## МІНІСТЕРСТВО ОСВІТИ І НАУКИ УКРАЇНИ НАЦІОНАЛЬНА АКАДЕМІЯ НАУК УКРАЇНИ НАЦІОНАЛЬНИЙ ЦЕНТР «МАЛА АКАДЕМІЯ НАУК УКРАЇНИ»

**С. М. Бабійчук, Л. Я. Юрків, О. В. Томченко, Т. Л. Кучма**

# **РОБОЧИЙ ЗОШИТ З ОСНОВ ДИСТАНЦІЙНОГО ЗОНДУВАННЯ ЗЕМЛІ**

**Частина 1**

За редакцією Президента Малої академії наук України, доктора фізико-математичних наук, професора, академіка НАПН і НАН України С. О. Довгого

> Київ Національний центр «Мала академія наук України» 2020

### Укла дачі:

*С. М. Бабійчук* – завідувачка лабораторії «Геоінформаційні системи та дистанційне зондування Землі» НЦ «МАНУ», кандидатка педагогічних наук;

*Л. Я. Юрків* – координаторка міжнародних проєктів лабораторії «Геоінформаційні системи та дистанційне зондування Землі», методистка НЦ «МАНУ»;

*О. В. Томченко* – наукова співробітниця Державної установи «Науковий центр аерокосмічних досліджень Землі Інституту геологічних наук НАН України», методистка НЦ «МАНУ», кандидатка технічних наук;

*Т. Л. Кучма* – старша викладачка Національного університету «Києво-Могилянська академія», наукова співробітниця Інституту агроекології і природокористування НАН України, методистка НЦ «МАНУ», кандидатка сільськогосподарських наук

#### Рецензенти:

*В. О. Ємельянов* – директор Державної наукової установи «Центр проблем морської геології, геоекології та осадового рудоутворення НАН України», член-кореспондент НАН України, доктор геолого-мінералогічних наук;

*Р. Гілберт* – доктор наук про Землю, ГІС-експерт Зволенського технічного університету (Словаччина)

> *Рекомендовано науково-методичною радою Національного центру «Мала академія наук України» (протокол № 1 від 09 січня 2020 року)*

**Основи** дистанційного зондування Землі : робочий зошит. Частина 1. / С. М. Бабійчук, Л. Я. Юрків, О. В. Томченко, Т. Л. Кучма. – Київ : Національний центр «Мала академія наук України», 2020. – 122 с. О-75

ISBN 978-617-7945-02-3

Робочий зошит є практичним доповненням до навчального посібника «Основи дистанційного зондування Землі: історія та практичне застосування» (С. О. Довгий, В. І. Лялько, С. М. Бабійчук, Т. Л. Кучма, О. В. Томченко, Л. Я. Юрків).

Практичні роботи, що містяться в робочому зошиті, укладені з метою ознайомити читача з можливостями застосування космічних знімків сім'ї Sentinel та Landsat у різнотематичних дослідженнях, зокрема кліматичних, гідрологічних, лісових, сільськогосподарських тощо.

Робочий зошит може використовуватися методистами і педагогами Малої академії наук України, викладачами і студентами закладів вищої освіти, вчителями й учнями, які здобувають освіту наукового спрямування у закладах спеціалізованої освіти наукового профілю, а також усіма, хто прагне самостійно опанувати основи дистанційного зондування Землі та геоінформаціних систем.

**УДК 528.8**

© Бабійчук С. М., Юрків Л. Я., Томченко О. В., Кучма Т. Л., 2020 © Національний центр «Мала академія наук України», 2020

ISBN 978-617-7945-02-3

# **ЗМІСТ**

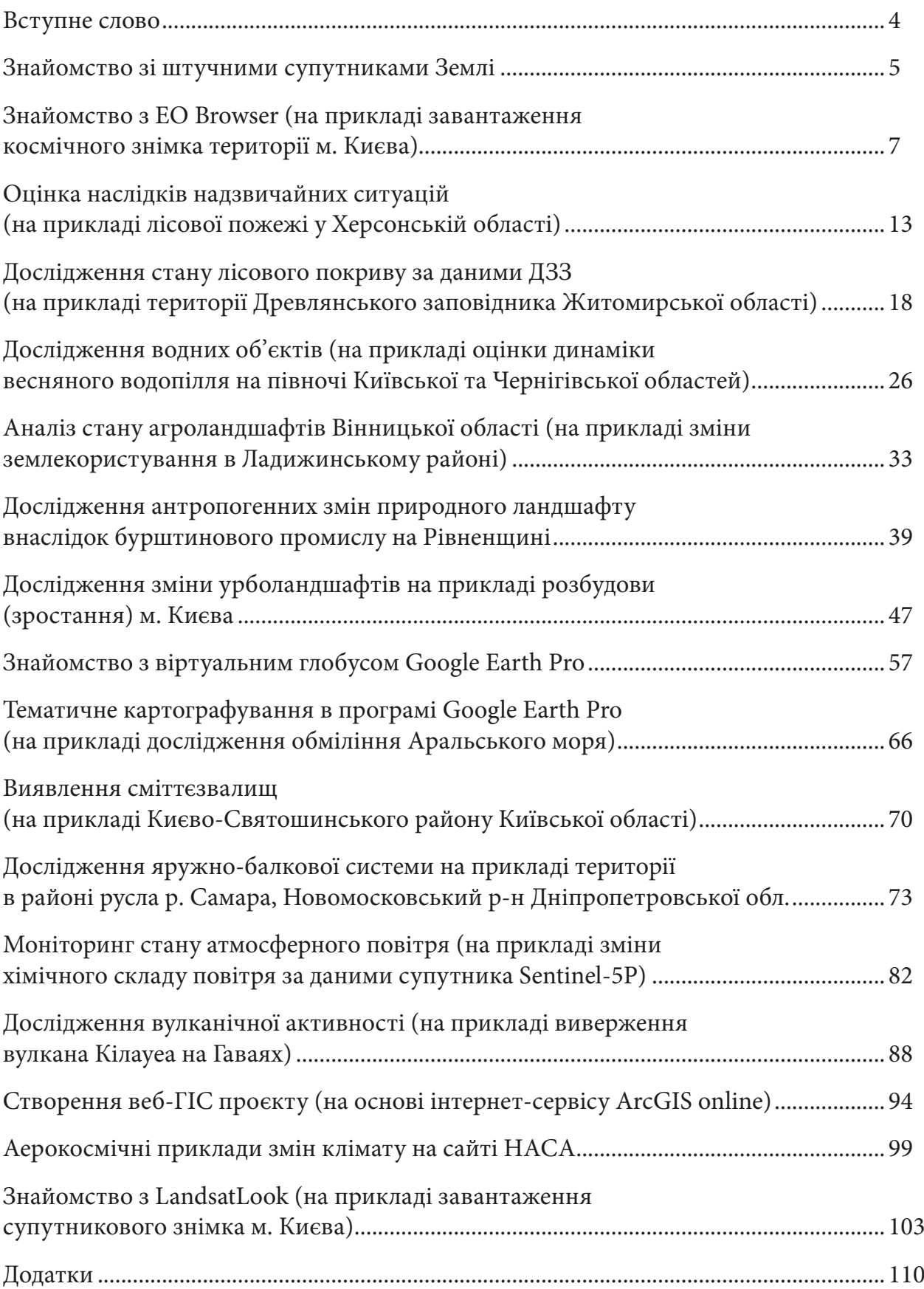

## **Вступне слово**

Інформаційні технології (ІТ) стали невід'ємною частиною нашого життя. Важко уявити сучасного учня, який не вміє користуватися Інтернетом, електронною скринькою чи соціальними мережами. Проте використання ІТ – це не лише розваги і засіб комунікації, а й потужний освітній інструмент. Питання полягає в тому, як підготувати сучасного учня до грамотного застосування ІТ з навчальною метою.

Масив інформації, який ми отримуємо щодня, важко не лише освоїти і систематизувати, а й критично осмислити та використати з метою створення й удосконалення власної гіпотези чи ідеї. Тому педагогічні підходи до формування громадянина середини ХХІ століття мають формуватися на стику двох парадигм – наукової освіти і застосування ІТ в освіті.

У Концепції Нової української школи задекларовано потребу формування в учнів компетентності в природничих науках і технологіях. Зважаючи на розуміння того, що природничі науки уже нерозривно пов'язані з технологіями на кшталт геоінформаційних систем і дистанційного зондування Землі, сучасний освітній процес має бути побудований так, щоб учень отримав не лише базові теоретичні знання, а й міг застосувати їх в інтеграції з ІТ задля формулювання гіпотези, накопичення геоданих, проведення досліджень та аналізу результатів.

Лабораторія «ГІС та ДЗЗ» Національного центру «Мала академія наук України» (НЦ «МАНУ») працює в напрямі створення, адаптації та апробації педагогічних методів застосування ГІС і ДЗЗ в освітньому процесі через призму наукової освіти. У вересні 2018 р. НЦ «МАНУ» став першою українською організацією, що отримала статус Академії Копернікус. Мережа Академій Копернікус об'єднує європейські університети, дослідницькі установи, бізнес-школи у всьому світі з метою оприлюднення й опрацювання даних дистанційного зондування Землі. Академія Копернікус є програмою Європейського Союзу, яка пропонує освітні й інформаційні послуги на основі супутникової системи сім'ї Sentinel.

У робочому зошиті з основ ДЗЗ ви знайдете інформацію про штучні супутники Землі, дізнаєтеся, як можна використовувати ДЗЗ для оцінки надзвичайних ситуацій, моніторингу водних об'єктів, сільськогосподарських угідь та вулканічної активності в *EO Browser*, познайомитеся з можливостями застосування віртуального глобуса Google Earth Pro, ArcGIS online і ресурсів НАСА з навчальною метою.

## **Знайомство зі штучними супутниками Землі**

*Окрім відомого вам природного супутника нашої планети – Місяця, існує велика кількість штучних супутників, які щодня моніторять Землю, збираючи різнотематичну інформацію.*

*Та чи усі штучні супутники використовуються за призначенням і нині? Що, крім супутників, які мають на меті зібрати інформацію, кружляє по орбіті нашої планети?*

#### **Завдання № 1**

Порахувати, скільки людей зараз у космосі.

За цим лінком можна отримати всю інформацію, а також дізнатися, хто ці люди – www.howmanypeopleareinspacerightnow.com.

## **<sup>2</sup>** Запитання для перевірки

Скільки астронавтів сьогодні перебувають на борту Міжнародної космічної станції?

\_\_\_\_\_\_\_\_\_\_\_\_\_\_\_\_\_\_\_\_\_\_\_\_\_\_\_\_\_\_\_\_\_\_\_\_\_\_\_\_\_\_\_\_\_\_\_\_\_\_\_\_\_\_\_\_\_\_\_\_\_\_\_\_\_\_\_\_\_\_\_\_\_\_\_\_\_\_\_

\_\_\_\_\_\_\_\_\_\_\_\_\_\_\_\_\_\_\_\_\_\_\_\_\_\_\_\_\_\_\_\_\_\_\_\_\_\_\_\_\_\_\_\_\_\_\_\_\_\_\_\_\_\_\_\_\_\_\_\_\_\_\_\_\_\_\_\_\_\_\_\_\_\_\_\_\_\_\_

З яких вони країн?

#### **Завдання № 2**

Знайти ракету з найбільшим періодом обертання, тобто з найбільшою орбітою. Інформація за лінком - http://stuffin.space/.

Супутники підсвічуються синім кольором, ракети – червоним, а космічне сміття – сірим. Користуючись мишею, можна віддалятися або наближатися до космічних об'єктів. Після наведення курсора миші на конкретний об'єкт підсвічується його орбіта і назва, а натиснувши лівою клавішею миші по ньому, ви побачите панель з розширеною інформацією з правого боку екрана.

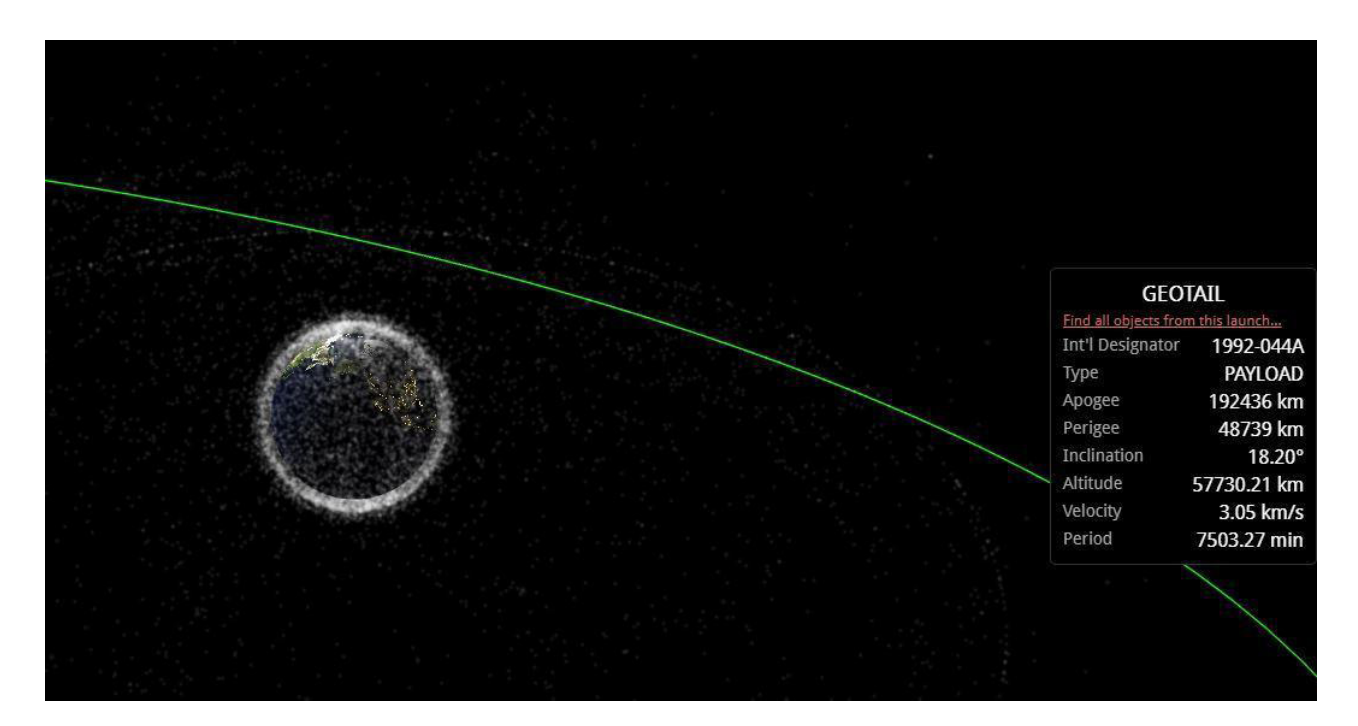

## **Запитання для перевірки**

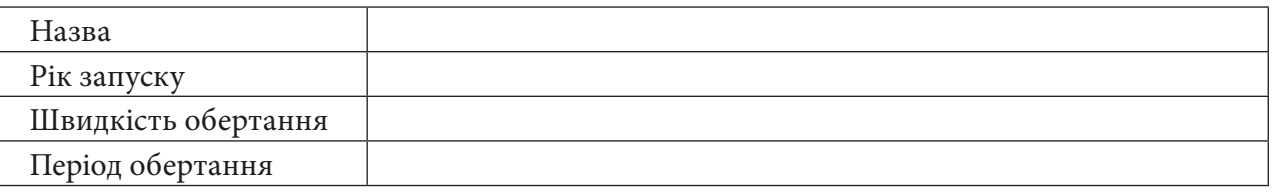

### **Завдання № 3**

Знайти супутники Sentinel 2A (ESA) і Landsat 8 (NASA), користуючись рядком пошуку у верхньому лівому краю екрана.

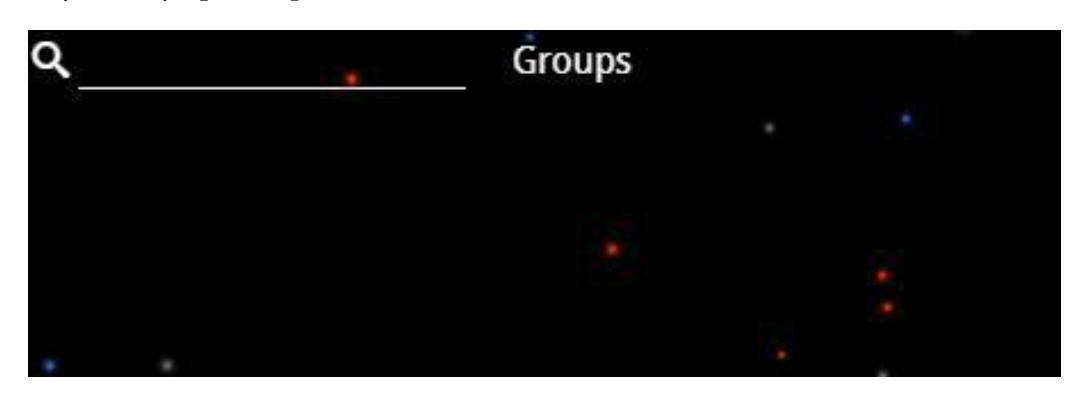

## **Запитання для перевірки**

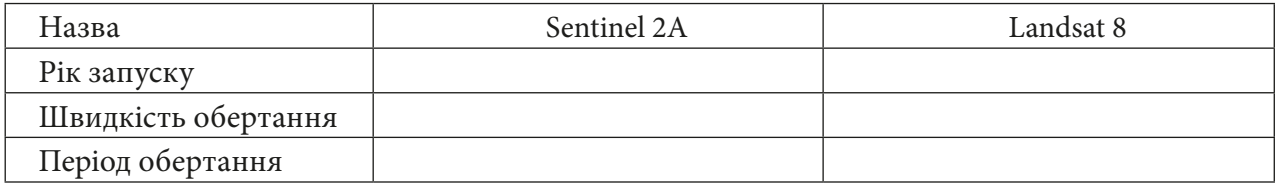

#### **Завдання № 4**

Знайти інформацію про один з об'єктів космічного сміття на ваш вибір *(підсвічується сірим кольором).*

## **Запитання для перевірки**

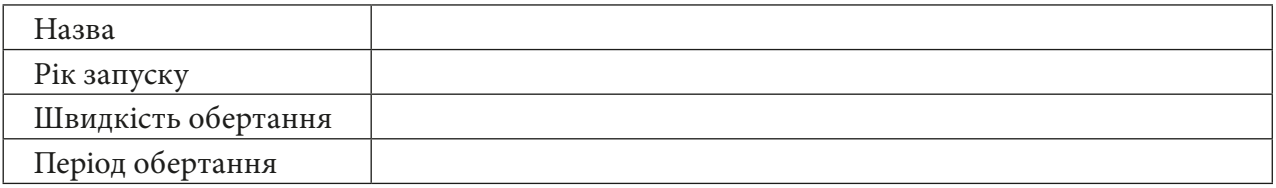

#### **Завдання № 5**

Яких об'єктів, на вашу думку, є найбільше – супутників, ракет чи космічного сміття навколо Землі?

\_\_\_\_\_\_\_\_\_\_\_\_\_\_\_\_\_\_\_\_\_\_\_\_\_\_\_\_\_\_\_\_\_\_\_\_\_\_\_\_\_\_\_\_\_\_\_\_\_\_\_\_\_\_\_\_\_\_\_\_\_\_\_\_\_\_\_\_\_\_\_\_\_\_\_\_\_\_

## **Запитання для перевірки**

 6 лютого 2018 року Ілон Маск вперше запустив надважку ракету-носій Falcon Heavy з власним електромобілем Tesla Roadster у відкритий космос з метою реклами компанії. На місце водія прив'язали манекен Starman. Напередодні Ілон Маск повідомив, що автомобіль віддалиться від Землі приблизно на 400 мільйонів кілометрів і буде летіти зі швидкістю 11 кілометрів на секунду. За підсумками запуску електромобіль офіційно позначений в супутниковому каталозі як TESLA ROADSTER / FALCON 9H з номером 43205, а в каталозі Національного центру аналізу даних космічних досліджень США йому присвоєно номер 2018-017A. Ілон Маск сподівається, що три камери відеоспостереження, якими оснащений автомобіль, забезпечать «епічні кадри». Проведені науковцями розрахунки засвідчують, що Tesla зрештою впаде або на Венеру, або на Землю. Станеться це протягом кількох десятків мільйонів років. Ці ж розрахунки демонструють, що існує 6-відсоткова і 2,5-відсоткова ймовірність того, що автомобіль впаде на Землю або Венеру, відповідно, протягом найближчого мільйона років.

## **Знайомство з EO Browser (на прикладі завантаження космічного знімка території міста Києва)**

*Низка інтернет-ресурсів дає змогу не лише побачити нашу планету з космосу, не виходячи з дому, а й завантажити космічний знімок на свій девайс для подальшої роботи з ним. Один з таких сервісів ми розглянемо детальніше.*

*EO Browser – переглядач доступних онлайн-знімків середньої і низької роздільної здатності від Європейського космічного агентства, який надає доступ до знімків із супутників: Sentinel-1, Sentinel-2, Sentinel-3, Sentinel-5P, Landsat, Envisat Meris, MODIS, Proba-V, GIBS.*

Офіційна сторінка: https://apps.sentinel‐hub.com/eo‐browser/.

#### **Завдання**

Створити свій акаунт на порталі *EO Browser* і поглянути на територію міста Києва за даними супутника Sentinel-2.

#### **Інструкція для самостійного виконання:**

1. Відкрийте портал *EO Browser* (набравши на сайті Google у пошуку *eo browser* і перейшовши за першим посиланням *Sentinel-hub EO-Browser* (https://apps.sentinel-hub.com/eo-browser)).

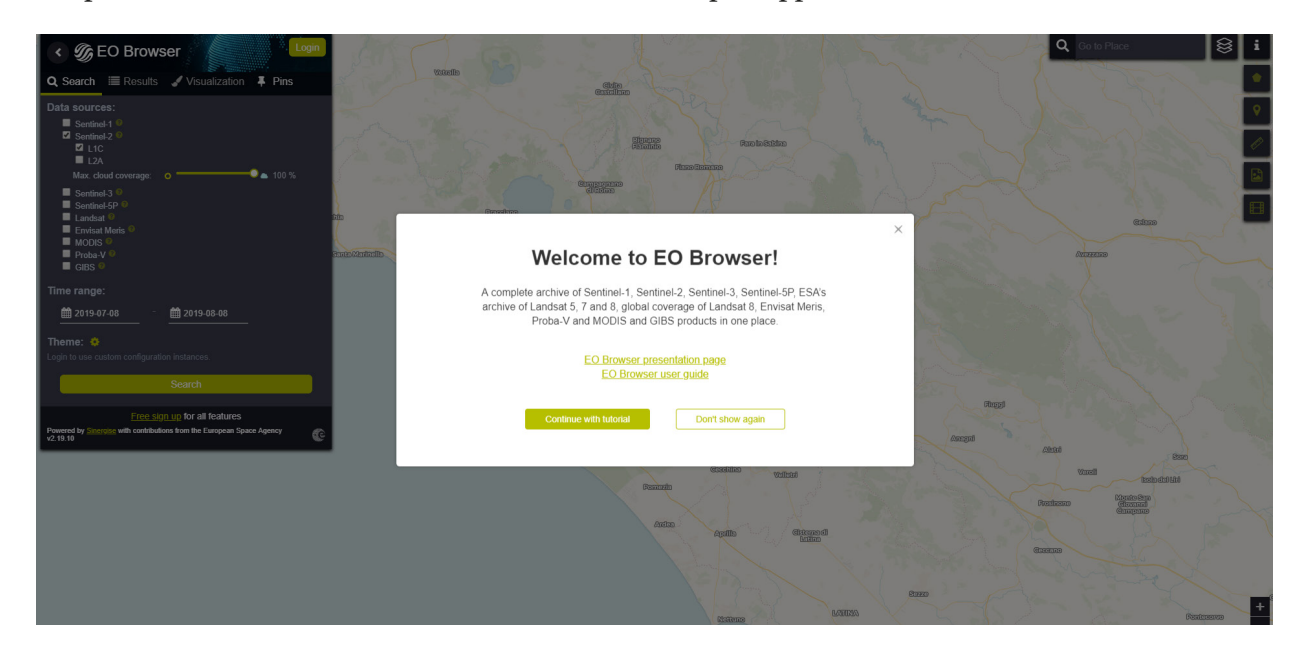

2. Зареєструйтеся на порталі, натиснувши на *Free sign up (Безкоштовна реєстрація)* внизу на панелі інструментів з лівого боку екрана.

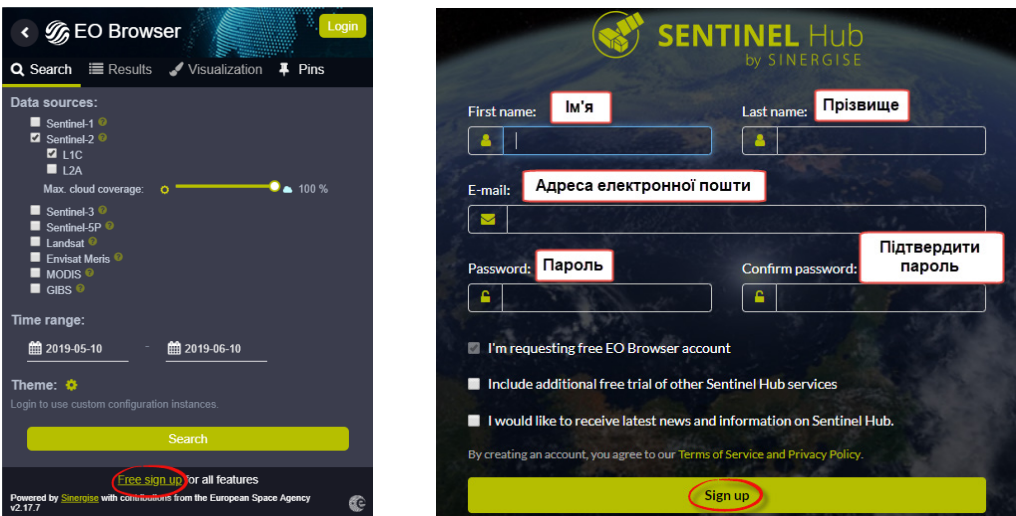

Заповніть всі клітинки форми і в листі, який надійде вам на електронну скриньку, підтвердіть реєстрацію на сайті.

Лист може потрапити в спам, тому уважно перевіряйте пошту!

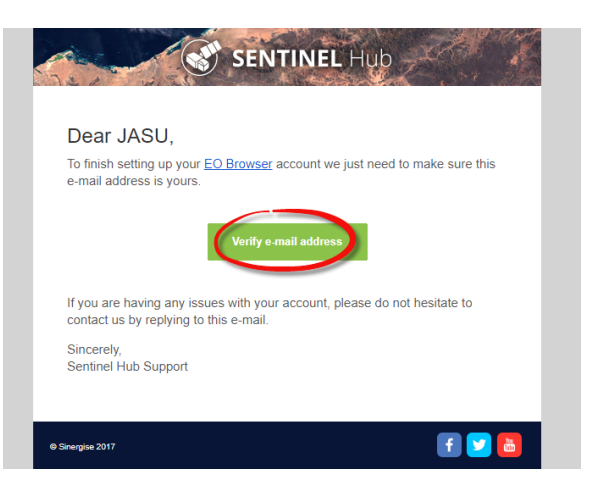

3. Зайдіть на сайт, використовуючи свій персональний логін та пароль. Натисніть на *Login (Вхід)* і введіть свої дані.

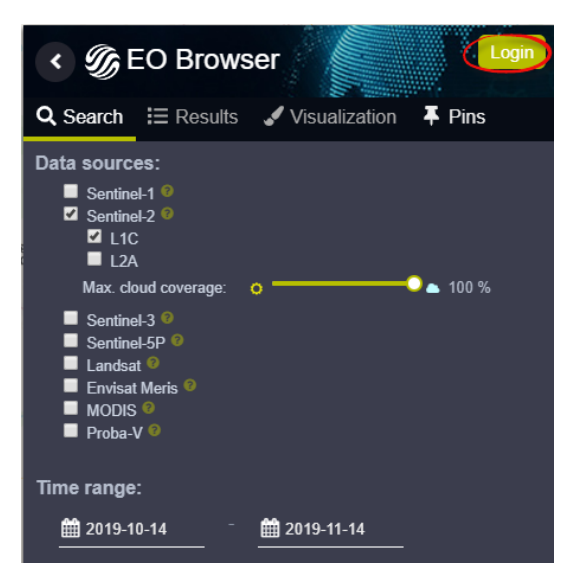

4. У рядку пошуку території введіть *Kyiv*. З випадаючого списку виберіть *Kyiv, Ukraine* і натисніть на «лупу» для наближення до населеного пункту.

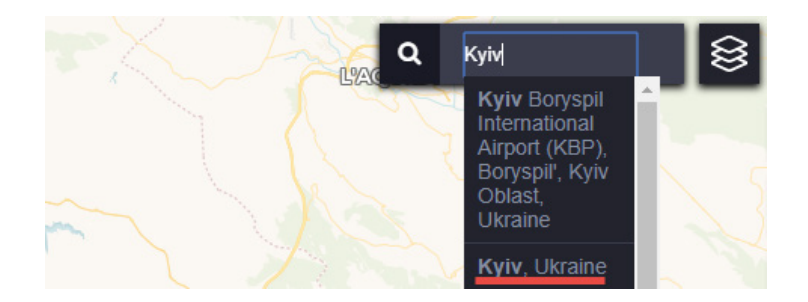

 Переміщатися картою можна, натискаючи й утримуючи ліву клавішу миші, таким чином протягуючи карту в той бік, який вам потрібно.

- 5. На панелі інструментів для визначення параметрів зйомки виберіть:
- *Data sources (Супутник)* Sentinel-2 (L1C) (при цьому, натиснувши на  $\circled{?}$ , можна прочитати детальну інформацію про супутник);

 Sentinel-2 – космічна місія дистанційного зондування Землі, запущена Європейським космічним агентством (ESA) у межах програми Copernicus для здійснення дистанційного спостереження і підтримки таких сервісів, як моніторинг лісів, фіксування змін покриву Землі, відстеження наслідків стихійних лих. Ця місія складається з двох однакових супутників – Sentinel-2A і Sentinel-2B.

- *• Max. cloud coverage (Хмарність)* 10%;
- *• Time range (Часовий період)* з 17 лютого 2019 р. по 27 травня 2019 р.;

 Важливо! Дату потрібно вибирати в календарику, а не писати самостійно з використанням клавіатури.

• натиснути *Search (Пошук)*.

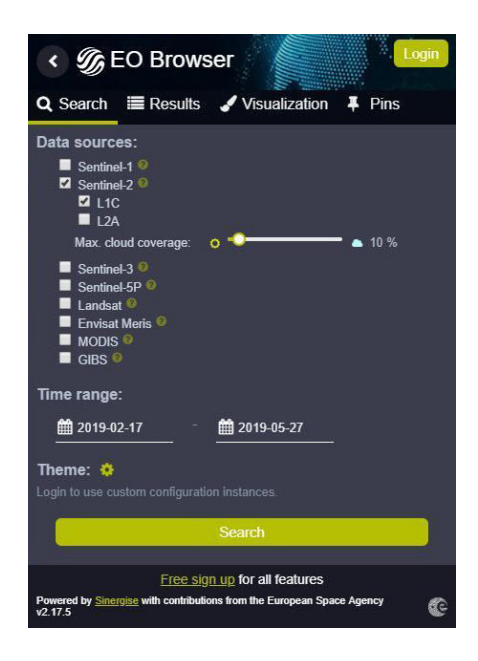

У результаті завантажиться перелік наявних у каталозі знімків за визначеними критеріями, які можна переглянути в закладці *Results (Результати)*.

6. Перегляньте знімки, гортаючи їх перелік на лівій панелі інструментів, і знайдіть знімок за 03.05.2019 р., натисніть кнопку *Visualize (Візуалізація)* для його відображення в робочому вікні *EO Browser*.

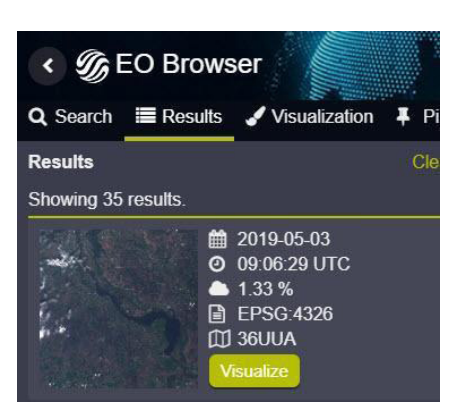

7. Обраний знімок відобразиться у робочому вікні, а на лівій панелі відкриється меню для налаштування відображення знімка *Visualization (Візуалізація)*. За замовчуванням знімок відображається в *True color (Видимому діапазоні)*, тобто зображення має бути схоже на фотографію місцевості згори. Також перегляньте, який територія матиме вигляд у *False color (Штучних кольорах)*.

За допомогою колеса прокрутки миші або використовуючи у нижньому правому куті екрана, наблизьте зображення таким чином, щоб у робочому вікні одночасно відображалися такі райони Києва, як Русанівка та Бортничі (лівий берег).

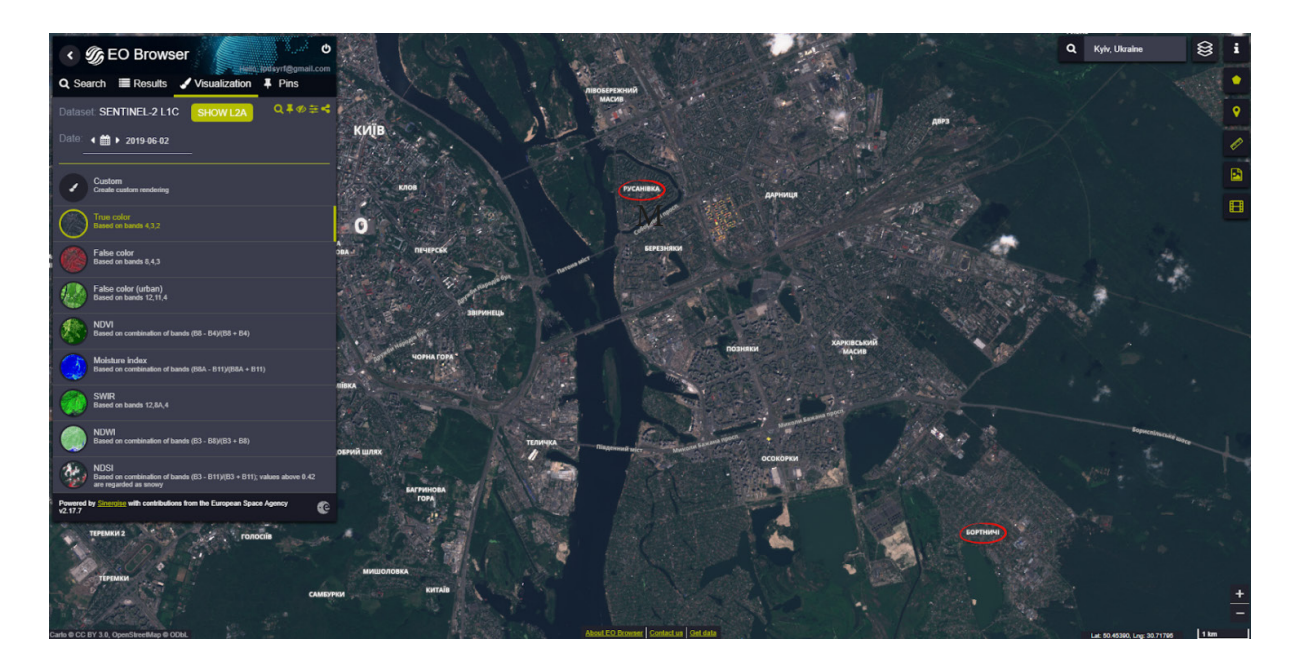

## **<sup>2</sup>** Запитання для перевірки

Чим, на вашу думку, відрізняється зображення території у *True color (Видимому діапазоні)*  від зображення у *False color (Штучних кольорах)*?

\_\_\_\_\_\_\_\_\_\_\_\_\_\_\_\_\_\_\_\_\_\_\_\_\_\_\_\_\_\_\_\_\_\_\_\_\_\_\_\_\_\_\_\_\_\_\_\_\_\_\_\_\_\_\_\_\_\_\_\_\_\_\_\_\_\_\_\_\_\_\_\_\_\_\_\_\_\_\_

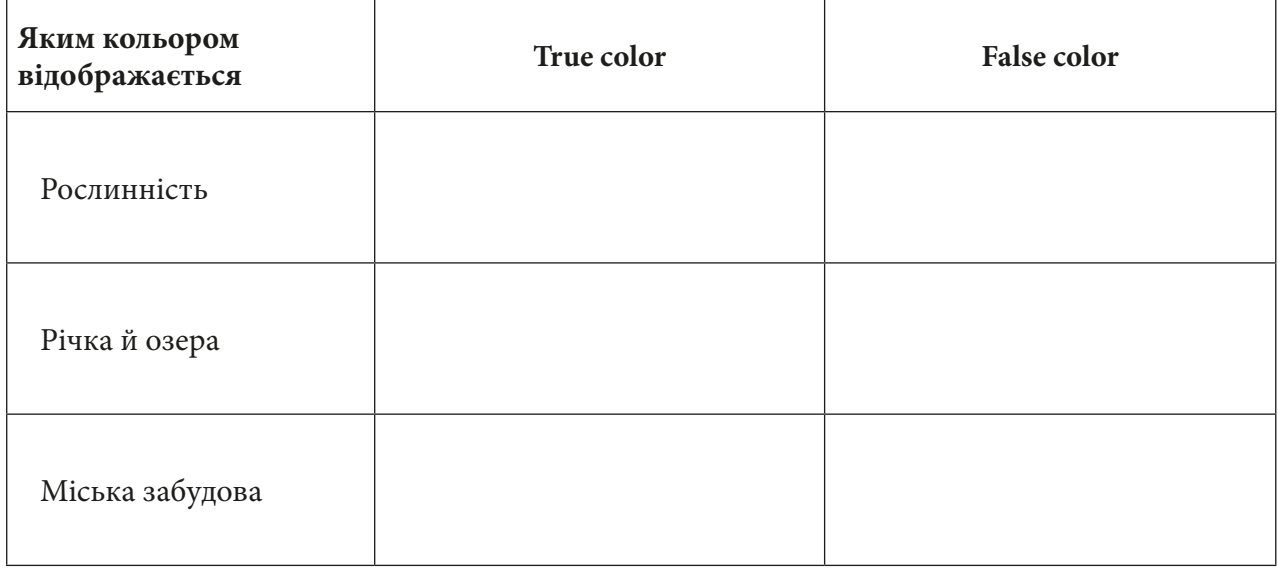

8. Для того, щоб мати швидкий доступ до обраного знімка, а не шукати його знову в переліку, потрібно натиснути на значок *Pin to your favourite items (Додати до закладок улюблених об'єктів)* на панелі інструментів з лівої частини екрана, і він з'явиться в переліку ваших улюблених знімків у вкладці *Pins (Закладки)*.

9. Поверніться до вкладки *Results (Результати)* і знайдіть у переліку знімок за 17.02.2019, натисніть кнопку *Visualize (Візуалізувати)* і також додайте його до улюблених знімків, натиснувши на значок .

10. Зберегти знімок можна за допомогою кнопки праворуч на панелі інструментів *Download image (Зберегти зображення)* і *Download (Завантажити)*. У результаті завантажиться знімок як зображення, яке ви бачите на екрані.

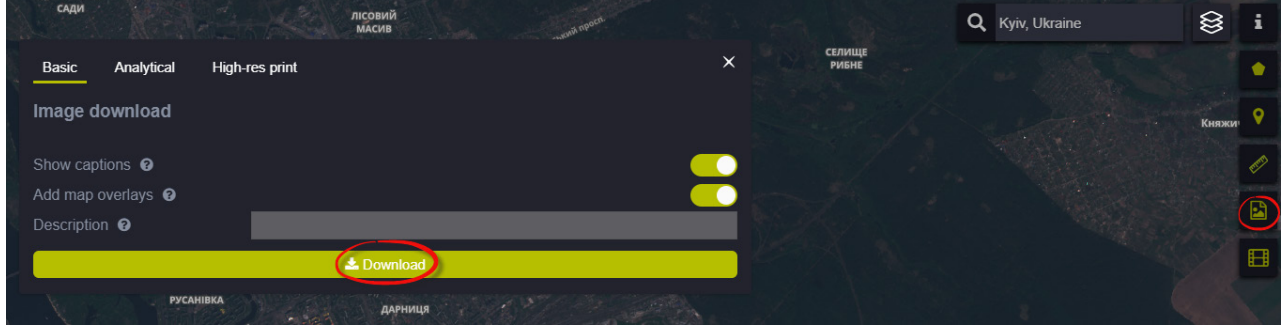

Також можна зберегти космічний знімок з географічною прив'язкою, щоб потім мати змогу відкрити його в будь-якій ГІС-програмі. Перейшовши на другу вкладку у вікні збереження – *Analytical (Аналітичні)*, можна змінити *Image format (Формат зображення)*, *Coordinate system (Система координат)*, а також вибрати варіант візуалізації – спектральні індекси, *True color (Справжні кольори)* або *Raw (Первинні дані)*, що дає змогу зберегти окремо вибрані канали супутникового знімка, наприклад B2, B3, B4 тощо.

На останній вкладці в цьому вікні – *High-res print (Друк з високою роздільною здатністю)*  можна завантажити знімок для високоякісного друку.

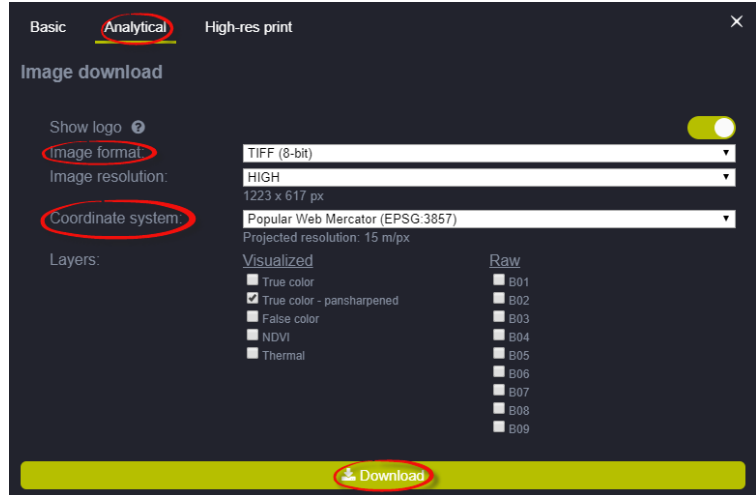

 Зважайте на те, що збережеться лише та частина знімка, яка відображається на вашому екрані.

## **Запитання для перевірки**

Чим відрізняються водні об'єкти на першому і другому знімку?

Чи можете ви знайти на знімках житловий квартал «Комфорт Таун»? За якими ознаками?

\_\_\_\_\_\_\_\_\_\_\_\_\_\_\_\_\_\_\_\_\_\_\_\_\_\_\_\_\_\_\_\_\_\_\_\_\_\_\_\_\_\_\_\_\_\_\_\_\_\_\_\_\_\_\_\_\_\_\_\_\_\_\_\_\_\_\_\_\_\_\_\_\_\_\_\_\_\_\_

\_\_\_\_\_\_\_\_\_\_\_\_\_\_\_\_\_\_\_\_\_\_\_\_\_\_\_\_\_\_\_\_\_\_\_\_\_\_\_\_\_\_\_\_\_\_\_\_\_\_\_\_\_\_\_\_\_\_\_\_\_\_\_\_\_\_\_\_\_\_\_\_\_\_\_\_\_\_\_

## **Оцінка наслідків надзвичайних ситуацій (на прикладі лісової пожежі у Херсонській області)**

## **Ситуація**

*27 травня 2018 р. У Херсонській області вже кілька годин триває масштабна лісова пожежа, як передає УНН з посиланням на пресслужбу ДСНС. «...о 13:25 до Оперативно-координаційного центру ГУ ДСНС у Херсонській області від чергового Національної поліції надійшло повідомлення про пожежу в 3-му і 4-му кварталах Раденського лісництва Олешківського району».*

## **Завдання**

Знайти місце пожежі, порахувати площу згорілого лісу, проаналізувати, чи відбувається лісовідновлення на цій території.

## **Інструкція для самостійного виконання:**

1. Відкрийте портал *EO Browser* (набравши на сайті Google у пошуку – *eo browser* і перейшовши за першим посиланням: *Sentinel-hub EO-Browser* або набравши повністю посилання https://apps.sentinel-hub.com/eo-browser).

2. Увійдіть на портал (залогіньтеся).

3. У рядку пошуку території введіть *Раденськ* і натисніть на лупу для наближення до населеного пункту:

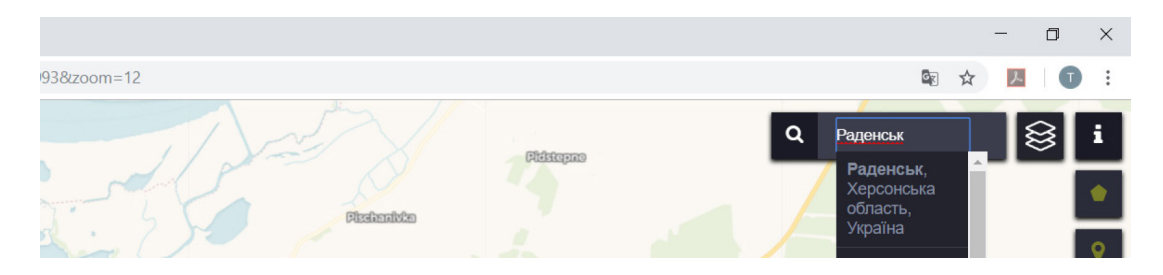

4. На панелі для визначення параметрів зйомки виберіть:

- *• Data sources (Супутник)* Sentinel-2 / L1C;
- *• Max. cloud coverage (Хмарність)* 10%;
- *Time range (Часовий період)* з 25 травня 2018 р. по 25 червня 2018 р.;
- натиснути *Search (Пошук)*.

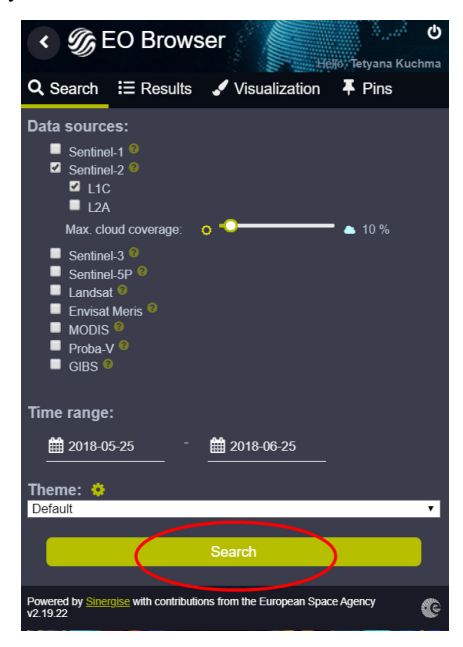

У результаті завантажиться перелік наявних у каталозі знімків за визначеними критеріями.

5. Перегляньте знімки, гортаючи їх перелік на лівій панелі вмісту, і знайдіть найперший наявний знімок з дати виникнення пожежі, натисніть кнопку *Visualize (Візуалізувати)*.

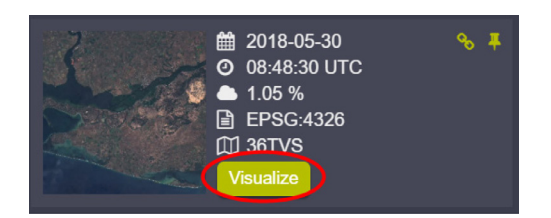

Обраний знімок має відобразитися у картографічному вікні, а на лівій панелі відкриється меню для налаштування відображення знімка *Visualization (Візуалізація).*

6. Подивіться на територію на знімку і знайдіть лісовий масив, населений пункт, річку, дорогу та пустелю Олешківські піски. За замовчуванням знімок відображається у видимому діапазоні, тобто зображення має бути схоже на фотографію місцевості згори.

7. Натисніть на кнопку *Сustom (Користувацькі налаштування)* на лівій панелі в меню для налаштування візуалізації з використанням інших спектральних діапазонів.

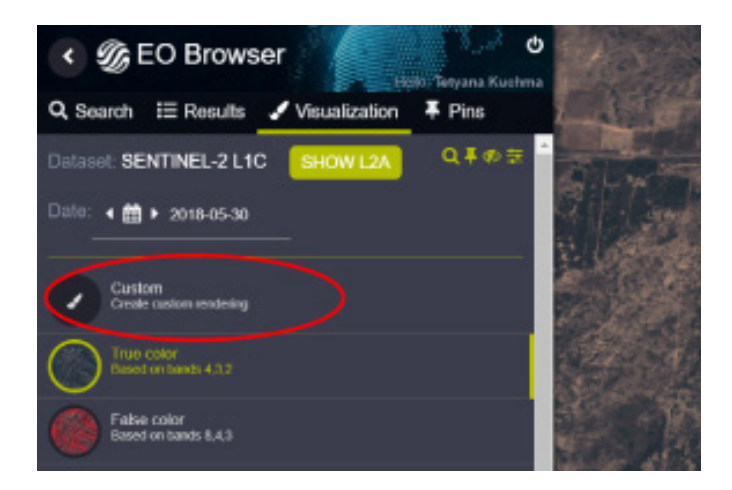

У результаті має відкритися панель для комбінування різних спектральних каналів.

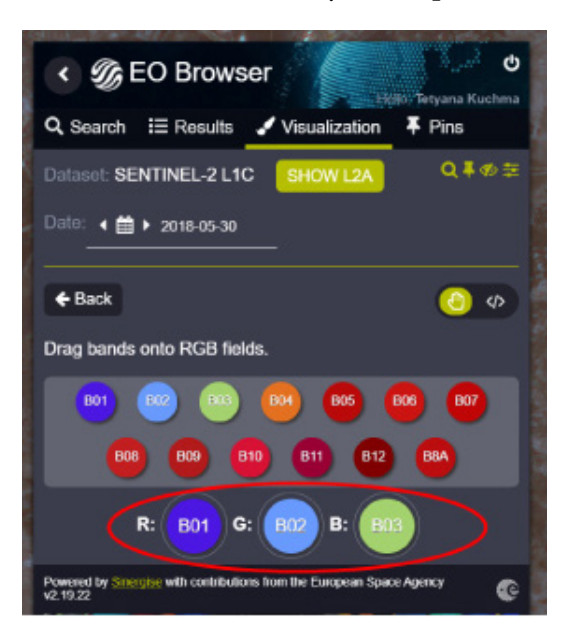

У процесі перетягування кружечків з номерами спектральних каналів супутникового знімка Sentinel-2 в нижній ряд R:..G:.B:.. буде формуватися кольорове зображення. Колір кружечка з номером каналу вказує на відповідний діапазон спектра.

## **<sup>2</sup>** Запитання для перевірки

Заповніть таблицю, почергово наводячи курсор миші на кожен із кружечків з номером каналу:

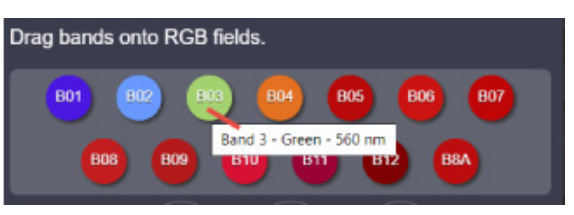

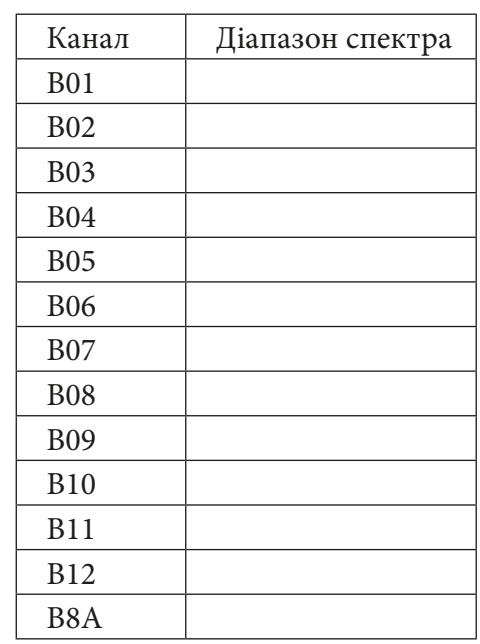

Потрібно дібрати таку комбінацію каналів, щоб у лісовому масиві, розташованому на північ від Раденська, стала помітною згоріла ділянка лісу. Комбінація каналів із застосуванням інфрачервоного діапазону дасть змогу виявити згорілу і пошкоджену рослинність.

Дізнатися більше про різні комбінації каналів ви можете в розділі «Найбільш популярні комбінації каналів для Sentinel 2a і Landsat» (див. Додаток 1 і Додаток 2).

8. На правій панелі виберіть інструмент *Draw area of interest (Обвести область до*слідження) для оцифровування полігонів, виберіть інструмент й й окресліть ним площу згорілої ділянки лісу.

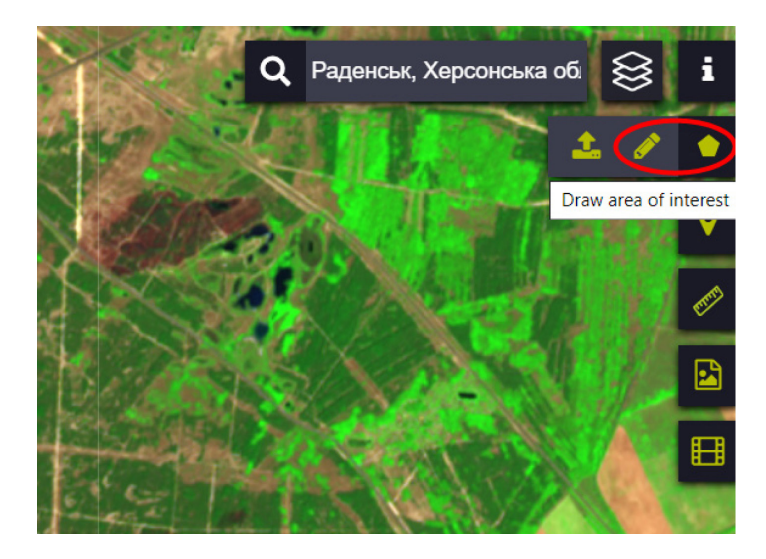

Для завершення оцифровування полігона останню точку потрібно поставити на першу точку.

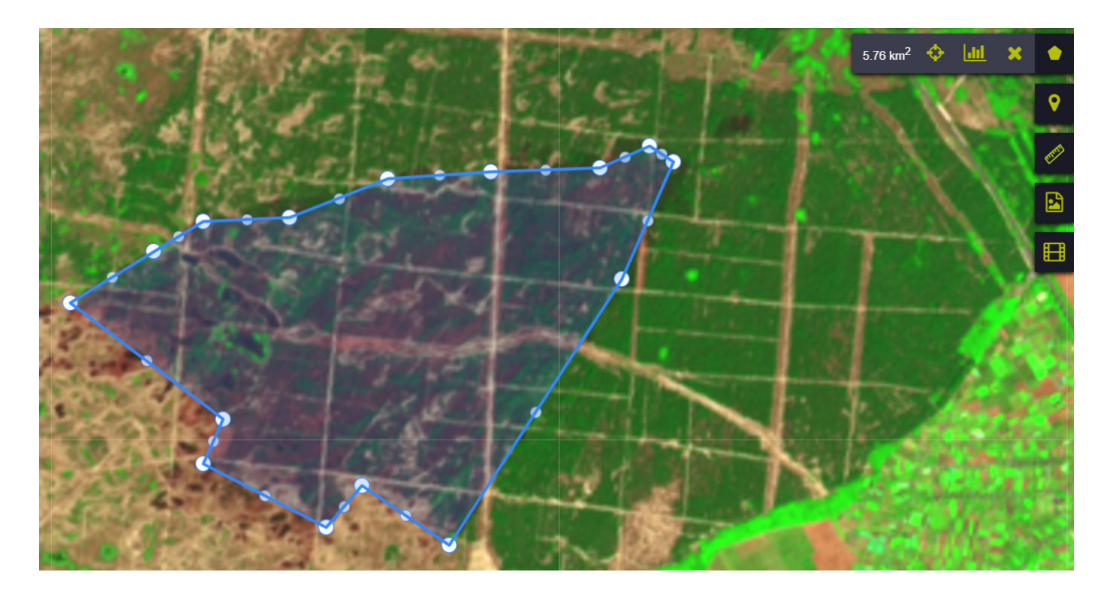

У результаті на панелі для оцифровування відобразиться площа окресленого полігона. Отже, ви змогли визначити площу згорілої ділянки лісу.

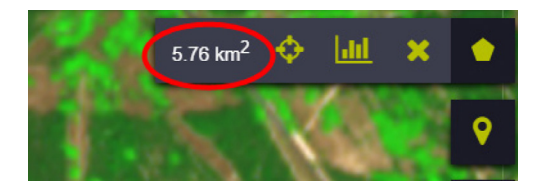

## **<sup>2</sup>** Запитання для перевірки

Напишіть, яка дійсна площа найбільшої лісової пожежі біля Раденська, що сталася у травні 2018 р.

\_\_\_\_\_\_\_\_\_\_\_\_\_\_\_\_\_\_\_\_\_\_\_\_\_\_\_\_\_\_\_\_\_\_\_\_\_\_\_\_\_\_\_\_\_\_\_\_\_\_\_\_\_\_\_\_\_\_\_\_\_\_\_\_\_\_\_\_\_\_\_\_\_\_\_\_\_\_\_

Для того, щоб проаналізувати, чи відбувається лісовідновлення на цій території, можна використати інструмент для створення часової серії зображень (нижній інструмент у правому меню – *Create timelapse animation (Створити анімацію)*).

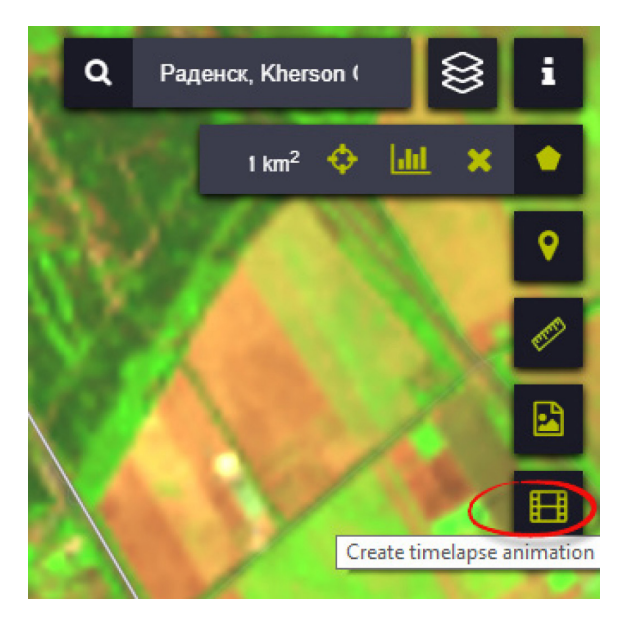

У результаті має відкритися вікно для налаштування анімації:

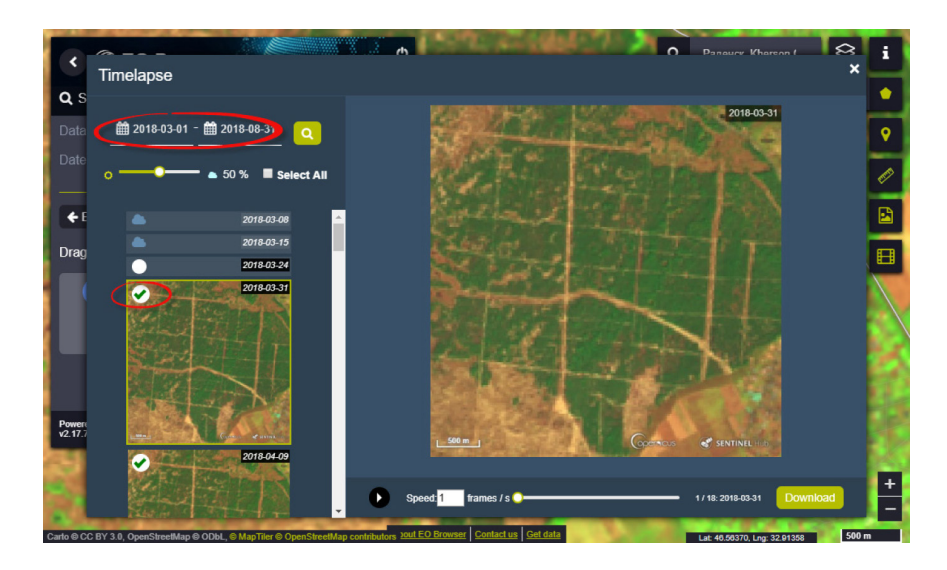

9. Налаштуйте анімацію, вказавши часовий період з 01.04.2018 р. по 12.12.2019 р., хмарність 15%, і натисніть кнопку пошуку («лупу»), далі перегляньте перелік зображень і зніміть «галочку» з неповних і неякісних зображень. У нижньому віконці *Speed (Швидкість)* збільшіть швидкість анімації до 3 і натисніть Пуск.

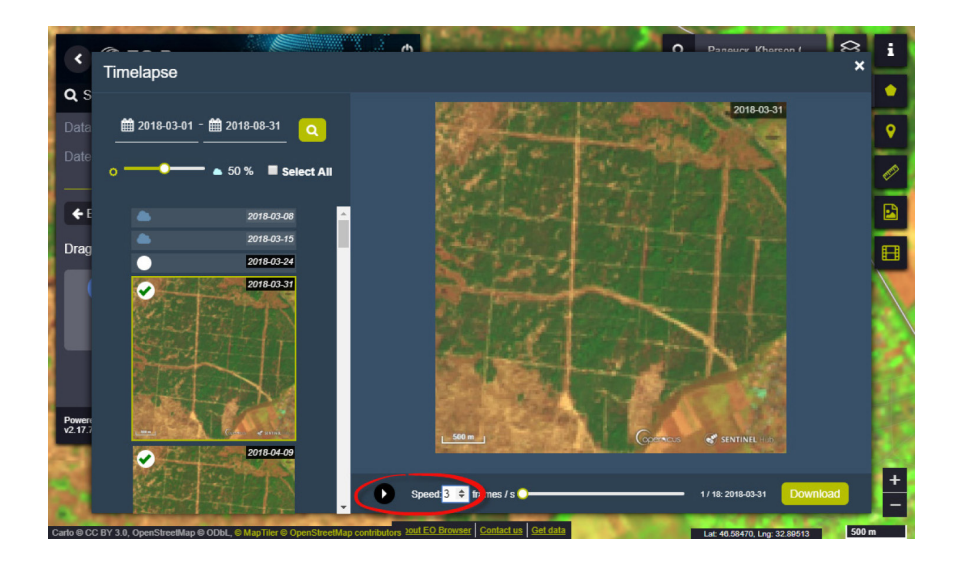

10. Натисніть кнопку *Download (Завантаження)* – в результаті анімація збережеться як окремий файл з анімацією у форматі GIF, який надалі можна відкривати без підключення до Інтернету.

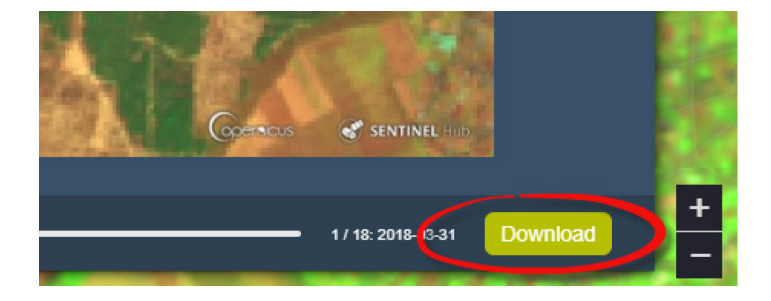

## **Запитання для перевірки**

Подивіться уважно анімацію і знайдіть інші лісові пожежі на території дослідження, визначте їх дати:

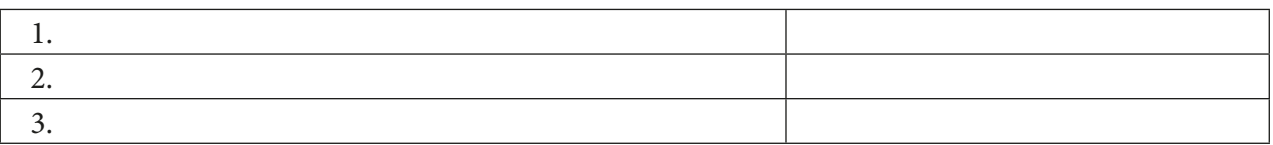

## **Дослідження стану лісового покриву за даними ДЗЗ (на прикладі території Древлянського заповідника Житомирської області)**

## **Ситуація 1**

*Лісові пожежі в Чорнобильській зоні у квітні 2020 р. – лісові пожежі, що почалися 4 квітня в Чорнобильській зоні відчуження на території Котовського лісництва між смт Поліське, селами Тараси та Володимирівка, а згодом і в Житомирській області. Масштабну лісову пожежу в Чорнобильській зоні вдалося загасити через 10 діб, 16 квітня через сильний вітер знову виник відкритий вогонь. Гасіння пожеж ускладнювалося частою зміною напрямку вітру, а також відсутністю протипожежних доріг у місцях, куди не могла заїхати техніка (Вікіпедія).*

## **Завдання № 1:**

Перевірити, чи далеко від ЧАЕС відбулася масштабна пожежа у квітні 2020 р.

## **Інструкція для самостійного виконання:**

1. Відкрийте портал *EO Browser* (набравши на сайті Google у пошуку *eo browser* і перейшовши за першим посиланням *Sentinel-hub EO-Browser*) або наберіть повністю посилання https:// apps.sentinel-hub.com/eo-browser.

2. Зареєструйтеся і/або увійдіть на портал (детальна інструкція з особливостями реєстрації наведена в кінці практичної роботи).

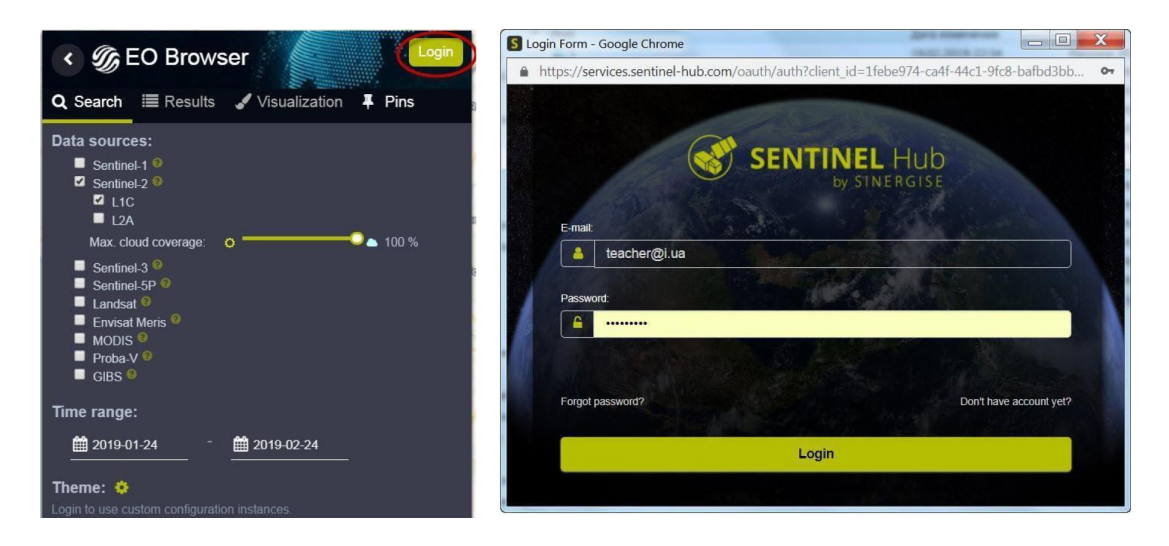

3. У рядку пошуку території введіть *Поліське*, натисніть на перший рядок, що підсвічується, для наближення на карті до території України.

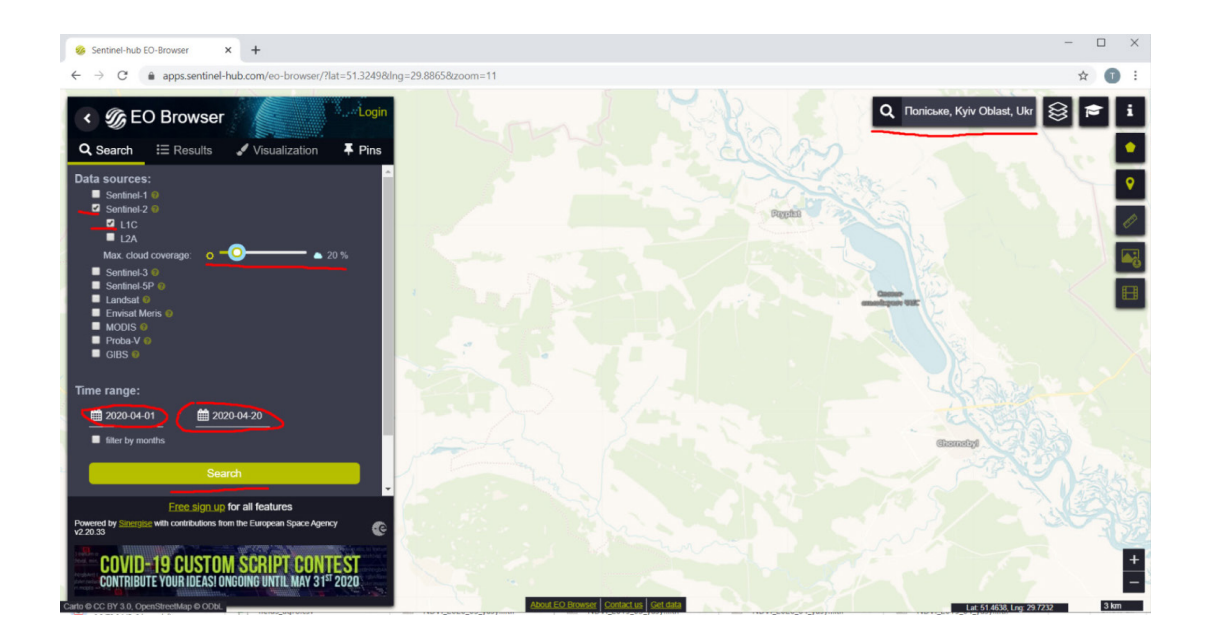

4. На панелі для визначення параметрів зйомки виберіть:

- *• Data sources (Супутник)* Sentinel-2 (L1C), при цьому, натиснувши на знак питання справа від назви супутника, можна прочитати детальну інформацію про супутник;
- *• Max. cloud coverage (Хмарність)* 20%;
- *• Time range (Часовий період***)** з 1 по 20 квітня 2020 р.;
- натиснути *Search (Пошук)*.

Дату потрібно вибирати в календарику, а не писати самостійно з використанням клавіатури.

У результаті завантажиться перелік наявних у каталозі знімків за визначеними критеріями, які можна переглянути в закладці *Results (Результати)*.

5. Перегляньте знімки, гортаючи їх перелік на лівій панелі інструментів, і знайдіть знімок за 12.04.2020 р., натисніть кнопку *Visualize (Візуалізація)* для його відображення у робочому вікні *EO Browser*. На знімку добре помітні клуби диму – перевіримо, де саме осередок пожежі. 6. Виберіть спосіб візуалізації – SWIR, тобто комбінацію каналів 12, 8А, 4.

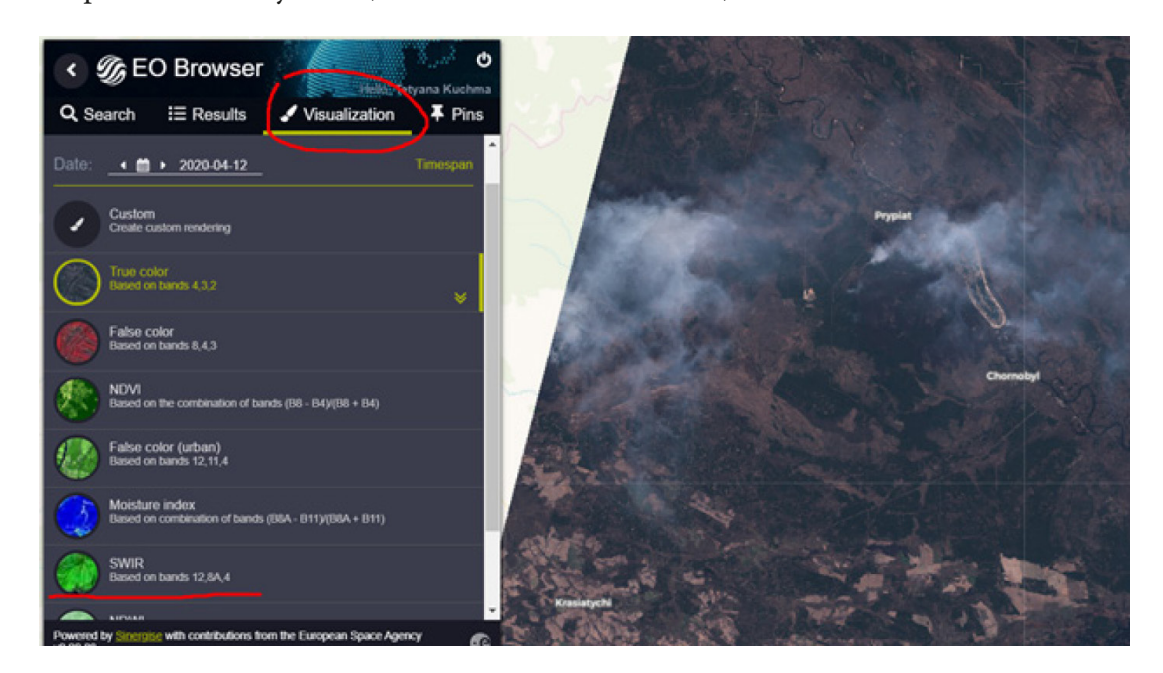

7. За такої комбінації каналів стало чітко видно осередки відкритого вогню – наблизьте карту до місця пожежі за допомогою коліщатка миші і, використовуючи інструмент «Лінійка» з правої панелі інструментів, поміряйте відстань до Чорнобильської атомної станції.

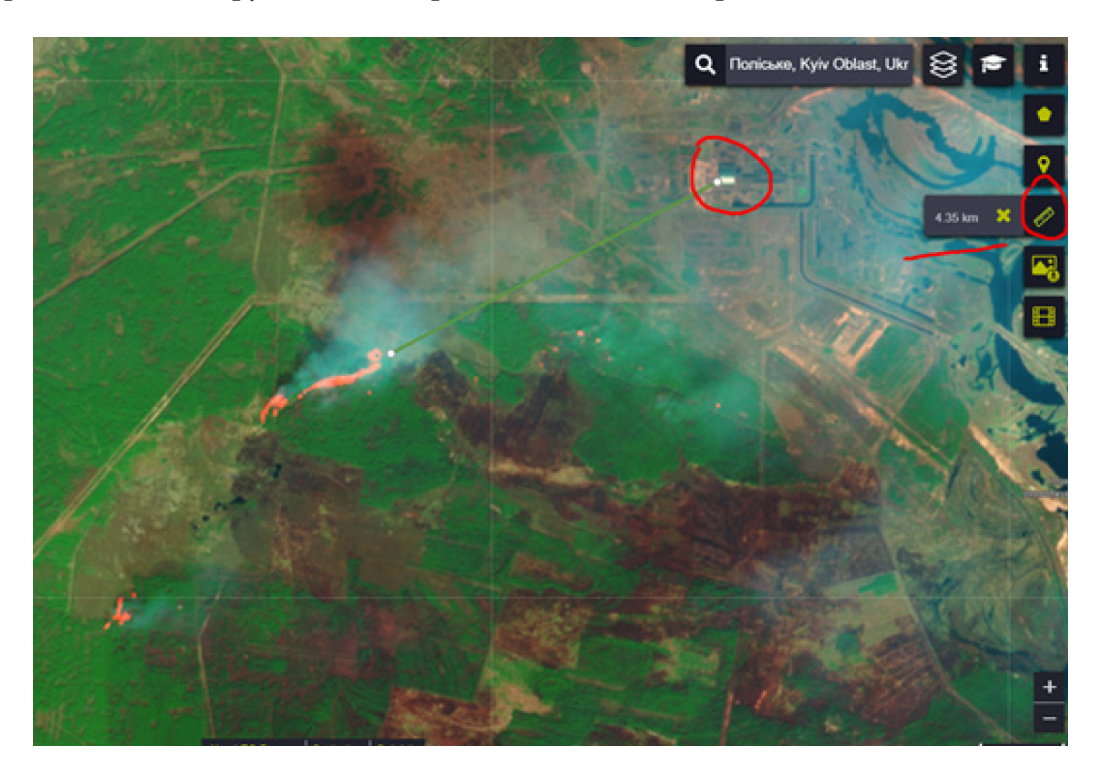

За бажанням розгляньте території навколо, де ще є активні осередки пожежі в цей час.

\_\_\_\_\_\_\_\_\_\_\_\_\_\_\_\_\_\_\_\_\_\_\_\_\_\_\_\_\_\_\_\_\_\_\_\_\_\_\_\_\_\_\_\_\_\_\_\_\_\_\_\_\_\_\_\_\_\_\_\_\_\_\_\_\_\_\_\_\_\_\_\_\_\_\_\_\_\_\_

## **Запитання для перевірки**

Визначте, який розмір охопленої пожежею території.

#### **Ситуація 2**

*Улітку 2017 р. на території природного заповідника «Древлянський» на півночі Житомирської області, як і у всьому Поліссі, катастрофічно збільшилася кількість осередків усихання дерев, уражених верхівковим короїдом. Назва заповідника походить від назви східнослов'янського племені «древляни, деревляни», що проживало на цій території, пізніше древлян стали називати поліщуками. Етимологія обох назв – дерево, ліс. Цей заповідник створили для збереження унікальних лісових і водно-болотних угідь Українського Полісся, а також вивчення змін екосистем під впливом природних та антропогенних факторів. Значна частина лісів заповідника була сильно забруднена радіонуклідами внаслідок аварії на Чорнобильський атомній електростанції і потрапила до зони безумовного відселення, тому вплив людини з часу катастрофи був мінімальний. Загалом кількість осередків сосни, ураженої верхівковим короїдом на території заповідника, сягала тисячі.*

#### **Завдання № 2:**

Знайти осередки ураження лісу шкідником-короїдом на території Древлянського заповідника.

#### **Інструкція для самостійного виконання:**

1. Відкрийте меню пошуку знімків.

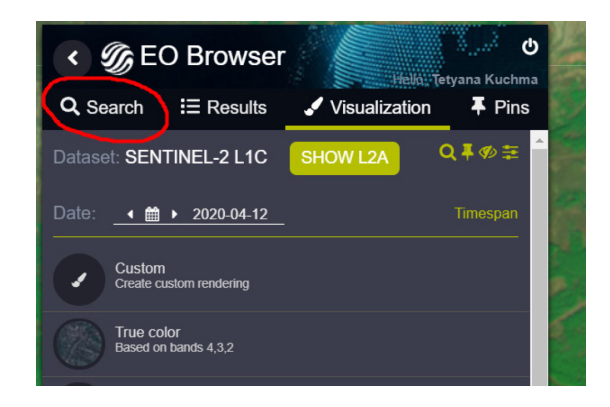

2. У рядку пошуку території введіть *Народичі* і натисніть на перший рядок, що підсвічується, для наближення на карті до цієї території.

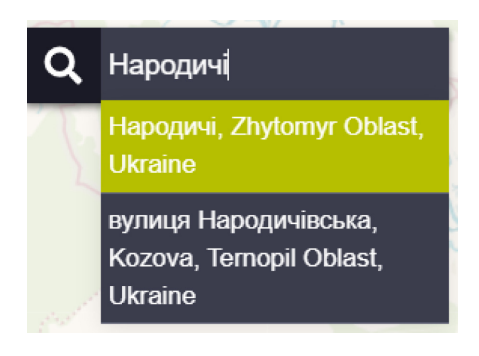

3. На панелі для визначення параметрів зйомки виберіть:

- *• Data sources (Супутник)* Sentinel-2 (L1C), при цьому, натиснувши на знак питання справа від назви супутника, можна прочитати детальну інформацію про супутник;
- *• Max. cloud coverage (Хмарність)* 20%;
- *Time range (Часовий період***)** з 1 липня 2017 р. по 1 серпня 2017 р.;
- натиснути *Search (Пошук)*.

Дату потрібно вибирати в календарику, а не писати самостійно з використанням клавіатури.

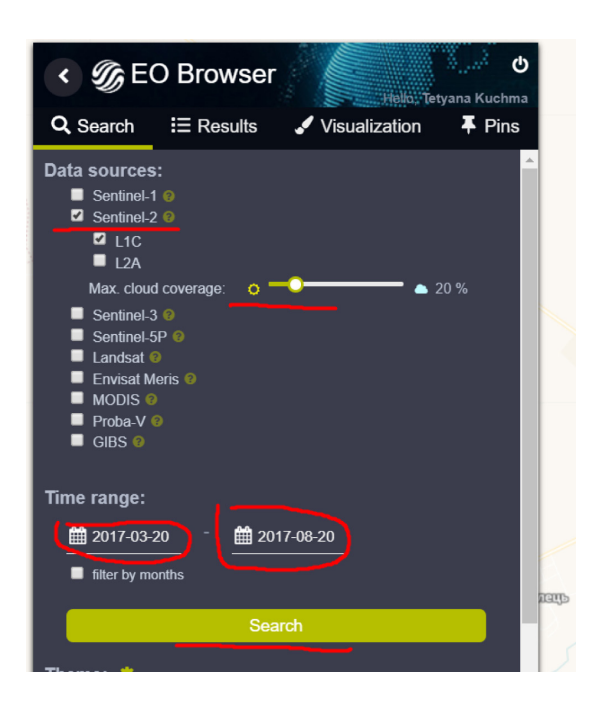

У результаті завантажиться перелік наявних у каталозі знімків за визначеними критеріями, які можна переглянути в закладці *Results (Результати)*.

4. Перегляньте знімки, гортаючи їх перелік на лівій панелі інструментів, і знайдіть знімок за 30.07.2017, натисніть кнопку *Visualize (Візуалізація)* для його відображення у робочому вікні *EO Browser*.

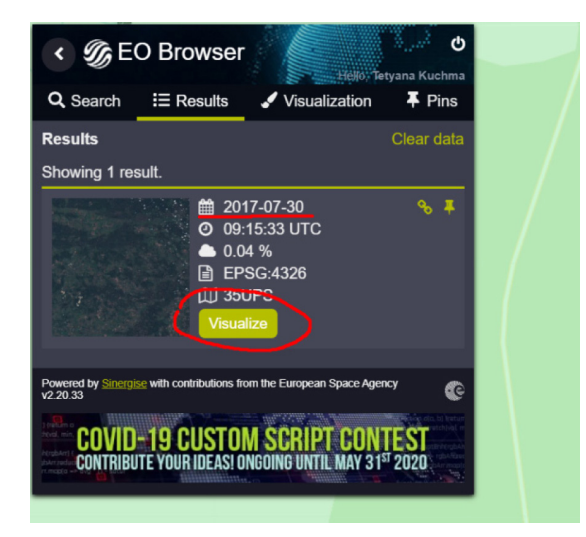

Вибраний знімок завантажиться на карту, і можна помітити, що він затемнений, тому потрібно покращити відображення знімка.

5. Виберіть інструмент *Show effect (Показати ефекти)* вгорі на лівій панелі інструментів.

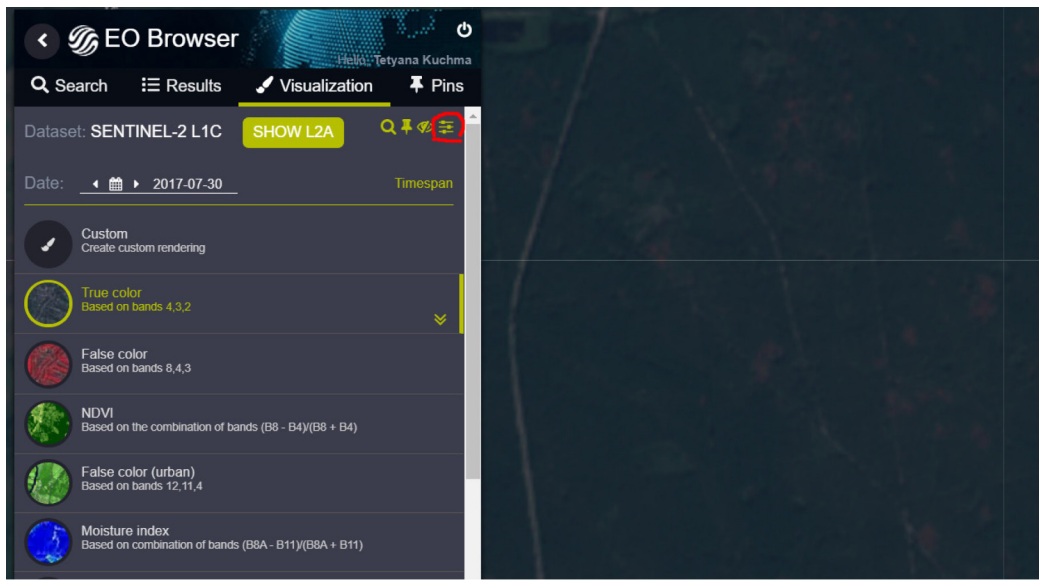

У результаті відкриється меню для корекції гістограми зображення. Спробуйте пересувати мишкою діапазон значень для кожного каналу і подивіться результат. У випадках затемнених або засвітлених зображень варто звузити діапазони значень для кожного каналу, щоб відфільтрувати максимально високі або максимально низькі значення пікселя, які, найімовірніше, є помилковими або не мають важливого значення для аналізу.

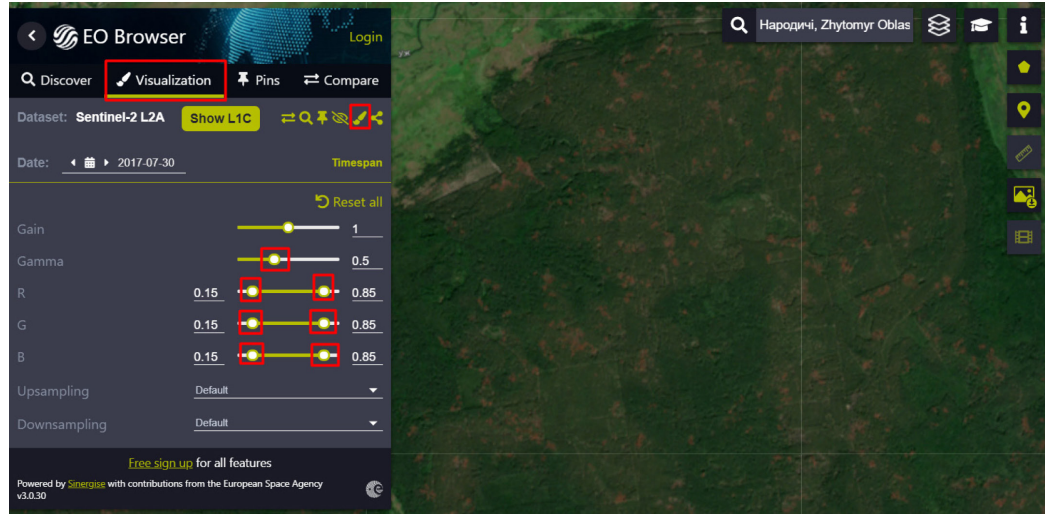

Тепер можете помітити, що зображення стало світлішим і проявилися червоні осередки в лісовому покриві, – все це ділянки висохлих внаслідок ураження шкідниками дерев.

## **Запитання для перевірки**

Виміряйте розмір одного з найбільших осередків всихання лісу, ураженого шкідниками.

\_\_\_\_\_\_\_\_\_\_\_\_\_\_\_\_\_\_\_\_\_\_\_\_\_\_\_\_\_\_\_\_\_\_\_\_\_\_\_\_\_\_\_\_\_\_\_\_\_\_\_\_\_\_\_\_\_\_\_\_\_\_\_\_\_\_\_\_\_\_\_\_\_\_\_\_\_\_\_

## **Ситуація 3**

*Санітарні рубки – це вилучення з лісу сухостійних, усихаючих, дуже ослаблених, пошкоджених шкідниками, хворобами або внаслідок стихійних явищ, техногенних впливів окремих дерев або їх груп. Санітарні рубки можуть бути вибірковими (коли рубається одне дерево або*  їх група із запасом 5 і більше м<sup>з</sup> на гектар) або суцільними (коли вирубуються дерева на площі *0,1 га і більше). Санітарні рубки, названі як «санітарно-оздоровчі заходи» в лісогосподарській літературі, рекомендуються як ефективні заходи для боротьби зі шкідливими комахами і хворобами лісу. Водночас, на думку д. с-г. н., зав. лабораторії захисту лісу Українського НДІ лісового господарства і агролісомеліорації В. Л. Мешкової, проведення санітарних заходів рідко призводить до поліпшення стану лісів. На думку д. б. н. С. Ф. Негруцького, санітарні рубки як метод боротьби з кореневою губкою є даремними. Такої самої думки дотримується і лісовод, к. с-г. н. О. М. Краснитський (Вікіпедія).*

## **Завдання № 3**

1. Подивіться, чи робили санітарні рубки лісу, ураженого шкідниками, на території Древлянського заповідника, які ми виявили в попередньому завданні. Для цього натисніть на інструмент для зміни дати знімка на лівій панелі інструментів і змініть дату на 5 квітня 2020 р.

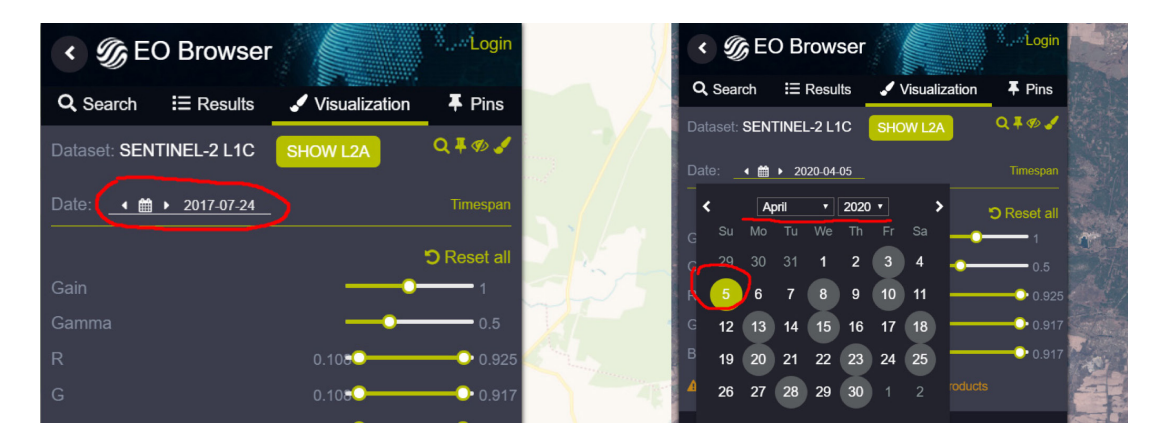

2. Закрийте меню для налаштування гістограми, натиснувши на інструмент у вигляді пензлика.

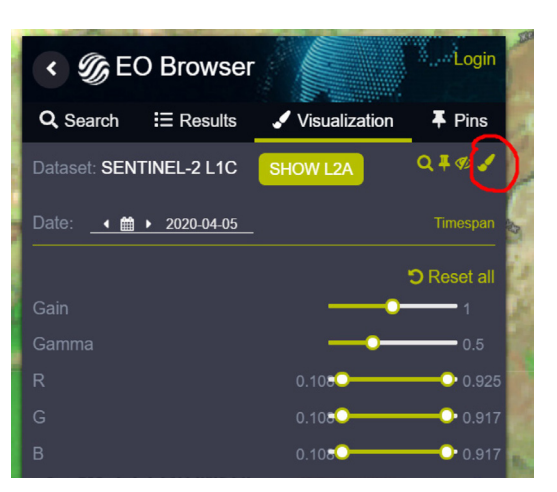

3. Виберіть режим візуалізації SWIR – комбінацію каналів B12, 8A, 4.

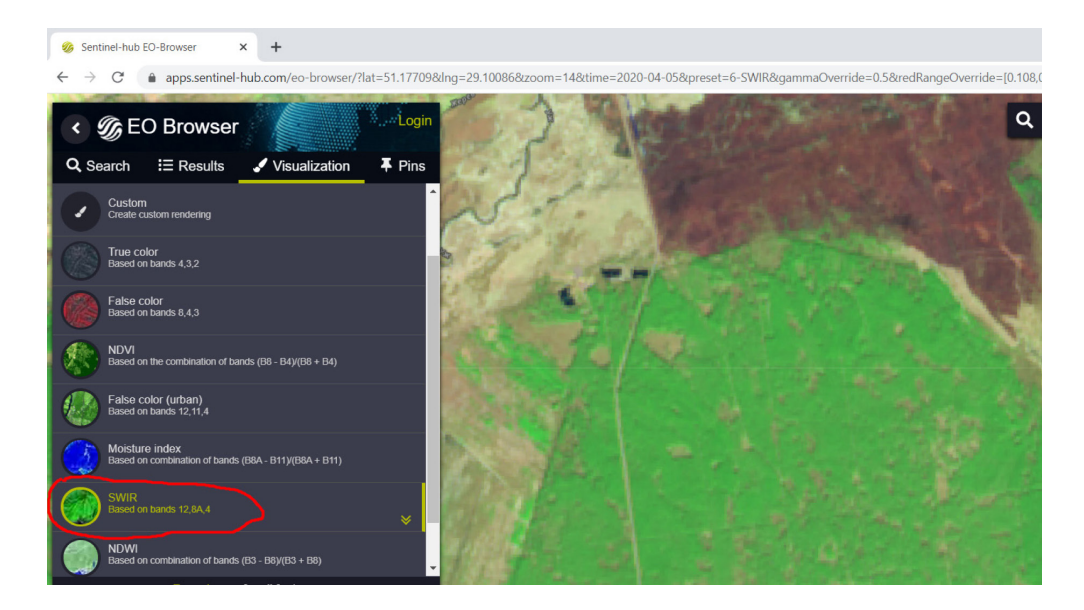

4. Перегляньте завантажений знімок на території Древлянського заповідника, знайдіть місця вирубок, які виділяються як світлі плями.

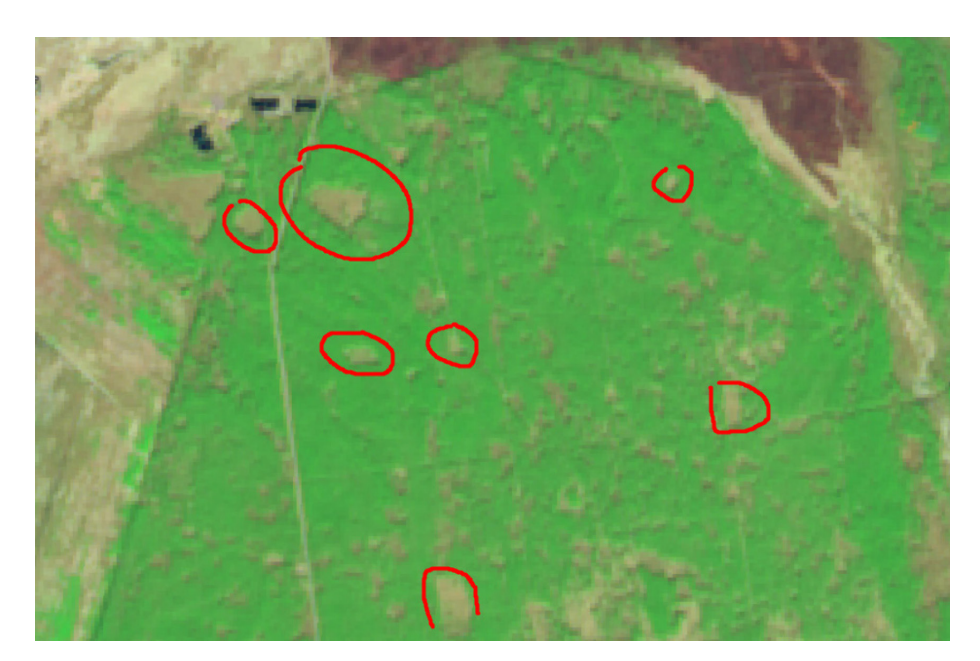

Також помітно багато осередків засохлої сосни, які не були вирубані, ці місця відображаються сіро-бузковим кольором.

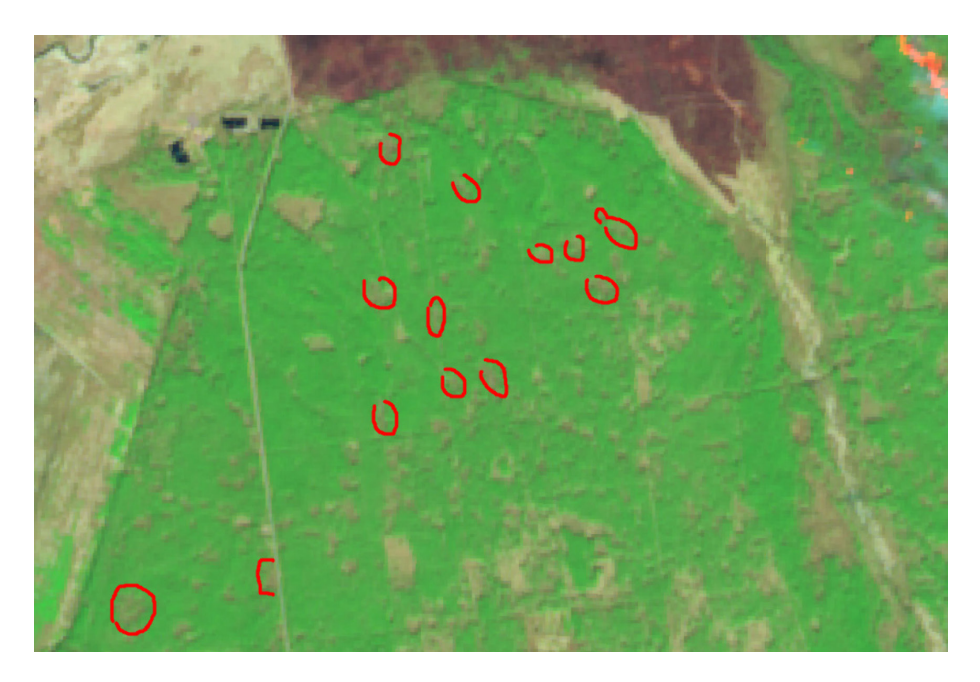

5. На зображенні також видно величезний осередок пожежі і темно-коричневі площі вигорілого лісу.

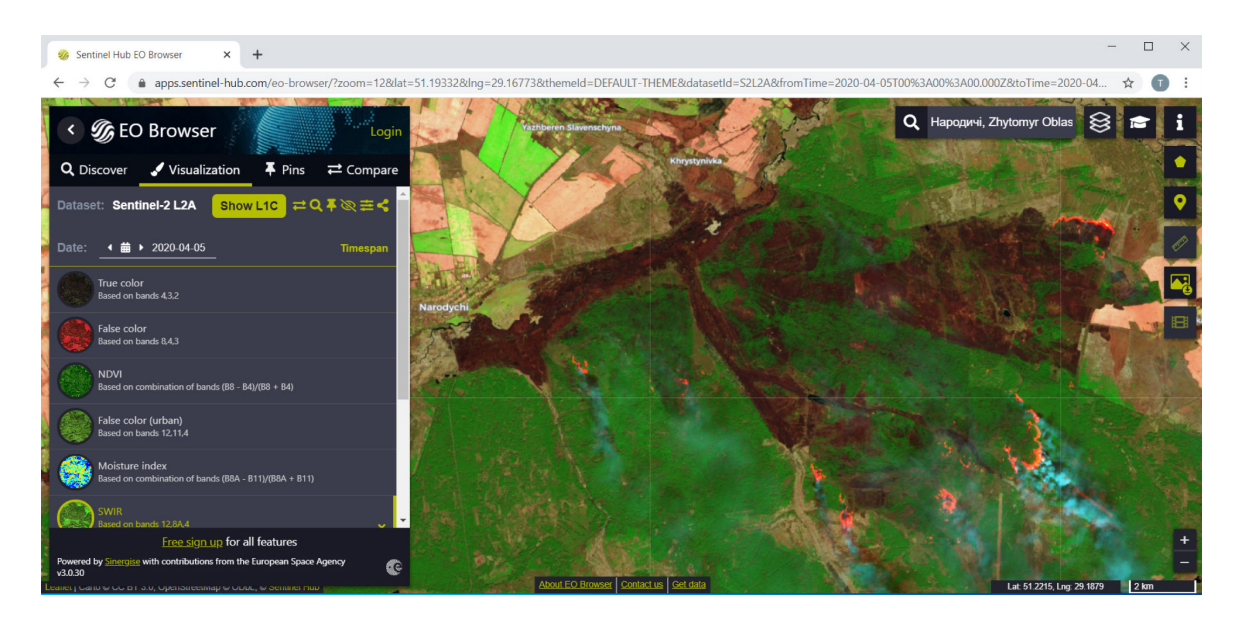

## **Запитання для перевірки**

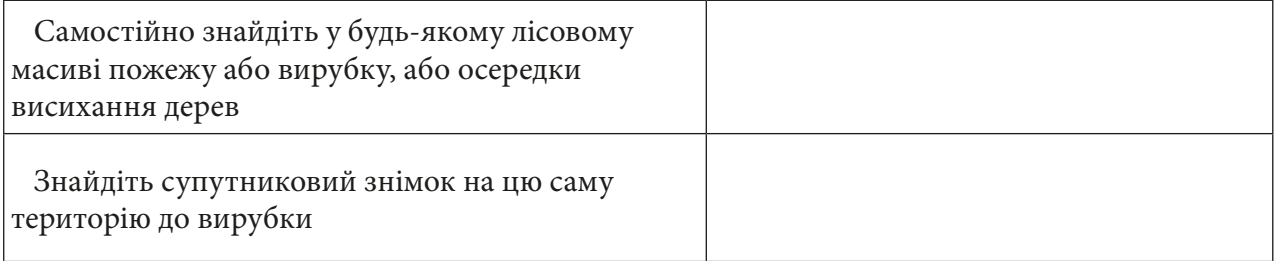

## **Дослідження водних об'єктів (на прикладі оцінки динаміки весняного водопілля на півночі Київської і Чернігівської областей)**

## **Ситуація**

*Травень 2013 р. В Україні пік весняного водопілля, 9 областей частково у воді. Найбільше потерпають жителі Чернігівщини. Десна тут підтоплює цілі села. У випуску новин на 24 Каналі повідомляють, що, за словами директора Укргідрометцентру Миколи Кульбіди, максимальні рівні води на Десні, яка вже впадатиме в Канівське водосховище, будуть спостерігатися з 15–20 травня.*

## **Завдання**

Проаналізувати, з яких річок (Десни, Прип'яті, Дніпра) в районі Київського водосховища починалося весняне водопілля, визначити, в який саме день був початок і коли був його пік, порахувати ширину розливу річок.

## **Інструкція для самостійного виконання:**

1. Відкрийте портал *EO Browser* https://apps.sentinel-hub.com/eo-browser.

2. Увійдіть на портал (залогіньтеся).

3. У рядку пошуку території введіть *Прип'ять* і натисніть на «лупу» для наближення до населеного пункту:

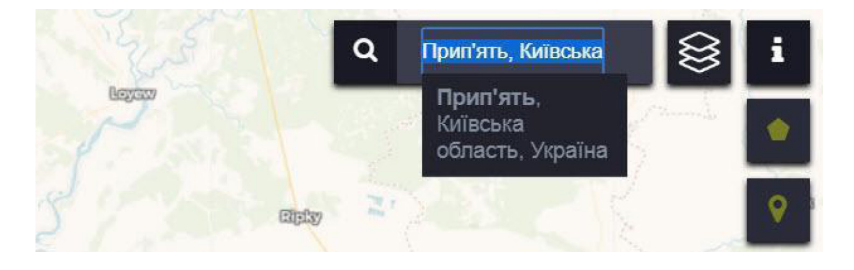

4. На панелі для визначення параметрів зйомки *Search (Пошук)* виберіть:

- *• Data sources (Супутник)* Landsat / Landsat 8 (USGS archive) (при цьому, натиснувши на  $\mathcal{O}$ , прочитати детальну інформацію про супутник, а саме: відколи він працює і яке його просторове розрізнення);
- *• Max. cloud coverage (Хмарність)* 40%;
- *• Time range (Часовий період)*  з 24 лютого 2013 р. по 24 липня 2013 р.;
- натиснути *Search (Пошук)*.

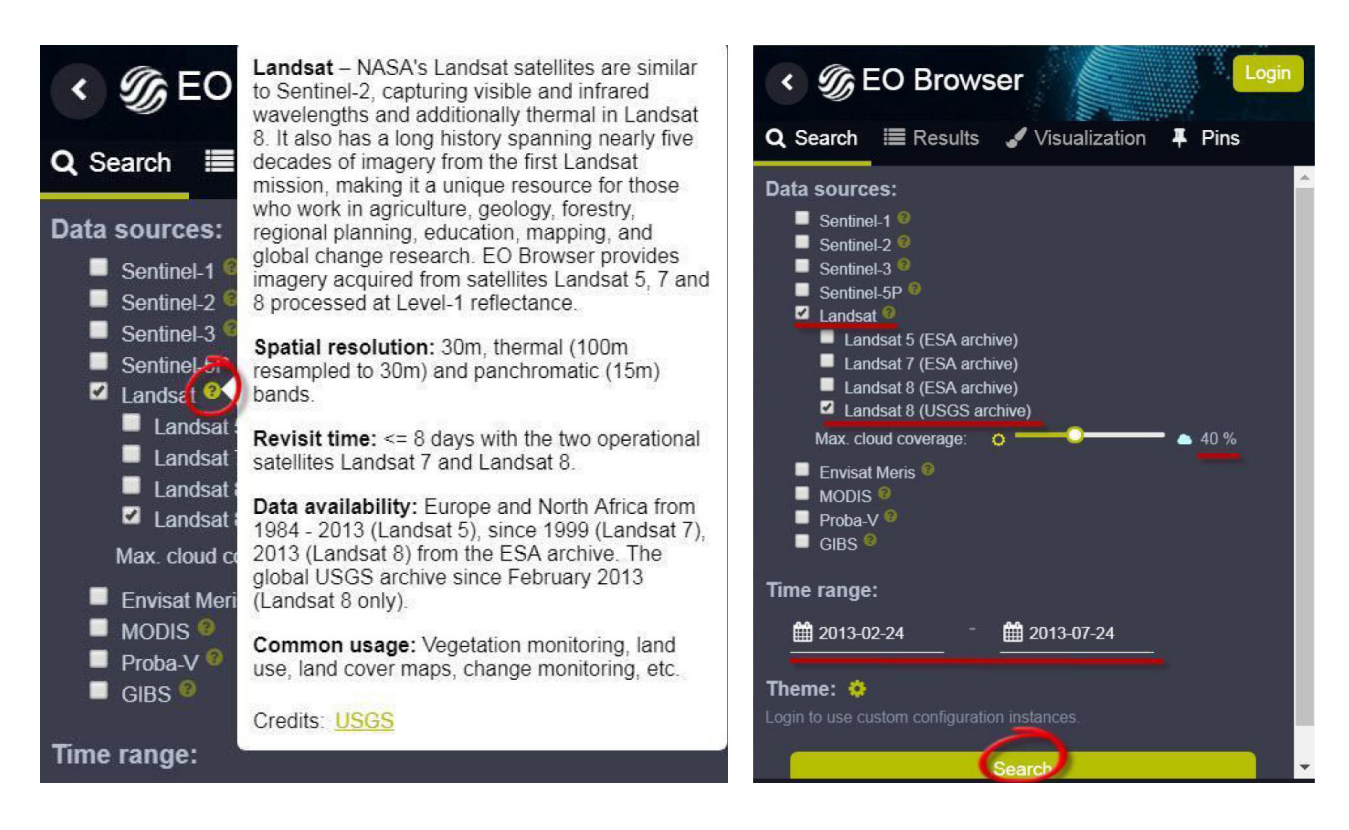

У результаті завантажується перелік наявних у каталозі знімків за визначеними критеріями, які можна переглянути в закладці *Results (Результат)*.

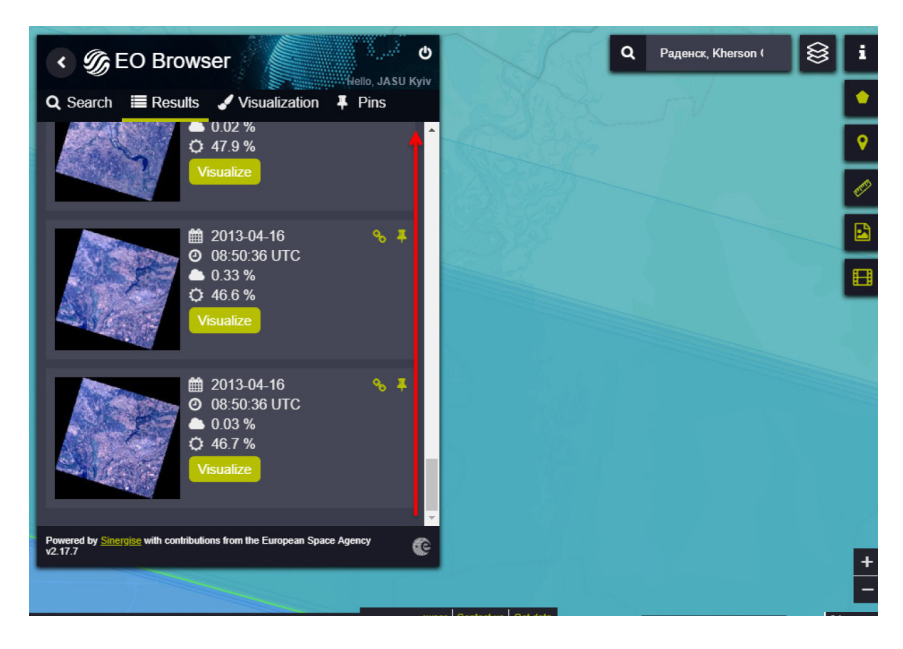

5. Перегляньте знімки, гортаючи знизу вверх (від найдавніших до новіших) на лівій панелі вмісту, і знайдіть найперший наявний знімок з початкової дати сніготанення, натисніть кнопку *Visualize (Візуалізувати)*.

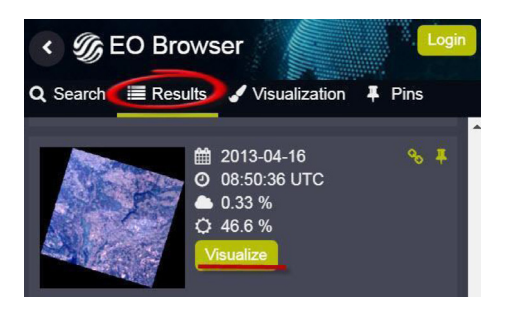

Обраний знімок має відобразитися в картографічному вікні, а на лівій панелі відкриється меню для налаштування відображення знімка *Visualization (Візуалізація).*

6. Подивіться на знімок і визначте, де протікають річки Прип'ять, Дніпро, Десна, Тетерів, знайдіть державний кордон України.

За замовчуванням знімок відображається у видимому діапазоні *True color (Природних кольорах),* тобто зображення має бути схоже на фотографію місцевості згори з розрізненням 30 м/піксель. Зверніть увагу, що для цього супутника доступний перегляд у режимі покращеної роздільної здатності 15 м/піксель – *True color – pansharpened (Природних кольорах – паншарп)*. Також перегляньте, який ця територія матиме вигляд у *False color (Штучних кольорах).*

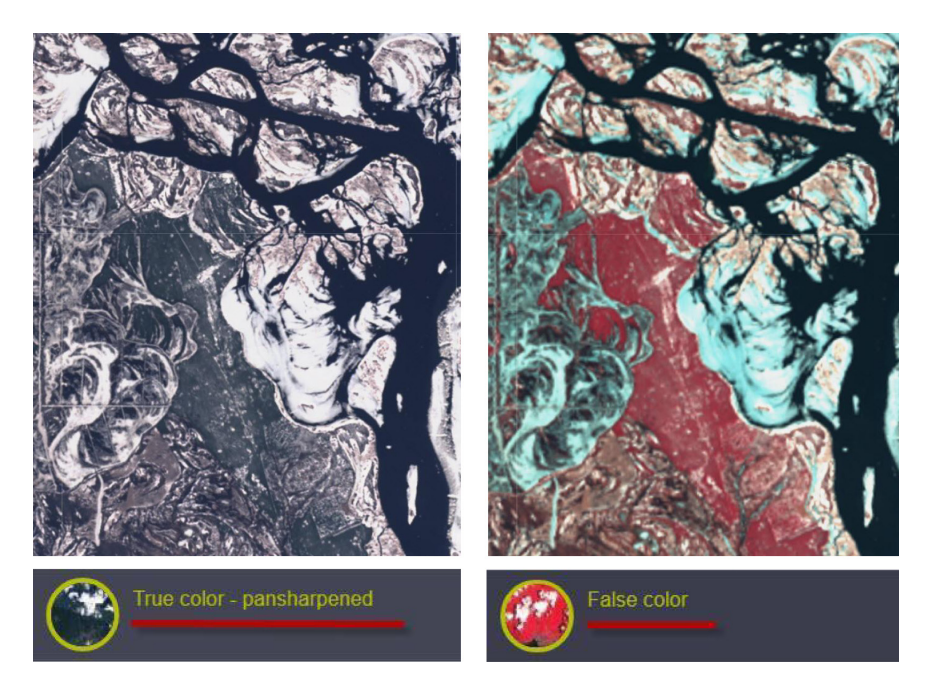

7. Натисніть на кнопку *Сustom (Користувацькі налаштування)* на лівій панелі в меню для налаштування візуалізації з використанням інших спектральних діапазонів. У результаті має відкритися панель для комбінування різних спектральних каналів.

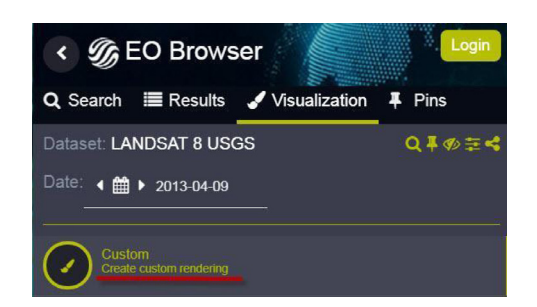

У процесі перетягування кружечків з номерами спектральних каналів супутникового знімка Landsat 8 у нижній R:.. G:.. B:.. ряд буде формуватися кольорове зображення. Колір кружечка з номером каналу вказує на відповідний діапазон спектра (b01-b02 – синій, b03 – зелений; b04 – червоний; b05 – ближній інфрачервоний, b06-b07-b09 – середній інфрачервоний, b08 – панхроматичний).

Детальніше про різні інтерпретації комбінації каналів супутника Landsat 8 можна ознайомитись у розділі «Найбільш популярні комбінації каналів для Sentinel 2a і Landsat» (див. Додаток 1 і Додаток 2).

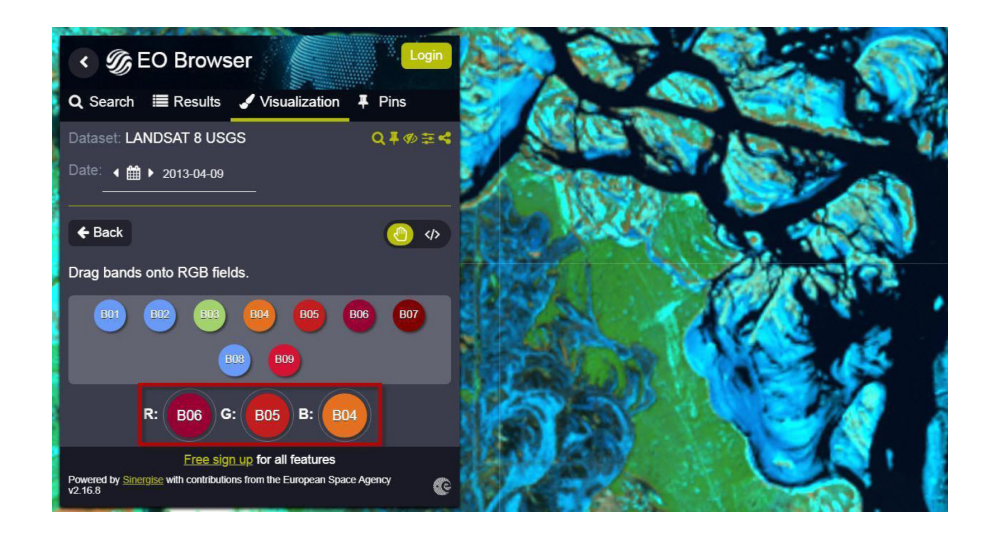

Підберіть таку комбінацію каналів, щоб чітко бачити межу води і суші.

Яка це комбінація?

## **<sup>2</sup>** Запитання для перевірки

Напишіть, яким кольором зображено такі типи земної поверхні в різних комбінаціях каналів:

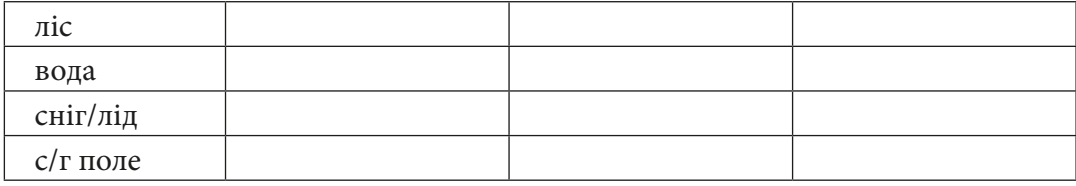

8. Наступним кроком є перегляд-порівняння різночасних знімків.

Обравши найзручнішу для вас комбінацію каналів і знімок, який відображає початок сніготанення, наблизьтеся до місця, де р. Дніпро вперше перетинає кордон України з Білоруссю (в районі селища Лоєв), і натисніть *Pin (Закладка)*, щоб зафіксувати це місце і зображення.

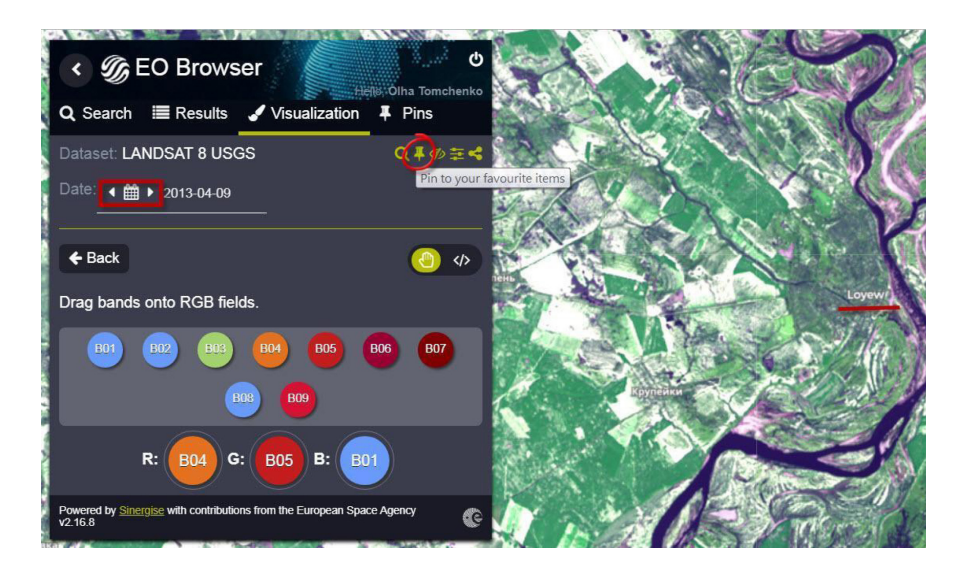

Далі, гортаючи дати зйомки в режимі *Visualization (Візуалізація)*, додайте ще один-два найбільш відмінні за рівнем води від першого знімки (також натисніть *Pin (Закладка)*), після цього перейдіть у розділ *Pins (Закладки)* і натисніть *Compare (Порівняти)*. Таким чином визначте початок, пік і кінець весняного водопілля (на прикладі річок Дніпро, Прип'ять, Десна, Тетерів – на вибір).

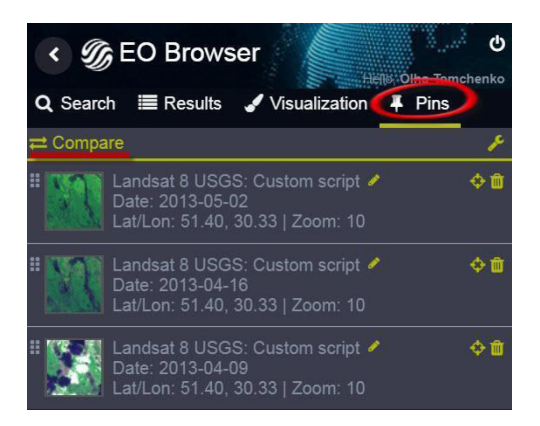

Після цього порівняйте обрані зображення в режимі *Split (Шторка)* або *Opacity (Проявлення).*

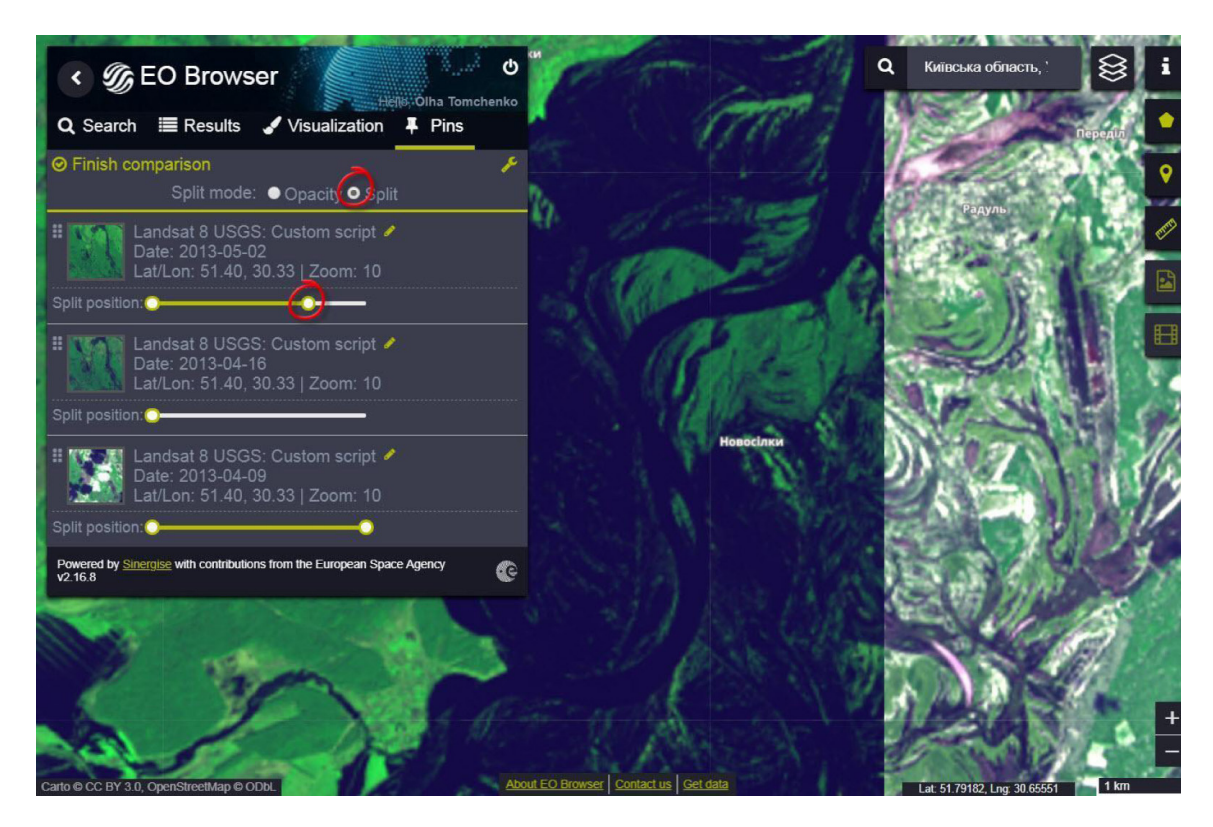

9. Виміряйте максимальну ширину розливу річок.

На правій панелі виберіть інструмент *Measure distances (Виміряти відстань)* і виміряйте ним ширину розливу річки.

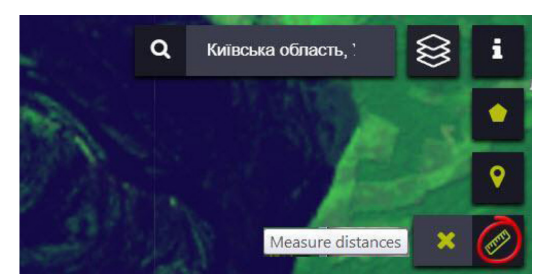

У результаті на панелі для оцифровування відобразиться довжина окресленої ділянки. Отже, ви змогли визначити ширину розливу річки.

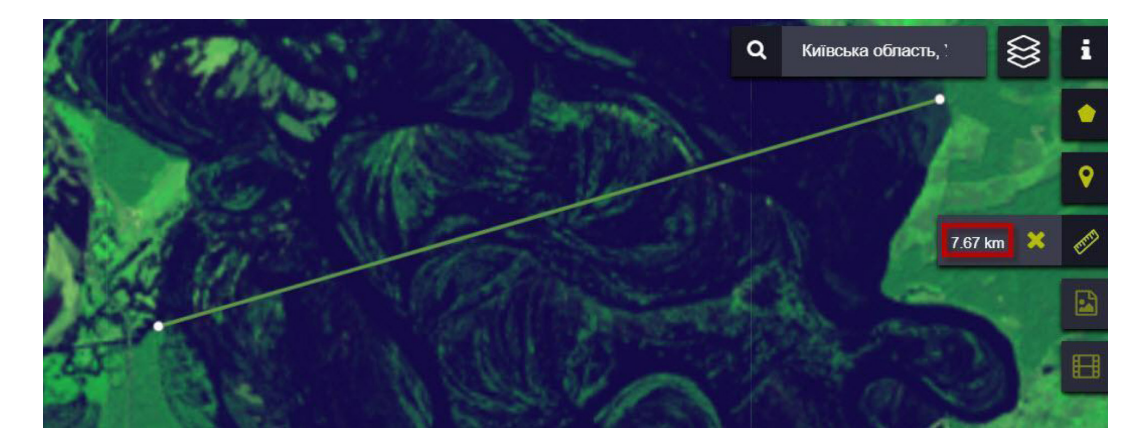

## **<sup>2</sup>** Запитання для перевірки

Напишіть, якою була ширина розливу р. Дніпро навпроти м. Славутич *(Slavutych, Kyiv Oblast, Ukraine)* у 2013 р. на такі дати\*:

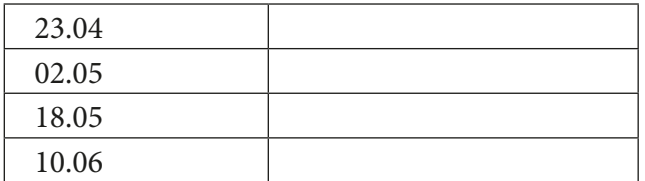

\*обрати, яка дата максимального повноводдя річки

10. Поверніться назад у меню візуалізації, натиснувши *Back (Назад)*, і по черзі натисніть на різні способи візуалізації та індекси, доступні для цього супутника.

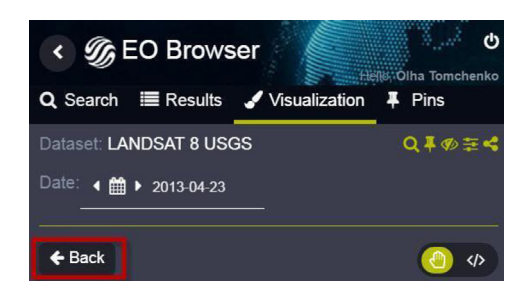

11. Проаналізуйте, як відрізняється космічне зображення від індексів і температурних карт.

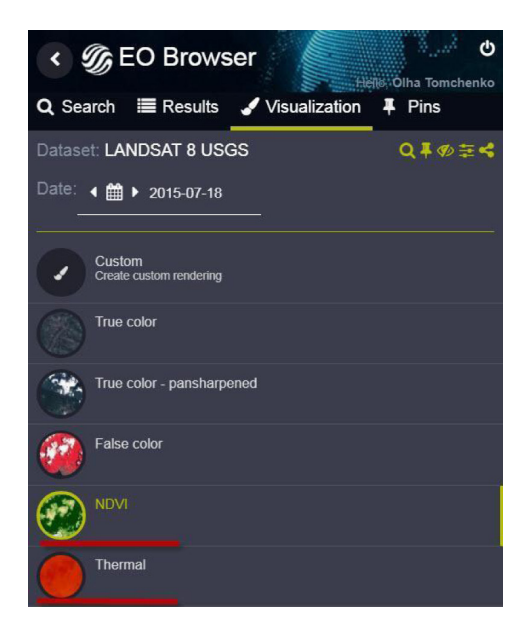

На прикладі Київського водосховища навпроти Димера застосуємо *NDVI (Вегетаційний індекс)* для вивчення динаміки «цвітіння води».

Для цього виконаємо усі раніше розглянуті кроки (обираємо супутник (Landsat 8), дату (13.08.2013), комбінацію каналів (6, 5, 3) і наближаємося до ділянок цвітіння води, що відображається аномальними зеленими плямами на водній поверхні).

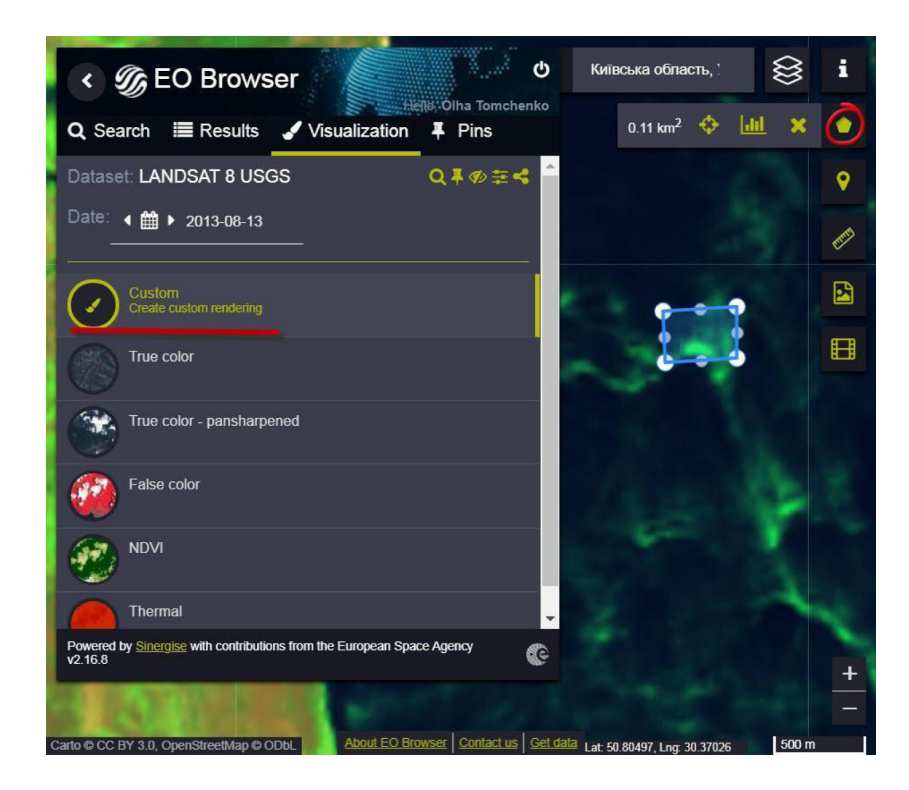

Виділимо одну з плям цвітіння води і побудуємо графік зміни вегетаційної маси. Для цього потрібно оцифрувати ділянку дослідження (використавши інструмент «олівець») і натиснути значок *Spatial Info / Feature info Service chart (Статистична інформаційна діаграма)*. Далі можемо обрати характеристику відображення діаграми – період (від місяця до року).

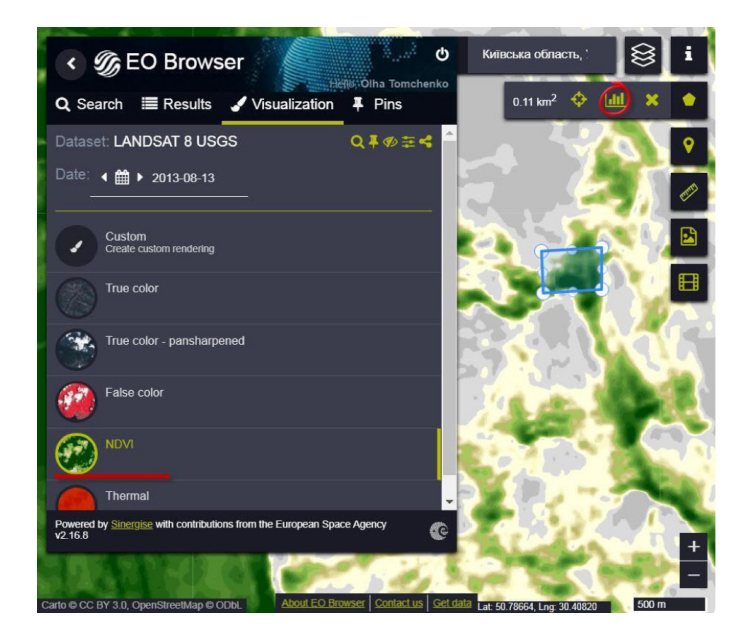

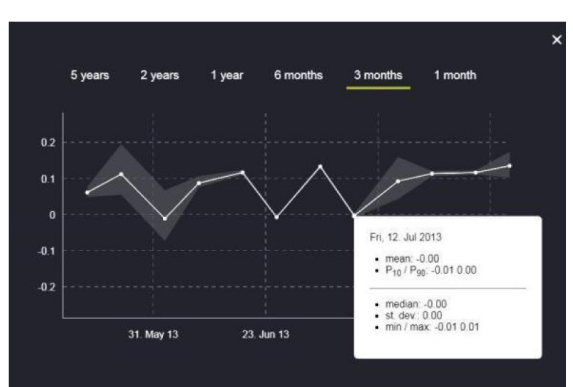

## **Аналіз стану агроландшафтів Вінницької області (на прикладі зміни землекористування в Ладижинському районі)**

## **Ситуація**

*Агроіндустріальний холдинг «Миронівський хлібопродукт» (МХП) на сьогодні є найбільшим виробником курятини в Україні і найбільшою компанією такого роду в Східній Європі. Активісти із близько десяти місцевих громад Вінницької і Черкаської областей привертають увагу суспільства до погіршення стану навколишнього середовища через діяльність агрохолдингу в їхній місцевості.*

*Згідно з даними ГО «Екодія», у Вінницькій і Черкаській областях птахофабрики є найбільшими забруднювачами після Ладижинської ТЕС та хімічного заводу. Усі бригади Вінницької птахофабрики (підрозділ МХП) потужністю 1,5 млн курей разової посадки кожна. Водночас птахофабрики від 85 тисяч бройлерів уже вважаються об'єктами підвищеної екологічної небезпеки.*

*МХП також виробляє зернові, соняшникову олію, продукти м'ясопереробки. Продукція реалізується під торговими марками «Наша Ряба», «Легко», «Бащинський» і «Qualiko», «Вінницькі курчата».*

## **Завдання**

Проаналізувати агроландшафти Ладижинського району в період з 2013 по 2019 р. Оцінити потужності МХП, локалізувавши місцезнаходження птахофабрик. Навчитися визначати індекси, які є важливими для сільського господарства.

#### **Для виконання практичної роботи:**

- 1. Відкрийте портал *EO Browser* (https://apps.sentinel-hub.com/eo-browser).
- 2. Увійдіть на портал.

3. У рядку пошуку території введіть *Ладижин* і натисніть на «лупу» для наближення до населеного пункту:

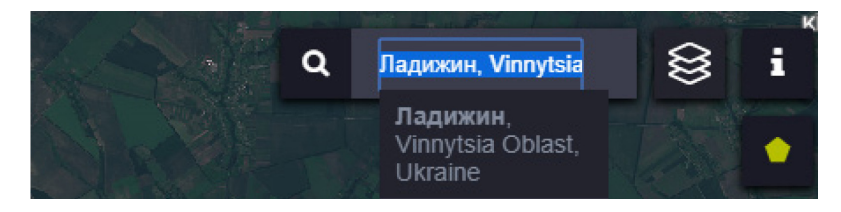

4. На панелі для визначення параметрів зйомки виберіть:

- *• Data sources (Супутник)*  Landsat/ Landsat 8 (USGS archive);
- *• Max. cloud coverage (Хмарність)* 15%;
- *• Time range (Часовий період)* з 24 лютого 2013 р. по 24 липня 2013 р.;
- натиснути *Search (Пошук)*.

У результаті завантажиться перелік наявних у каталозі знімків за визначеними критеріями, які можна переглянути в закладці *Results (Результати)*.

З переліку виберіть знімок за 02.05.2013 р. і відобразіть його в *True color – pansharpened* (*Природних кольорах – паншарп*).

**Завдання**

Спробуйте знайти на знімку місцезнаходження Ладижинської ТЕС (підказка: вона розташована в межах м. Ладижин на березі р. Південний Буг). Які саме ознаки допомагають знайти промисловий об'єкт на знімку?

\_\_\_\_\_\_\_\_\_\_\_\_\_\_\_\_\_\_\_\_\_\_\_\_\_\_\_\_\_\_\_\_\_\_\_\_\_\_\_\_\_\_\_\_\_\_\_\_\_\_\_\_\_\_\_\_\_\_\_\_\_\_\_\_\_\_\_\_\_\_\_\_\_\_\_\_\_\_\_

5. Збережіть знімок за допомогою інструменту *Pins (Закладки)* в колекцію ваших улюблених знімків.

6. Знову поверніться до пошуку і виберіть такі параметри зйомки:

- *• Супутник (Sentinel-2 (L1C))*;
- *• Хмарність (Max. cloud coverage* 15%);
- *• Часовий період* з 24 лютого 2019 р. по 24 червня 2019 р.;
- натиснути *Search (Пошук)*.

Серед переліку виберіть для відображення знімок за 02.06.2019 р. і також завантажте його в *Pins (Закладки)* в комбінації *True color (Природні кольори)*.

7. У вкладці *Pins (Закладки)*, перейшовши в режим порівняння і використовуючи режим *Opacity (Проявлення)* або *Split (Шторки)*, зіставте між собою два знімки, які ми вибрали попередньо.

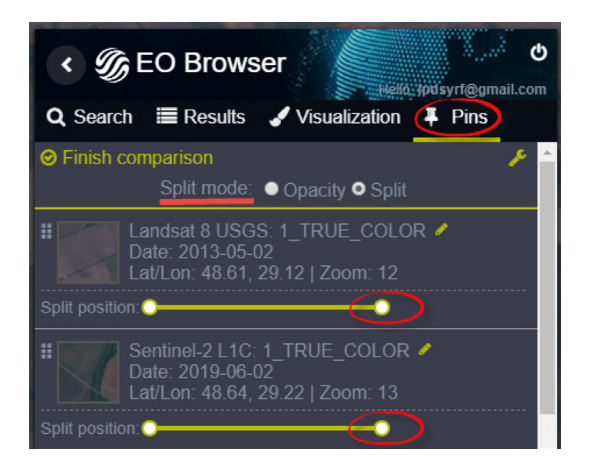

#### **Завдання**

Чи змінилося зображення агроландшафту Ладижинського району за період з 2013 по 2019 р.? Якщо так, то як саме?

\_\_\_\_\_\_\_\_\_\_\_\_\_\_\_\_\_\_\_\_\_\_\_\_\_\_\_\_\_\_\_\_\_\_\_\_\_\_\_\_\_\_\_\_\_\_\_\_\_\_\_\_\_\_\_\_\_\_\_\_\_\_\_\_\_\_\_\_\_\_\_\_\_\_\_\_\_\_\_

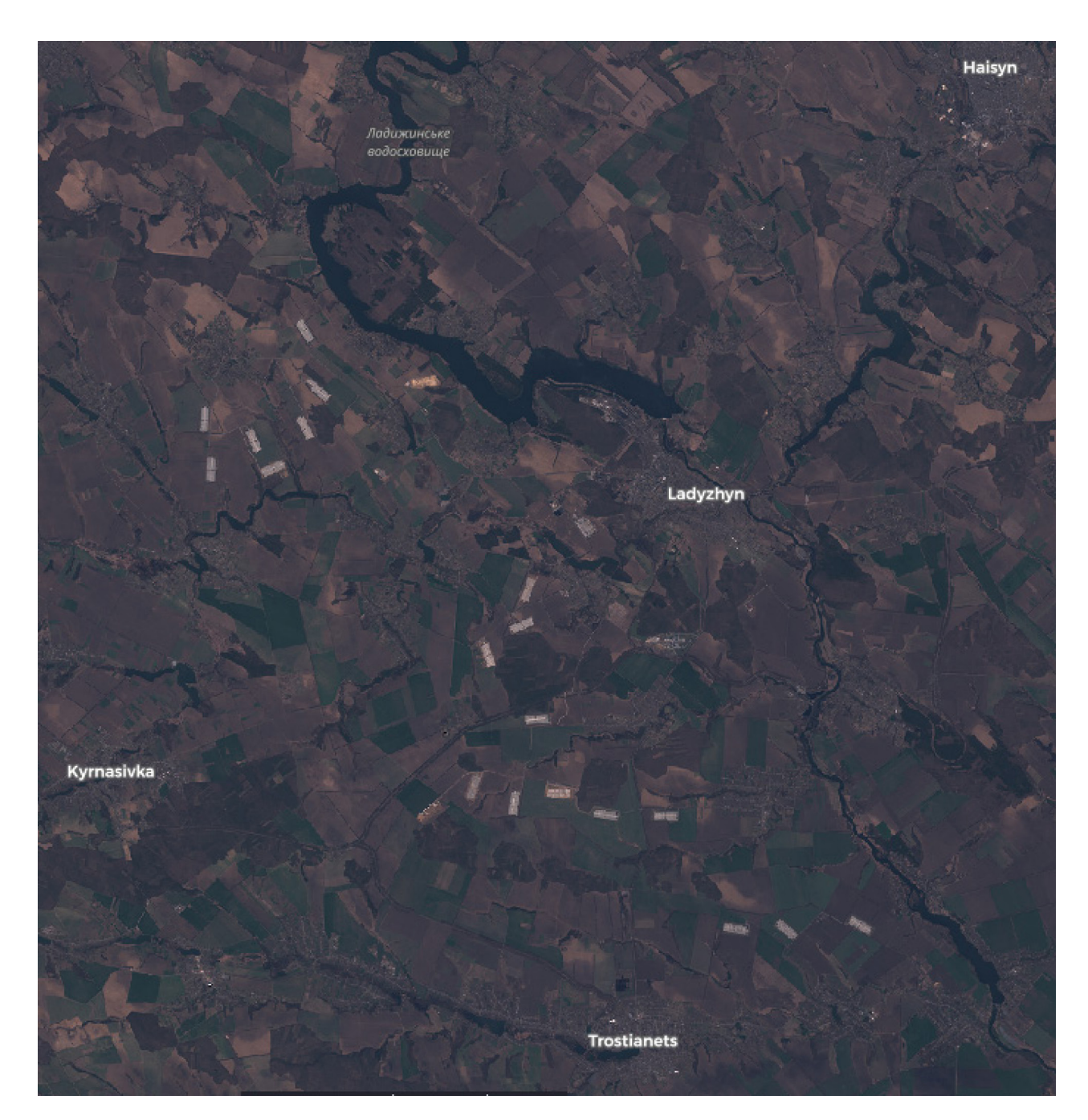

Порахуйте, скільки всього птахофабрик є на території в межах периметра *Ладижинське водосховище – Haisyn – Kyrnasivka – Trostianets* (на знімку нижче).

![](_page_34_Picture_28.jpeg)

![](_page_35_Picture_0.jpeg)

На фото – вигляд птахофабрики з дрона

8. Завершіть режим порівняння знімків, натиснувши *Finish comparison (Закінчити порівняння)* на лівій бічній панелі.

Натиснувши на один зі знімків у переліку *Pins (Закладки)*, ви автоматично перейдете до вкладки *Visualization (Візуалізація)*, де вам пропонується поекспериментувати з різноманітними індексами.

![](_page_35_Picture_4.jpeg)

Найбільш популярним в агрономії вважається індекс *NDVI – Normalized Difference Vegetation Index (Вегетаційний індекс).* Ґрунтуючись на даних про вегетаційну активність біомаси, індекс застосовується при оцінці стану посівів у конкретний момент часу або в динаміці. Зелені рослини в процесі фотосинтезу поглинають основну частину видимого світлового спектра і відбивають хвилі ближнього інфрачервоного. Таким чином розраховується NDVI індекс – різниця значень червоного і ближнього інфрачервоного спектра, розділена на їх суму. Характеризуючи щільність рослинності, NDVI вказує на ті ділянки поля, які потребують пересівання, внесення засобів для захисту рослин та добрив.
## 9. На лівій бічній панелі натисніть *NDVI*.

Натиснувши на стрілочки біля *NDVI*, можна розкрити шкалу індексу (легенду карти), значення якої змінюються від –1 до 1 (від чорного до темно-зеленого кольору). Рослинність відображається у відтінках зеленого (відтінок залежить від інтенсивності розвитку рослинності – темно-зеленим показана здорова рослинність з найвищою біомасою) і здебільшого має значення від 0,2 до 1.

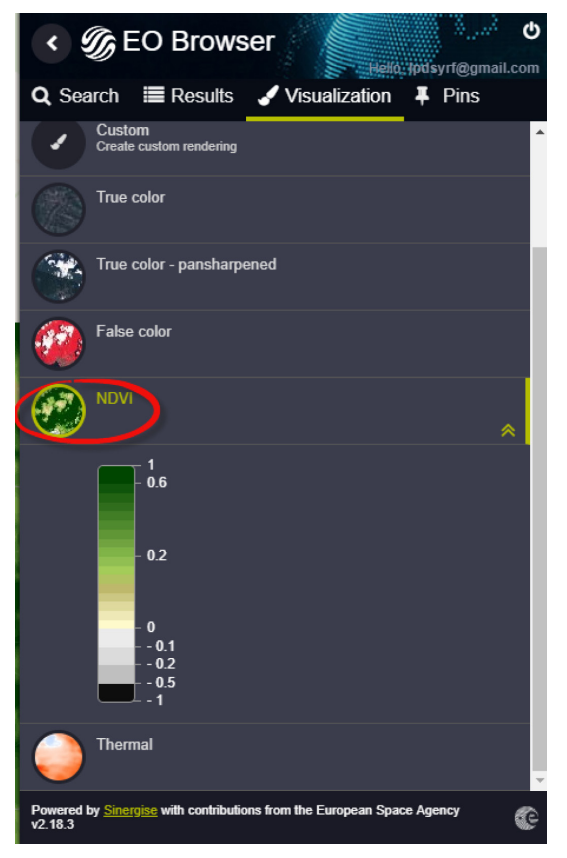

Виберіть будь-яке поле і наблизьтеся до нього. Використовуючи інструмент *Draw area of*

**interest (Обвести область дослідження)** на правій бічній панелі інструментів <sup> $\triangleq \mathbf{I}$  **\***</sup> намалюйте всередині цього поля замкнений полігон. Після цього побудуйте графік (натис-

нути <sup>се рад</sup>). Навівши курсором миші на будь-яку точку на графіку, можна побачити мінімальне, максимальне і середнє значення індексу NDVI у межах полігона.

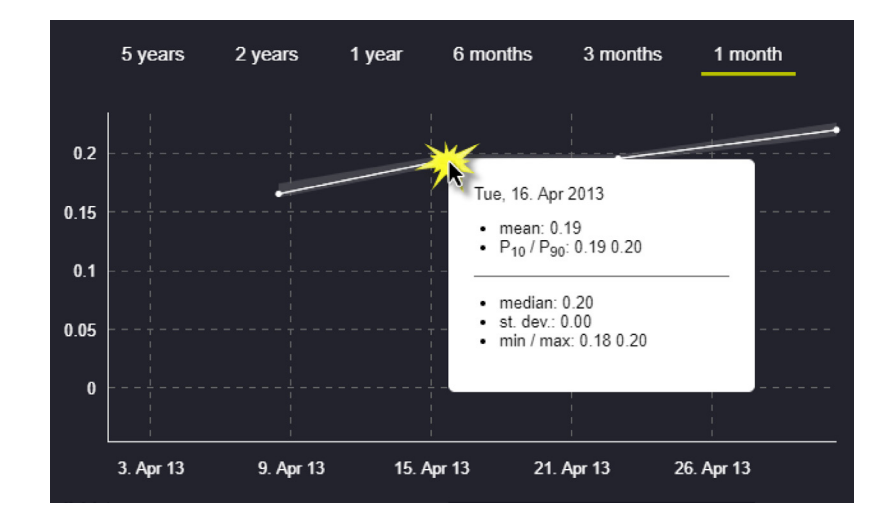

## **Завдання**

Напишіть середнє значення NDVI поля на початок травня 2013 р. і порівняйте його зі значенням на початок травня 2019 р.

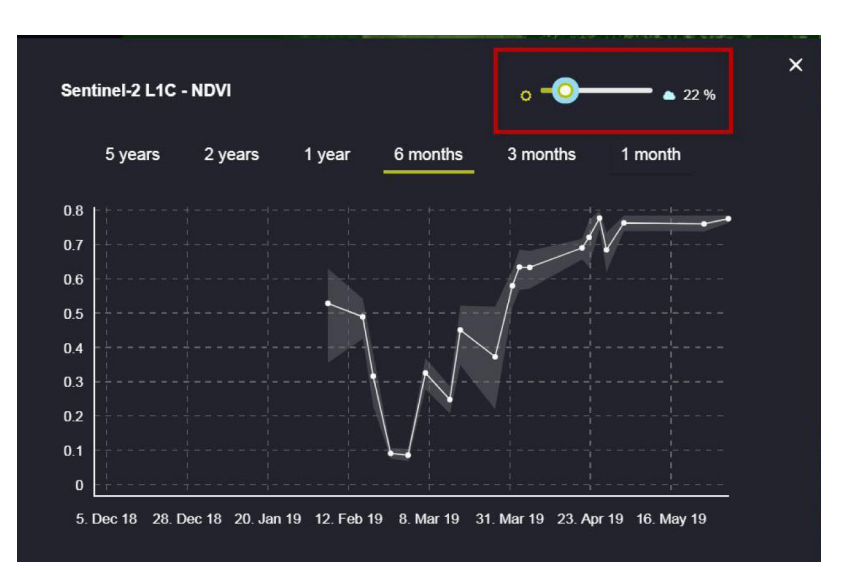

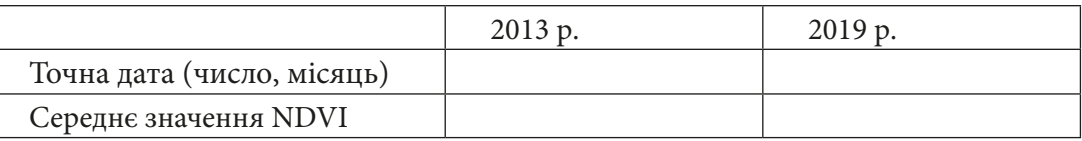

 Щоб прискорити процес, ви можете залишити той самий полігон і просто перейти у вкладку *Pins (Закладки)*, з переліку вибрати знімок Sentinel і повторити дії з пункту 9. Важливою відмінністю між графіками, побудованими на основі даних Landsat і Sentinel, є те, що на графіку Sentinel можна враховувати хмарність і зменшувати її, рухаючи повзунком миші у верхній правій частині графіка.

10. У вкладці *Visualization (Візуалізація)* порівняйте кількість індексів, які автоматично можна порахувати для знімків Landsat і Sentinel.

\_\_\_\_\_\_\_\_\_\_\_\_\_\_\_\_\_\_\_\_\_\_\_\_\_\_\_\_\_\_\_\_\_\_\_\_\_\_\_\_\_\_\_\_\_\_\_\_\_\_\_\_\_\_\_\_\_\_\_\_\_\_\_\_\_\_\_\_\_\_\_\_\_\_\_\_\_\_\_

\_\_\_\_\_\_\_\_\_\_\_\_\_\_\_\_\_\_\_\_\_\_\_\_\_\_\_\_\_\_\_\_\_\_\_\_\_\_\_\_\_\_\_\_\_\_\_\_\_\_\_\_\_\_\_\_\_\_\_\_\_\_\_\_\_\_\_\_\_\_\_\_\_\_\_\_\_\_\_

\_\_\_\_\_\_\_\_\_\_\_\_\_\_\_\_\_\_\_\_\_\_\_\_\_\_\_\_\_\_\_\_\_\_\_\_\_\_\_\_\_\_\_\_\_\_\_\_\_\_\_\_\_\_\_\_\_\_\_\_\_\_\_\_\_\_\_\_\_\_\_\_\_\_\_\_\_\_\_

# **Запитання для перевірки**

Як гадаєте, чому кількість індексів різна?

Користуючись Google, поясніть, чим відрізняється індекс NDVI від NDWI.

Які індекси, крім NDVI, важливі для сільського господарства? Чому?

# **Дослідження антропогенних змін природного ландшафту внаслідок бурштинового промислу на Рівненщині**

## **Ситуація**

*За матеріалами Центру журналістських розслідувань «Сила правди»: «Щоб переконатися, що в Україні процвітає нелегальний видобуток бурштину, не потрібно проводити розсліду-*

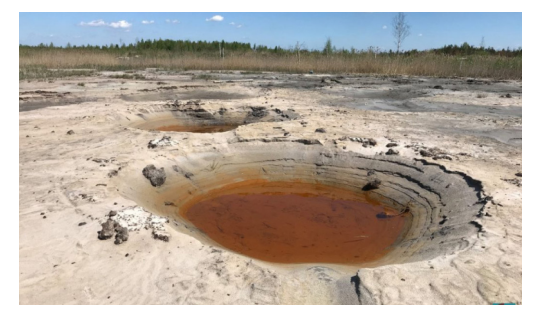

*вання, достатньо відкрити космічні знімки. Кратери копанок біліють на супутникових знімках лісів і долин Українського Полісся. Ліси від Кухітської Волі (село в Зарічненському районі Рівненщини) і на південь аж до Білого озера то там, то там пронизані "місячними пейзажами"».*

*Більше інформації за посиланням: https://sylapravdy. com/reportazh-iz-klondajku-na-karantyni/.*

#### **Завдання № 1**

Знайти ділянки масового видобутку бурштину в межах Зарічненського району Рівненської області і підібрати зручну для себе комбінацію каналів для їх ідентифікації.

#### **Інструкція для самостійного виконання:**

1. Відкрийте портал *EO Browser* (набравши на сайті Google у пошуку *eo browser* і перейшовши за першим посиланням *Sentinel-hub EO-Browser*) або наберіть повністю посилання https:// apps.sentinel-hub.com/eo-browser.

2. Зареєструйтеся і/або увійдіть на портал (детальна інструкція з особливостями реєстрації наведена в кінці практичної роботи).

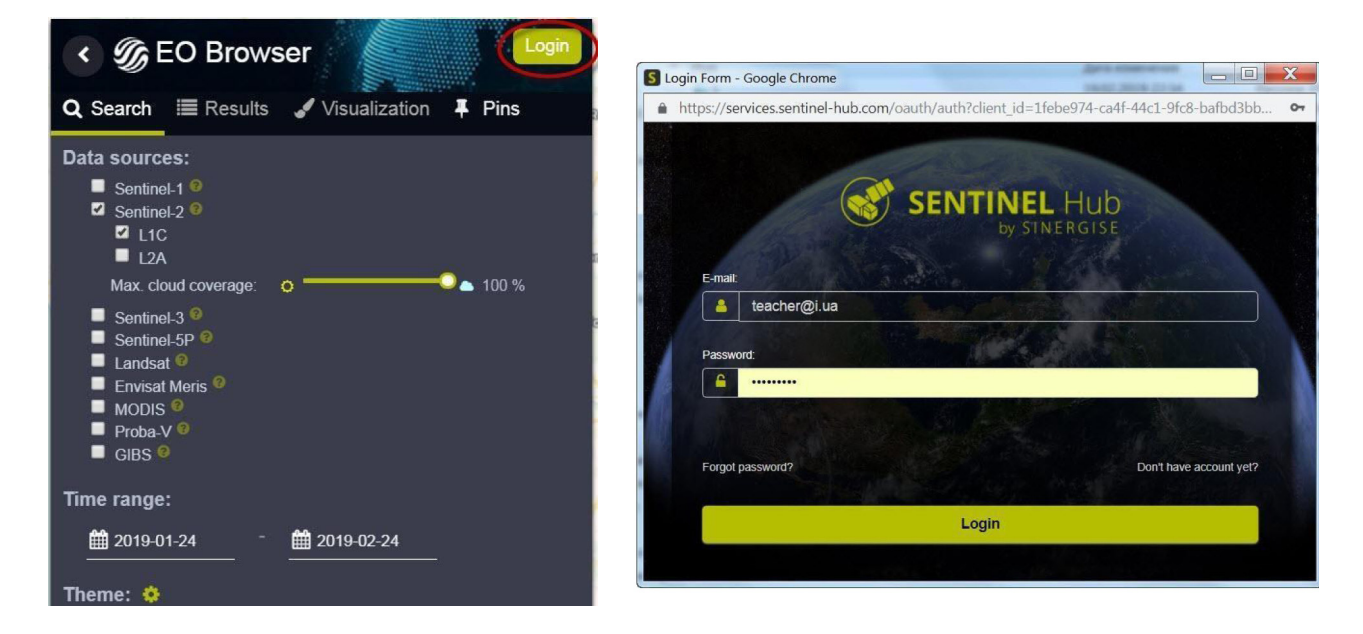

3. У рядку пошуку території введіть *Кухітська Воля*, натисніть на перший рядок, що підсвічується, для наближення на карті до території України.

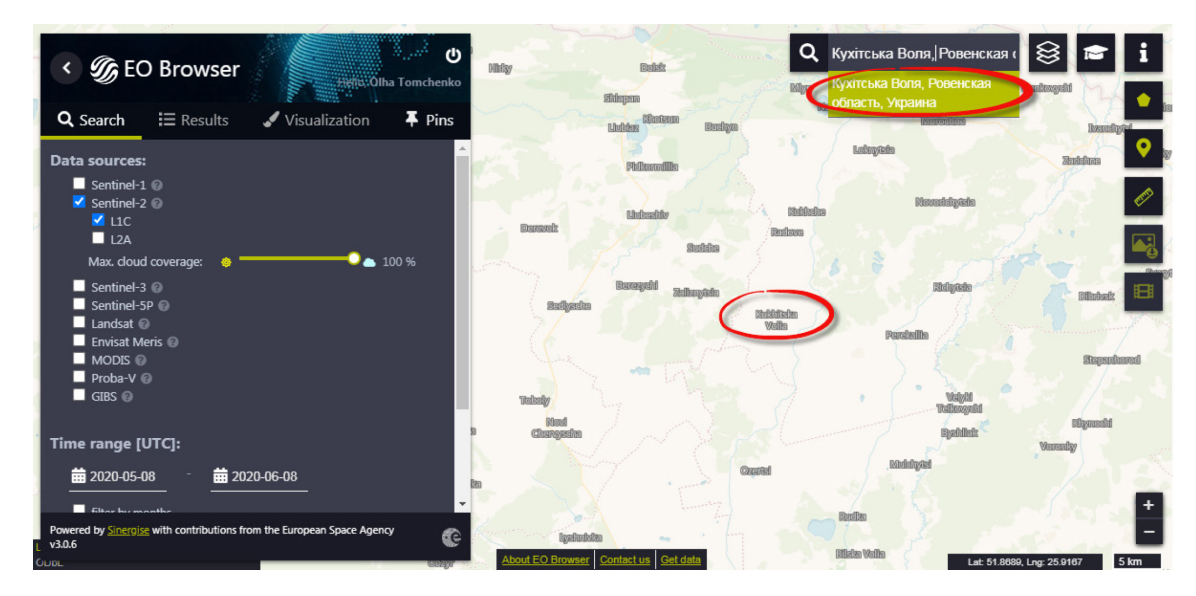

- 4. На панелі для визначення параметрів зйомки виберіть:
- *• Data sources (Супутник)* Sentinel-2 (L1C), при цьому, натиснувши на знак питання справа від назви супутника, можна прочитати детальну інформацію про супутник;
- *• Time range (Часовий період)* з 1 по 30 квітня 2020 р.;

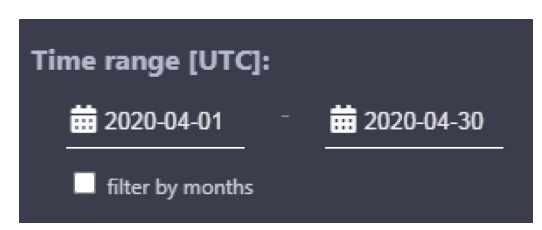

 Важливо! Дату потрібно вибирати в календарику, а не писати самостійно з використанням клавіатури.

*•* натиснути *Search (Пошук).*

У результаті завантажиться перелік наявних у каталозі знімків за визначеними критеріями, які можна переглянути в закладці *Results (Результати)*.

5. Перегляньте знімки, гортаючи їх перелік на лівій панелі інструментів, і знайдіть знімок за 28.04.2020 р., натисніть кнопку *Visualize (Візуалізація)* для його відображення у робочому вікні *EO Browser*.

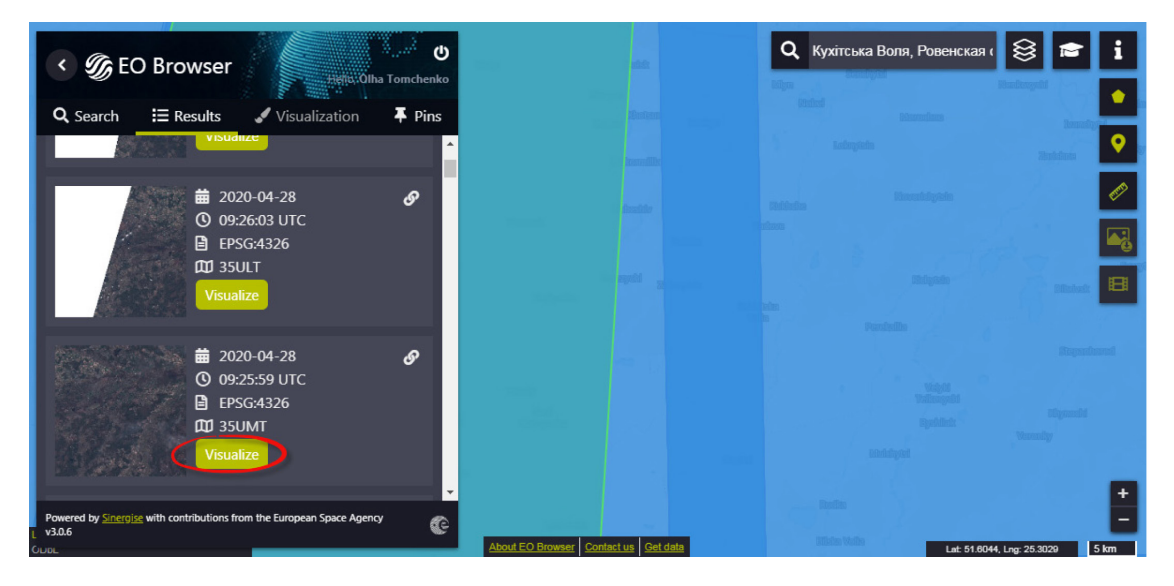

Подивіться уважно на знімок, і ви помітите білі плями серед полів та лісу, це і є результати зміни ландшафту внаслідок видобутку бурштину.

6. Виберіть зручний для себе спосіб візуалізації з наведених нижче:

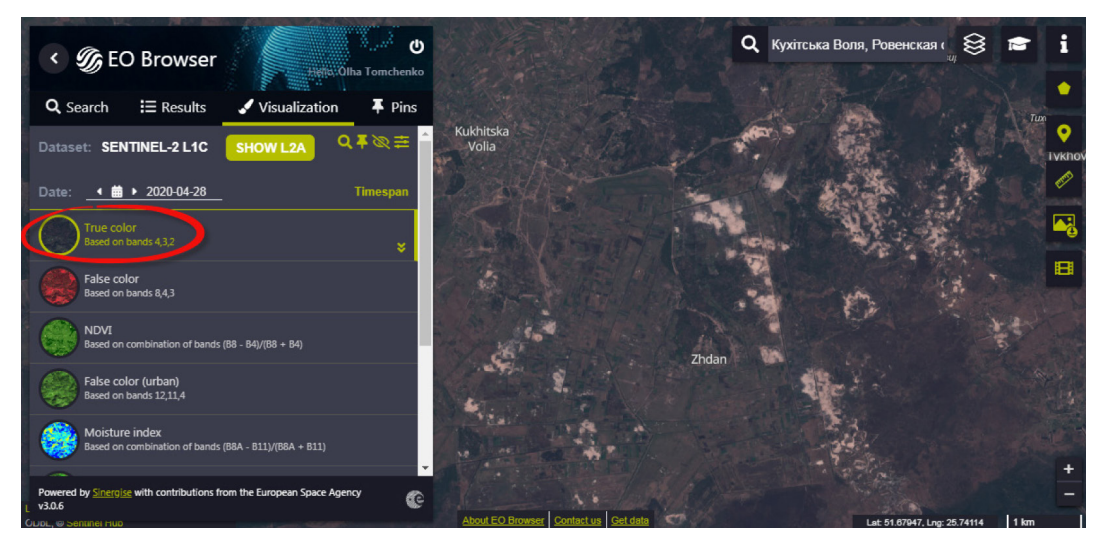

*а – True Color (4, 3, 2);*

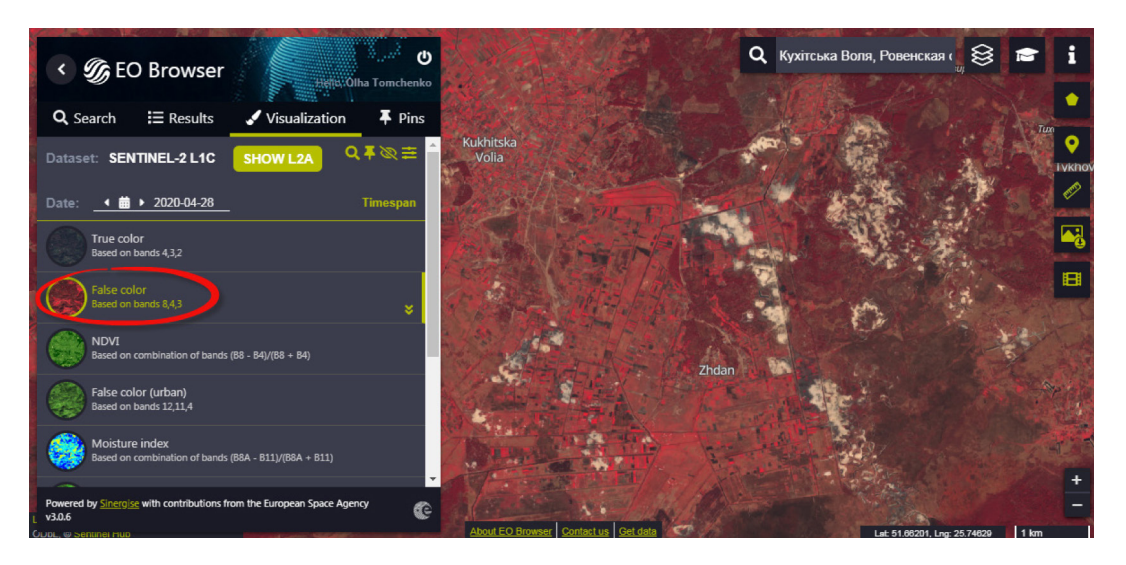

*б – False Color (8, 4, 3);*

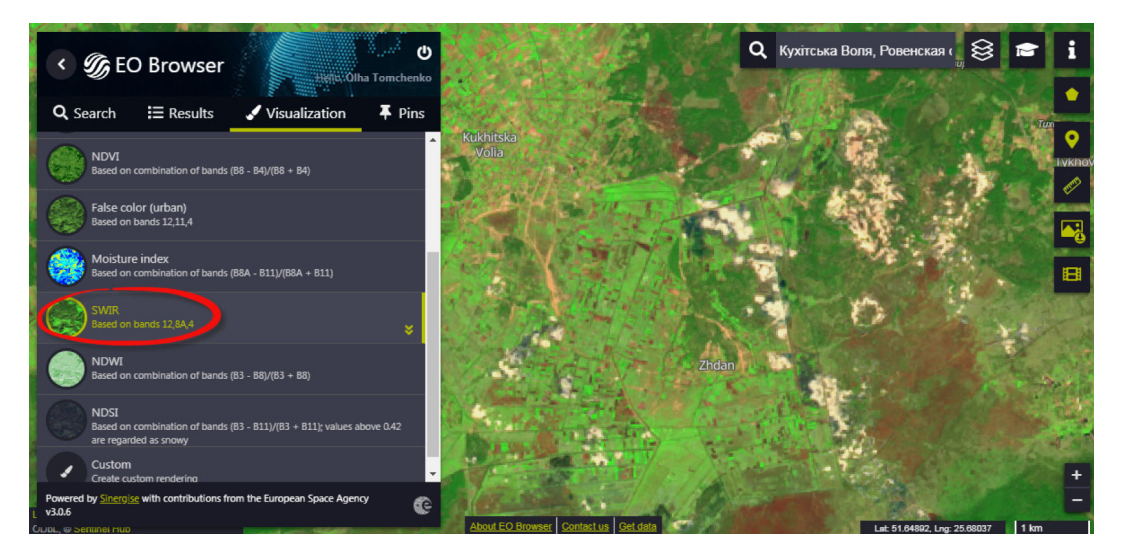

*в* – *Short wave infrared composite (SWIR) (12, 8А, 4).*

## **Завдання № 2**

Порівняйте динаміку збільшення площ зміненого ландшафту в результаті видобутку бурштину у 2020, 2019 та 2016 рр. між селищами Кухітська Воля і Тиховиж.

На панелі для визначення параметрів зйомки оберіть такі пункти:

- *• Data sources (Супутник)* Sentinel-2 (L1C);
- *• Time range (Часовий період)* з 1 по 30 квітня 2020, 2019 та 2016 р.

Знайдіть по черзі знімки за 11.04.2020, 15.04.2019 і 18.04.2016, і в кожному випадку натисніть кнопку *Visualize (Візуалізація)* в зручному для себе способі візуалізації та перегляньте, як саме відбувалося збільшення площі бурштинового промислу.

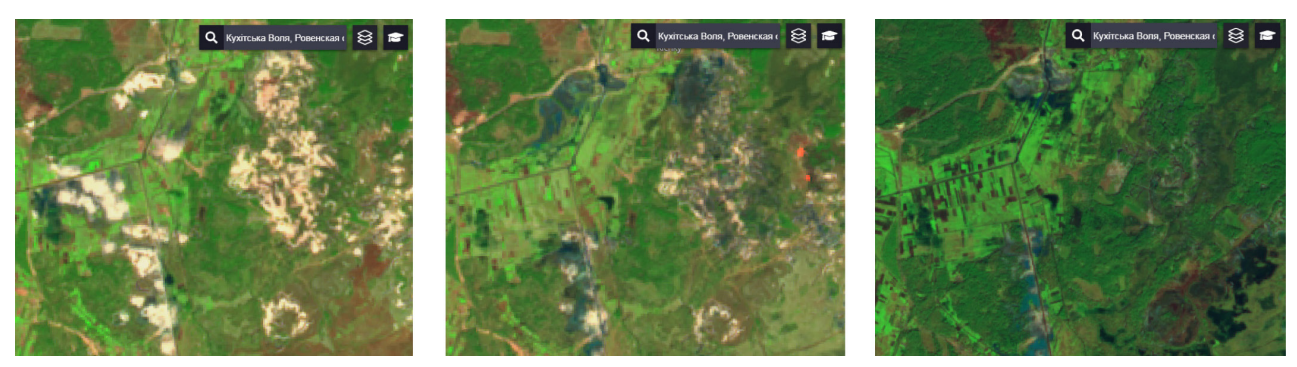

2020 р. 2019 р. 2016 р.

# **Запитання для перевірки**

Порахуйте площу оголеного ґрунту внаслідок незаконного промислу між селищами Кухітська Воля і Тиховиж за три періоди і заповніть таблицю:

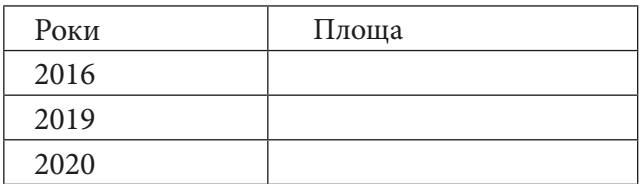

### **Завдання № 3**

Використовуючи інтерактивну карту незаконного видобутку бурштину на Поліссі, створену в рамках проєкту «Земляна проказа», що був реалізований у 2015 р. командою волонтерів та співробітників сайту «Тексти» https://texty.org.ua/d/2018/amber/, знайдіть інші найбільші ділянки видобутку бурштину і перегляньте їх сучасний вигляд станом на 2020 р. у ресурсі *EO Browser*.

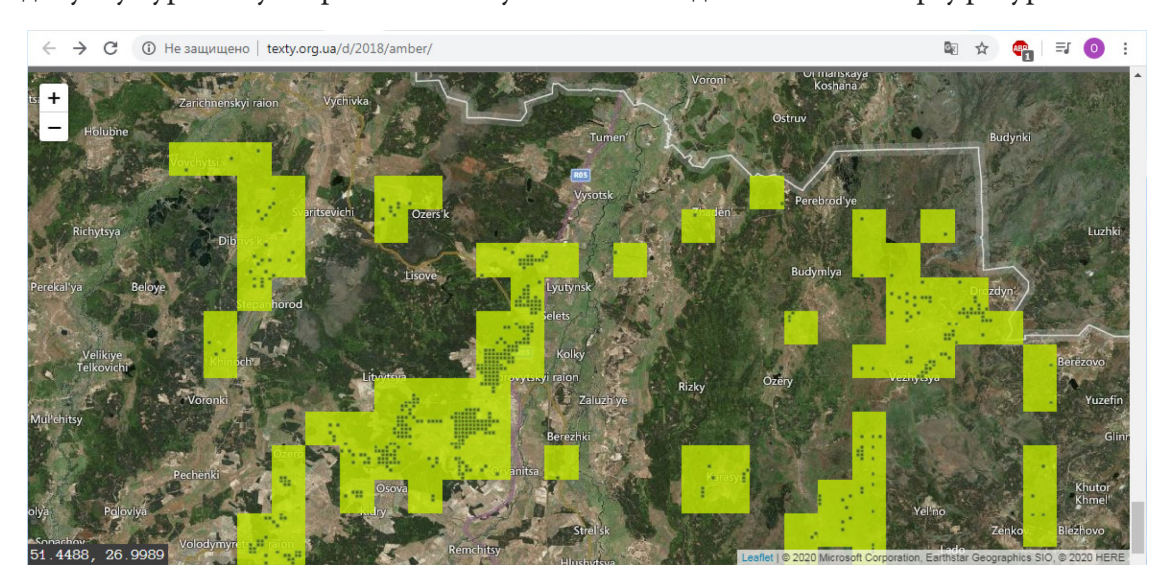

 Бурштинова карта охоплює три області: Житомирську, Волинську та Рівненську. Місця видобутку бурштину станом на 2015-2016 рр. були знайдені на основі детальних супутникових зображень з ресурсів Google і Bing Maps. Загалом місця видобутку позначені жовтим кольором. Збільшуючи масштаб карти, можна проглянути зблизька супутникові фотографії обраної території. Орієнтуючись на назви населених пунктів поблизу копалень, знайдіть цікаві, на ваш погляд, території в EO Browser і перевірте, чи відбулися на них зміни.

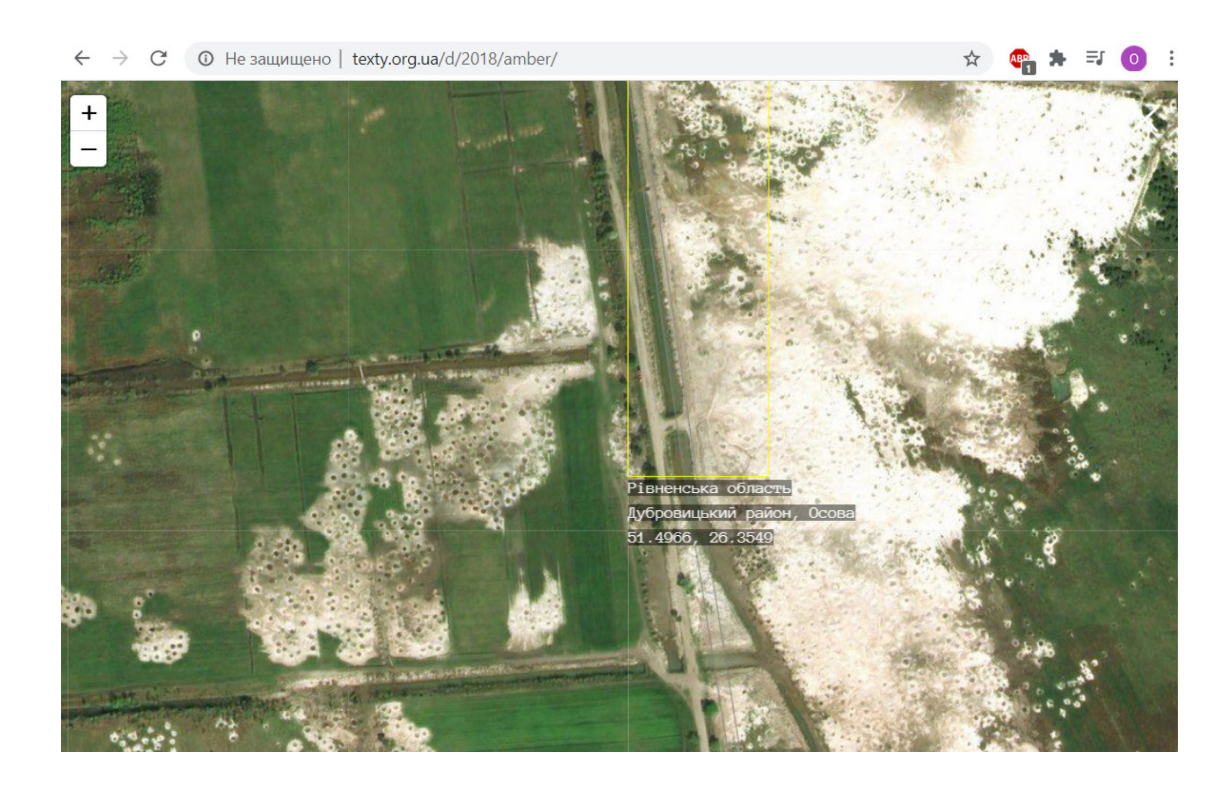

# **Запитання для перевірки**

Напишіть назви адміністративних районів і відповідних найближчих населених пунктів у межах Рівненської області, де найбільше видобувають бурштин.

\_\_\_\_\_\_\_\_\_\_\_\_\_\_\_\_\_\_\_\_\_\_\_\_\_\_\_\_\_\_\_\_\_\_\_\_\_\_\_\_\_\_\_\_\_\_\_\_\_\_\_\_\_\_\_\_\_\_\_\_\_\_\_\_\_\_\_\_\_\_\_\_\_\_\_\_\_\_\_

#### **Завдання № 4**

Створити тематичну карту площ антропогенно зміненого ландшафту внаслідок видобутку бурштину, застосувавши можливості скриптів *EO Browser*.

У сучасному програмуванні **скрипти (сценарії)** – це окремі послідовності дій, створені для автоматичного виконання завдання. Якщо готового сценарію немає, користувач виконує ці дії вручну з відповідними витратами часу. Для написання скриптів використовуються спеціальні мови програмування, які так і називаються – скриптові.

Розглянемо детальніше один зі спеціальних скриптів для Sentinel Hub, що можуть використовуватися за допомогою URL-адреси.

*Pseudo Forest Canopy Density (FCD) (Псевдощільність лісового навісу)* – це скрипт для *EO Browser* Sentinel-hub, який класифікує кожен піксель супутникових зображень на одну з таких категорій:

- *1. High Forest Високий ліс.*
- *2. Low Forest Низький ліс.*
- *3. Grassland Пасовища.*
- *4. Bare land Гола (відкрита) земля.*
- *5. Water Вода.*
- *6. Unknown Невідомий клас.*

Із застосуванням цього сценарію (скрипту) щільність лісового покриву (FCD) обчислюється за допомогою чотирьох різних показників:

- Advanced vegetation index (AVI) розширений індекс вегетації;
- Bare soil index (BI) індекс голого ґрунту;
- Canopy shadow index (SI) індекс тіні навісу.

#### **Як скористатися скриптом?**

Для початку треба обрати потрібний вам знімок у закладці *Results (Результати)* і візалізувати його, натиснувши кнопку *Visualize (Візуалізація).* Далі необхідно натиснути на кнопку *Сustom* на лівій панелі в меню для налаштування візуалізації і в новій панелі обрати піктограму •

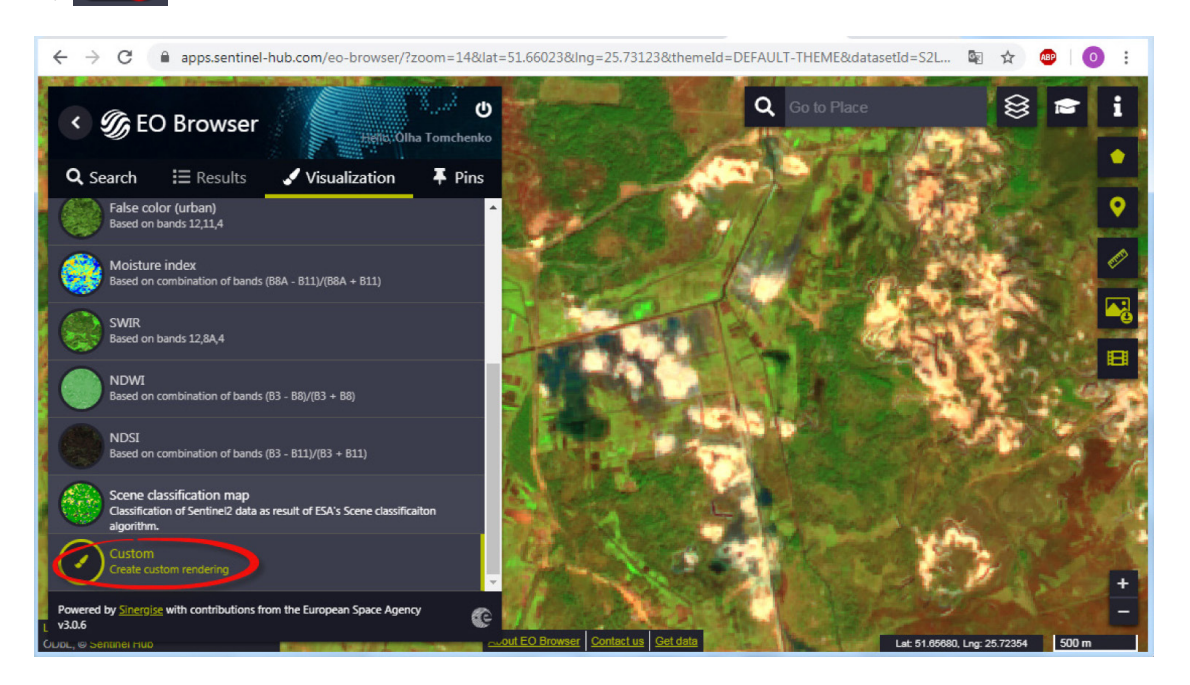

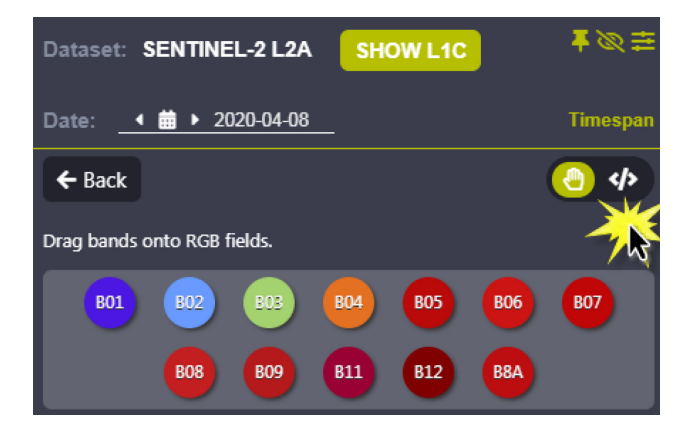

Після того як ви увійшли у вікно скриптів, вам потрібно замінити командний текст застосованого в програмі скрипту на інший, в нашому випадку – на текст скрипту *Pseudo Forest Canopy Density.*

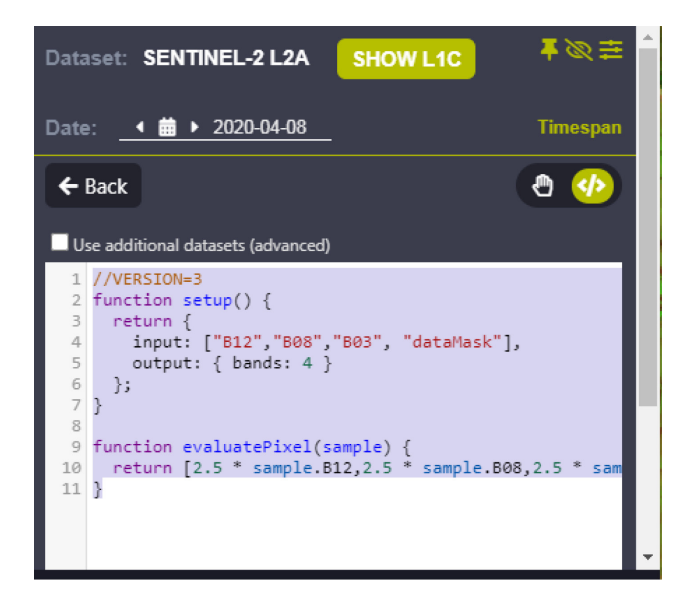

Для цього скопіюйте текст скрипту щільності лісу за посиланням https://github.com/ sentinel-hub/custom-scripts/blob/master/sentinel-2/pseudo\_forest\_canopy\_density/script.js a60 наведений нижче у цьому документі, вставте його у відповідне вікно скрипту і для застосування натисніть кнопку *Refresh (Оновити).*

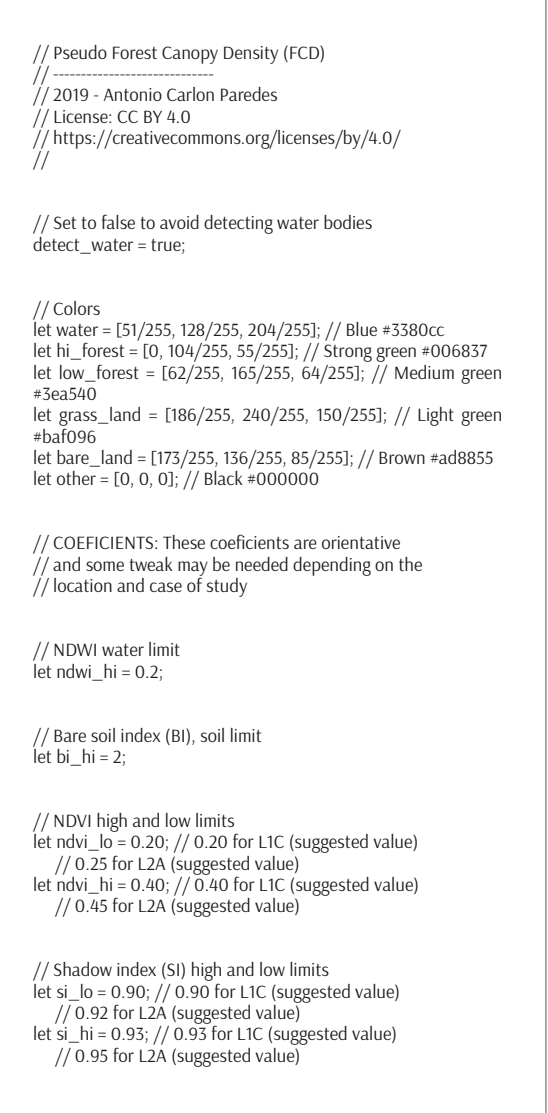

```
if (detect_water) {
         \frac{1}{2} ndwi = (B03 - B08) / (B03 + B08);
         if (ndwi > ndwi_hi)
          return water;
}
let ndvi = (B08 - B04) / (B08 + B04);
let bi_1 = (B08 + B03 + B04) / (B08 + B03 - B04);
let si = Math.pow((1 - B03) *(1 - B04), 1/2);
if (ndvi > ndvi_hi && bi_1 < bi_hi && si > si_hi)
 return hi_forest;
else if (ndvi_hi > ndvi > ndvi_lo && bi_1 < bi_hi && si_hi > si 
> si_lo)
 return low_forest;
else if (ndvi > ndvi_lo)
 return grass_land;
else if (ndvi < ndvi_lo && bi_1 > bi_hi && si_lo > si)
 return bare_land;
else
 return other;
```
Якщо все виконано правильно, ви отримаєте нову карту на основі космічного знімка, на якій клас *Bare land – Гола (відкрита) земля* – зображений коричневим кольором і буде відповідати ділянкам незаконного видобутку бурштину.

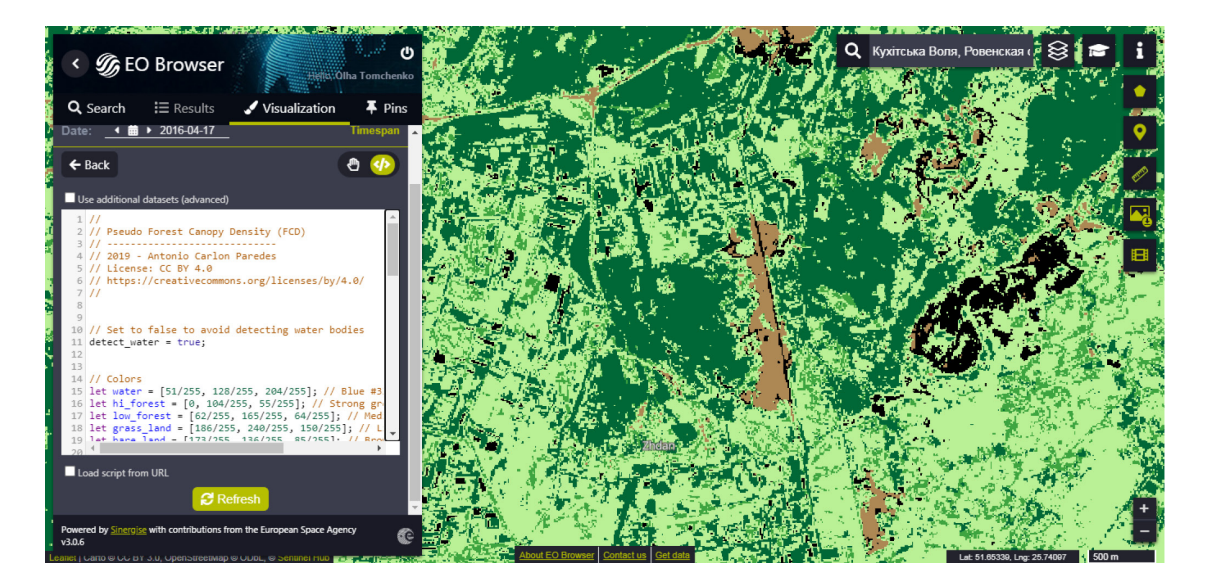

 $\bigoplus$  Детальніше про скрипти для Sentinel Hub можна прочитати за посиланням: https://github.com/sentinel-hub/custom-scripts.

# **Запитання для перевірки**

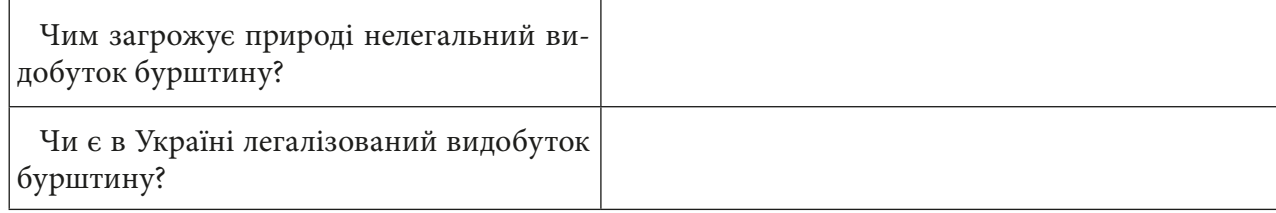

# **Дослідження зміни урболандшафтів на прикладі розбудови (зростання) міста Києва**

## **Ситуація**

*Захищати природу поблизу мегаполісів дуже непросто. Уже не один рік поспіль громадська організація «Екопарк Осокорки» намагається не допустити забудови природних заплавних луків Києва. Наразі на цій території місто отримало два ландшафтні заказники, що межують між собою: «Озеро Тягле» (листопад 2019 р. – наказ про створення) і «Осокорківські луки» (створено у квітні 2019 р.). У перспективі вони і решта ділянок мають бути об'єднані в один регіональний ландшафтний парк (РЛП).*

Відео з території – https://cutt.ly/ZuLbIXE.

### **Завдання № 1**

Промоніторити будівництво житлового масиву «Осокорки» – вигляд території у 1984 і 2020 рр.

#### **Інструкція для самостійного виконання:**

1. Відкрийте портал *EO Browser* (набравши на сайті Google у пошуку *eo browser* і перейшовши за першим посиланням *Sentinel-hub EO-Browser*) або наберіть повністю посилання https://apps. sentinel-hub.com/eo-browser.

2. Зареєструйтеся і/або увійдіть на портал (детальна інструкція з особливостями реєстрації наведена в кінці практичної роботи).

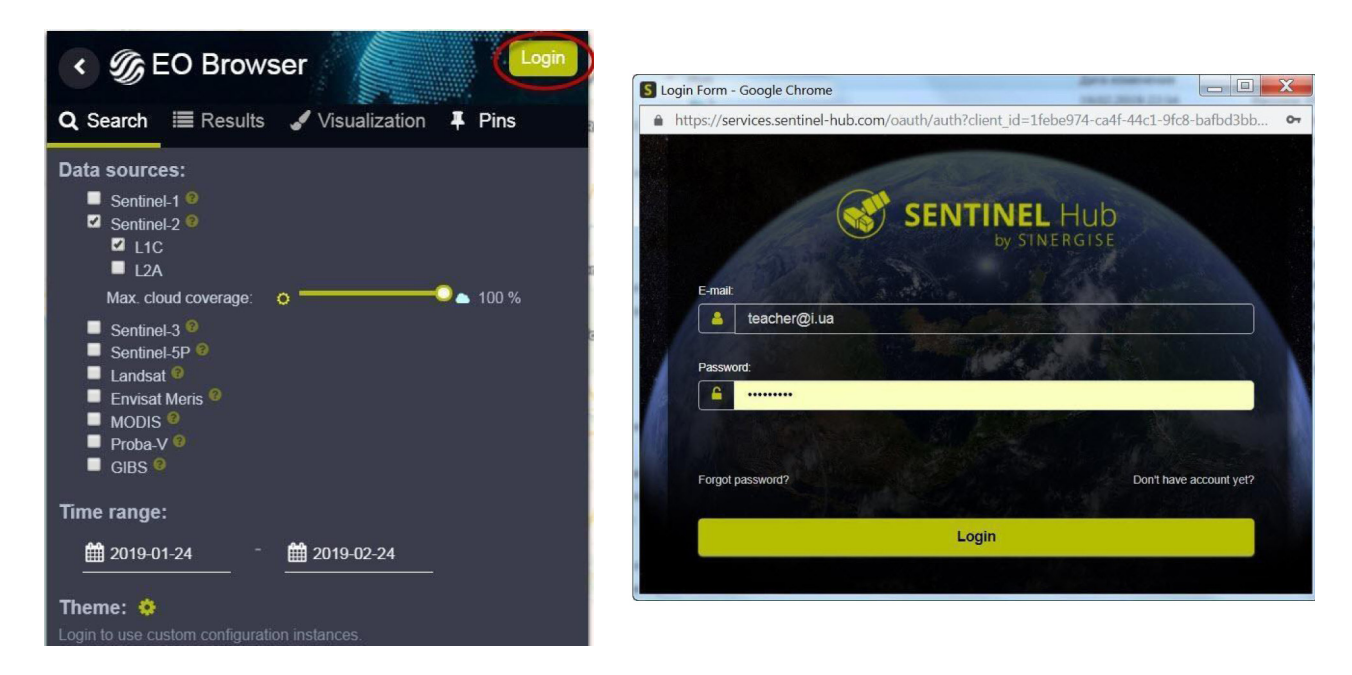

3. У рядку пошуку території введіть *Осокорки*, натисніть на перший рядок, що підсвічується, для наближення на карті до території України.

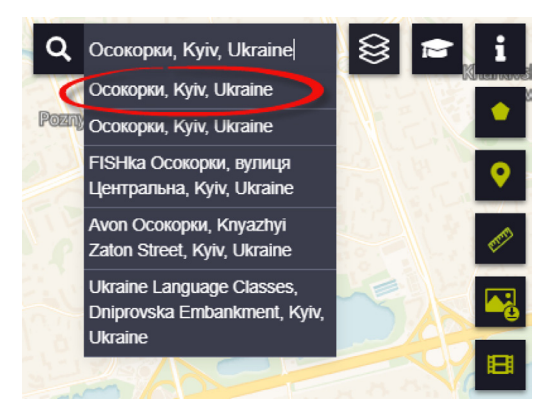

4. На панелі для визначення параметрів зйомки виберіть:

- *• Data sources (Супутник)* Landsat 8 (USGS archive);
- *• Max. cloud coverage (Хмарність)* 10%;
- *• Time range (Часовий період***)**  01.04.2020–18.04.2020;
- натиснути *Search (Пошук).*

 Важливо! Дату потрібно вибирати в календарику, а не писати самостійно з використанням клавіатури.

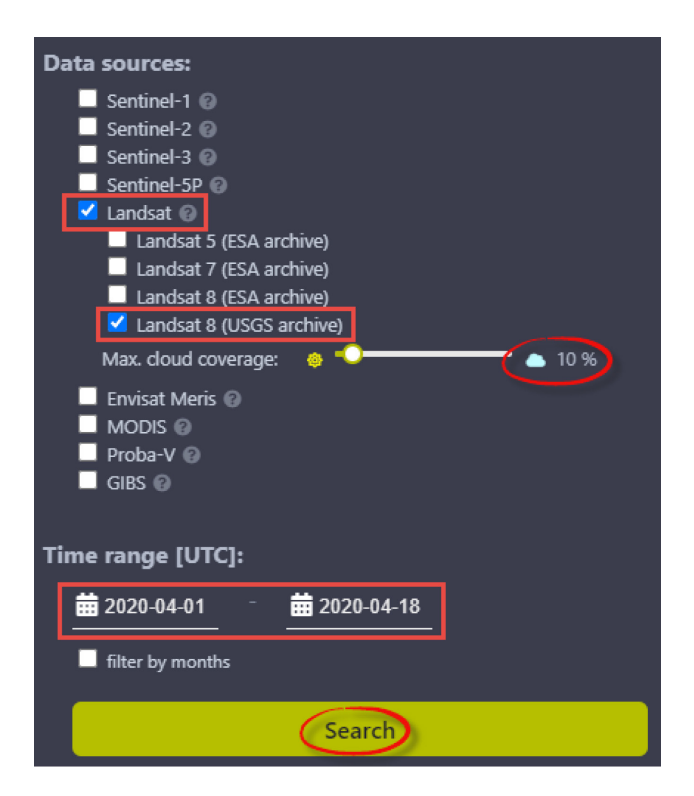

У результаті завантажується перелік наявних у каталозі знімків за визначеними критеріями, які можна переглянути в закладці *Results (Результати)*.

5. У переліку знайдіть знімок за 03.04.2020 і натисніть кнопку *Visualize (Візуалізація)* для його відображення в робочому вікні *EO Browser*.

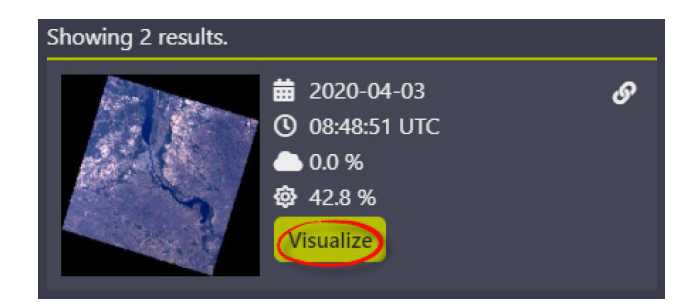

6. Виберіть спосіб візуалізації – *True color – pansharpened*, який допоможе чіткіше бачити зображення, бо використовує панхроматичний канал 8 з розширенням 15 м.

7. Візуально ознайомтеся з масштабом будівництва на території і збережіть знімок у закладки, використовуючи .

8. Поверніться до пошуку і завантажте знімок *Landsat 5* за 6 червня 1984 р., ввівши такі параметри пошуку:

- *Data sources (Супутник)* Landsat 5 (ESA archive);
- *Max. cloud coverage (Хмарність)* 10%;
- *Time range (Часовий період***)** 01.04.1984–21.04.1984;
- натиснути *Search (Пошук).*

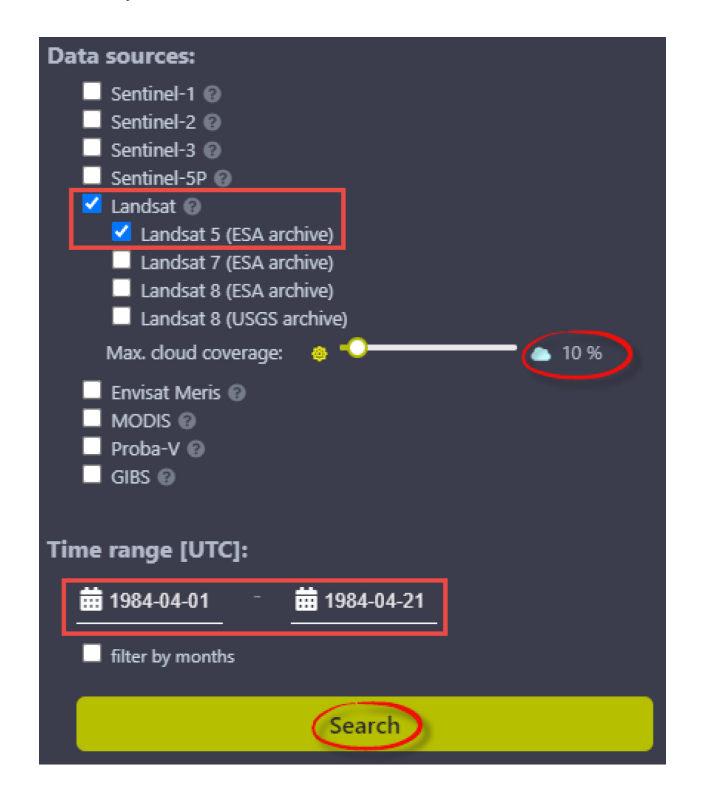

9. Візуалізуйте знімок за 16 квітня 1984 р. і збережіть його за допомогою **1** у розділ Pins *(Збережена бібліотека знімків).*

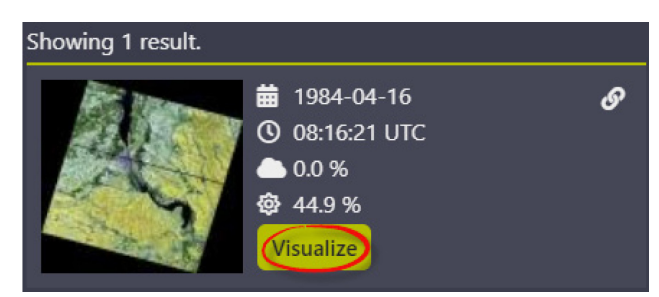

10. У розділі *Pins* натисніть кнопку *Compare (Порівняти)* і виберіть режим «шторки» *Split.* Переміщаючи мишею повзунок біля верхнього знімка, порівняйте вигляд території масиву Осокорки в 1984 і 2020 рр.

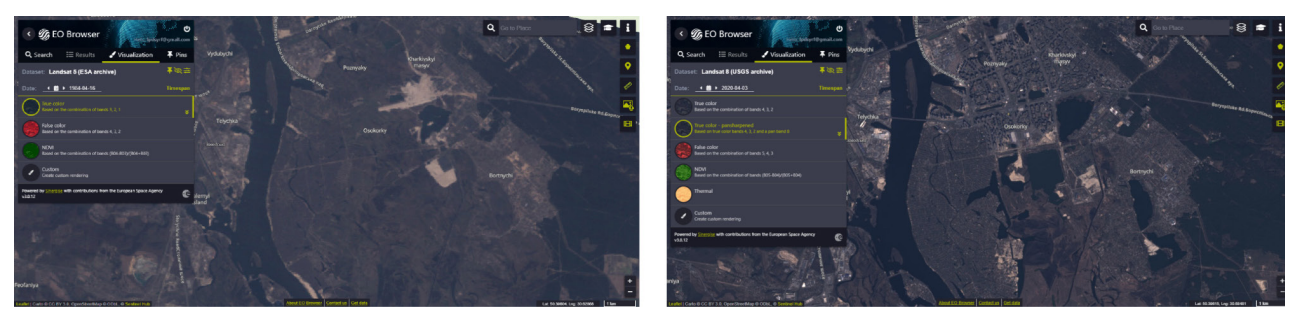

1984 2020

Рекомендуємо в такий спосіб дослідити інші райони Києва і на власні очі побачити, як змінилася наша столиця.

# **Запитання для перевірки**

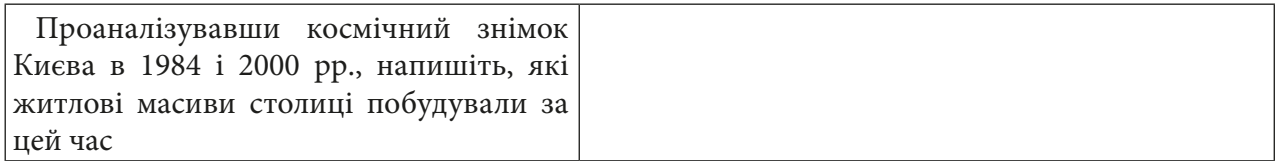

#### **Завдання № 2**

Зробити класифікацію знімка *Sentinel-2a* за 7 квітня 2020 р. в режимі «навчання» за допомогою автоматичного скрипту *Urban Classified Script*.

1. Перейдіть у режим «навчання», натиснувши **в** у верхньому правому кутку екрана, і виберіть *Education (Навчання)*. Вигляд панелі пошуку знімків зміниться на лаконічніший, і з'явиться новий розділ *Theme (Тема)*. Залежно від того, яку тему ви оберете, програма автоматично підбирає супутники, за допомогою яких можна дослідити цю тему.

2. Оберіть тему *Urban (Урбан)*. Відповідно до цієї теми ми можемо обрати тільки знімки Sentinel-2a. У рядку пошуку введіть *Київ* або скористайтеся кнопками навігації і віддаліться від масиву «Осокорки» так, щоб на екрані ви бачили все місто.

3. Введіть такі параметри пошуку:

- *Data sources (Супутник)* Sentinel-2 (L2A);
- *Max. cloud coverage (Хмарність)* 10%;
- *Time range (Часовий період***)** 01.04.2020–11.04.2020;
- натиснути *Search (Пошук).*

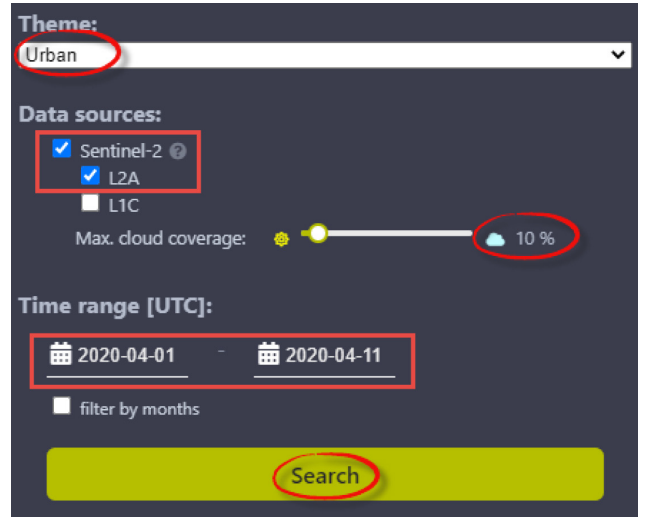

4. Серед знімків у вкладці *Results (Результати)* знайдіть і відобразіть знімок за 7 квітня 2020 р.

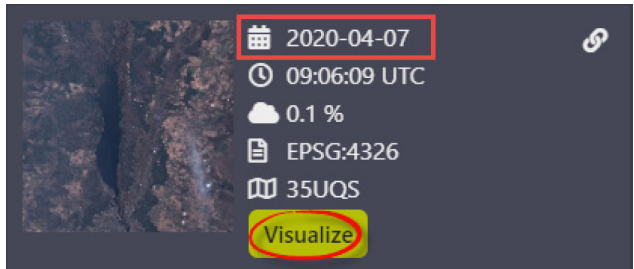

5. У вкладці *Visualization (Візуалізація)* знімок автоматично відкриється в комбінації *True color (Природні кольори)*. У переліку комбінацій оберіть *Urban Classified (Класифікація урбо)*.

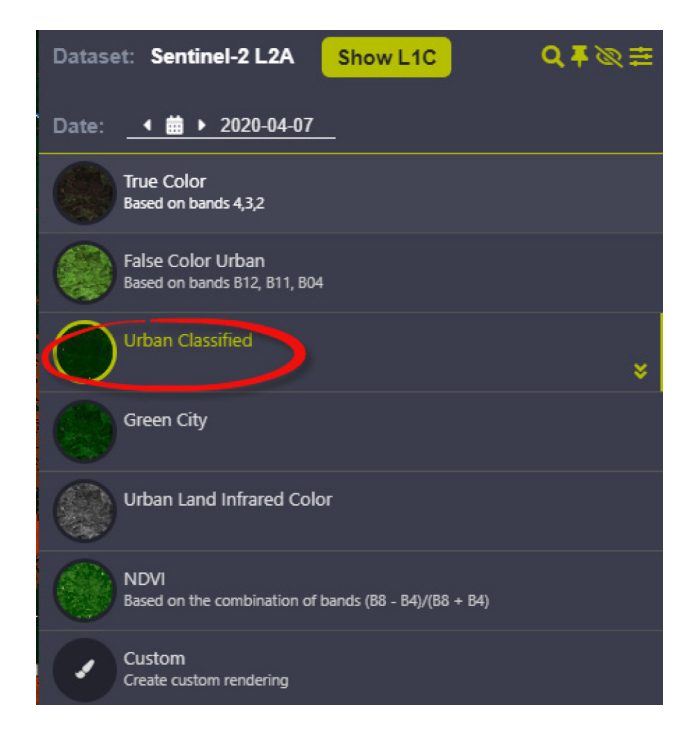

Ваш знімок автоматично забарвиться в чотири кольори. Комбінація *Urban Classified* має на меті виявити забудовані ділянки, відокремивши їх від відкритого ґрунту, рослинності та води. Ділянки з NDWI вищим 0,3 мають високий вміст вологи і позначаються синім кольором; області, де B11 більший 0,8, а NDVI нижчий 0,1, позначають забудовані ділянки та відображаються білим кольором; NDVI більший 0,2 вказує на вегетаційні ділянки і позначається зеленим кольором; все інше вказує на відкриту землю і відображається коричневим кольором.

Тобто, в результаті ми отримали карту міської забудови і зелених зон для території дослідження, в нашому випадку – для Києва. Звісно, цей алгоритм не є на 100% правильним, оскільки проводиться автоматичне виділення класів і деякі ділянки забудови можуть класифікуватися як відкритий ґрунт тощо. Результат залежить від конкретної території і знімка, але така візуалізація є важливою для інтерпретації знімка і може бути корисною для дослідження.

Ця візуалізація *Urban Classified* для знімків Sentinel-2a доступна у вигляді окремого скрипту, який можна використати у звичайному режимі *EO Browser*. Детальніше почитати про скрипт і скопіювати його можна за посиланням: https://custom-scripts.sentinel-hub.com/custom-scripts/ sentinel-2/urban\_classified/#.

 Якщо вам цікава тема скриптів і ви хотіли б поекспериментувати, то є ціла бібліотека для різних супутників та різноманітних завдань – https://github.com/sentinel-hub/customscripts.

6. Збережіть результуючу карту у вигляді TIFF-зображення з географічною прив'язкою. Такий варіант збереження дає змогу відкривати знімок у будь-якій ГІС-програмі автоматично з присвоєною проєкцією.

Спочатку на верхній панелі праворуч натисніть кнопку *⊗* і відмітьте **Roads** (Дороги), *Borders (Кордони)*.

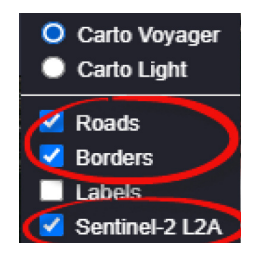

За допомогою кнопок навігації і налаштуйте охоплення екрана так, щоб відображалася та територія, яку ви хочете бачити на результуючій карті, і на правій бічній панелі натисніть кнопку *Download image (Завантажити зображення)*. У вікні, яке відкриється, перейдіть на вкладку *Analytical (Аналітичні)*. Тут виберіть:

*Image format (Формат зображення)* – TIFF (16-bit), *Image resolution (Просторова розрізненість зображення)* – HIGH; всі інші пункти залиште без змін і натисніть *Download (Завантаження)*.

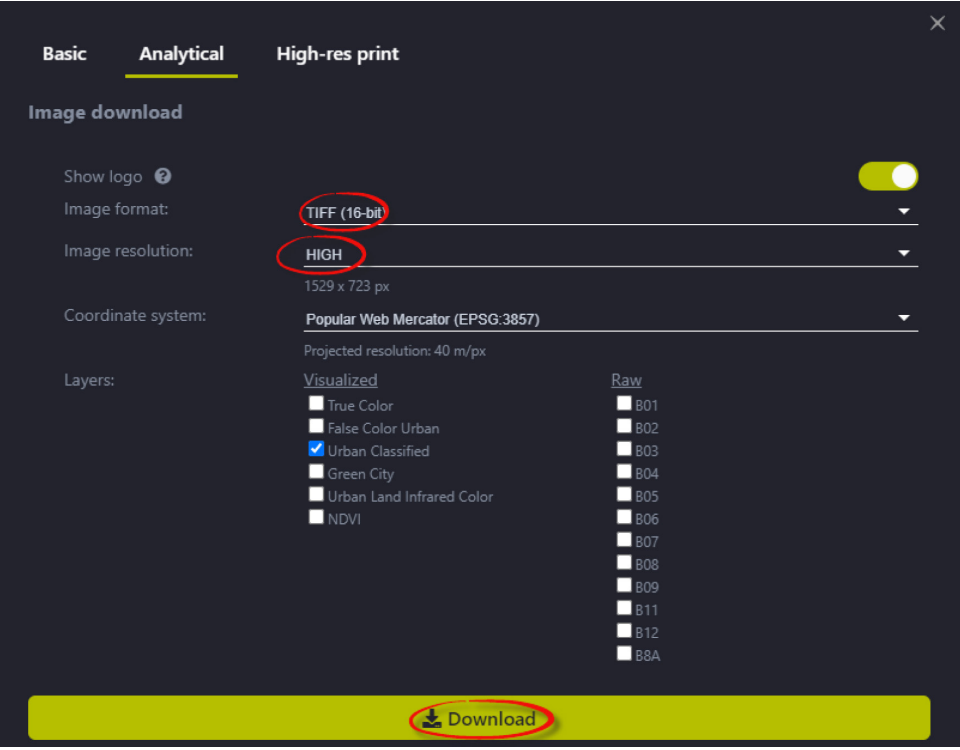

Знімок збережеться на ваш комп'ютер у папку завантажень. У результаті ви отримаєте схожу карту, як на рисунку нижче.

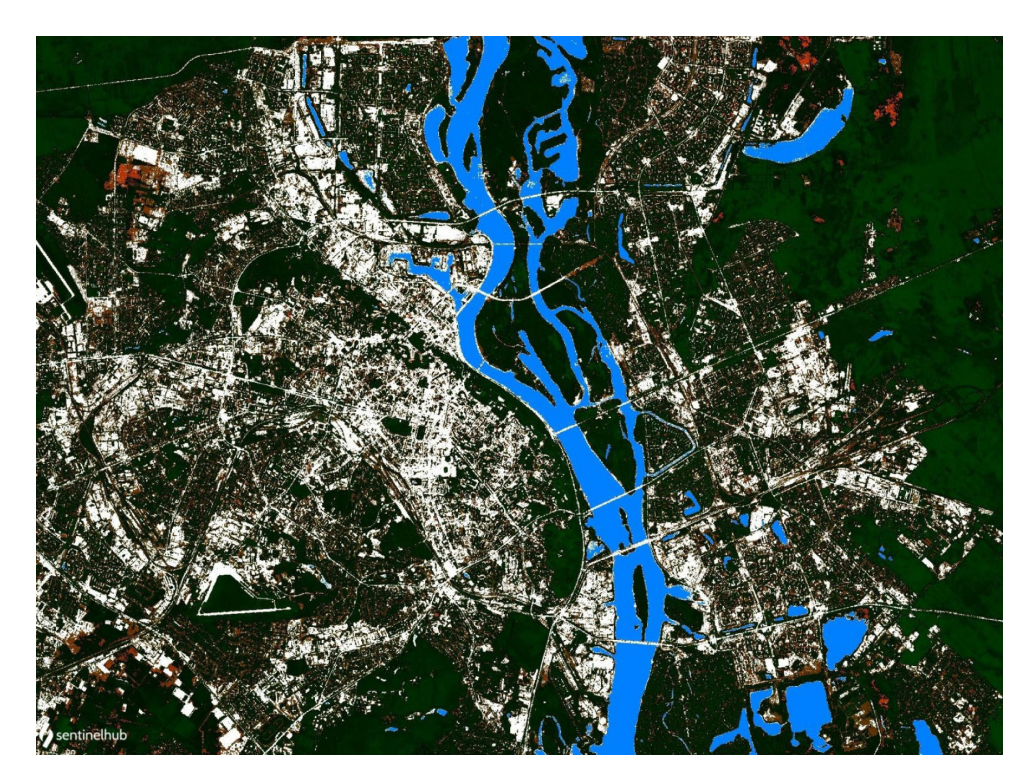

# **Запитання для перевірки**

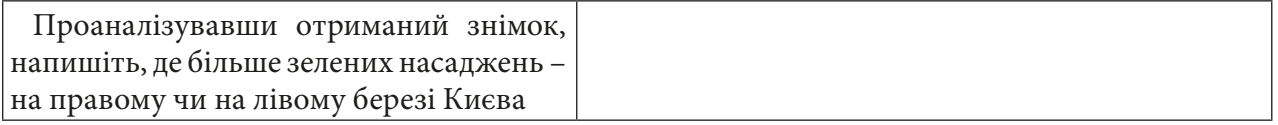

#### **Завдання № 3**

У режимі «навчання» дослідити кількість зелених насаджень у будь-якому місті світу з розділу *Pins*.

1. Однією з особливостей режиму «навчання» в *EO Browser* є наявність підібраної бібліотеки тематичних знімків у розділі *Pins*. Отже, перебуваючи в режимі «навчання» **=** і обравши *Theme (Тема) – Urban* на панелі пошуку знімків, перейдіть у розділ *Pins.* Перед вами відкриється цілий список знімків міст світу в різних комбінаціях каналів. Пропонуємо вам обрати будь-яке місто і відобразити знімок в *EO Browser*, натиснувши лівою кнопкою миші на мініатюру знімка в переліку.

Для прикладу ми оберемо місто Токіо.

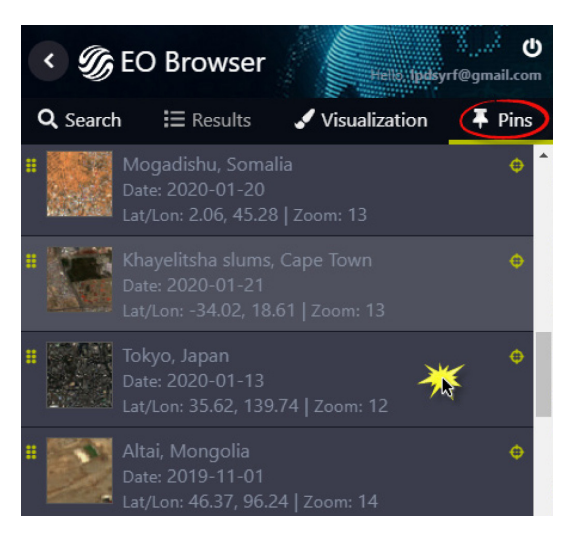

2. У вкладці *Visualization (Візуалізація)* знімок відобразиться в тій комбінації каналів, у якій він збережений у бібліотеці (майте на увазі, що не завжди це буде *True color*).

Для того щоб проаналізувати кількість зелених насаджень в місті та їх просторове розміщення, виберіть комбінацію *Green City (Зелене місто)*. Ця комбінація враховує NDVI і канали *True color* і, встановлюючи пороги, відокремлює забудовані ділянки від рослинних. Забудова відображається сірим кольором, а рослинність – зеленим. Відобразіть обраний вами знімок в цій комбінації і спробуйте визначити, чи рівномірно розміщені зелені насадження в місті і чи достатньо їх для комфорту жителів.

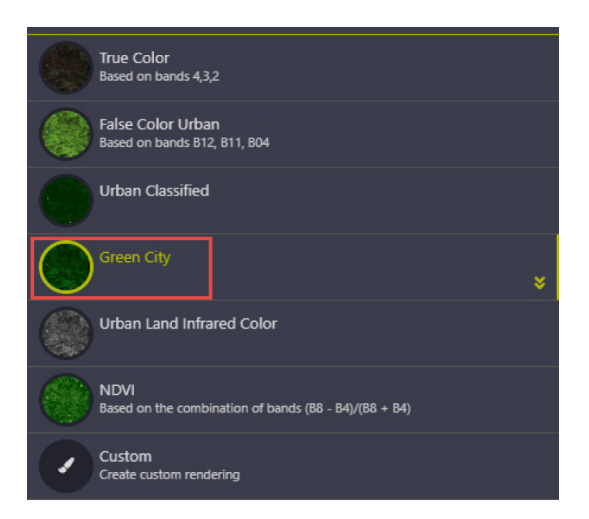

*Green City (Зелене місто)* можна знайти у вигляді скрипту за посиланням: https://github.com/ sentinel-hub/custom-scripts/tree/master/sentinel-2/green\_city і застосовувати також у звичайному режимі *EO Browser*.

3. Зображення міста Токіо з використанням комбінації *Green City (Зелене місто).*

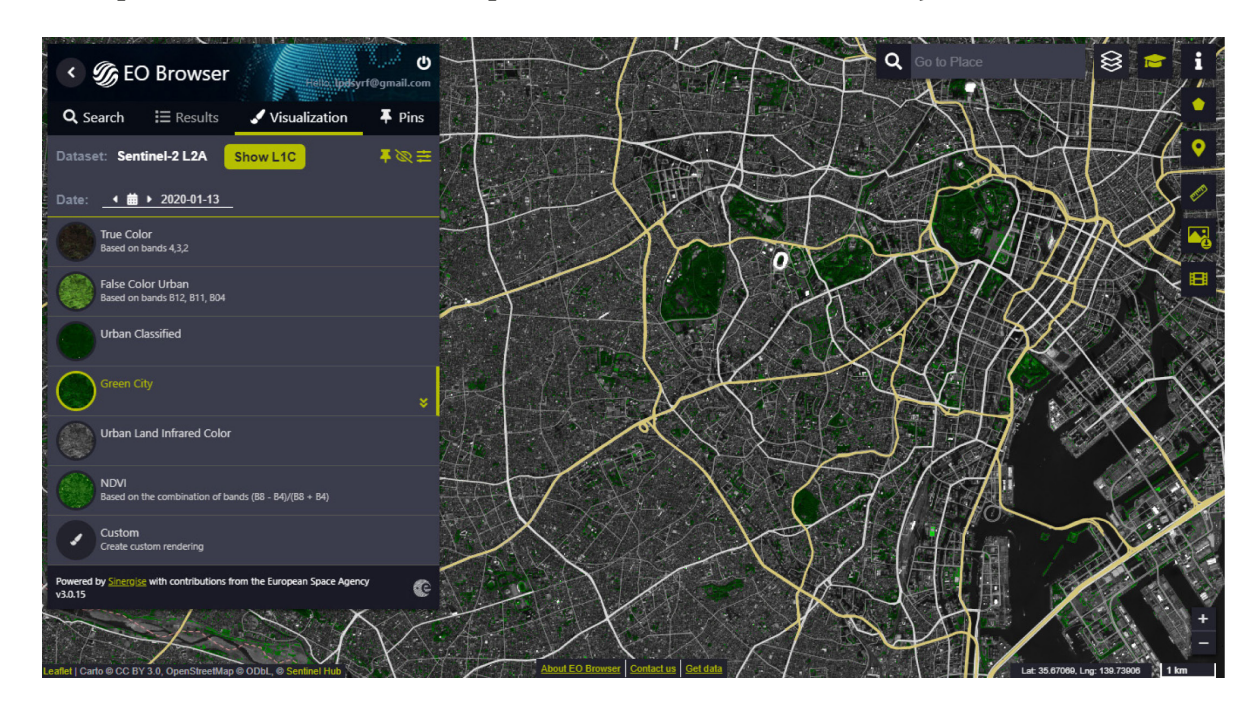

# **<sup>2</sup>** Запитання для перевірки

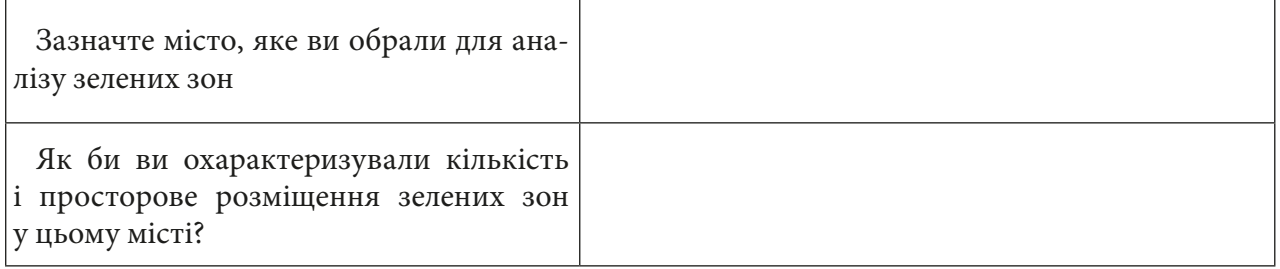

 **Світлове забруднення** в нічний час конкурує із зоряним світлом на нічному небі для міських жителів і порушує екосистеми, як і будь-яка інша форма забруднення. Досягнення в галузі освітлювальних технологій, що забезпечують економію енергії та яскравіше світло, насправді погіршили ситуацію із цим забрудненням. Третина населення не може побачити Чумацький Шлях на нічному небі через надмірне світло на Землі.

**Light Pollution Map** – це онлайн-платформа, яка пропонує побачити світлове забруднення світу з 2012 р. За допомогою цих карт можна визначити рівень світлового забруднення в різних містах.

Ознайомтеся з платформою за адресою www.lightpollutionmap.info/, на лівій бічній панелі оберіть **VIIRS 2019**, щоб побачити карту за 2019 р. За допомогою кнопок навігації, які містяться праворуч, наблизьтеся до території України.

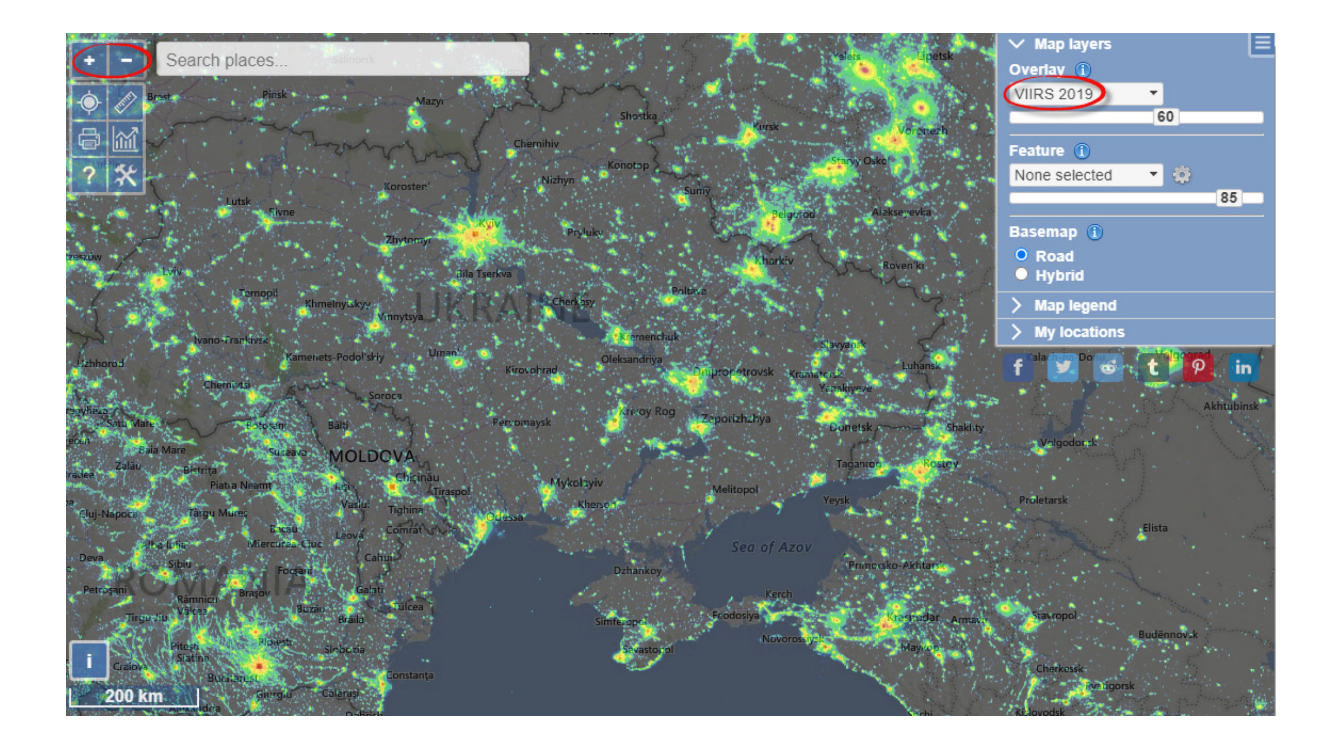

# **Запитання для перевірки**

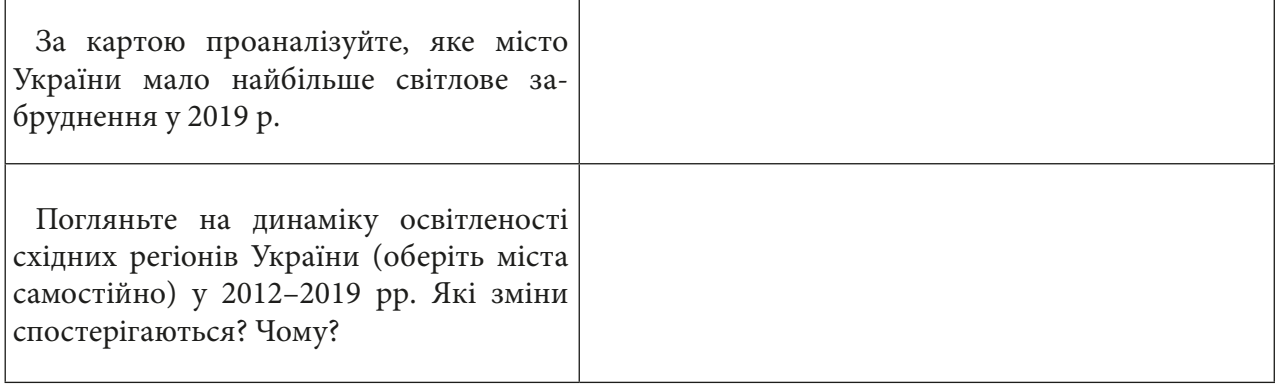

# **Знайомство з віртуальним глобусом Google Earth Pro**

### **Ситуація**

*Наступний інтернет-ресурс з інтуїтивно зрозумілим інтерфейсом, який дає змогу вивчати нашу планету з космосу, не виходячи з дому, це «віртуальний глобус» компанії «Google», за допомогою якого можна переглядати тривимірну модель не тільки Землі, а й Марса і Місяця, з накладеними аеро- і космознімками високої роздільної здатності, і різноманітні тематичні шари даних для отримання актуальної, різнопланової геоінформації.*

*Поки що доступні дві спрощені версії додатка Google Планета Земля: для роботи в Інтернеті в якості вебпереглядача і для мобільних пристроїв, де ви можете подорожувати планетою на екрані свого телефона чи планшета. Проте найбільш корисною для наукового дослідження буде розширена версія Google Earth Pro для комп'ютера, що дає змогу імпортувати й експортувати дані ГІС і подорожувати в минуле завдяки історичним зображенням.*

#### **Завдання № 1**

Ознайомитися з інтерфейсом програми, визначити відстань від вашого населеного пункту до столиці України і побудувати профіль рельєфу.

1. Завантаження і встановлення розширеної програми на комп'ютер.

Зайдіть на офіційний сайт програми *Google Планета Земля* https://www.google.com.ua/earth/ і на головній сторінці натисніть на закладку *Earth Versions (Версії додатка Планета Земля)* для вибору необхідного типу інсталяції програми, а саме – *Google Earth Pro on desktop*.

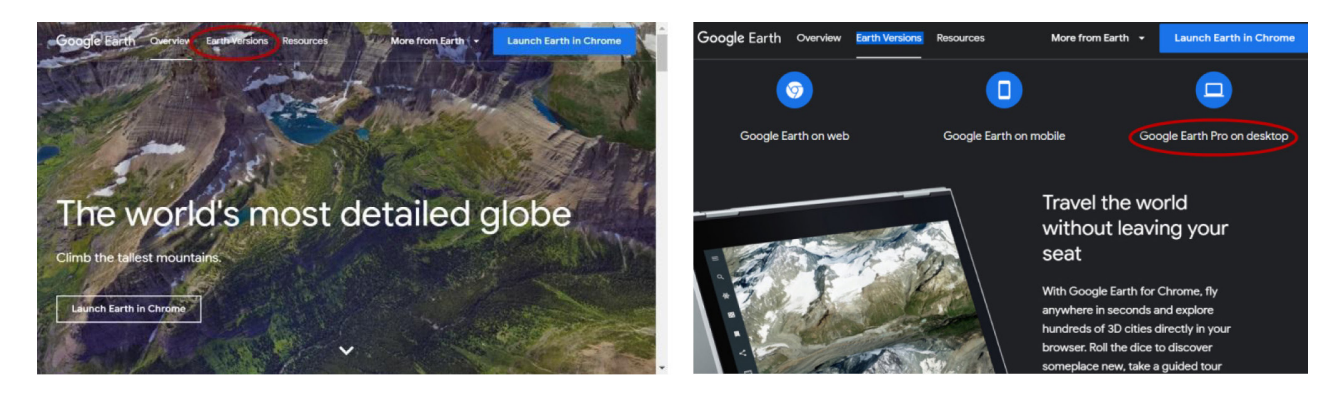

Після завантаження інсталяції і встановлення програми на комп'ютер на робочому екрані з'явиться піктограма *Google Earth Pro*. Тепер можна розпочати вивчення нашої планети.

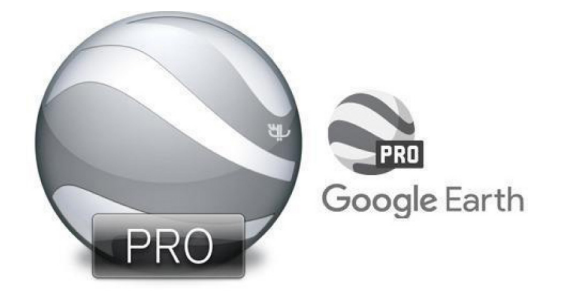

2. Спочатку пропонуємо самостійно поекспериментувати. Спробуйте надати швидкості обертання планеті за допомогою миші – просто штовхніть її у той чи інший бік, утримуючи ліву клавішу. Ви побачите, що планета, порушуючи всі закони фізики, може крутитись у будьякий бік з будь-якою, заданою вами, швидкістю.

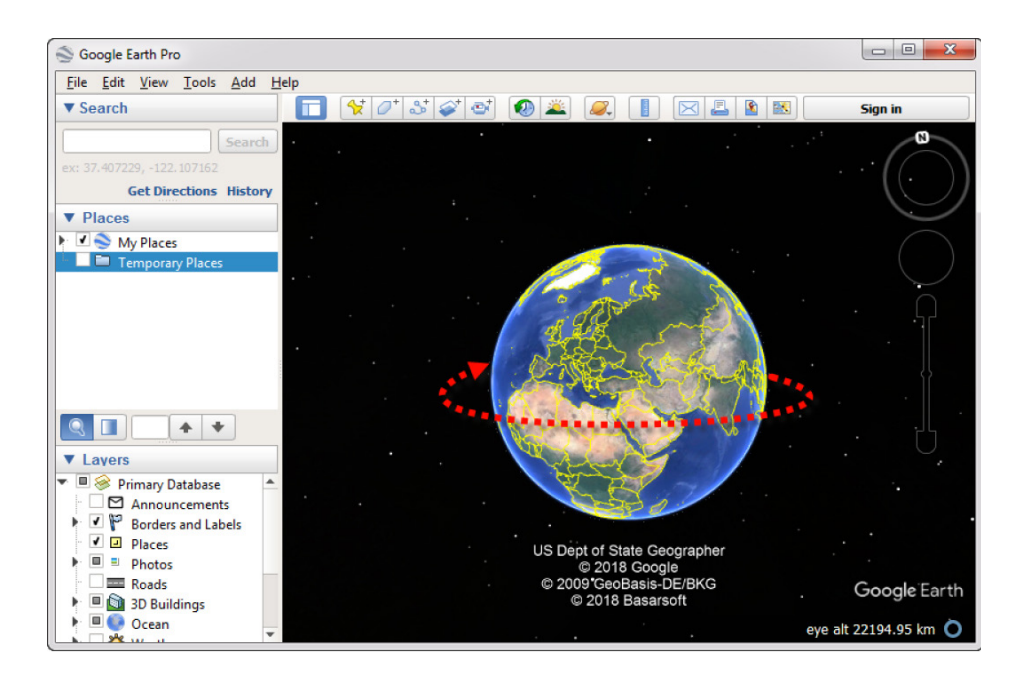

3. Розгляньмо уважніше панель інструментів.

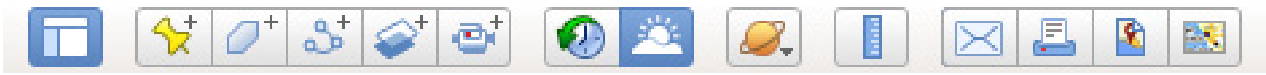

Як бачите, розробники умовно поділили їх за функціями, яких є шість. Частина інструментів дасть вам змогу самостійно створювати мітки, маршрути, здійснювати віртуальні подорожі, записувати і зберігати їх для відтворення. Інші інструменти допоможуть створити анімацію, наочно проілюструвати і пояснити явище зміни пір року, руху Землі навколо Сонця та чергування дня і ночі. До ваших послуг інструменти, які дають змогу вимірювати точну відстань між географічними об'єктами, роздивитися небесні тіла у віртуальному планетарії, а також зберегти та поділитися з іншими зображеннями з екрана за допомогою електронної пошти, принтера, переглянути певні об'єкти за допомогою сервісу Google Maps.

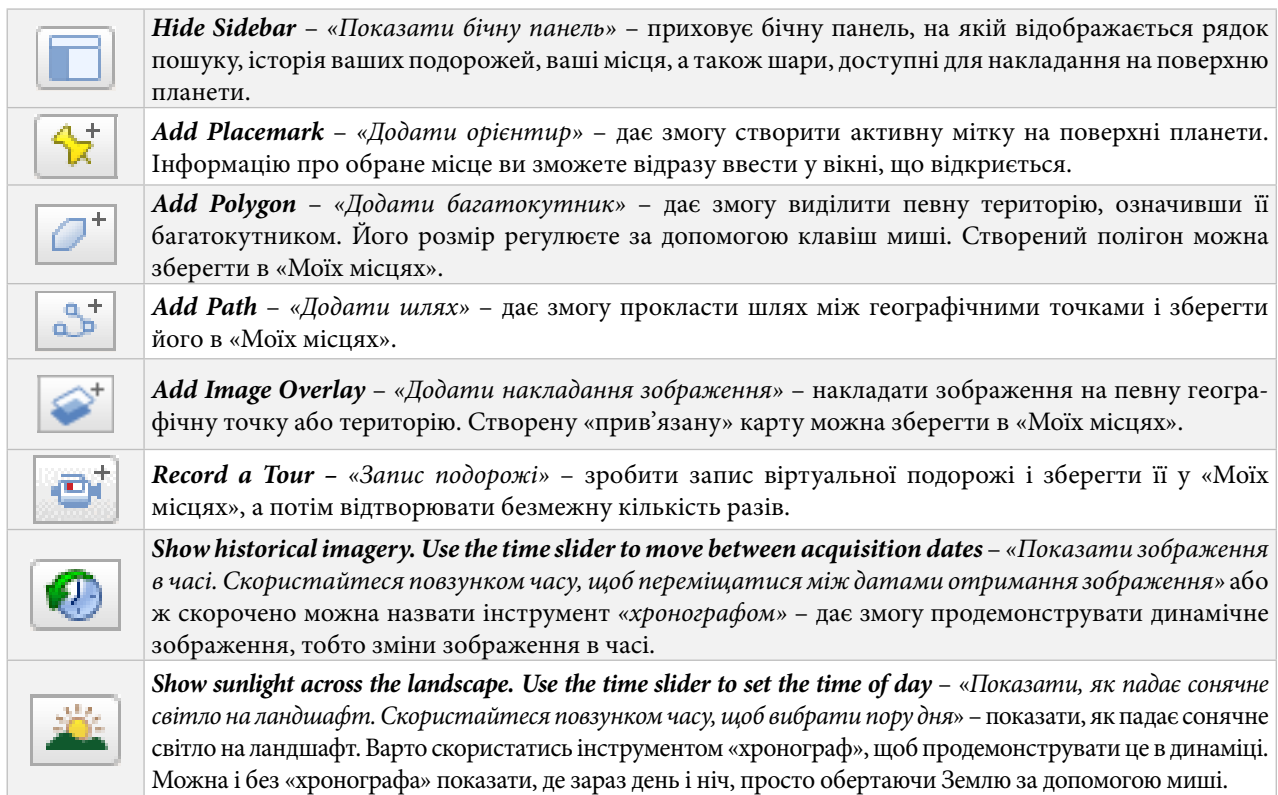

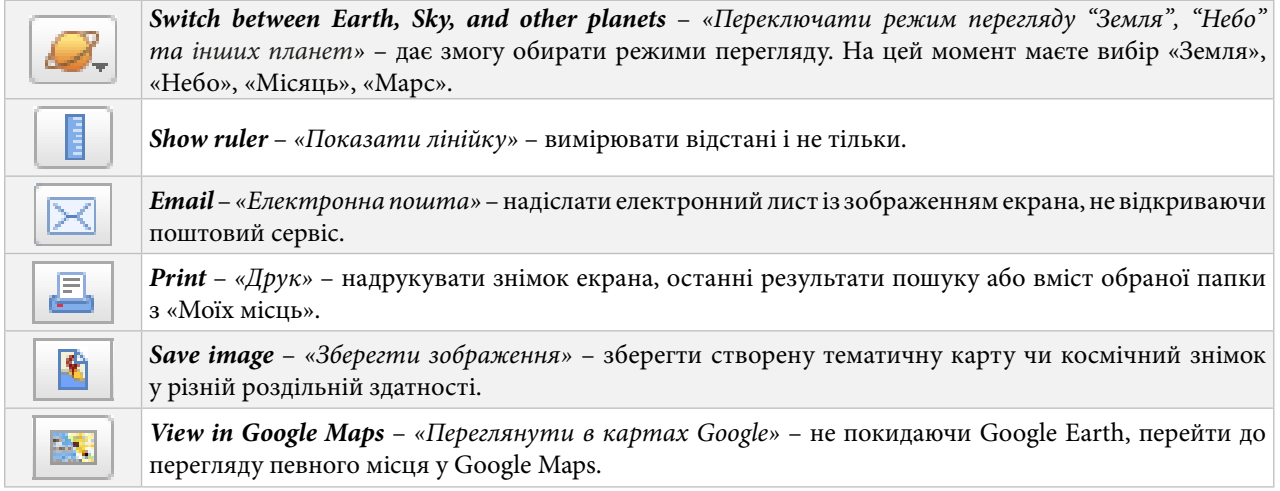

4. Тепер перейдімо до легких візуальних ефектів.

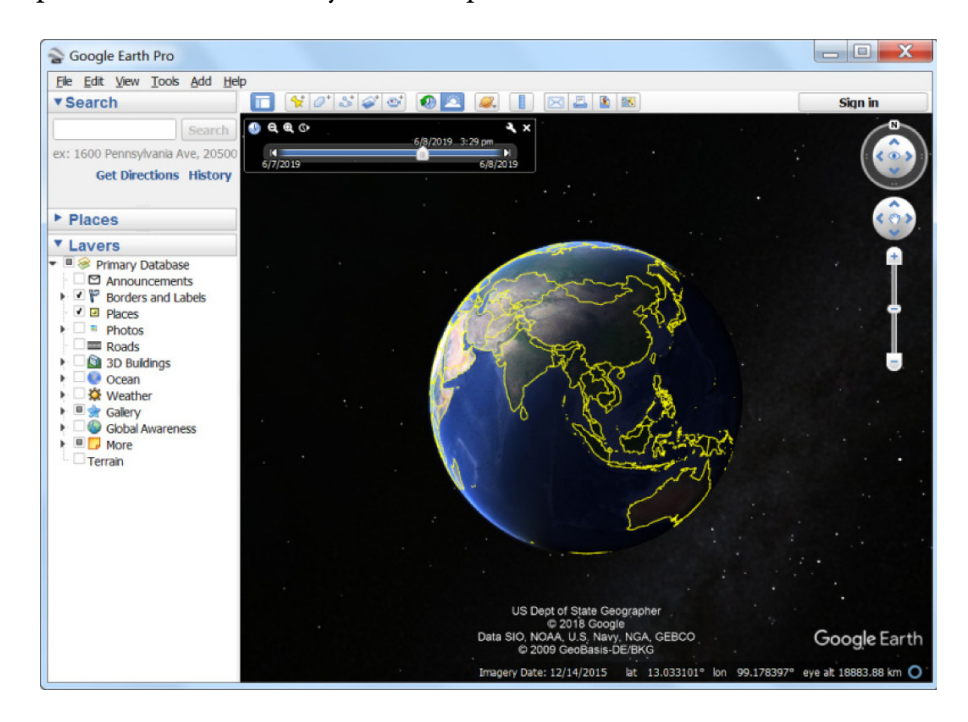

Ви зауважили, що макет Землі на попередньому рисунку має темну і світлу частини?

# **<sup>2</sup>** Запитання для перевірки

Чому, на вашу думку, так відображається наша планета? Проведіть аналогію – чому день змінюється вночі?

\_\_\_\_\_\_\_\_\_\_\_\_\_\_\_\_\_\_\_\_\_\_\_\_\_\_\_\_\_\_\_\_\_\_\_\_\_\_\_\_\_\_\_\_\_\_\_\_\_\_\_\_\_\_\_\_\_\_\_\_\_\_\_\_\_\_\_\_\_\_\_\_\_\_\_\_\_\_\_

Тобто в Google Earth можна в реальному часі спостерігати зміну часу доби (день – ніч). Для цього оберіть відповідну піктограму *Show sunlight across the landscape (Показати, як падає сонячне світло на ландшафт)* на панелі інструментів.

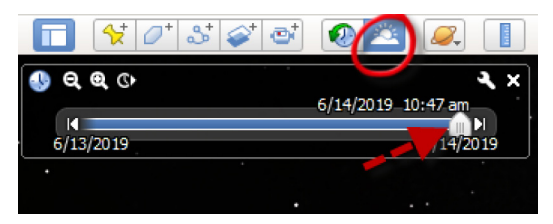

У лівому верхньому куті з'явиться часова панель «*Хронограф»*, за допомогою якої (пересуваючи повзунок) ви зможете переглянути процес зміни освітлення земної поверхні Сонцем впродовж доби і продемонструвати будь-яке явище як коротку анімацію <sup>в а а</sup>

5. Далі ознайомтеся, як працює панель навігації. Для зміни масштабу спочатку наблизьте і віддаліть зображення, використовуючи для цього повзунок праворуч на екрані (1). Для переміщення по карті можна використовувати колесо мишки або навігаційний інструмент (2).

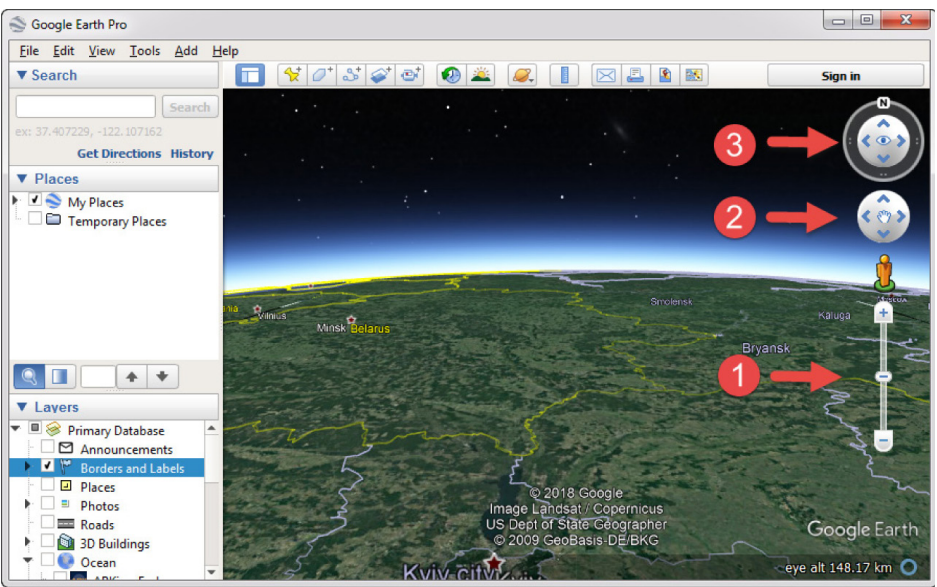

Далі змініть кут огляду Землі, користуючись інструментом (3), розташованим у верхній частині панелі навігації, який дає змогу змінювати вигляд з висоти пташиного польоту на звичайний і навпаки.

6. Тепер навчимося користуватися звичайним пошуком. Уведіть поштовий код, країну, місто та ін. в поле пошуку, розташоване праворуч вгорі. Програма туди вас і «перенесе».

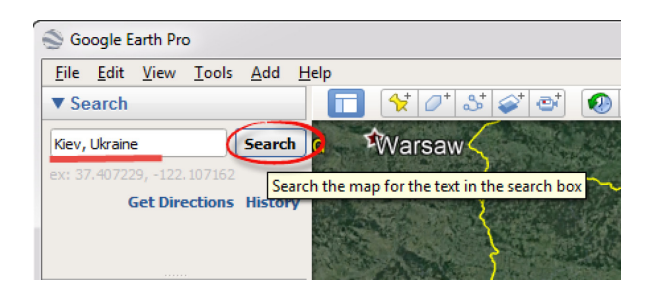

7. Далі вчимося визначати відстань від вашого населеного пункту до столиці України і будувати профіль рельєфу.

У вікні праворуч вгорі прописуємо маршрут: «Київ – Свалява (Kyiv – Svalyava)», натискаємо активний вираз *Get Directions (Пошук маршруту)*. З'являється синя лінія маршруту.

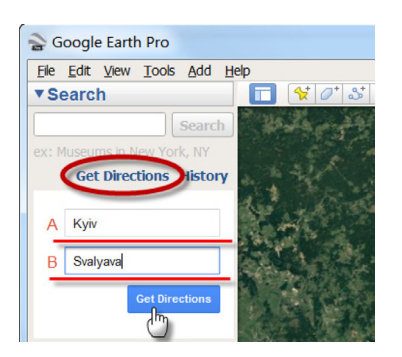

Обираючи засіб, яким ви хочете подолати цей маршрут, можна побачити, скільки це займе часу і яка це відстань у кілометрах.

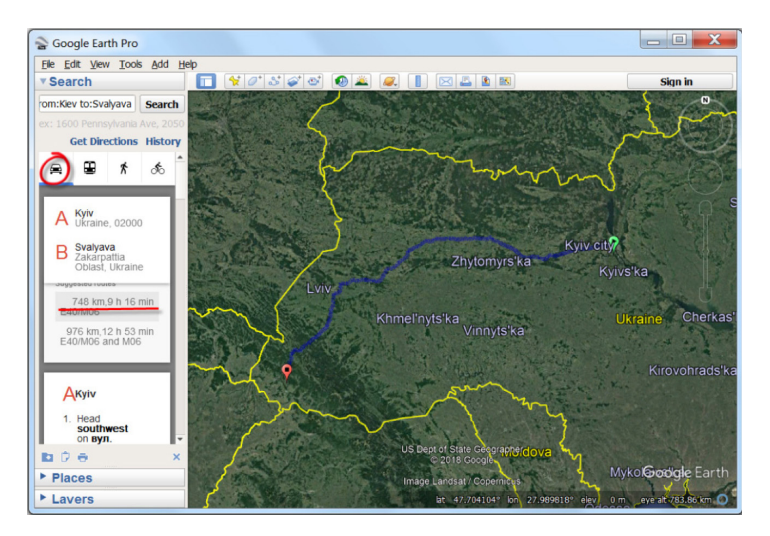

# **<sup>2</sup>** Запитання для перевірки

Порівняйте і напишіть, скільки часу займе створений маршрут і яка це відстань у кілометрах, якщо подолати її:

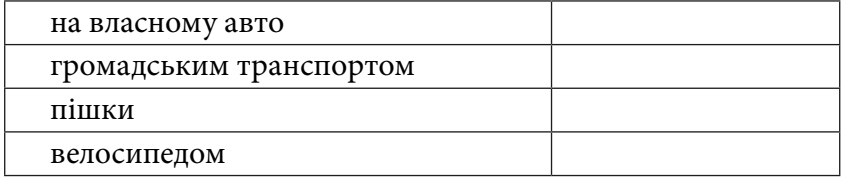

8. Далі «клікаємо» по лінії маршруту правою клавішею мишки й активуємо вікно *Show Elevation Prof (Профіль рельєфу)*. Керуючи бігунком по профілю, маємо онлайн-зображення відповідної точки, також маємо показники висоти і довжини. Залежно від розміщення бігунка на певній території з'являється активна вертикальна лінія на профілі рельєфу.

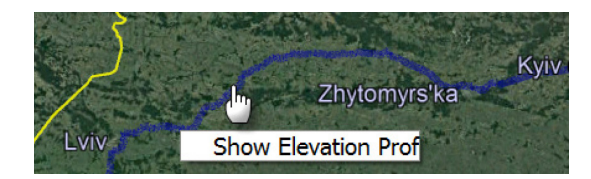

Для того, щоб пройтися по профілю рельєфу, пересуньте на самому профілі активний повзунок. При цьому, утримуючи ліву клавішу мишки, можна виділити певний фрагмент маршруту.

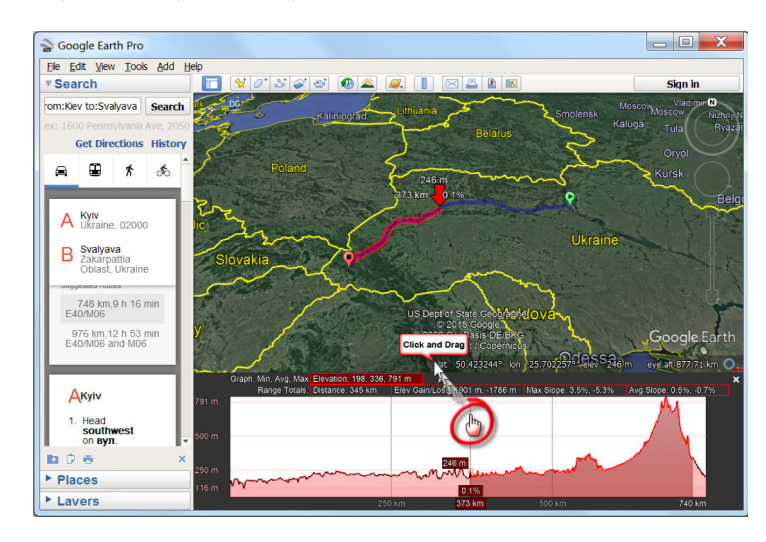

9. Наступний крок – вимірювання відстані між населеними пунктами «Київ – Свалява (Kyiv – Svalyava)». За допомогою інструменту «лінійка» з'єднуємо точки: P-1 «Київ (Kyiv)» і P-2 «Свалява (Svalyava)». Для цього клацніть мишкою, щоб встановити точку початку лінії, і другим кліком вкажіть другу точку, де буде закінчуватися лінія вимірювання.

В активному вікні маємо показник у відстані між точками – 584, 37 км і додаткові показники, як-от напрямок у градусах – 65.93 і т. д.

Зважте: чим точніше будуть зазначені точки, тим точнішими будуть показники відстаней.

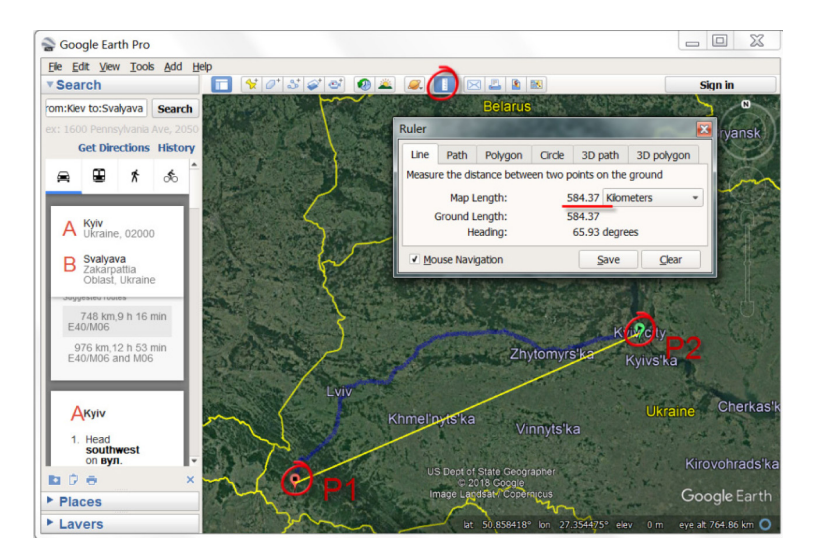

Зверніть увагу: в нижній частині екрана вказані координати широти/довготи, вони прив'язуються до курсора. Також в цьому рядку вказана висота над рівнем моря.

10. Ознайомтеся зі списком пропонованих для роботи тематичних шарів (бічна панель). Їх доволі багато, і ви маєте змогу самостійно визначати, які саме треба відображати на поверхні Землі у цей момент. Усі шари структуровані і поділені на групи. На цей момент користувачам пропонується 8 основних груп: межі і мітки, фотографії, тривимірні будівлі, океан, погода, галерея, глобальні проблеми і додаткове. Кожна група має свої підгрупи аж до третього рівня. Достатньо відкрити відповідну закладку, де можна ознайомитися з повним переліком можливостей кожної групи. Як ви розумієте, список шарів постійно поновлюється і збільшується.

Кожен із шарів варто випробувати практично і визначити для себе його потрібність і корисність. Пропонуємо розглянути наповнення блоку шарів *Gallery (Галерея)*.

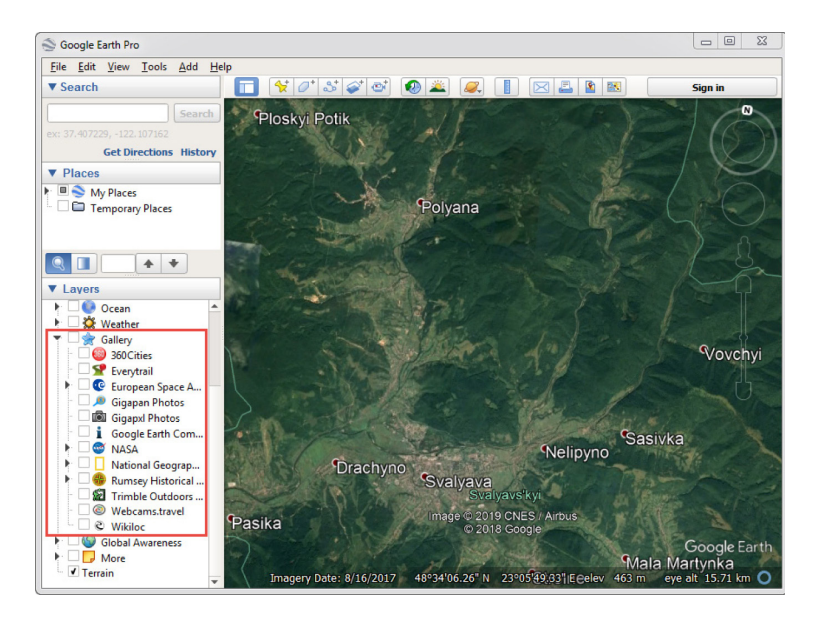

# **Завдання № 2**

Оглянути доступні тематичні шари, завантажені в програмі Google Earth.

Детальніше опишемо шари: *Gallery (Галерея) –* у них розміщена інформація про об'єкт, яка з'являлася в Інтернеті за допомогою засобів масової інформації або завантажених даних, наводимо їх перелік:

- *• 360 Cities –* об'ємні фотографії міст на 360 градусів;
- *• Everytrail* дані про подорожі з фото і треком;
- *• European Space Agency* Європейське космічне агентство;
- *• Gigapan Photos –* фотографії Gigapan;
- *• Photos Gigapxl* фотографії Gigapxl;
- *• Google Earth Community* спільнота Google Планета Земля;
- *• NASA –* НАСА;
- *• National Geographic Magazine –* Національний географічний журнал;
- *• Rumsey Historical Maps* історичні карти Рамсі;
- *• Trimble Outdoors Trips* Trimble мандрівки в природу;
- *• Webcams.travel –* інформація про подорожі, туризм;
- *• Wikiloc* Стежки світу треки з мандрівок.

Тепер пропонуємо здійснити віртуальну подорож літаком над Африкою. Для цього зупинимося детальніше на розділі *National Geographic Magazine (Національний географічний журнал)*, а саме – на тематичному шарі *Africa Megaflyover (Політ над Африкою).*

Під час масштабування над Африкою на різних регіонах відображатиметься безліч червоних символів, подібних до «*Х*», – насправді це маленькі літаки, які позначають місцезнаходження аерофотознімків, що були накладені в *Google Earth*. Ви знайдете фотографії стад тварин, дюн, віддалених первісних сіл, бегемотів та багато іншого.

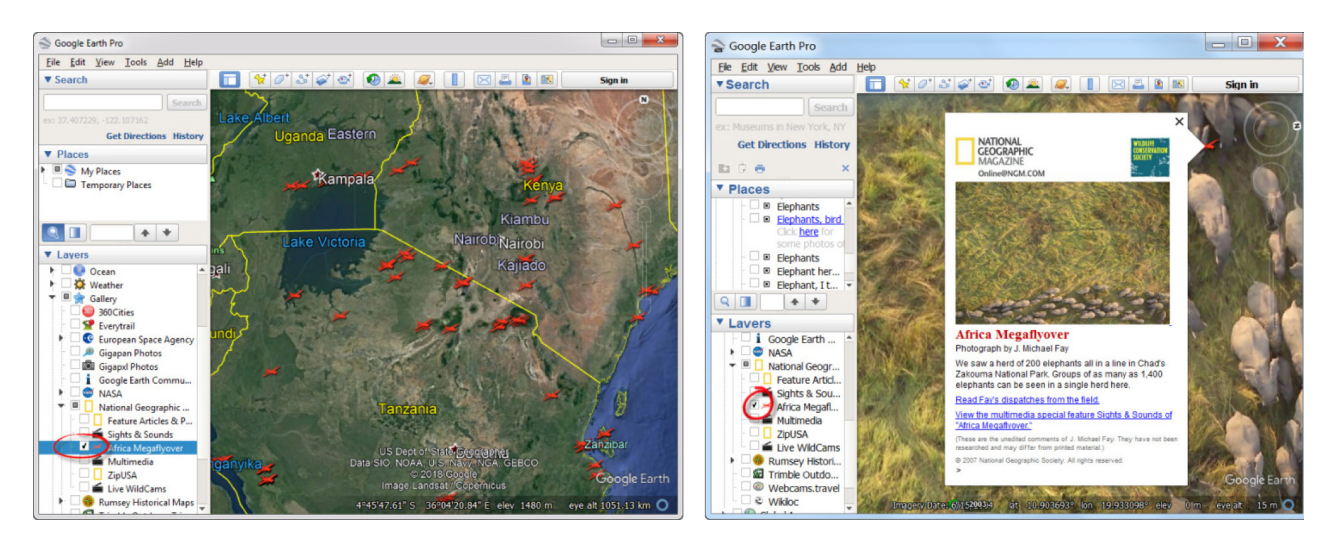

Для того, щоб мати змогу добре роздивитися зображення, максимально наблизьтеся до місця з позначенням літака.

Для зручності даємо вам посилання на окремий KMZ-файл, розміщений на сайті *Google Earth Blog*, в якому зведено за категоріями типи цікавих аерофотозображень, зроблених над Африкою. Ви можете знайти слонів, бегемотів, кіз, фламінго, тюленів і т. ін.

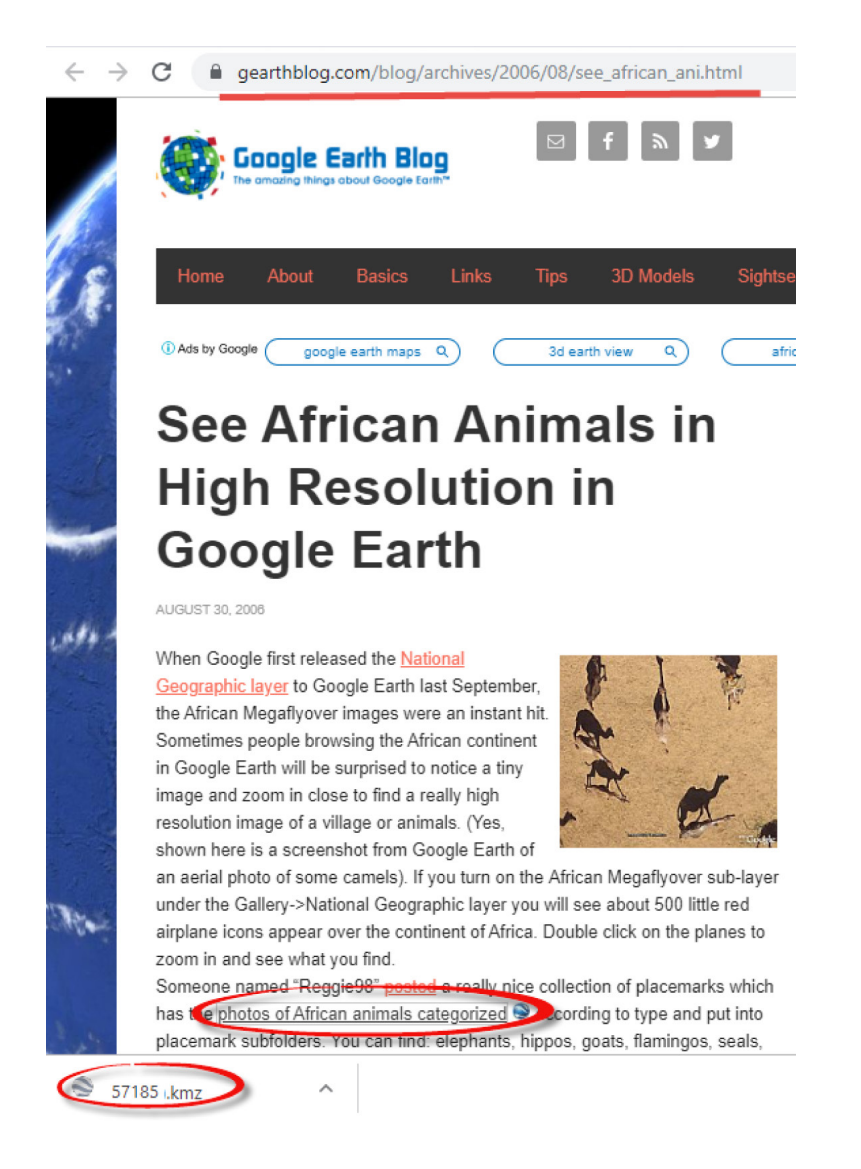

Для початку зайдіть на посилання https://www.gearthblog.com/blog/archives/2006/08/see\_ african ani.html *і натисніть на підкреслений текст «photos of African animals categorized»*, при цьому автоматично завантажиться на комп'ютер файл з назвою 57185.kmz. Після скачування цей файл потрібно додатково завантажити в програму *Google Earth.* Це можна зробити двома способами: просто двічі «клікнути» на нього у робочій папці комп'ютера або класично додати через меню програми *Google Earth – File (Файли) – Open (Відкрити).*

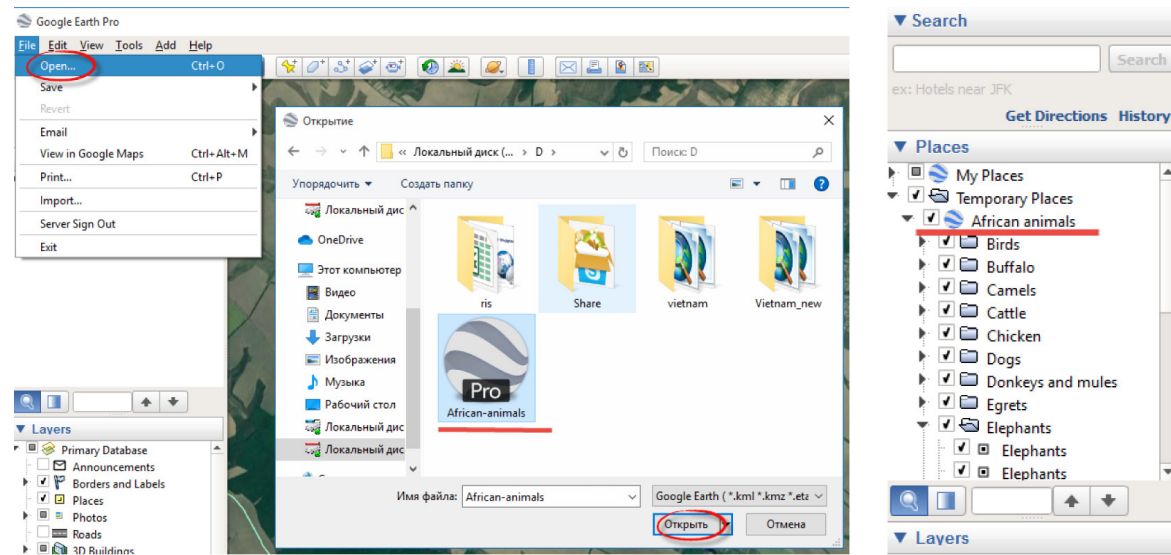

Тепер у вас у тимчасовій папці *Temporary Places (Тимчасові місця)* з'явився тематичний шар *African animals* з різними категоріями тварин. Для того, щоб наблизитися до відповідного аерофотозображення, двічі натисніть на рубрику цікавої вам категорії.

## *Перегляд 3D-фото*

Чудовий варіант віртуального ознайомлення з місцевістю, куди ви прямуєте, – це можливість вивчити карту з фотографій людей, які вивантажили і прив'язали їх до потрібної точки. Для цього треба відмітити в тематичному блоці *Photos (Фотографії)* підрозділи зі звичайними фотографіями *Google Maps Photos* і тривимірними панорамними фотографіями *360 Cities –* серед інших фотографій вони виділяються червоним кольором піктограми, на відміну від позначок звичайних фотографій, розміщених у Panoramio. Відкривши таку піктограму і натиснувши на зображення, ви зможете не лише оглянути краєвид з точки зйомки фотоапаратом, а й усе навколо на 360 градусів. Оглянувши місцевість, оберіть «Вийти з фотографії», і програма знову перенесе вас у попередній режим перегляду. Також для кращого сприйняття місцевості, особливо в горах, рекомендуємо підключати рельєф – останній шар зі списку *Terrain (Рельєф)*.

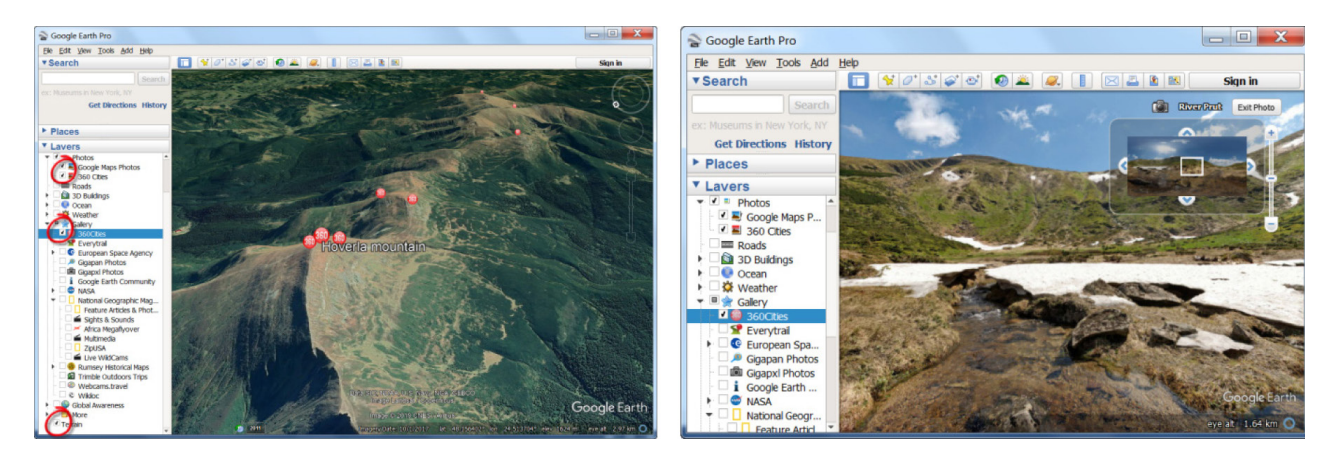

# *Місяць і його рельєф*

Незважаючи на назву сервісу, в *Google Earth* можна знайти й інші планети. Натисніть на значок із зображенням планети **«**На головній панелі програми і виберіть, яке небесне тіло ви хочете вивчити. Крім Землі також доступні Марс і Місяць. А обираючи варіант *Sky (Небо),* користувачі отримують доступ до докладних зоряних карт. Зверніть увагу, що при перемиканні між Землею, Марсом, Місяцем і картою неба відповідно змінюються і тематичні шари. Перейдемо до огляду космічного простору, а саме – *Google Moon (Гугл Місяць).*

*Google Moon* містить кілька турів, один з яких про місії Аполлон, які містять карти (історичні, геологічні та ін.), відео і панорами в стилі «стріт в'ю», надані NASA.

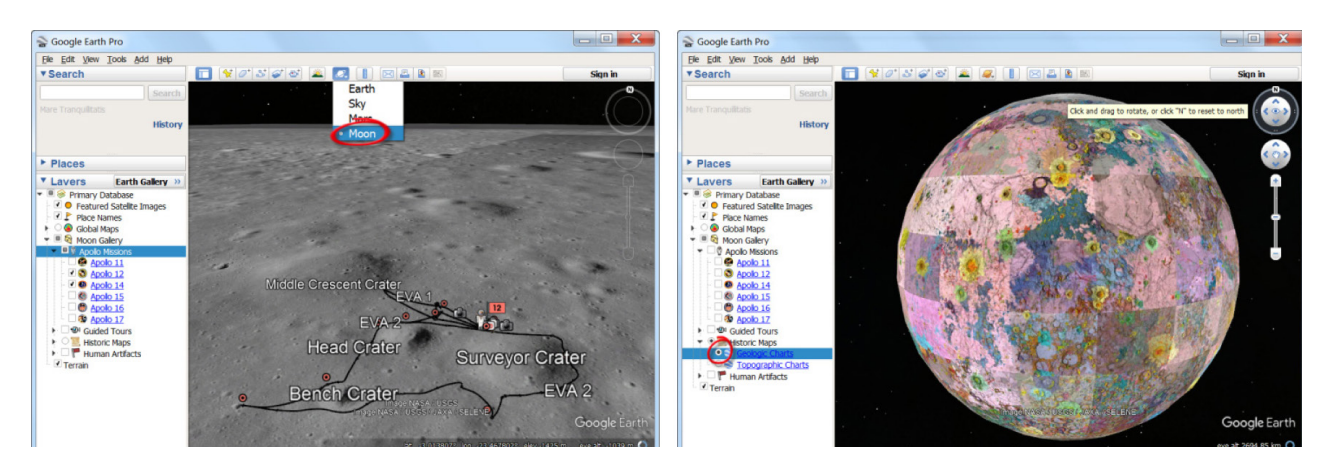

# **Тематичне картографування в програмі Google Earth Pro (на прикладі дослідження обміління Аральського моря)**

### **Ситуація**

*У середині ХХ століття Аральське море було четвертим за розмірами озером у світі (його*  площа становила 50 тис. км<sup>2</sup>, а максимальна глибина – 68 м). Однак тепер це практично ви*сохле солоне озеро, велика соляна пустеля. Розташоване в центрі середньоазіатських пустель,* 

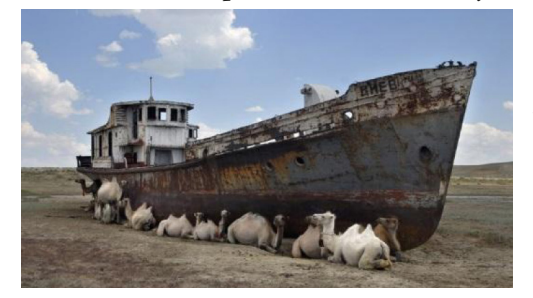

*на висоті 53 м над рівнем океану, Аральське море виконувало функції гігантського резервуара – з нього випаровувалося і надходило в атмосферу близько 60 куб. км води. Нині його пересихання вважається однією з найбільших екологічних катастроф сучасності, яка негативно відобразилася на місцевому кліматі і природних екосистемах акваторії Аралу, зокрема сприяла формуванню пилових бур.*

#### **Завдання**

Створити карту обміління Аральського моря, оцифрувавши контур Аральського озера за три періоди (1973, 2000, 2016 роки), і порівняти зміну його площі.

1. Запустіть програму Google Earth Pro **3. Запрабочого столу комп'ютера**.

2. Знайдіть *Аральське море (Aral Sea)*. Для цього в рядку пошуку уведіть відповідну назву.

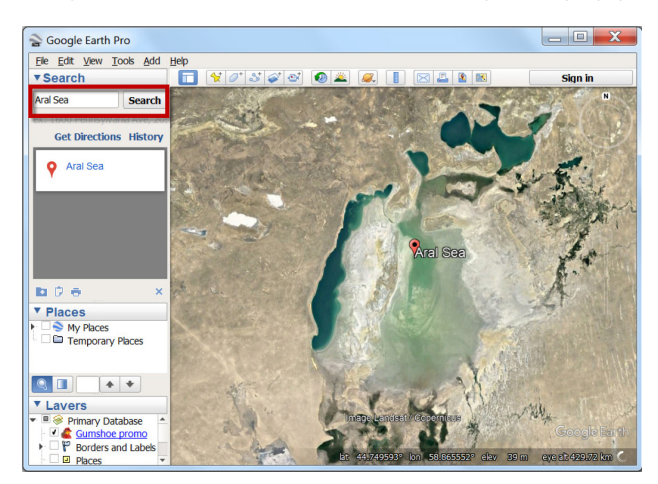

3. Для того щоб побачити історичний вигляд моря/озера, скористайтеся інструментом *Show historical imagery (Показати зображення в часі)*. Цей інструмент дає змогу простежити динаміку зміни вигляду місцевості на космічних знімках.

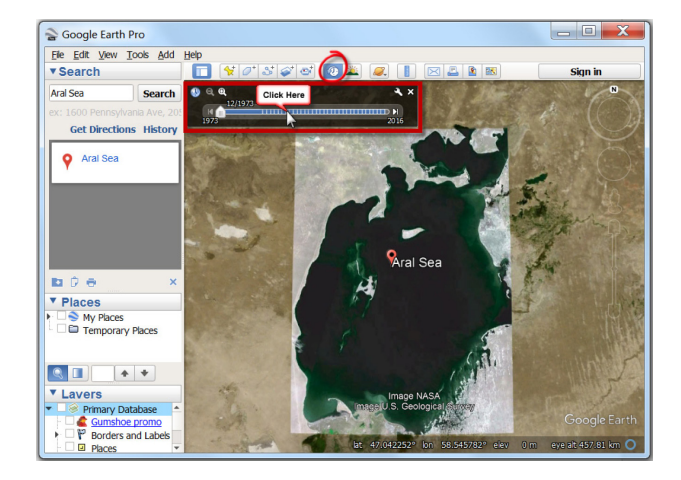

При цьому, користуючись «повзунком часу», щоб переміщуватися між датами отримання космічних зображень, ви можете побачити вигляд озера в різні періоди. Для початку знайдіть найстаріший знімок, який є на цю територію, – це вигляд озера станом на 1973 р.

4. Тепер почнемо безпосереднє тематичне картографування.

Картографічні інструменти програми дають змогу наносити власні маршрути, полігони, об'єкти, накладати різноманітні зображення тощо. Для кожного елемента можна задати свій колір, розмір, стиль, підпис і завдяки цьому легко створювати картосхеми різних ділянок.

4.1. Для початку потрібно створити робочу папку.

Перейдіть у розділ *Places (Місця)* і натисніть правою кнопкою мишки на *My Places (Мої місця)*, після чого в контекстному меню оберіть *Folder (Папка)* і назвіть нову папку *Aral*.

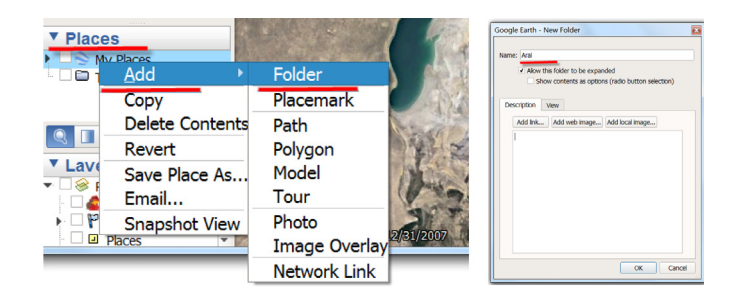

4.2. Наступний крок – створення нового полігонального об'єкта і розрахунок його площі. Для виділення контуру об'єкта (в нашому випадку – меж Аральського озера станом на 1973 р.) слід використати інструмент *Add Polygon (Додати багатокутник).*

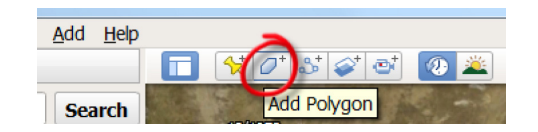

Для цього на панелі інструментів спочатку натисніть <sup>•</sup> Add Polygon (Додати багато*кутник)*. Далі у вікні *New Polygon (Створити багатокутник)*, яке при цьому автоматично відкриється, напишіть *Name (Назву)* створюваного об'єкта (це в нашому випадку *«Aral – 1973»*), і в закладці *Style (Стиль)* змініть колір і ширину лінії (за бажанням). Наприклад, оберіть червоний колір, товщину лінії 2. Також для зручності цифрування змініть тип зафарбовування об'єкта з *Filed (область – заливка)* на *Outlined (область – контур).*

Далі в закладці *Measurements (Одиниці вимірювання)* вкажіть *Area (Площа)* **–** *Square Kilometers (Кілометри квадратні).*

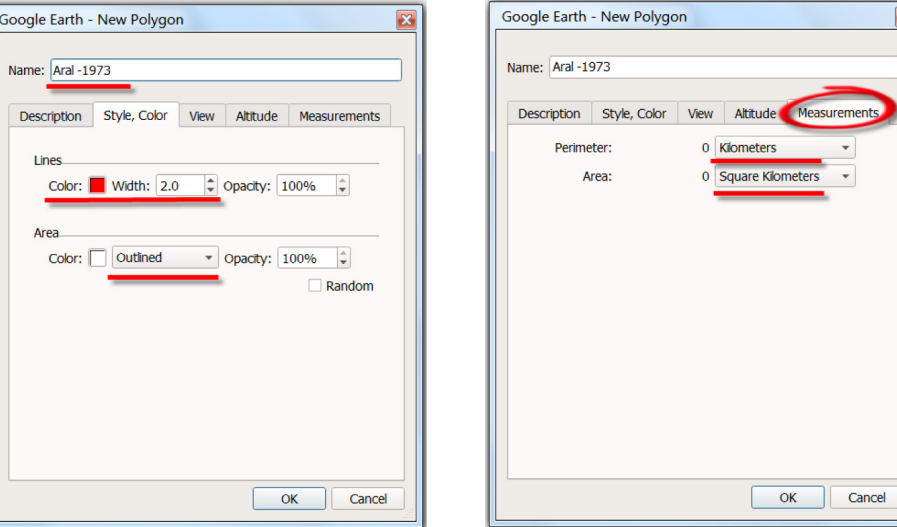

 Тепер можна перейти на поле самої карти і розпочати ручне оцифровування, тобто почати по точках вимальовувати межі об'єкта, при цьому не закриваючи вікна New Polygon (Новий багатокутник)!

В кінці збережіть зміни, натиснувши *Ок*. Для продовження редагування цього ж об'єкта натисніть на створений полігон *Aral – 1975* лівою клавішею миші → *Properties (Властивості)*. При цьому знову відкриється вікно *Edit Polygon (Редагування багатокутника),* і ви можете продовжити цифрування.

*Особливості цифрування:* для покрокового цифрування ставте крапку (*vertex*), за крапкою щоразу натискаючи на ліву клавішу миші, або ж оцифровуйте в режимі *Trace (Трасування)*, затиснувши ліву клавішу миші і плавно рухаючи курсор по екрану.

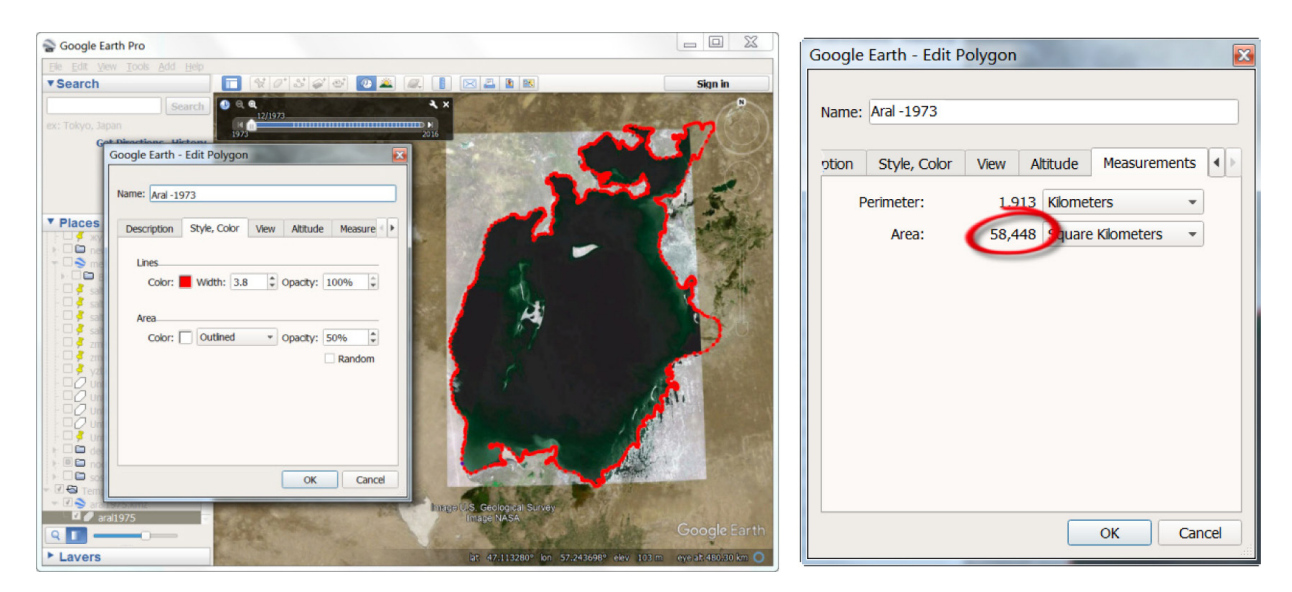

 Намагайтеся максимально точно обводити контур озера, щоб отримати коректні значення його площі за три періоди (1973, 2000, 2016 роки).

Отже, етапи роботи:

- обрати на шкалі часових рядів  $\Box$  рік (найдавніший 1973 р., перехідний 2000 р., найновіший – 2016 р.);
- створити новий шар для кожного року;
- змінити властивості його відображення (колір контуру);
- оцифрувати межі озера за кожний рік.

Таким чином ви отримаєте три окремі контури Аральського моря.

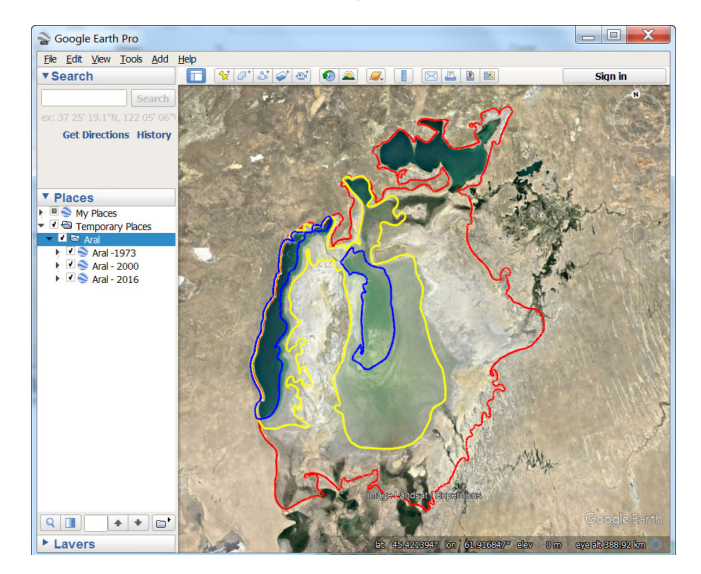

# **Запитання для перевірки**

Напишіть, яку площу мало Аральське море в такі роки:

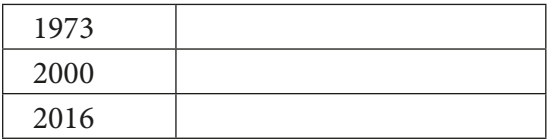

5. Насамкінець треба підібрати кольори для відображення кожного року, створити легенду і зберегти карту зміни Аральського моря.

5.1. Змінювати розфарбування кожного року по кольору можна у вікні *Edit Polygon (Редагування багатокутника).* Для цього лівою клавішею миші натисніть на назву вектора й оберіть *Properties (Властивості) →* далі в закладці *Style (Стиль)* оберіть бажаний колір. Наприклад, оберіть тип зафарбовування об'єкта *Filed (Заливка***)**, прозорість 50% і застосуйте в закладці *Altitude (Висота)* відображення полігона з підняттям над поверхнею Землі, регулюючи повзунком абсолютну висоту підняття над рівнем моря.

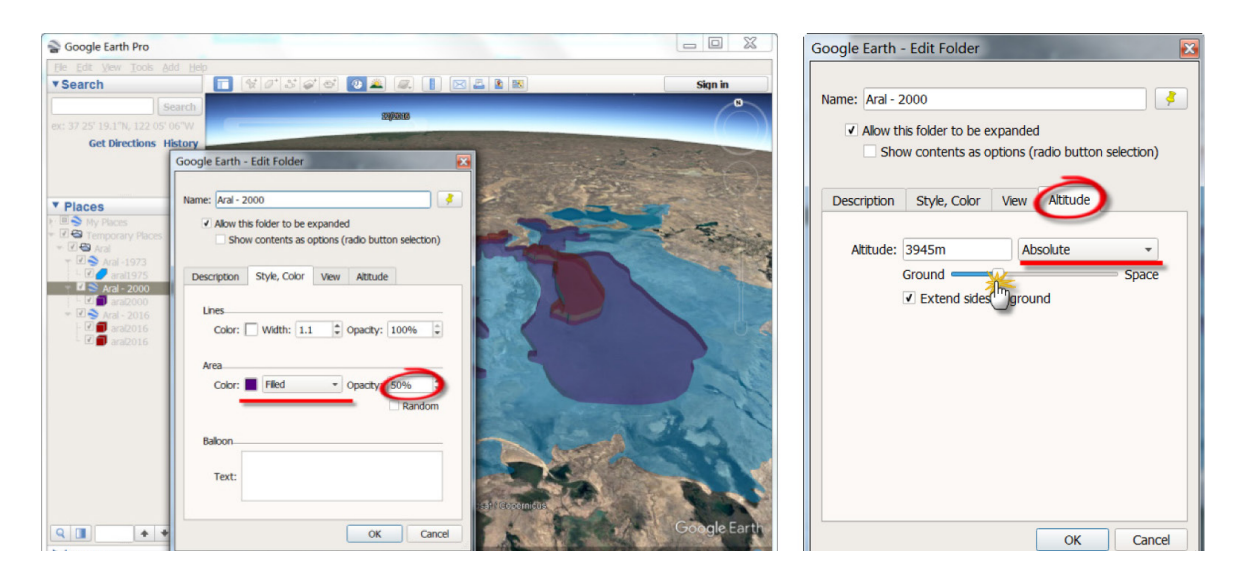

5.2. Зберегти карту можна за допомогою інструменту *Save image (Зберегти зображення).* Напишіть назву карти, наприклад *«Зниження рівня Аральського моря за 40 років (Reducing*  the level of the Aral Sea, over 40 years)», та опис у полі **. Палі у вікні Мар options (Налаш***тування карти)* підберіть зручний масштаб легенди і стиль відображення основи карти з космічних знімків.

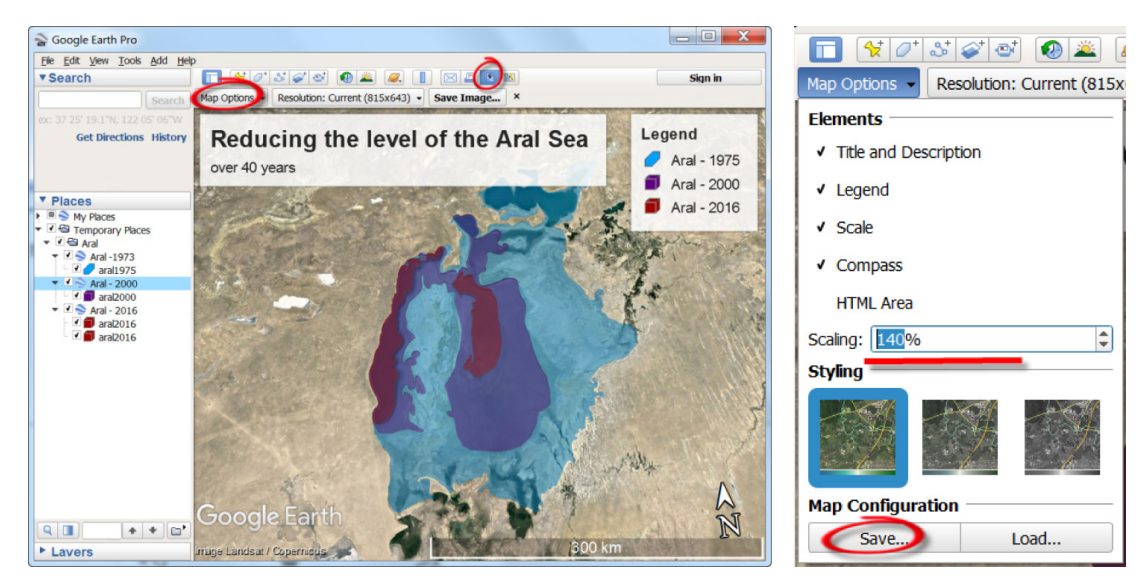

В кінці збережіть карту собі на комп'ютер у високій роздільній здатності.

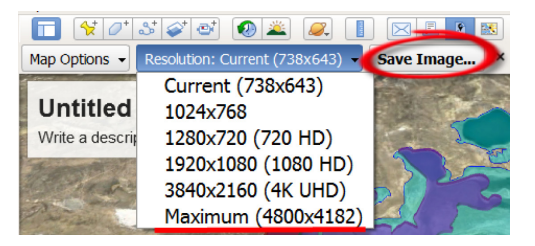

# **Виявлення сміттєзвалищ (на прикладі Києво-Святошинського району Київської області)**

### **Ситуація**

*Ще 40 років тому в Україні практично не було пластикової упаковки. В останні десятиліття ситуація радикально змінилася. Майже всі продукти купуються в магазинах, більшість із них мають кілька шарів пакування, виготовленого із синтетичних полімерних матеріалів. Зміна умов споживання призвела до небаченого зростання кількості побутового сміття і до появи десятків тисяч несанкціонованих звалищ. У минулому вони обслуговували лише міста й об'єкти промисловості. Тепер же біля кожного з 60 000 населених пунктів України – від одного до десятків звалищ. І майже всі вони несанкціоновані, бо розташовуються в районі лісосмуг, посадок, ярів, балок, кар'єрів та ін.*

*2016 р. Мінприроди України запустило інтерактивну Екомапу сміттєзвалищ (www.ecomapa. gov.ua), куди всі громадяни можуть звертатися з повідомленнями про виявлені місця скупчення непотребу.*

#### **Завдання**

Знайти і позначити на карті усі сміттєзвалища в межах Києво-Святошинського району Київської області.

1. Знайдіть Києво-Святошинський район Київської області, вводячи координати пошуку 50°23'23''N 30°14'5''E або ж візуально орієнтуючись за картою – він межує із західною границею Києва.

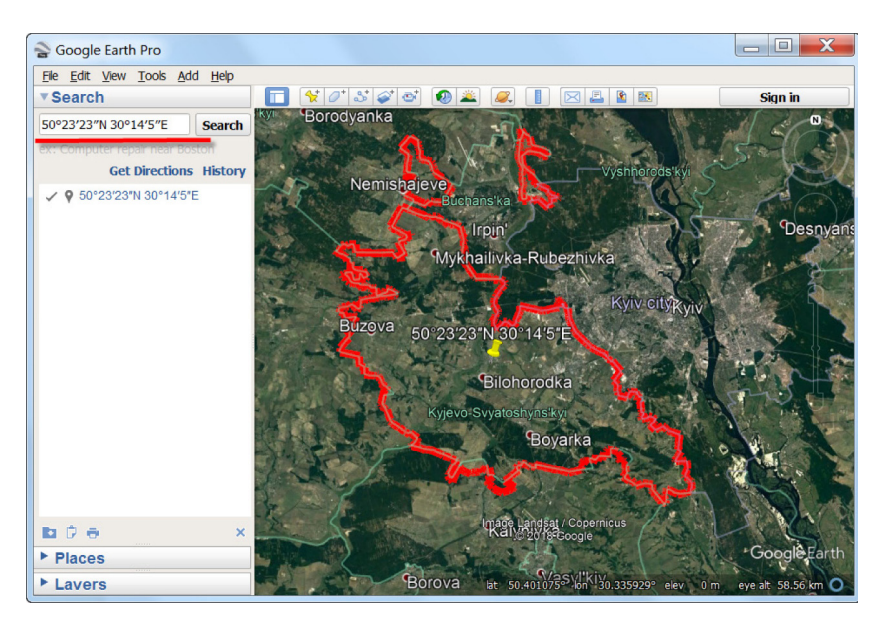

70

2. Знайдіть візуально в межах цього району усі сміттєзвалища, які видно на космічних знімках.

Підказка: на космічних знімках нижче показано вигляд різних типів сміттєзвалищ.

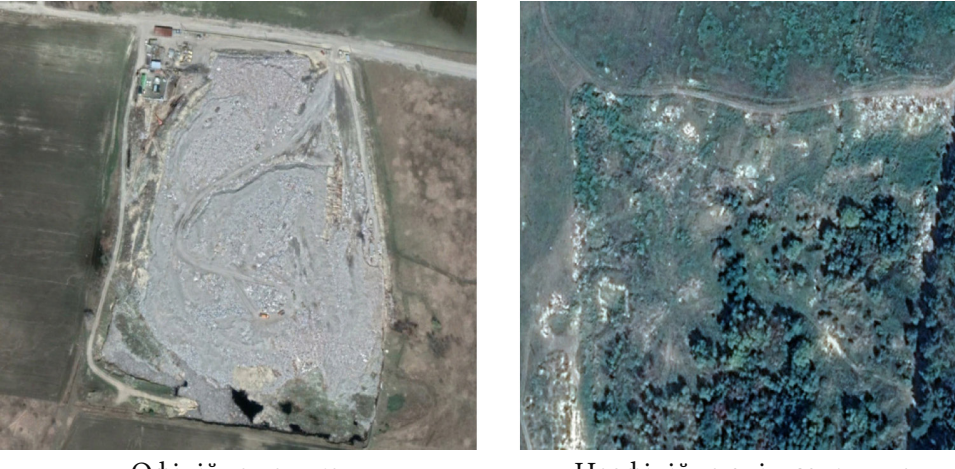

Офіційне велике міське сміттєзвалище

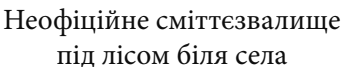

3. Нанесіть мітки місцезнаходження сміттєзвалищ.

Для цього спочатку за аналогією з першим завданням цієї практичної роботи створіть папку «*Сміттєзвалища (Landfill)»*. У розділі *My Places (Мої місця)* програми *Google Планета Земля* створіть нову папку (правою кнопкою миші на розділ *My Places (Мої місця)* **= >** *Add (Додати)* **= >** *Folder (Папка).*

І, використовуючи інструмент – *Add Placemark (Додати орієнтир)*, нанесіть точками всі знайдені об'єкти.

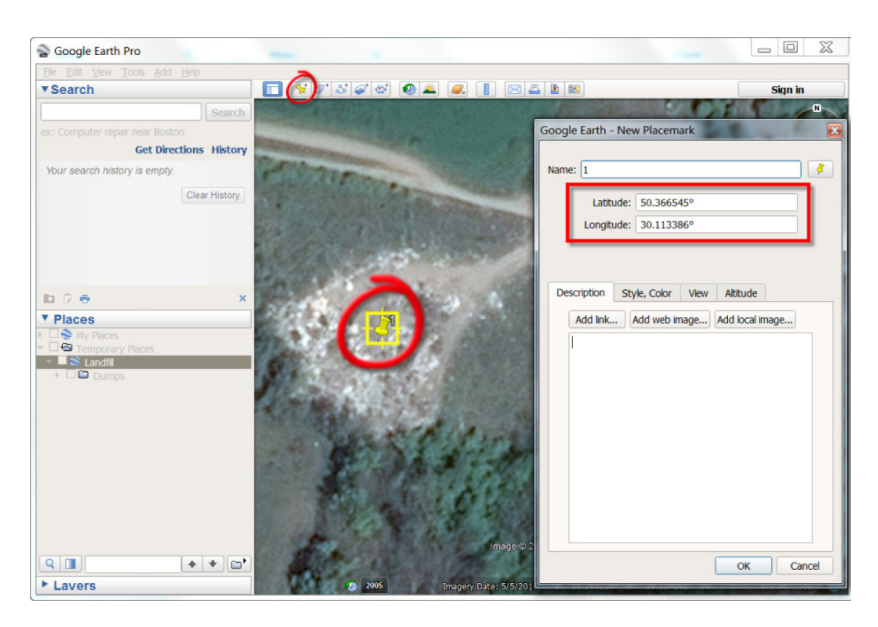

Зверніть увагу, що в активному вікні *New Placemark (Новий орієнтир)* відображаються координати розташування точки, які ви можете скопіювати і вставити у звіт чи якийсь інший статистичний документ.

4. Наступний крок – підбираємо символ для відображення сміттєзвалищ в легенді. Для цього натискаємо на папку *«Сміттєзвалища (Landfill)»* лівою клавішею миші → *Properties (Властивості)*. При цьому відкриється вікно *Edit Folder (Редагування папки),* а в ньому натискаємо на символ «мітка» В й обираємо стиль і колір нового символу.

При нагоді створіть папки з двома типами сміттєзвалищ і відповідно підберіть два типи символів: «офіційні» і «неофіційні» (стихійні).

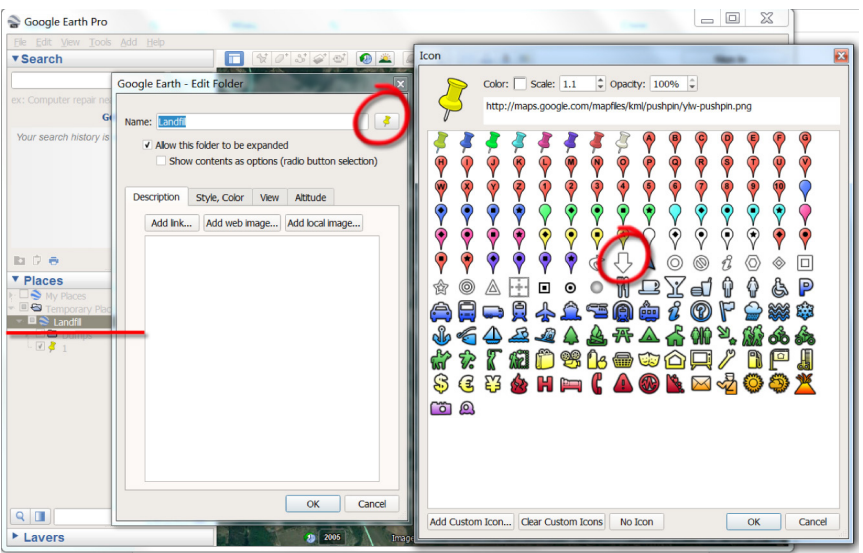

Таким чином ви отримуєте карту розташування сміттєзвалищ та оформлюєте і зберігаєте її за аналогією з першим завданням.

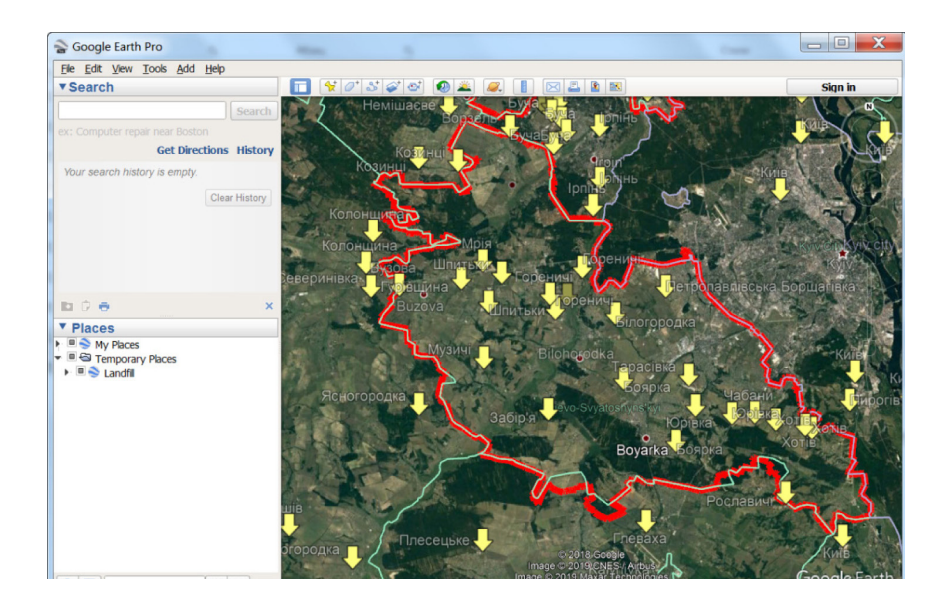

## **Запитання для перевірки**

Напишіть назви населених пунктів поблизу трьох найбільших сміттєзвалищ у Києво-Святошинському районі Київської області.

\_\_\_\_\_\_\_\_\_\_\_\_\_\_\_\_\_\_\_\_\_\_\_\_\_\_\_\_\_\_\_\_\_\_\_\_\_\_\_\_\_\_\_\_\_\_\_\_\_\_\_\_\_\_\_\_\_\_\_\_\_\_\_\_\_\_\_\_\_\_\_\_\_\_\_\_\_\_\_
# **Дослідження яружно-балкової системи на прикладі території в районі русла р. Самара, Новомосковський р-н Дніпропетровської обл.**

*Яружно-балковий рельєф – один з видів рельєфу України, різновид ерозійно-яружного рельєфу, характеристичний для Донецького кряжу, відног Середньоруської височини і всієї Придніпровської низовини. Характеристичні прикмети: асиметрія річкових долин, яка позначається високими правими берегами і низькими лівими заплавними берегами; на їхньому тлі – височини, розмиті балками та ярами. Переважає лісостепова рослинність (Вікіпедія).*

### **Завдання № 1**

Знайти прояви ерозійних процесів на знімках високого розрізнення у програмі Google Earth, використовуючи як супутникові знімки, так і фотознімки місцевості (на прикладі сільськогосподарських полів між населеними пунктами).

### **Інструкція для самостійного виконання**

- 1. Відкрийте портал *Google Earth Pro*.
- 2. У рядку пошуку введіть *Андріївка, Дніпропетровська область*.

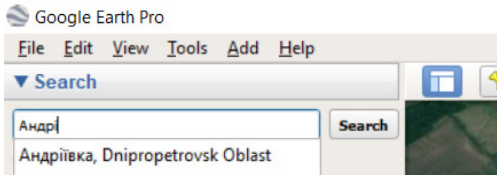

3. Наблизьте карту до населеного пункту, а потім до ярів, і роздивіться територію дослідження при максимальному наближенні, знайдіть русло річки та системи ярів.

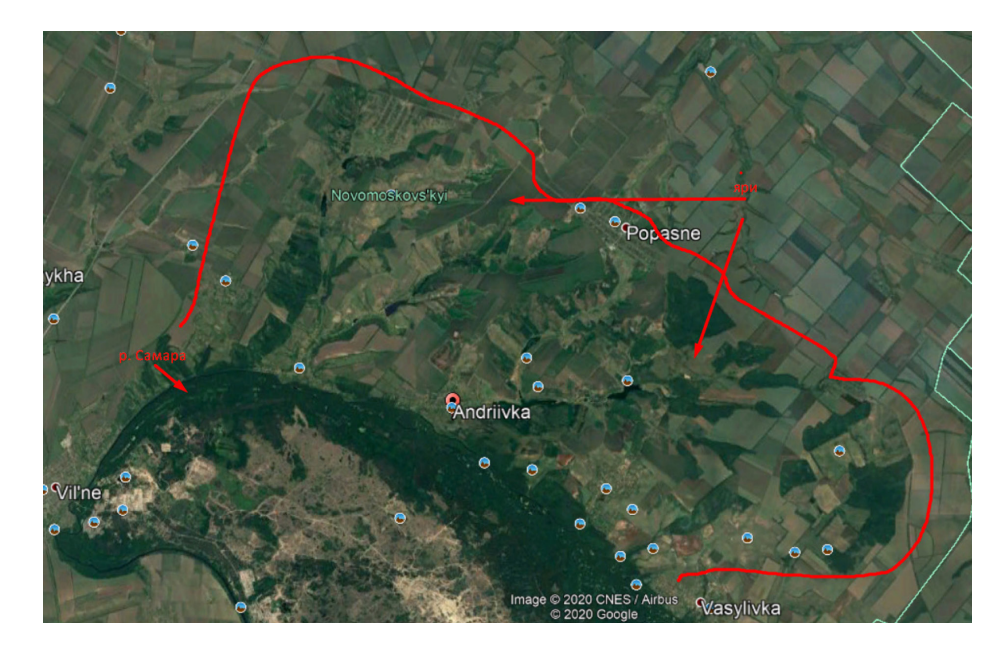

Супутникові знімки в програмі *Google Earth* переважно мають просторове розрізнення 1 м і краще, що дає змогу розпізнати дрібні об'єкти на місцевості, навіть, приміром, стовпи лінії електропередач або ерозійні процеси на полях.

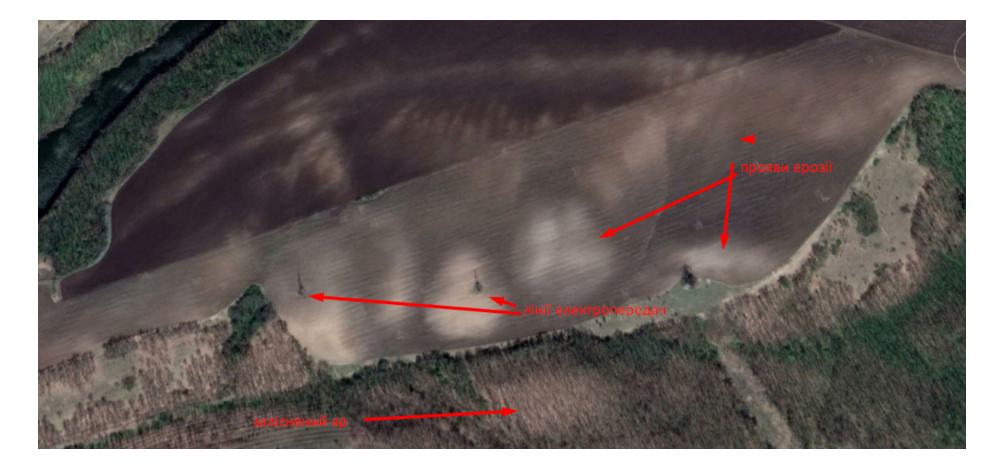

4. Завдяки фотографіям з геолокацією, які люди викладають в Інтернет і які автоматично додаються на карту в програмі *Google Earth,* можна подивитися, який вигляд має той чи інший об'єкт на знімку (треба мати на увазі, що географічна прив'язка може бути дещо зміщеною, тому важливо зіставляти об'єкти на знімку та фотографії). Отже, натискаючи на круглу піктограму на знімку, подивіться, який вигляд має місцевість із землі.

Якщо піктограми з фотографіями не відображаються на знімку, перевірте, чи підключений шар фотографій *(Photos)* у лівій нижній панелі програми з переліком шарів.

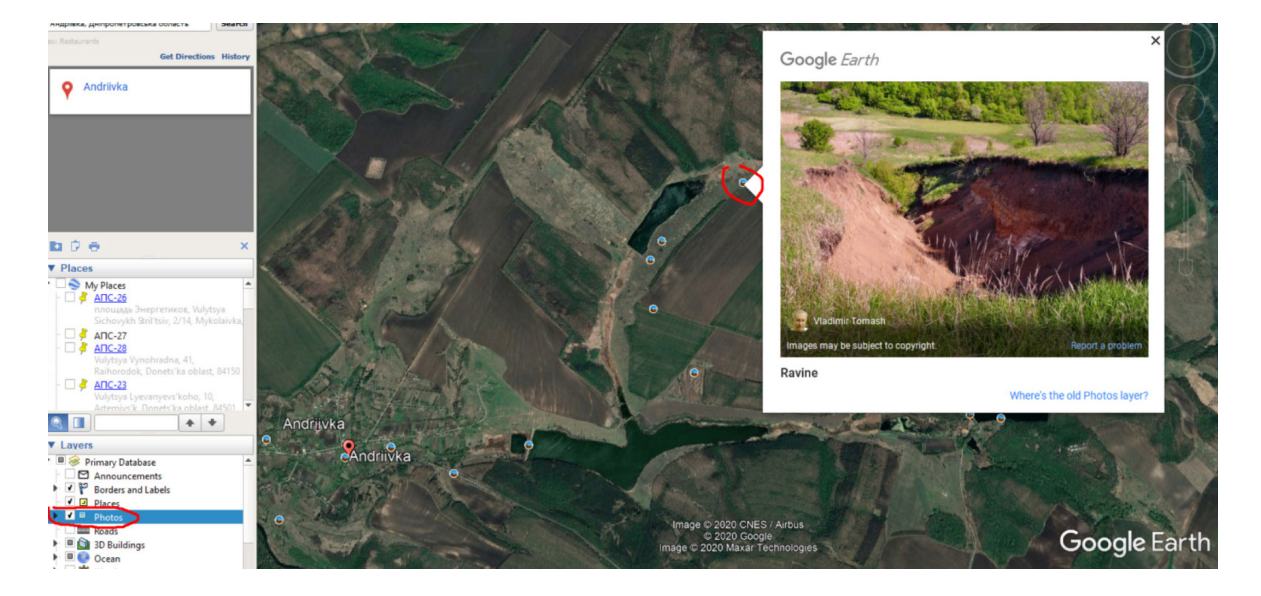

5. Подивіться внизу екрана дату супутникового знімка, на цьому прикладі це 20 квітня 2019 р.

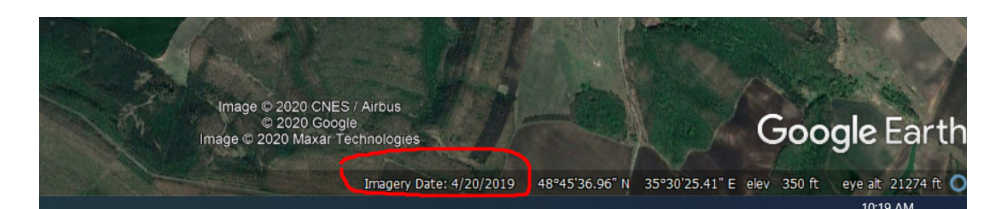

 Важливо! Якщо дата знімка не відображається внизу екрана, потрібно більше наблизити карту на місце інтересу.

# **Запитання для перевірки**

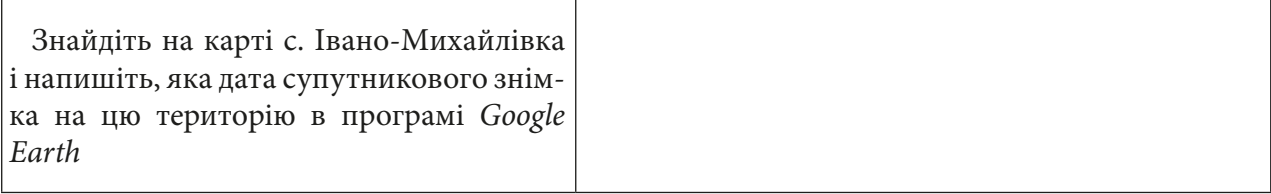

6. Запам'ятайте цю територію і не закривайте програму, щоб можна було до неї повернутися під час виконання наступних завдань і порівняти територію дослідження на різних супутникових знімках. Далі будемо шукати ці яри на супутниковому знімку Sentinel-2 в програмі *EO Browser*.

## **Запитання для перевірки**

Які є причини утворення яружнобалкової системи?

### **Завдання № 2**

Знайти останній доступний в архіві *EO Browser* супутниковий знімок Sentinel-2 на територію дослідження і порівняти відображення яружно-балкової системи на фотографії місцевості, супутниковому знімку високого розрізнення (1 м) і супутниковому знімку Sentinel-2 (10 м).

### **Інструкція для самостійного виконання**

1. Супутникові знімки, доступ до яких можна отримати за допомогою програми *EO Browser,* мають нижче просторове розрізнення, аніж знімок у програмі *Google Earth*, наприклад просторове розрізнення Sentinel-2 – 10 м, а Landsat – 15–30 м, однак періодичність зйомки тут буде набагато вищою. За допомогою *EO Browser* ви можете мати доступ як до найновіших знімків, так і до найстаріших. У наступних двох завданнях ми знайдемо два такі знімки.

2. Відкрийте портал *EO Browser* (набравши на сайті Google у пошуку *eo browser* і перейшовши за першим посиланням *Sentinel-hub EO-Browser*) або наберіть повністю посилання https://apps. sentinel-hub.com/eo-browser.

3. Зареєструйтеся і/або увійдіть на портал.

4. У рядку пошуку території введіть *Андріївка, Дніпропетровська область*, натисніть на перший рядок, що підсвічується, для наближення на карті до території України.

5. На панелі для визначення параметрів зйомки виберіть:

- *Data sources (Супутник)* Sentinel-2 (L1C), при цьому, натиснувши на знак питання справа від назви супутника, можна прочитати детальну інформацію про супутник;
- *Max. cloud coverage (Хмарність)* 20%;
- *Time range (Часовий період***)** 1 травня 2020 р. 1 червня 2020 р.;
- натиснути *Search (Пошук)*.

 Важливо! Дату потрібно вибирати в календарику, а не писати самостійно з використанням клавіатури.

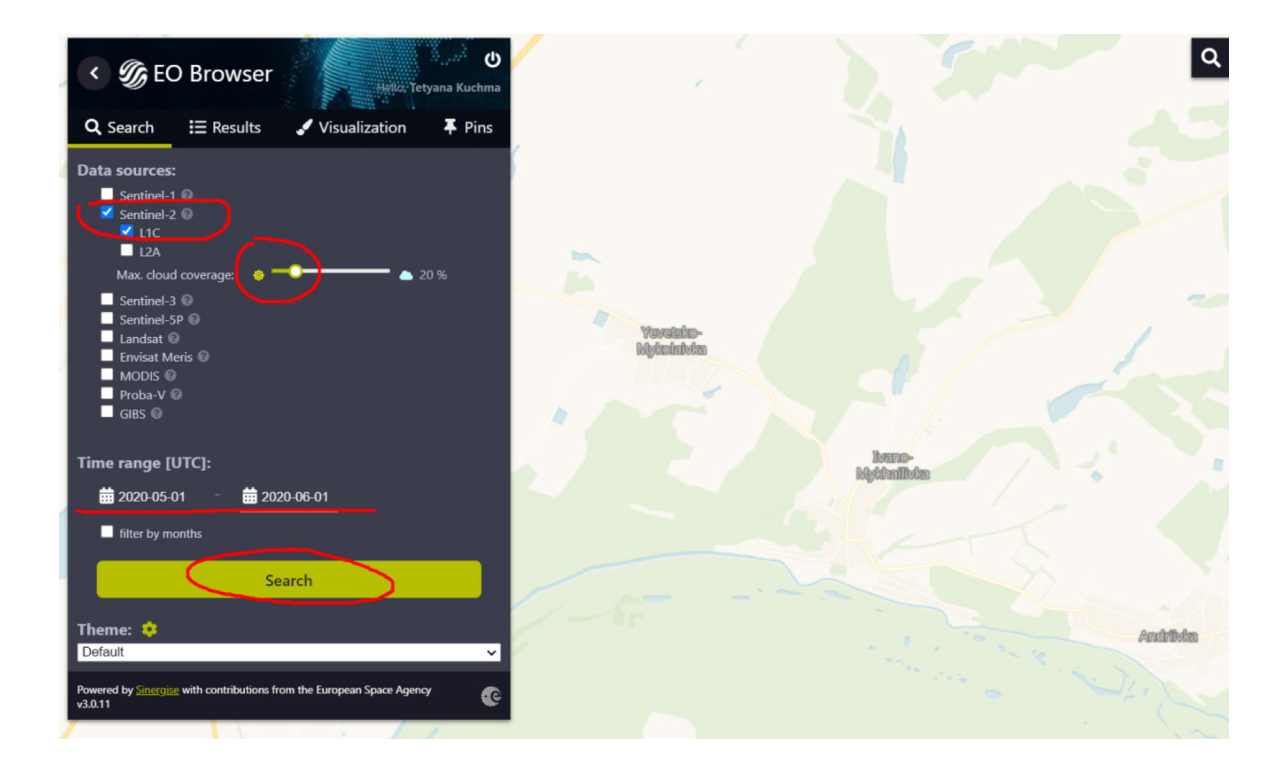

У результаті завантажиться перелік наявних у каталозі знімків за визначеними критеріями, які можна переглянути в закладці *Results (Результати)*.

6. Перегляньте знімки у вкладці *Results (Результати)*, яка має відкритися автоматично, і виберіть знімок за 01.05.2020 на лівій панелі інструментів, натиснувши кнопку *Visualize (Візуалізація)* для його відображення у робочому вікні *EO Browser*.

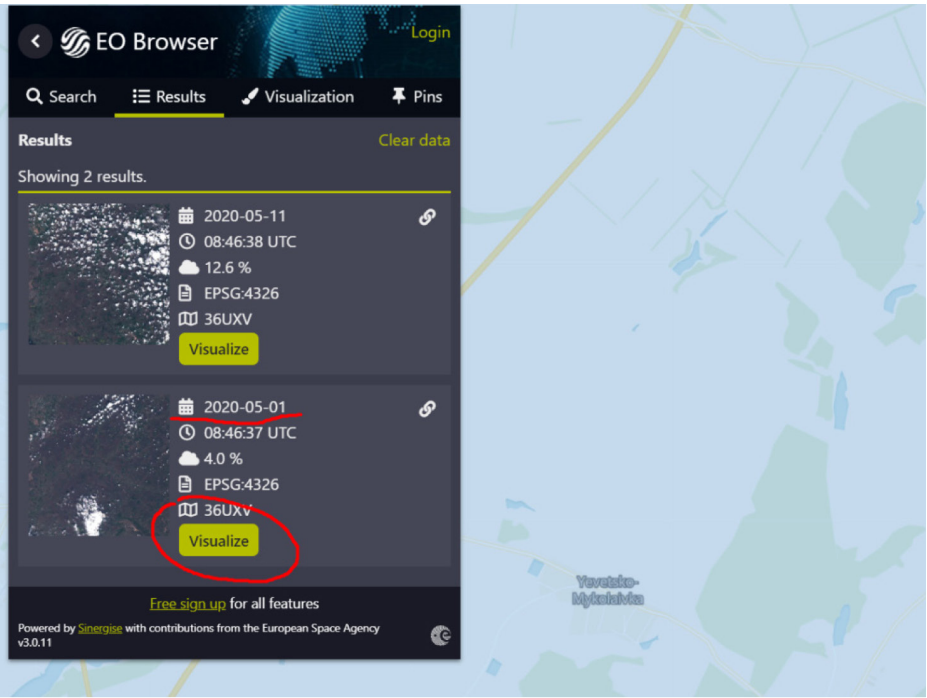

7. Виберіть спосіб візуалізації – *False color (Штучні кольори)*, що використовує інфрачервоний канал для синтезу кольорового зображення. За такої комбінації каналів ліс і рослинність будуть мати відтінки червоного кольору: чим густіша рослинність, тим яскравіший колір. Також у цій комбінації можна бачити різницю між хвойним лісом (відображається темно-червоним кольором) і широколистяним лісом (відображається світло-червоним кольором), а також поля з різними типами посівів.

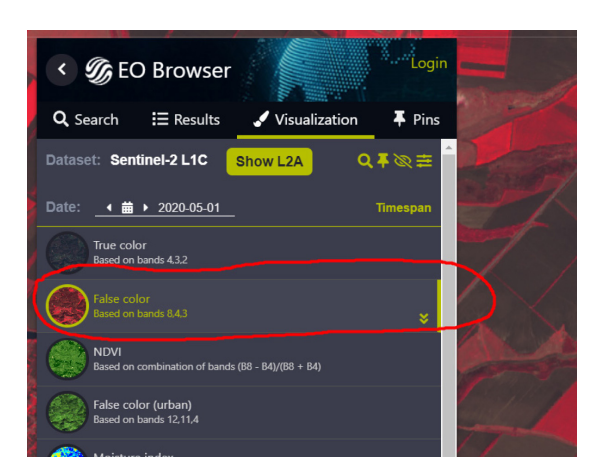

8. Подивіться на зображення і порівняйте відображення ярів із супутниковими зображеннями з програми *Google Earth*, знайдіть місце, де була зроблена фотографія місцевості, яку ви відкривали в першому завданні.

9. Знайдіть прояви ерозії на полях поблизу ярів і збережіть зображення (методом скріншоту екрана – це буде результат виконання другого завдання) з програми *Google Earth* і те саме поле з проявом ерозії з програми *EO Browser.* 

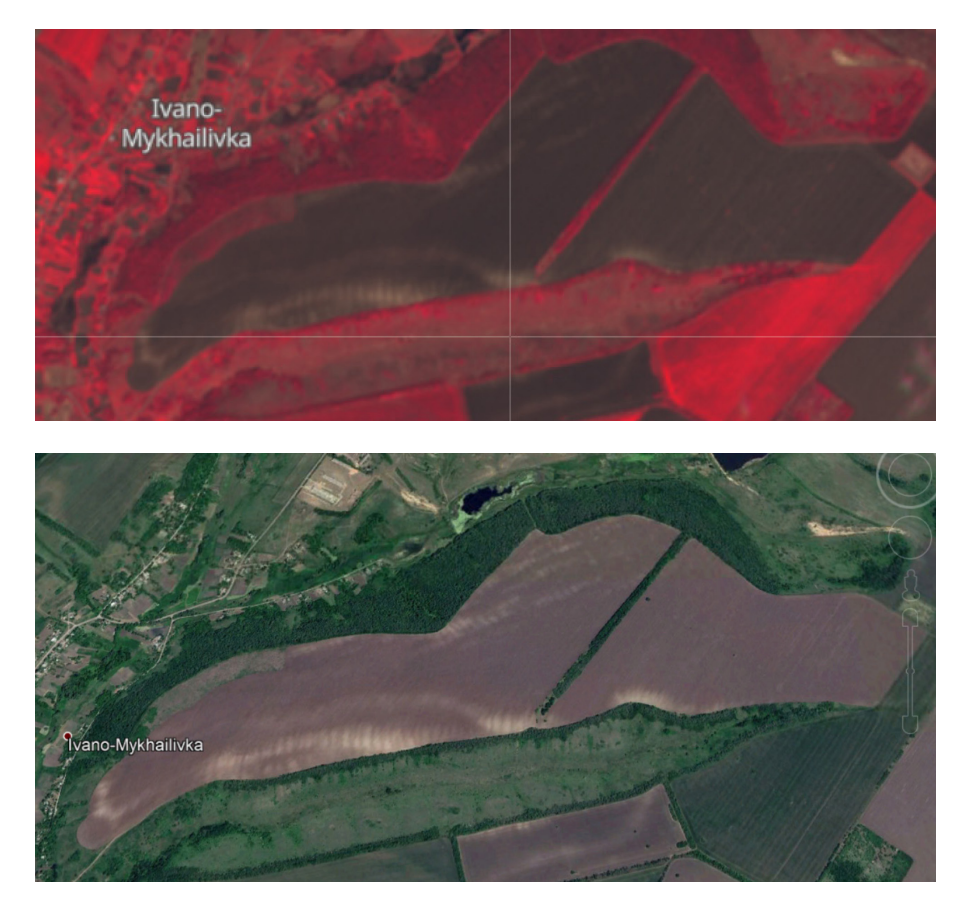

*Тепер «читати» супутникові знімки Sentinel-2 має бути дещо простіше.*

10. Збережіть знімок у закладках, натиснувши *Pin (Закладки)* на лівій панелі інструментів у верхньому кутку знімка, і він має відобразитися у вкладці *Pin (Закладки).*

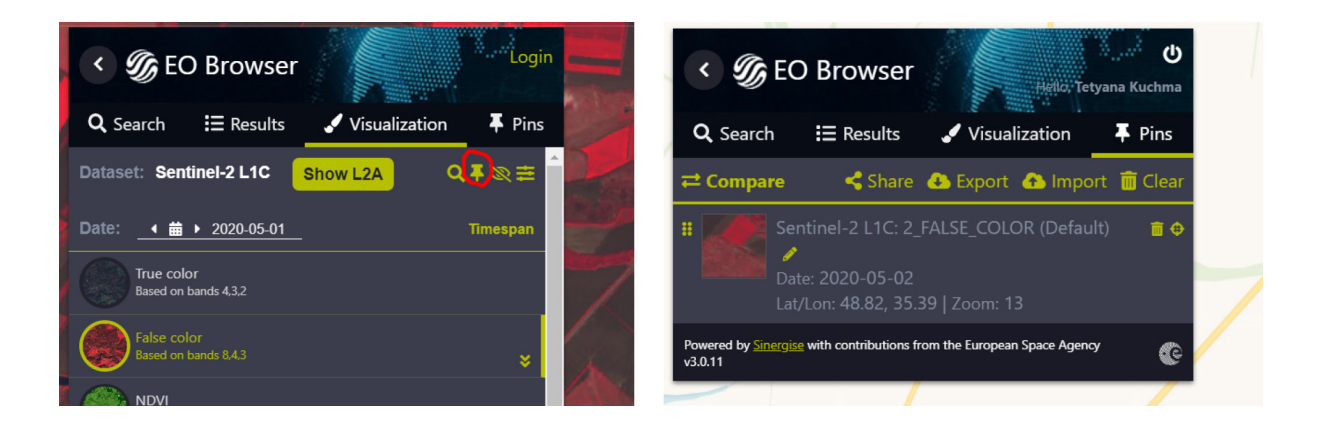

### **Завдання № 3**

Знайти найстаріший доступний в архіві *EO Browser* супутниковий знімок на територію дослідження, подивитися, як змінилася територія за 35 років, знайти місця розвитку яружної ерозії.

#### **Інструкція для самостійного виконання**

1. Тепер подивимося, який вигляд мали ці яри 35 років тому, і чи помітні процеси розвитку яружної ерозії за такий проміжок часу.

2. Поверніться у меню пошуку на лівій панелі інструментів, зніміть позначку зі знімків Sentinel-2, щоб програма не включала їх у пошук, але поставте позначку поряд з Landsat, і у вкладці, що відкриється, виберіть Landsat 5 – саме цей супутник з 8-ми супутників місії Landsat працював у 1980-х рр. (про час роботи супутників можна дізнатися, натиснувши на позначку зі знаком питання поряд з назвою знімка), і вкажіть часовий період 01.01.1984– 01.01.1990.

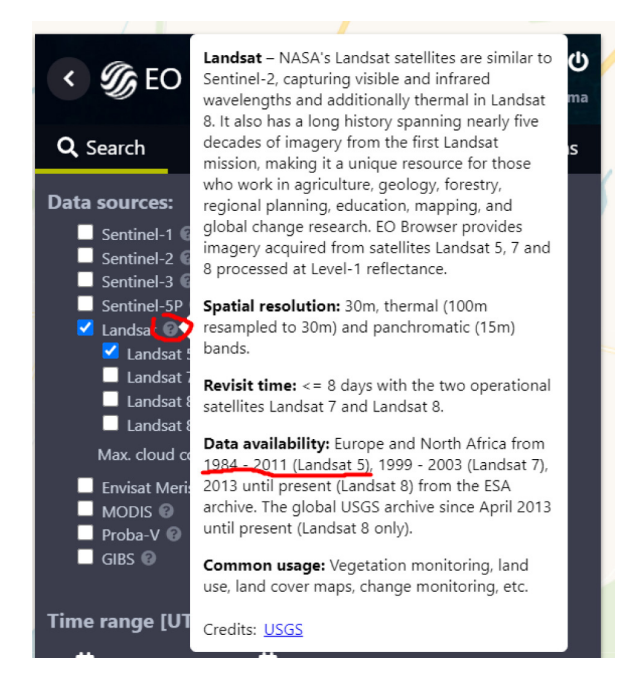

3. У вкладці *Результати* виберіть і відобразіть на карті знімок за 07 травня 2020 р., виберіть метод візуалізації *False color*.

4. Знайдіть поле з проявом ерозії, зображення якого зберегли в завданні 2, і збережіть його також методом скріншоту.

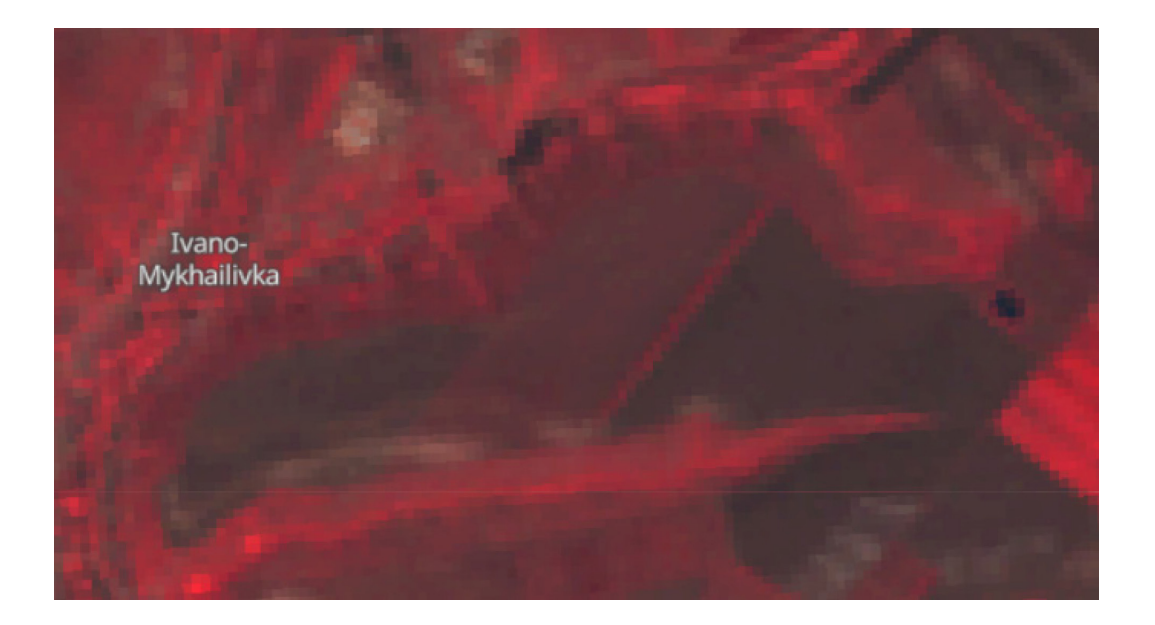

Помітно, що ерозійні процеси на полі були присутні і в 1984 р. Це місце, на якому завжди буде нижчий рівень урожайності, порівняно з іншою частиною поля. Сюди потрібно вносити більше добрив і зважати на доцільність. Навіть економічно вигідніше може бути виключити цю частину поля з обробітку, не кажучи вже про екологічний фактор: через зменшення кількості добрив і пестицидів зменшиться рівень навантаження на довкілля.

 Цікавий факт: на сучасних знімках помітно, що частину поля з північного боку, яка оброблялася у 1984 р., пізніше було виведено з обробітку.

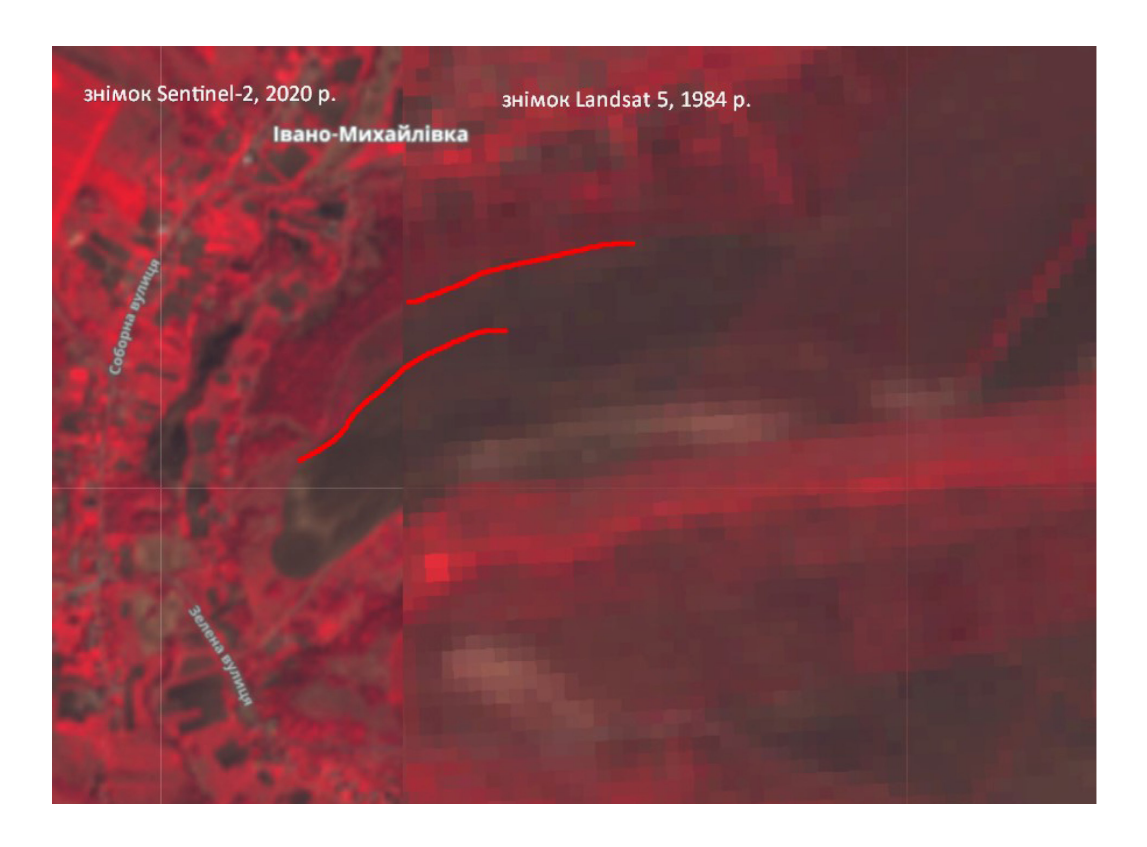

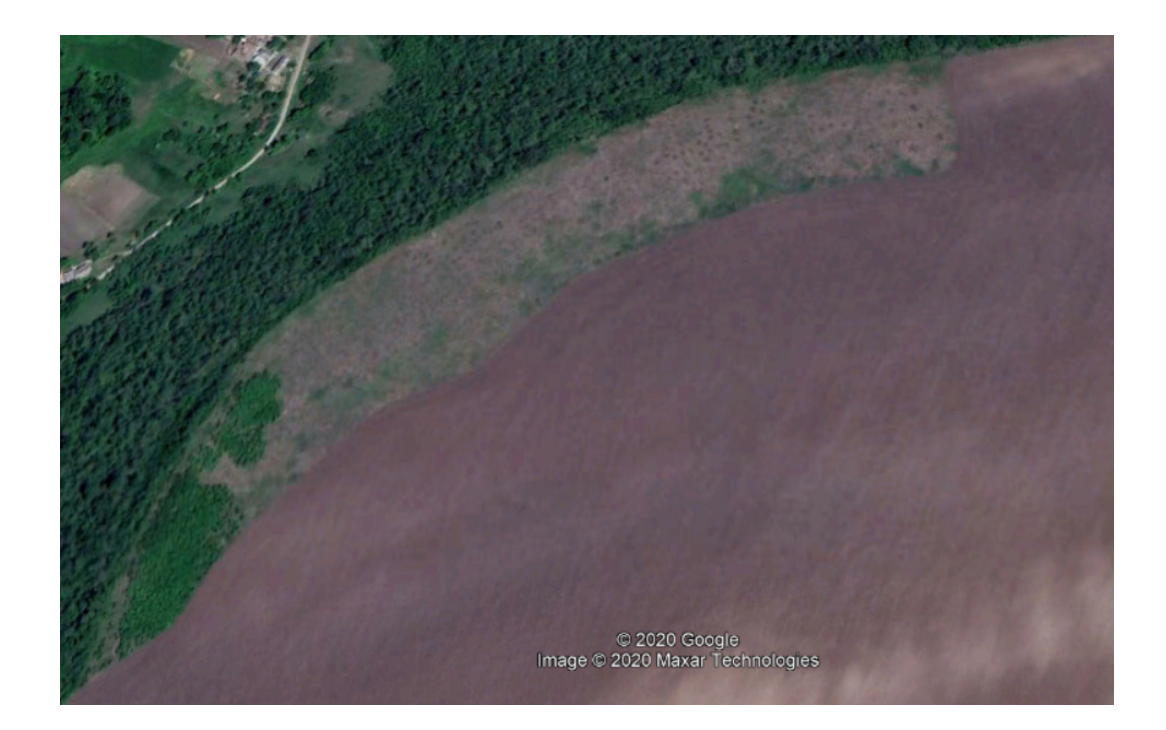

5. Перейдіть у вкладку *Pin (Закладки)*, щоб порівняти зображення за 1984 р. і 2020 р. Для цього у вкладці *Pin (Закладки)* натисніть *Compare (Порівняти)* і потім виберіть метод порівняння *Split (Шторка)*. Перетягуючи коліщатко поряд з верхнім знімком, ви можете відкривати і закривати зображення.

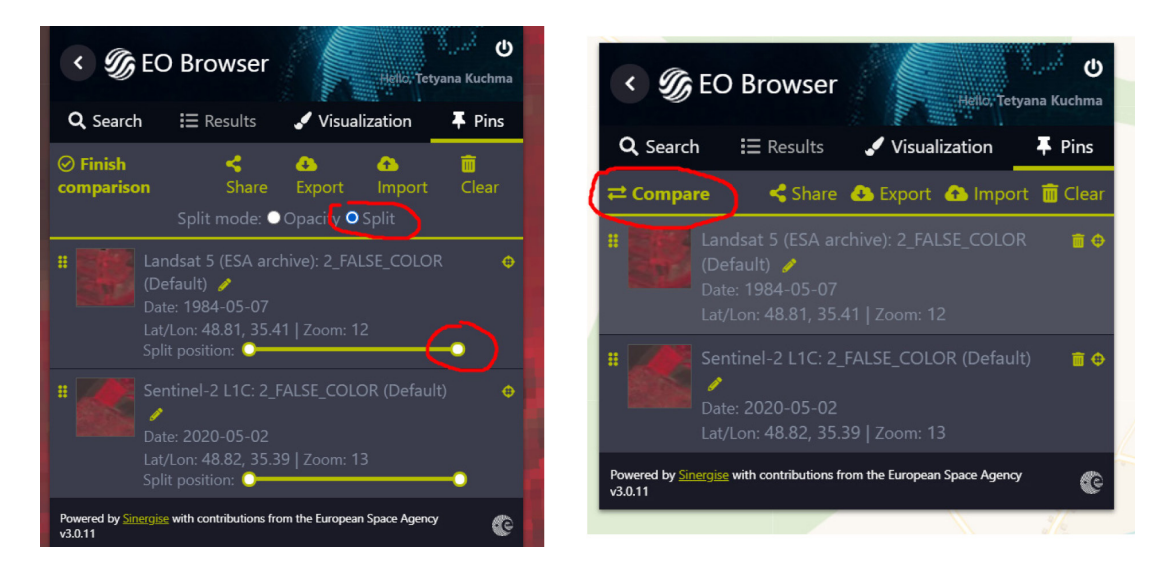

6. Порівняйте зображення і знайдіть місце, що змінилося, особливо зверніть увагу на краї ярів, збережіть два зображення місця зі змінами – Sentinel-2 і Landsat 5.

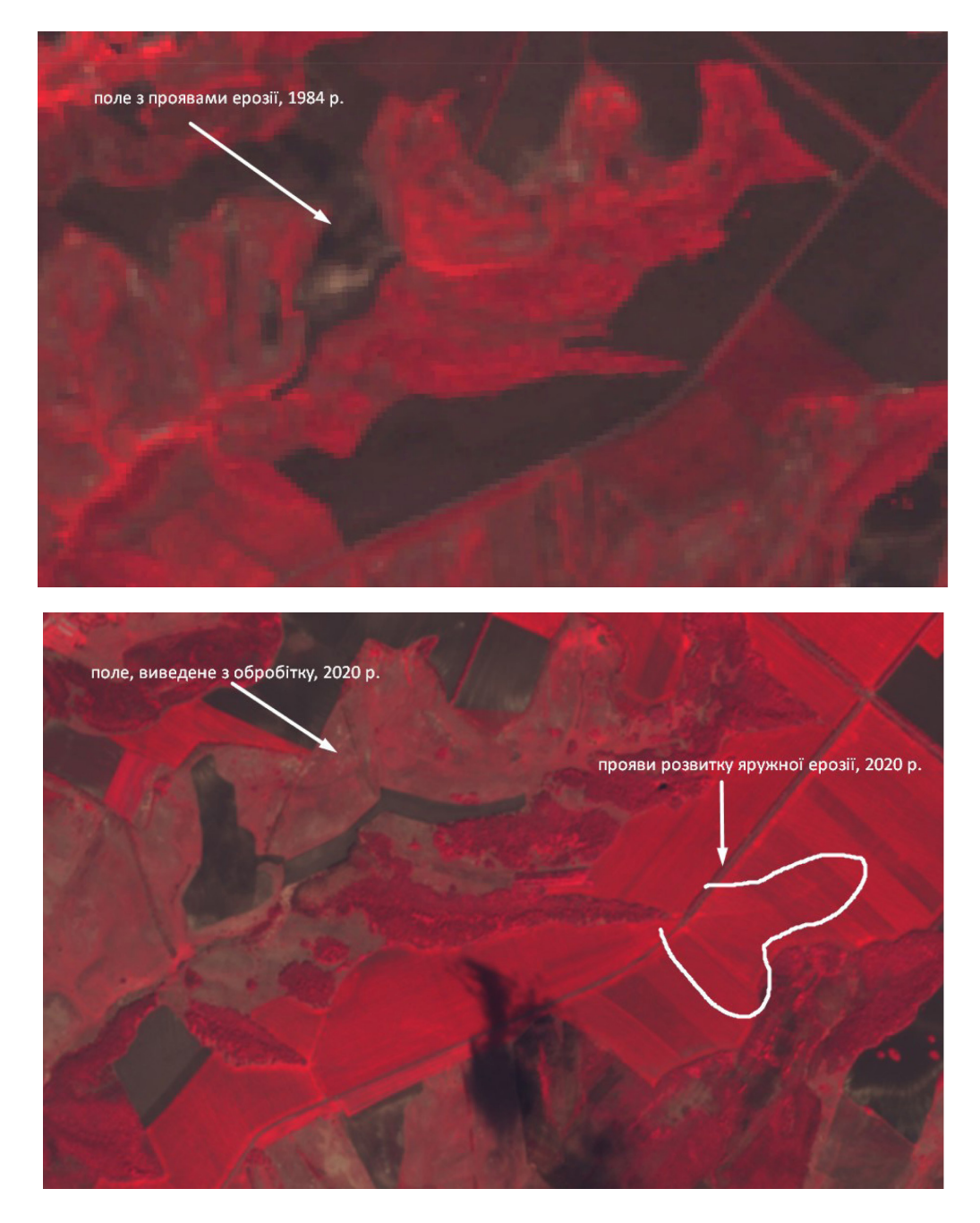

Загалом ця територія ярів була заліснена, і масштабних змін на ній не спостерігатиметься. Ви можете спробувати так само знайти незаліснені яри в іншій частині України і подивитися на їх розвиток.

# **Запитання для перевірки**

Знайдіть місце, яке змінилося, особливо зверніть увагу на краї ярів, збережіть два зображення місця зі змінами – Sentinel-2 і Landsat 5, коротко опишіть, що змінилося.

\_\_\_\_\_\_\_\_\_\_\_\_\_\_\_\_\_\_\_\_\_\_\_\_\_\_\_\_\_\_\_\_\_\_\_\_\_\_\_\_\_\_\_\_\_\_\_\_\_\_\_\_\_\_\_\_\_\_\_\_\_\_\_\_\_\_\_\_\_\_\_\_\_\_\_\_\_\_\_

# **Запитання для перевірки**

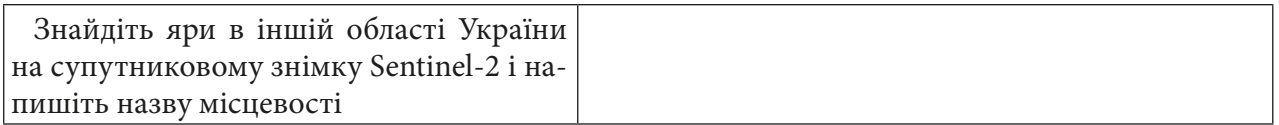

# **Моніторинг стану атмосферного повітря (на прикладі зміни хімічного складу повітря за даними супутника Sentinel-5P)**

## **Ситуація**

*Смог – один з найнебезпечніших видів забруднення повітря. До його складу, окрім диму, туману, пилу тощо, входить діоксид азоту. Деякі міста потерпають від забруднення смогом доволі часто. Так, наприклад, за повідомленням служби ДСНС України, протягом 12–13 червня 2019 р., за даними постів спостереження ЦГО ім. Бориса Срезневського, рівень забруднення діоксидом азоту в столиці досяг переважно 5–6 середньодобових гранично допустимих концентрацій у районі вул. Скляренка, Оболонського проспекту, Бессарабської і Деміївської площ. На початку осені 2019 р. Київ також потерпав від смогу.*

### **Завдання**

*Визначити, в якому місті України та Європи було найбільш забруднене повітря впродовж останнього місяця.*

### **Інструкція для самостійного виконання:**

1. Відкрийте портал *EO Browser* https://apps.sentinel-hub.com/eo-browser.

2. Увійдіть на портал.

3. У рядку пошуку території введіть *Київ* і натисніть на перший рядок, що підсвічується, для наближення на карті до території України.

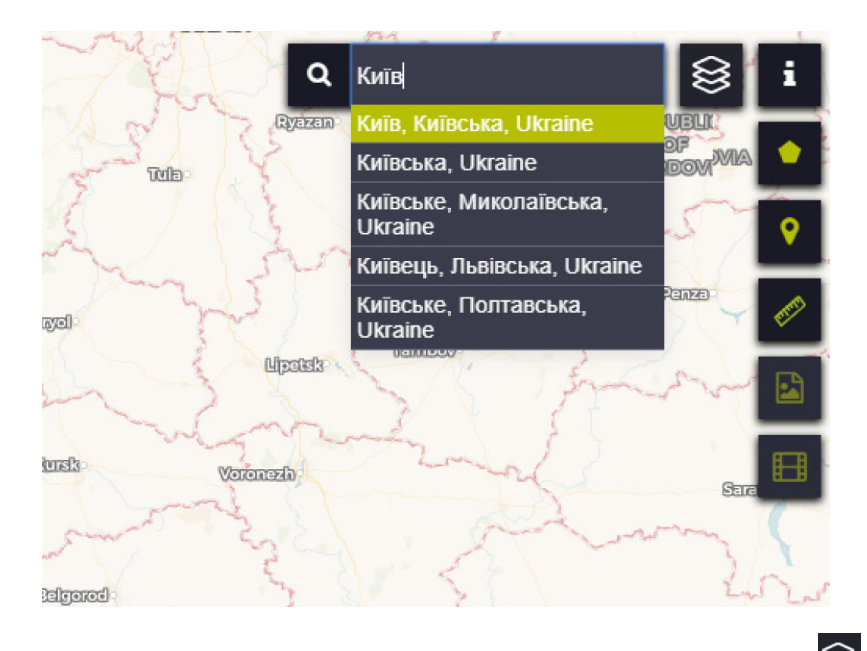

4. Підключіть відображення кордонів областей, натиснувши на символ  $\mathbb{S}$ , і поставте відмітку поряд з пунктом *Borders (Кордони)*.

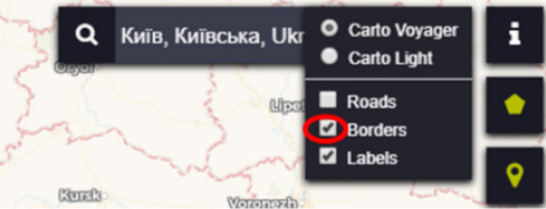

У результаті на карті відобразяться межі областей.

- 5. На панелі для визначення параметрів зйомки виберіть:
- *• Data sources (Супутник)* Sentinel-5P (зверніть увагу, що за замовчуванням позначається вибраним супутник Sentinel-2/L1C – потрібно зняти ці позначки, щоб у пошуку відображалися лише знімки супутника Sentinel-5P) і тип забруднення  $\mathrm{NO}_\mathrm{j};$

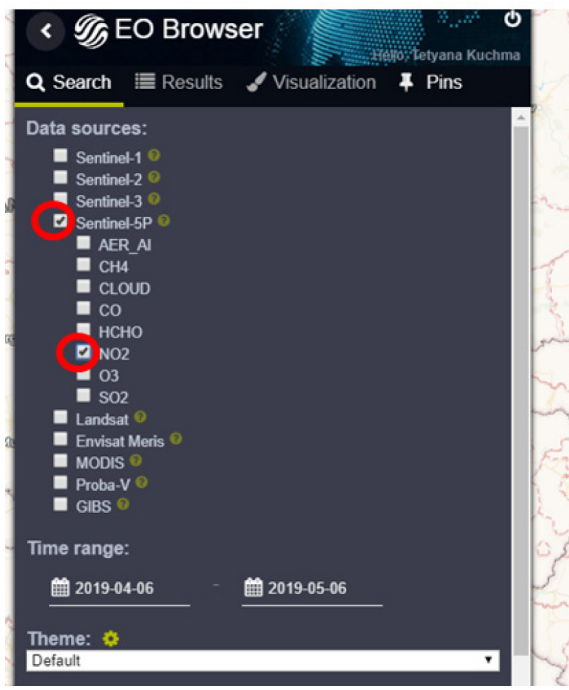

 Sentinel-5 – перша місія програми Copernicus, присвячена моніторингу забруднення повітря. Тропомі (TROPOspheric Monitoring Instrument) – це спектрометр, який зондує ультрафіолетовий (УФ), видимий (VIS), ближній (NIR) і короткохвильовий інфрачервоний (SWIR) спектри для моніторингу кількості озону, метану, формальдегіду, аерозолю, оксиду вуглецю,  $\mathrm{NO}_2^{}$ та  $\mathrm{SO}_2^{}$ в атмосфері.

• натисніть на позначку Поряд з назвою супутника Sentinel-5P і подивіться періодичність зйомки цього супутника;

# **Запитання для перевірки**

Напишіть, яка періодичність зйомки супутника Sentinel-5P (через який проміжок часу можна отримати супутникове зображення цієї ж території).

\_\_\_\_\_\_\_\_\_\_\_\_\_\_\_\_\_\_\_\_\_\_\_\_\_\_\_\_\_\_\_\_\_\_\_\_\_\_\_\_\_\_\_\_\_\_\_\_\_\_\_\_\_\_\_\_\_\_\_\_\_\_\_\_\_\_\_\_\_\_\_\_\_\_\_\_\_\_\_

\_\_\_\_\_\_\_\_\_\_\_\_\_\_\_\_\_\_\_\_\_\_\_\_\_\_\_\_\_\_\_\_\_\_\_\_\_\_\_\_\_\_\_\_\_\_\_\_\_\_\_\_\_\_\_\_\_\_\_\_\_\_\_\_\_\_\_\_\_\_\_\_\_\_\_\_\_\_\_

Як ви гадаєте, з чим пов'язана періодичність зйомки?

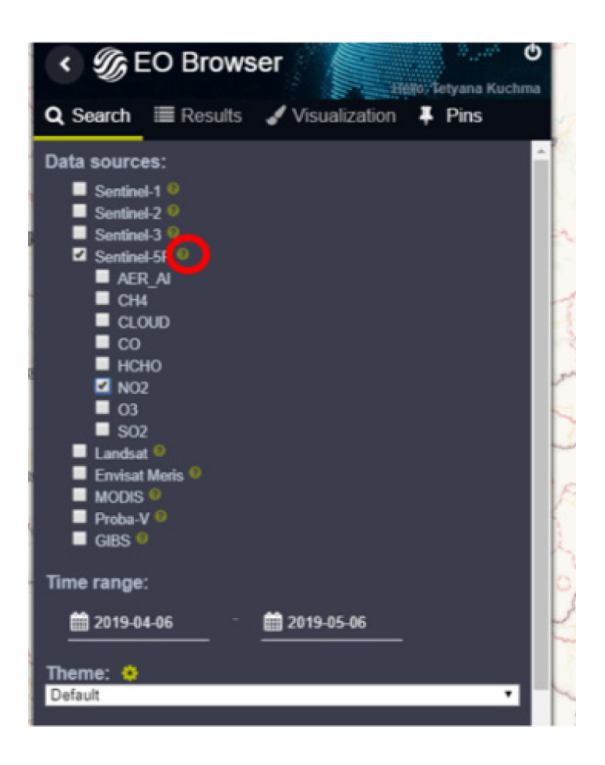

- *• Time range (Часовий період)* автоматично відображається останній місяць якщо так і є, то залиште без змін, в іншому разі змініть дати так, щоб відображався останній місяць. Для зміни дати потрібно натиснути на позначку  $\blacksquare$  і вибрати потрібну дату на календарі;
- натиснути *Search (Пошук)*.

У результаті завантажиться перелік знімків за вказаний період. Також на карті будуть відображатися смуги прольоту і зйомки із супутника.

6. З переліку знімків виберіть перший і відобразіть його карті, натиснувши на інструмент *Visualize (Візуалізувати)*.

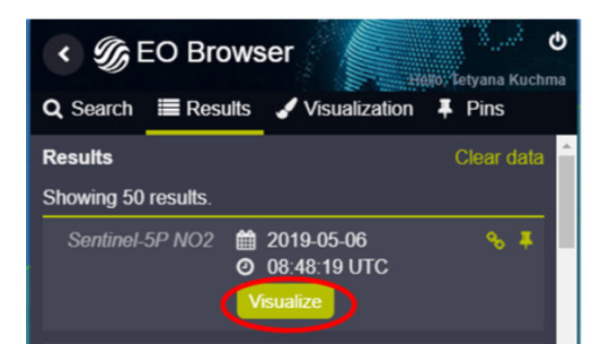

У результаті завантажиться кольорове зображення концентрації  $\mathrm{NO}_2^{}$  на карті, однак це зображення буде фрагментованим, а не суцільним.

\_\_\_\_\_\_\_\_\_\_\_\_\_\_\_\_\_\_\_\_\_\_\_\_\_\_\_\_\_\_\_\_\_\_\_\_\_\_\_\_\_\_\_\_\_\_\_\_\_\_\_\_\_\_\_\_\_\_\_\_\_\_\_\_\_\_\_\_\_\_\_\_\_\_\_\_\_\_\_

# **Запитання для перевірки**

Поміркуйте, чому отримане зображення фрагментоване?

7. Для того щоб побачити, який колір на карті відповідає вищій концентрації речовин, потрібно розкрити легенду до карти  $\mathrm{NO}_2^{},$  розгорнувши вкладку поряд з назвою зображення.

# **Запитання для перевірки**

Напишіть, яким кольором відображаються найвищі концентрації NO<sub>2</sub>, а яким – найнижчі.

\_\_\_\_\_\_\_\_\_\_\_\_\_\_\_\_\_\_\_\_\_\_\_\_\_\_\_\_\_\_\_\_\_\_\_\_\_\_\_\_\_\_\_\_\_\_\_\_\_\_\_\_\_\_\_\_\_\_\_\_\_\_\_\_\_\_\_\_\_\_\_\_\_\_\_\_\_\_\_

\_\_\_\_\_\_\_\_\_\_\_\_\_\_\_\_\_\_\_\_\_\_\_\_\_\_\_\_\_\_\_\_\_\_\_\_\_\_\_\_\_\_\_\_\_\_\_\_\_\_\_\_\_\_\_\_\_\_\_\_\_\_\_\_\_\_\_\_\_\_\_\_\_\_\_\_\_\_\_

## Які одиниці вимірювання використані?

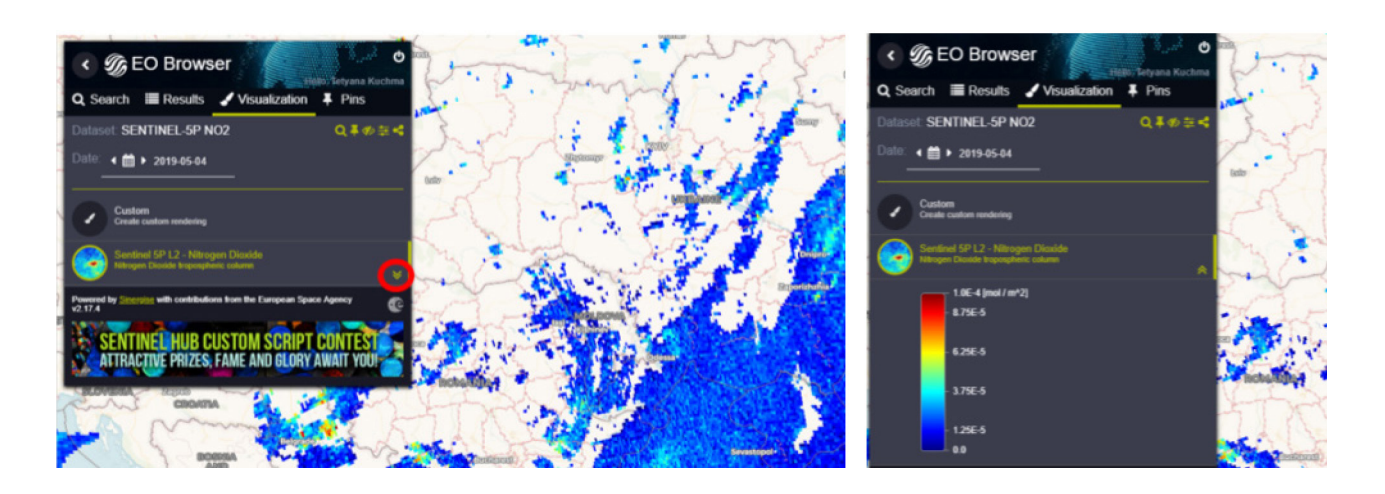

8. Погортайте календар для того, щоб подивитися зображення за попередні дні, натискаючи на стрілку «назад» <sup>1</sup>.

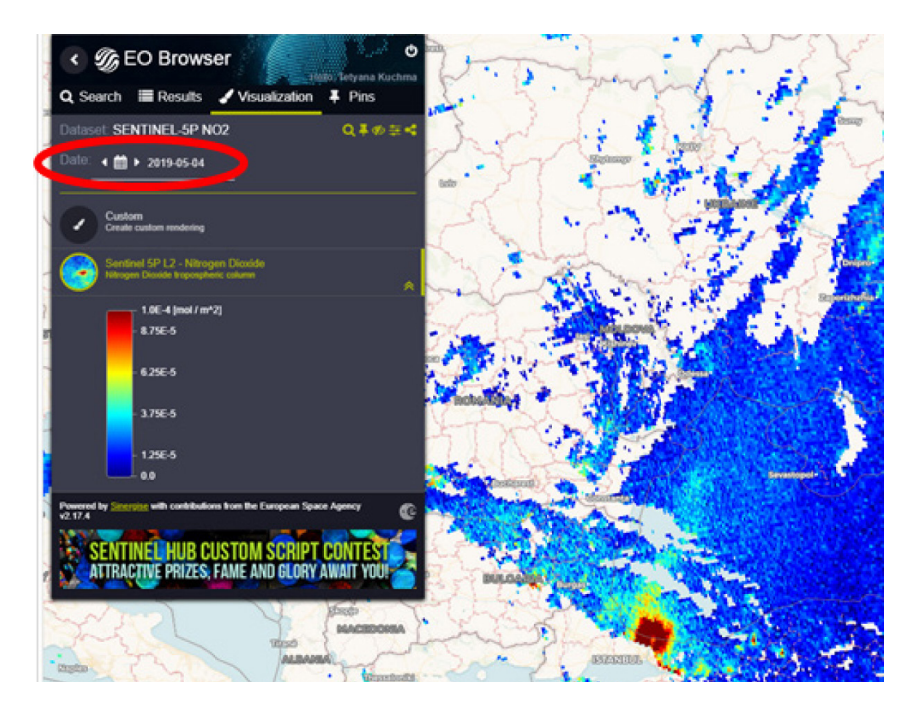

9. В *EO Browser* відсутні спеціальні інструменти для створення мозаїки (композиції з двох чи більше супутників), однак є можливість накласти зображення одне на інше, щоб у місцях, де відсутні дані за цей день, відображалися дані за попередні дні. Для цього треба повернутися у вкладку *Results (Результати)*, щоб відображався перелік знімків, і по черзі додати кожен знімок до вибраних, натискаючи на інструмент *Pins (Закладки)*, поряд з назвою кожного знімка.

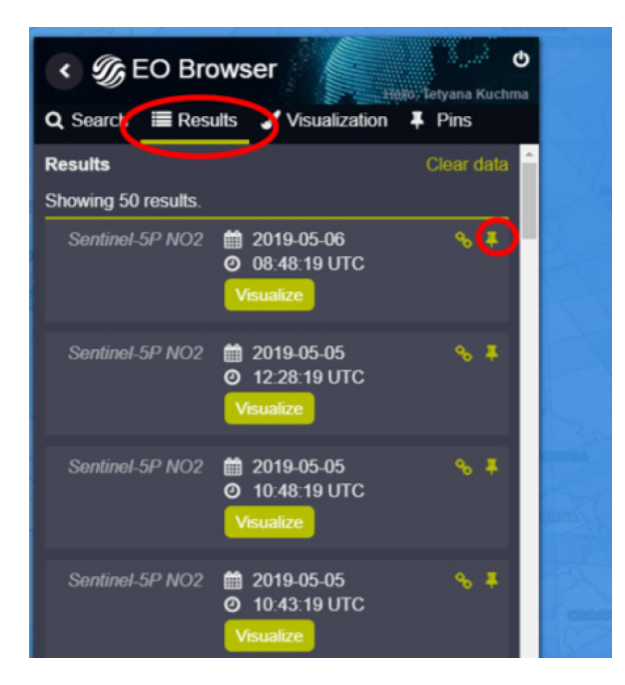

Щоразу після натискання на «pin» меню автоматично буде переключатися на вкладку *Pins (Закладки)* з переліком вибраних знімків, щоразу потрібно повертатися назад у вкладку *Results (Результати)* і додавати наступний знімок. Таким чином потрібно додати до вибраних («пришпилених») 10 знімків.

10. Візуалізуйте ряд знімків одночасно, натиснувши на інструмент *Соmpare (Порівняння)*. У попередніх практичних роботах нами використовувався цей інструмент, зокрема для порівняння двох зображень річки під час водопілля й у межень. У цьому разі інструмент допоможе накласти і відобразити одночасно усі вибрані знімки.

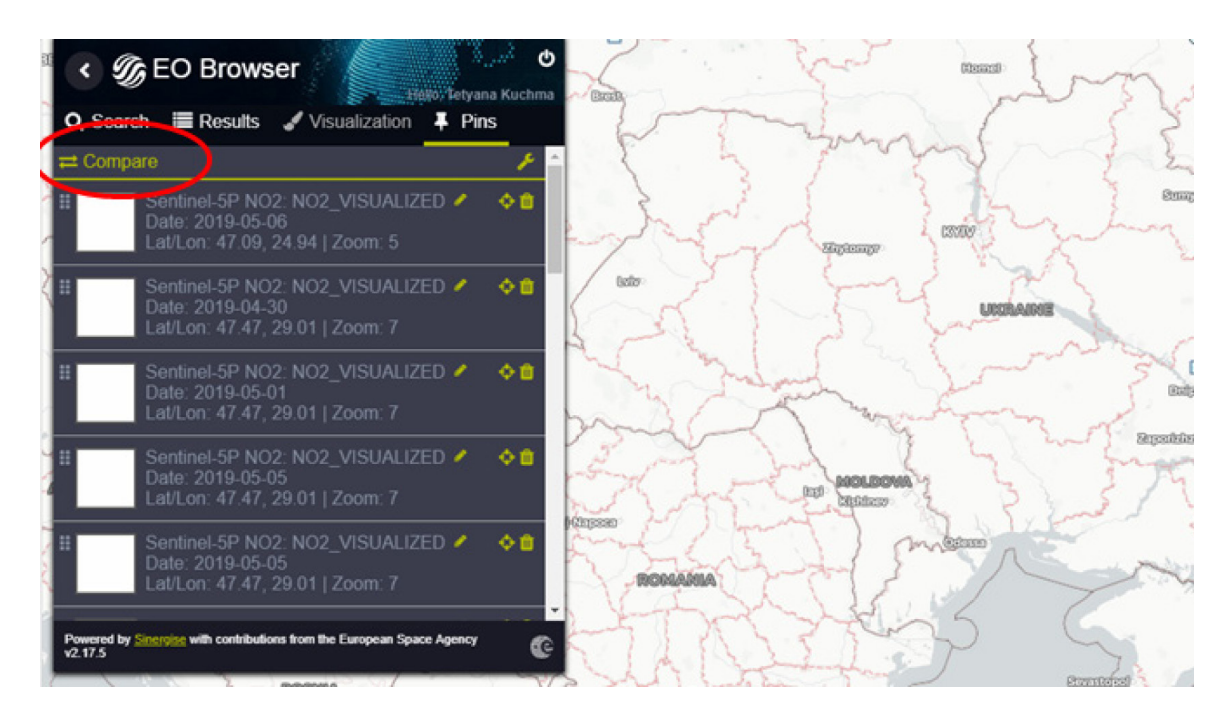

11. Якщо залишається ще багато місць на карті в межах території України, які не мають зображення (це залежить від рівня хмарності під час супутникової зйомки), потрібно повернутися у вкладку *Results (Результати)* і додати ще знімки до вибраних.

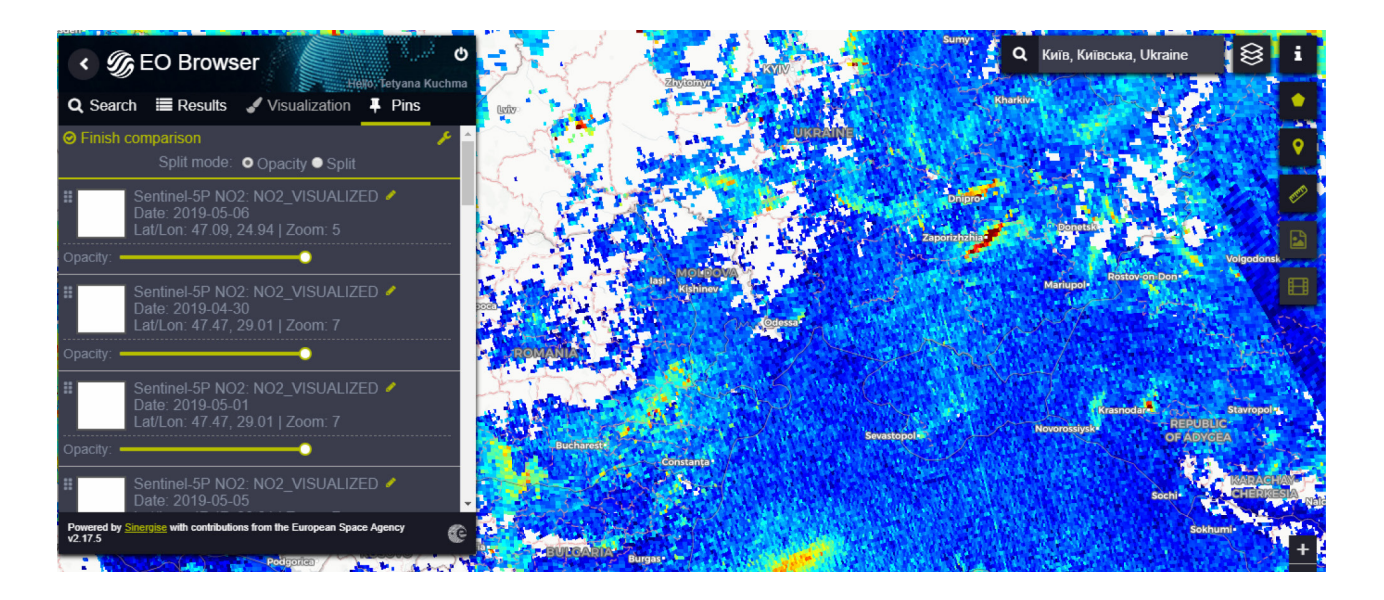

12. Проаналізуйте результат, переглянувши на карті України та Європи, над якими містами спостерігається підвищена концентрація  $\mathrm{NO}_{_2}\text{.}$ 

\_\_\_\_\_\_\_\_\_\_\_\_\_\_\_\_\_\_\_\_\_\_\_\_\_\_\_\_\_\_\_\_\_\_\_\_\_\_\_\_\_\_\_\_\_\_\_\_\_\_\_\_\_\_\_\_\_\_\_\_\_\_\_\_\_\_\_\_\_\_\_\_\_\_\_\_\_\_\_

# **Запитання для перевірки**

Напишіть, які три міста в Україні мають найвищий рівень забруднення  $\mathrm{NO}_{_2}$ .

А в Європі?

13. Аналогічно проаналізуйте поширення інших забруднювальних речовин: SO<sub>2</sub>, CO<sub>2</sub> і т. д.

\_\_\_\_\_\_\_\_\_\_\_\_\_\_\_\_\_\_\_\_\_\_\_\_\_\_\_\_\_\_\_\_\_\_\_\_\_\_\_\_\_\_\_\_\_\_\_\_\_\_\_\_\_\_\_\_\_\_\_\_\_\_\_\_\_\_\_\_\_\_\_\_\_\_\_\_\_\_\_

\_\_\_\_\_\_\_\_\_\_\_\_\_\_\_\_\_\_\_\_\_\_\_\_\_\_\_\_\_\_\_\_\_\_\_\_\_\_\_\_\_\_\_\_\_\_\_\_\_\_\_\_\_\_\_\_\_\_\_\_\_\_\_\_\_\_\_\_\_\_\_\_\_\_\_\_\_\_\_

\_\_\_\_\_\_\_\_\_\_\_\_\_\_\_\_\_\_\_\_\_\_\_\_\_\_\_\_\_\_\_\_\_\_\_\_\_\_\_\_\_\_\_\_\_\_\_\_\_\_\_\_\_\_\_\_\_\_\_\_\_\_\_\_\_\_\_\_\_\_\_\_\_\_\_\_\_\_\_

\_\_\_\_\_\_\_\_\_\_\_\_\_\_\_\_\_\_\_\_\_\_\_\_\_\_\_\_\_\_\_\_\_\_\_\_\_\_\_\_\_\_\_\_\_\_\_\_\_\_\_\_\_\_\_\_\_\_\_\_\_\_\_\_\_\_\_\_\_\_\_\_\_\_\_\_\_\_\_

## **Запитання для перевірки**

Яку хімічну сполуку аналізували?

Напишіть, які три міста в Україні мають найвищий рівень її концентрації.

А в Європі?

# **Дослідження вулканічної активності (на прикладі виверження вулкана Кілауеа на Гаваях)**

### **Ситуація**

*Кілауеа – один з найактивніших вулканів на Землі. «На вершині вулкана Кілауеа стався землетрус магнітудою 5,5. У результаті був помітний восьмикілометровий стовп попелу і диму», – йдеться в повідомленні CNN з посиланням на Агентство цивільної безпеки Гаваїв.*

*Як повідомляє Геологічна служба США, землетрус стався ще в неділю (03.06.2018) після обіду за місцевим часом. Проте загрози ймовірного цунамі не спостерігалося.*

*Вулкан вивергався більше місяця, за цей час лава залила понад 8 сотень гектарів землі на острові. Через це на узбережжі утворюються хмари з небезпечних газів, а повітря наповнюється хлоридною і сірчаними кислотами. Відеосюжет за посиланням:* www.youtube.com/ watch?v=uEmX6fBsD3I.

#### **Завдання**

Знайти місце виверження вулкана і шлях потоку лави. Визначити, чи внаслідок виверження вулкана в повітря відбулися викиди діоксиду вуглецю. Яка площа повітряних мас забруднена діоксидом вуглецю вище норми?

#### **Інструкція для самостійного виконання:**

1. Відкрийте портал *EO Browser* https://apps.sentinel-hub.com/eo-browser.

2. Увійдіть на портал.

3. У рядку пошуку території введіть *Кілауеа* (вулкан на Гаваях) і натисніть на «лупу» для наближення:

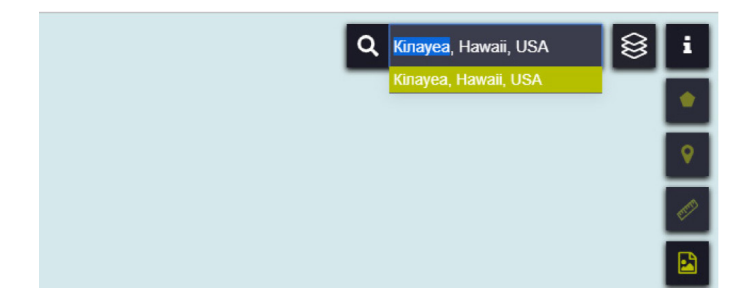

4. На панелі для визначення параметрів зйомки виберіть:

- *• Data sources (Супутник)* Sentinel-2 / L1C;
- *• Max. cloud coverage (Хмарність)* 60%;
- *Time range (Часовий період) з 1 червня 2018 р. по 13 червня 2018 р.;*
- натиснути *Search (Пошук).*

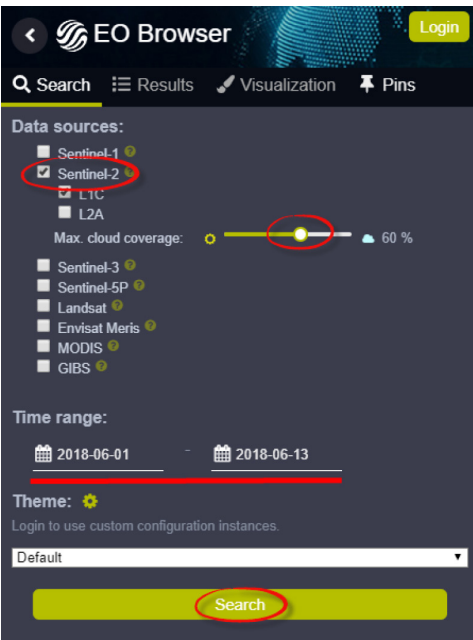

У результаті завантажиться перелік наявних у каталозі знімків за визначеними критеріями.

5. Перегляньте знімки, гортаючи їх перелік на лівій панелі вмісту, і знайдіть знімок за 7 червня 2018 р., натисніть кнопку *Visualize (Візуалізувати)*.

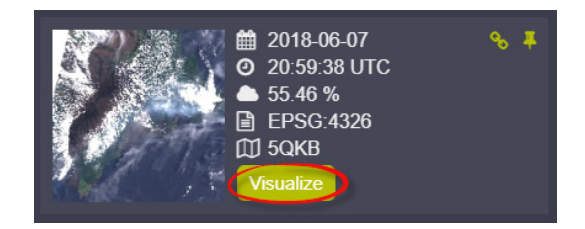

Обраний знімок має відобразитися у картографічному вікні, а на лівій панелі – відкритися меню для налаштування відображення знімка *Visualization (Візуалізація)*.

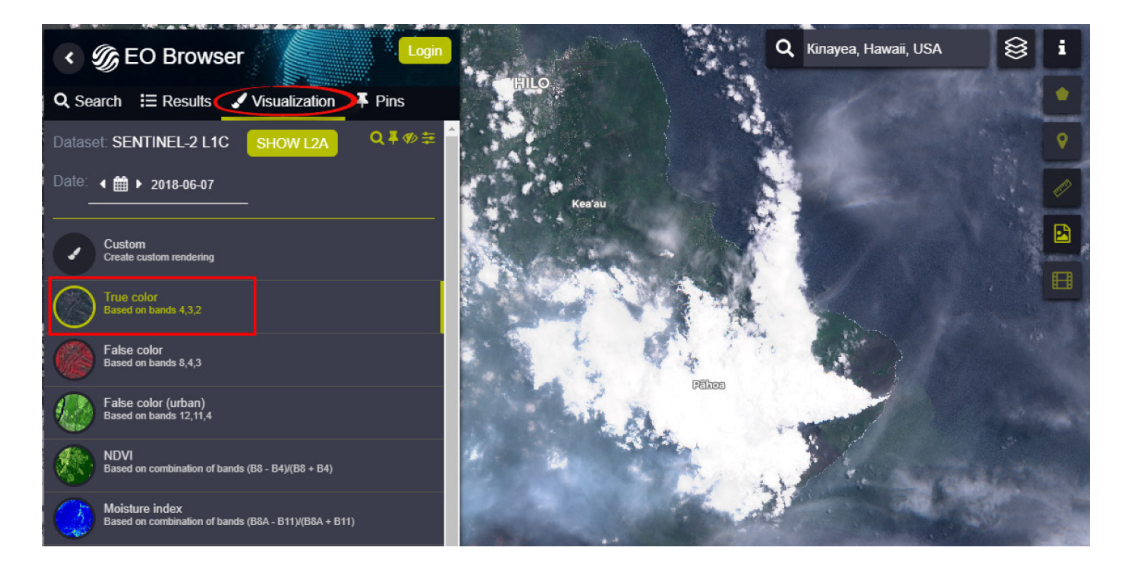

За замовчуванням знімок відображається у видимому діапазоні, тобто зображення має бути схоже на фотографію місцевості згори.

# **<sup>2</sup>** Запитання для перевірки

Перегляньте різночасні знімки цієї території і проаналізуйте, як відрізнити на знімку хмари від вулканічного диму?

\_\_\_\_\_\_\_\_\_\_\_\_\_\_\_\_\_\_\_\_\_\_\_\_\_\_\_\_\_\_\_\_\_\_\_\_\_\_\_\_\_\_\_\_\_\_\_\_\_\_\_\_\_\_\_\_\_\_\_\_\_\_\_\_\_\_\_\_\_\_\_\_\_\_\_\_\_\_\_

6. Натисніть на кнопку *Сustom (Користувацькі налаштування)* на лівій панелі в меню для налаштування візуалізації з використанням інших спектральних діапазонів.

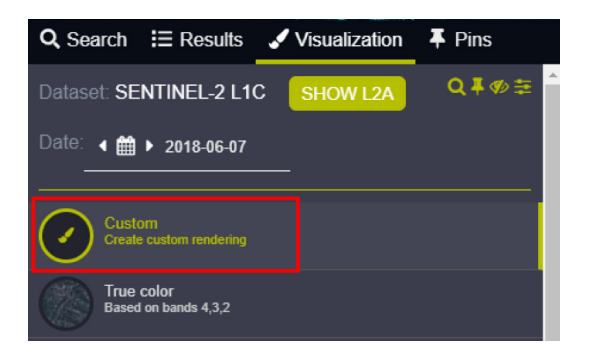

Комбінація каналів B12, B11 і B4 дасть змогу виявити потоки лави.

Спробуйте ще одну комбінацію каналів, яку використовують для дослідження активності вулканів B12, B11 і B8.

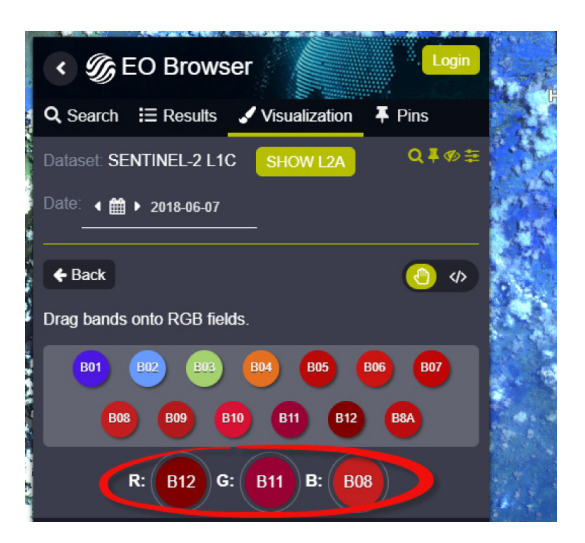

Поверніться назад у меню візуалізації, натиснувши *Back (Назад)*, і по черзі натисніть на різні способи візуалізації та індекси.

7. Перевірте динаміку зміни температури над вулканом на космічних знімках Landsat.

Для цього знайдіть у налаштуваннях пошуку космічний знімок Landsat 8 за 30 травня 2018 р. й ідентифікуйте лавові потоки в комбінації каналів (7, 5 і 3). Далі порівняйте вигляд вулкана у видимому діапазоні і на тепловому каналі супутника – *Thermal (Температура поверхні).*

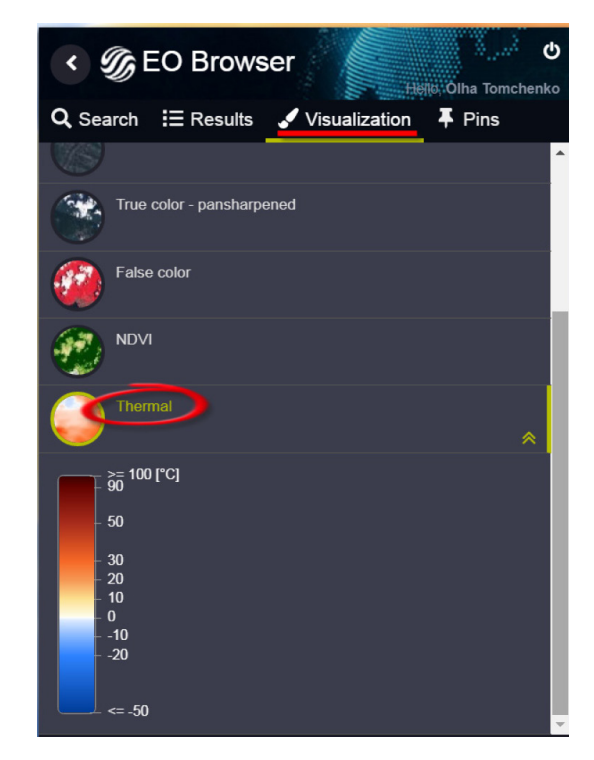

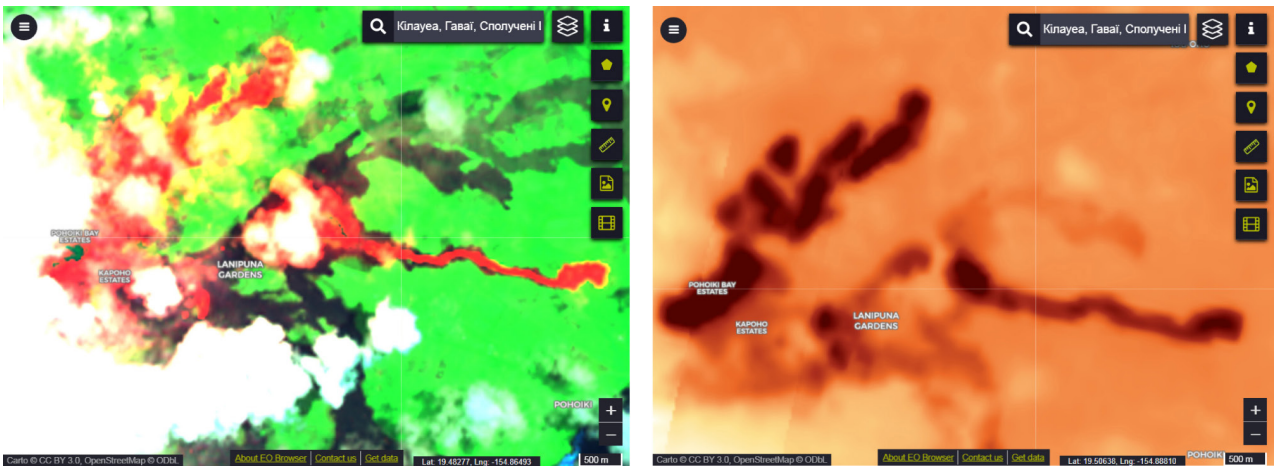

Далі виділіть «олівцем» невелику ділянку лавового потоку і перегляньте графік температур над цією поверхнею.

# **Запитання для перевірки**

Визначте площу лавового потоку за тепловим каналом супутника Landsat.

8. Погляньте на цю ж територію, застосовуючи знімки супутника *Sentinel-5P (Sentinel-5 Precursor)*.

\_\_\_\_\_\_\_\_\_\_\_\_\_\_\_\_\_\_\_\_\_\_\_\_\_\_\_\_\_\_\_\_\_\_\_\_\_\_\_\_\_\_\_\_\_\_\_\_\_\_\_\_\_\_\_\_\_\_\_\_\_\_\_\_\_\_\_\_\_\_\_\_\_\_\_\_\_\_\_

Оберіть у Sentinel-5Р відображення SO<sub>2</sub> з 1 травня 2018 р. по 30 червня 2018 р.

 $\sim$  Сірчистий ангідрид (SO<sub>2</sub>) – клас небезпеки – 3. Безбарвний газ з різким характерним подразнювальним запахом. На повітрі димить, важчий за повітря. За –10,1 °С конденсується в безбарвну рідину, яка важча за воду. Добре розчиняється у воді (при цьому утворюється сірчиста кислота), а також у спиртах, ефірі, бензолі. Негорючий, вибухонебезпечний. Гранично допустима концентрація (ГДК) у повітрі населених пунктів: максимально-разова становить 0,5 мг/м<sup>3</sup>.

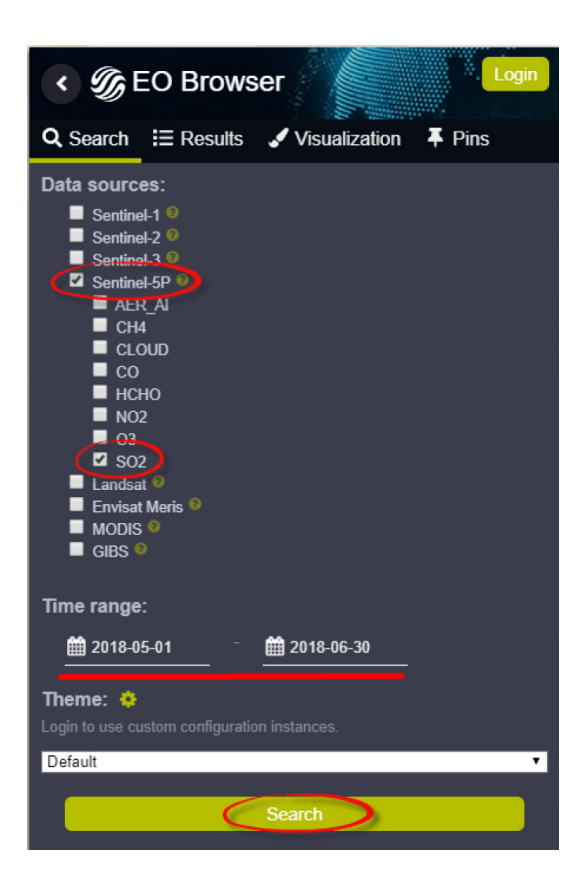

Застосовуючи інструмент анімації *Create timelapse animation (Створити анімацію)*, визначте панівний напрямок руху повітряних мас із вмістом сірки.

Оберіть у Sentinel-5<br>Р<br/> відображення  $\mathrm{SO}_2$  за 4 червня 2018 р.

Погляньте на шкалу забруднення повітря  $\mathrm{SO}_{2^{\boldsymbol{\cdot}}}$ 

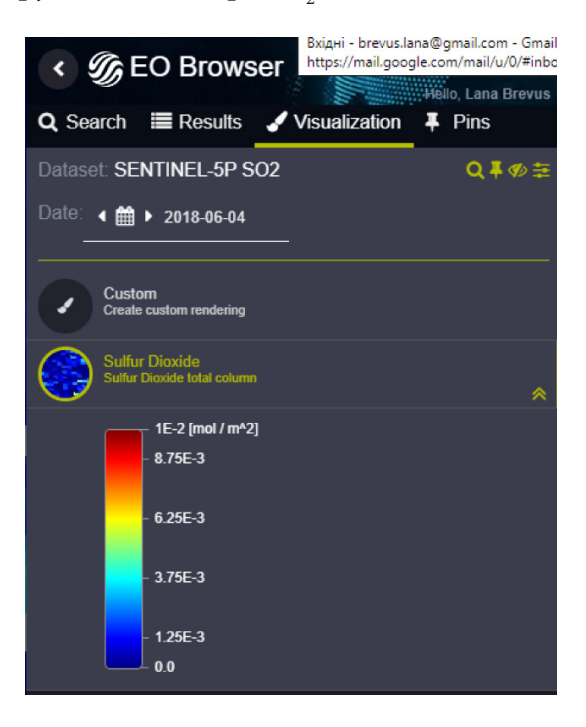

 Гранично допустима концентрація (ГДК) у повітрі населених пунктів: максимально-разова склада $\epsilon$  0,5 мг/м<sup>2</sup>.

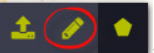

Визначте площу повітря, забрудненого діоксидом сірки (вище норми)  $\left| \cdot \right|$ 

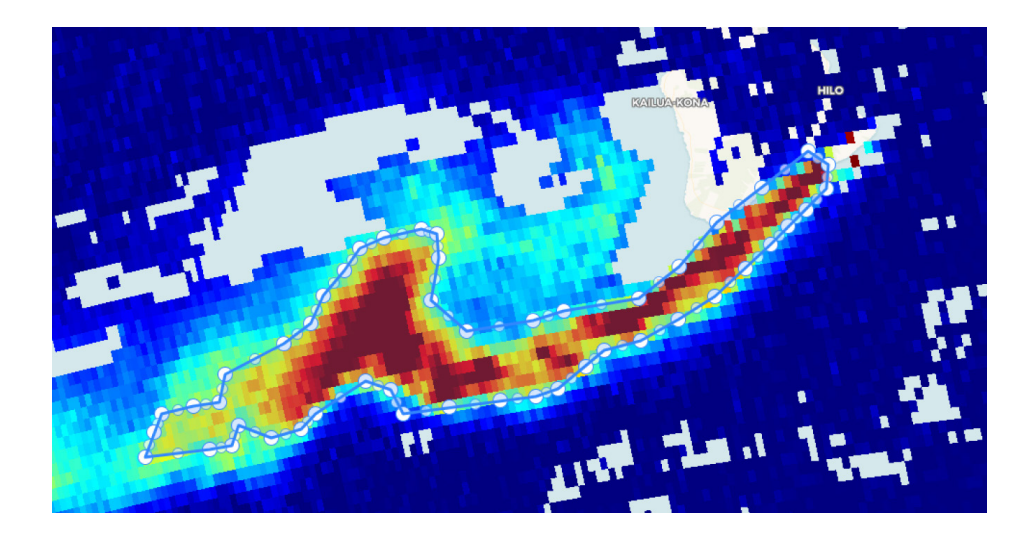

9. Використовуючи онлайн-сервіс *Air Mass Movement Online* (https://mapstor.com/), зіставте рух повітряних мас станом на 4 червня 2018 р. з рухом повітряних мас із вмістом сірки (з *EO Browser*). Для того щоб переглянути потрібну дату, в нижньому лівому кутку слід обрати інструмент *Earth (Земля)*, після чого відкриється вкладка меню, де міститься значок календаря, який дасть змогу користувачеві обрати потрібні часові параметри.

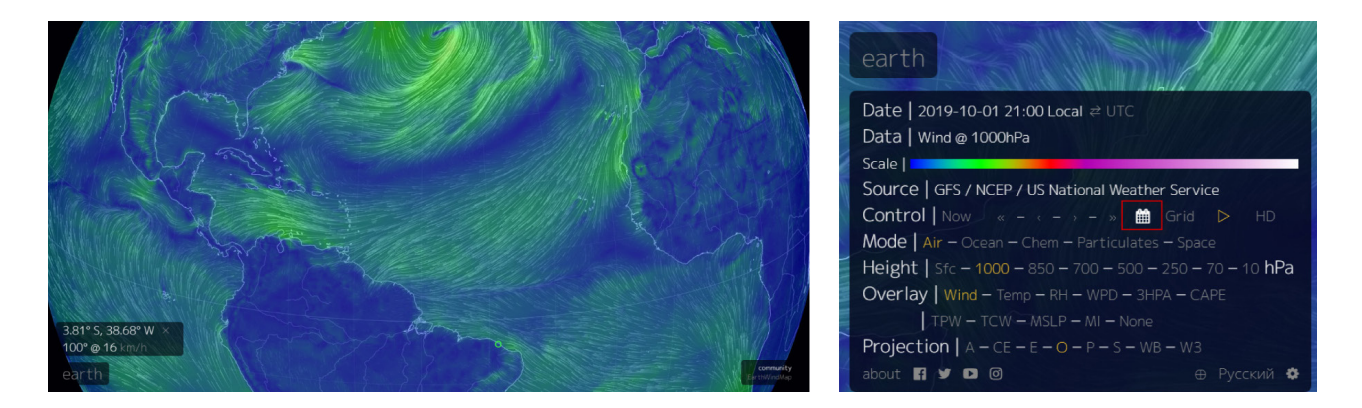

Чи збігаються панівні напрямки повітряних потоків?

# **<sup>2</sup>** Запитання для перевірки

Вулкан Сакураджіма (Sakurajima) в Японії вибухнув 19 вересня 2019 р. Погляньте на цей вулкан, застосовуючи видимий діапазон і вивчену вами комбінацію каналів для відображення вулканічної активності. Погляньте на ці вулкани в період виверження, використовуючи супутник Landsat.

Яку найвищу температуру над вулканами зафіксував супутник Landsat у період виверження?

\_\_\_\_\_\_\_\_\_\_\_\_\_\_\_\_\_\_\_\_\_\_\_\_\_\_\_\_\_\_\_\_\_\_\_\_\_\_\_\_\_\_\_\_\_\_\_\_\_\_\_\_\_\_\_\_\_\_\_\_\_\_\_\_\_\_\_\_\_\_\_\_\_\_\_\_\_\_\_

# **Створення веб-ГІС проєкту (на основі інтернет-сервісу ArcGIS online)**

### **Ситуація**

*Після того як ви дослідили якесь явище або проаналізували певну проблему, зокрема таку, що стосується довкілля, у вас може виникнути бажання поділитися своїми результатами з іншими людьми. Найкраще це зробити, розповівши свою історію через карту. Інтернет-сервіс ArcGIS online дає змогу створювати інтерактивні карти, а також картографічні вебсервіси, блоки, історії. Так, наприклад, українська журналістська агенція «Texty» створює цікаві картографічні візуалізації. Одна з них – історія про нелегальне добування піску на Дніпрі (http://texty.org.ua/d/2019/ sand/). Цікаво, що цю проблему також досліджував у своїй науковій роботі один з учнів секції «ГІС та ДЗЗ» Малої академії наук (https://cutt.ly/We6bEoF).* 

#### **Завдання № 1**

Ознайомитися з ArcGIS online. Створити онлайн-карту в середовищі ArcGIS online.

Інтернет-сервіс ArcGIS Online дає змогу:

- шукати і додавати базові карти з каталогу ArcGIS;
- накладати тематичні шари в зручний спосіб;
- зберігати зміни;
- додавати свої дані на карту (точкові, лінійні, полігональні і растрові об'єкти);
- поширювати результати дослідження свій ГІС-вебпроєкт (у т. ч. через Інтернет).

1. Відкрийте сторінку www.arcgis.com/home/index.html і виберіть та проаналізуйте будь-який вебпроєкт.

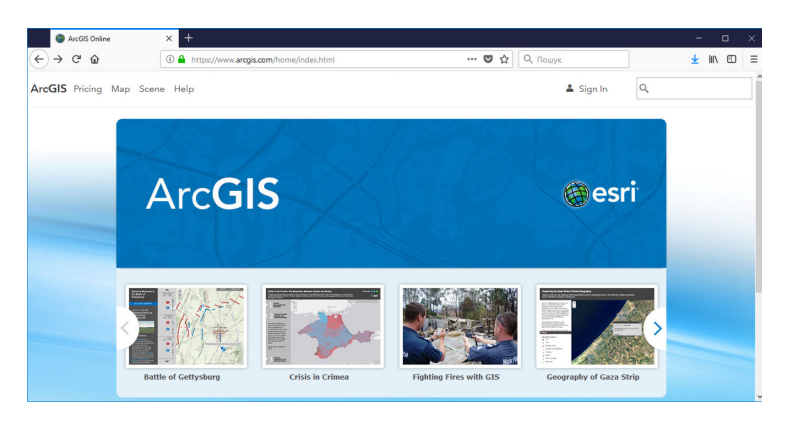

Або одну з карт з галереї MapStory – https://storymaps.arcgis.com/en/gallery/#s=0.

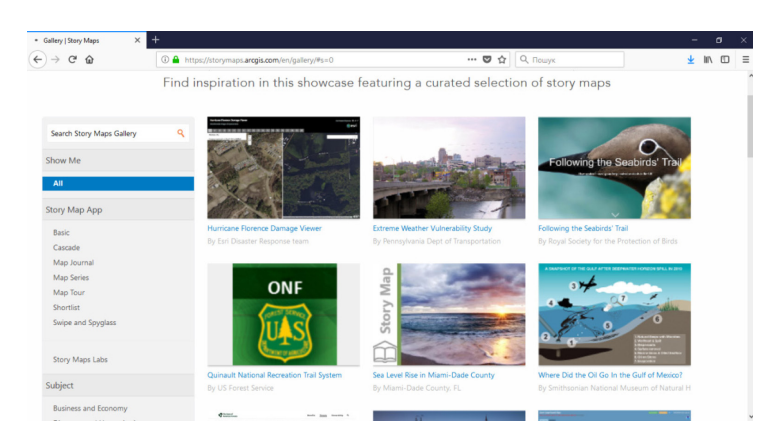

Про що розповідає ця карта?

Які дані були використані?

Який метод аналізу було застосовано?

Тепер спробуємо створити свою онлайн-карту. Скомбінуємо декілька наявних у базі даних АrcGIS Online картографічних шарів, для того щоб перевірити, чи існує між ними залежність. На прикладі ми проаналізуємо, чи існує залежність між кількістю населення у світі і типом ґрунту.

\_\_\_\_\_\_\_\_\_\_\_\_\_\_\_\_\_\_\_\_\_\_\_\_\_\_\_\_\_\_\_\_\_\_\_\_\_\_\_\_\_\_\_\_\_\_\_\_\_\_\_\_\_\_\_\_\_\_\_\_\_\_\_\_\_\_\_\_\_\_\_\_\_\_\_\_\_\_\_

\_\_\_\_\_\_\_\_\_\_\_\_\_\_\_\_\_\_\_\_\_\_\_\_\_\_\_\_\_\_\_\_\_\_\_\_\_\_\_\_\_\_\_\_\_\_\_\_\_\_\_\_\_\_\_\_\_\_\_\_\_\_\_\_\_\_\_\_\_\_\_\_\_\_\_\_\_\_\_

\_\_\_\_\_\_\_\_\_\_\_\_\_\_\_\_\_\_\_\_\_\_\_\_\_\_\_\_\_\_\_\_\_\_\_\_\_\_\_\_\_\_\_\_\_\_\_\_\_\_\_\_\_\_\_\_\_\_\_\_\_\_\_\_\_\_\_\_\_\_\_\_\_\_\_\_\_\_\_

2. Для початку зареєструйтеся на порталі ArcGIS за цим лінком https://www.arcgis.com/sharing/ rest/oauth2/signup?client\_id=arcgisonline&redirect\_uri=http://www.arcgis.com&response\_type=token, заповнивши коротку форму для створення персонального акаунту (Create a Personal Account).

 Для того щоб користуватися безкоштовною версією, не обмеженою в часі, важливо створити саме персональний акаунт, а не пробну чи будь-яку іншу версію.

3. Увійдіть у свій акаунт і відкрийте сторінку для створення карти (для зручності можна перейти за цим лінком https://www.arcgis.com/home/webmap/viewer.html).

4. Перейдіть у режим редагування карти, натиснувши *Змінити карту*.

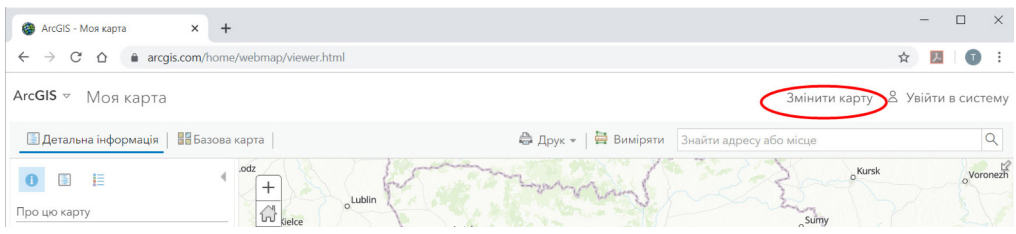

5. Розкрийте вкладку *Додати* і виберіть з випадаючого меню *Шукати шари* в пошуковому рядку, який з'явиться у лівому верхньому кутку екрана, введіть «*World Bank Population» (Населення за даними Світового банку)* і натисніть на клавіатурі *Enter.*

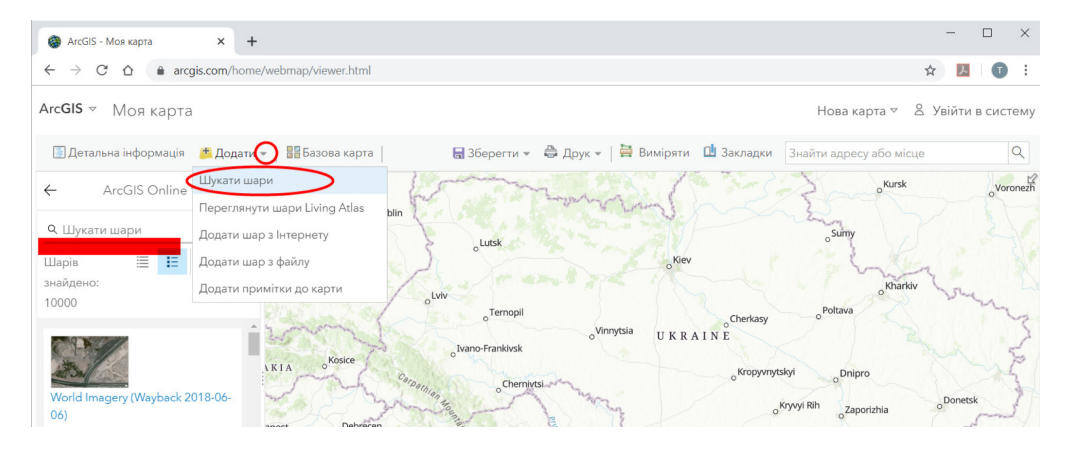

У результатах пошуку відобразиться потрібний шар. Коли натиснути на нього, з'явиться вікно з детальнішою інформацією про шар, а внизу діалогового вікна потрібно натиснути на пункт *Додати до карти*, і цей шар буде додано до робочих шарів картографічного вікна.

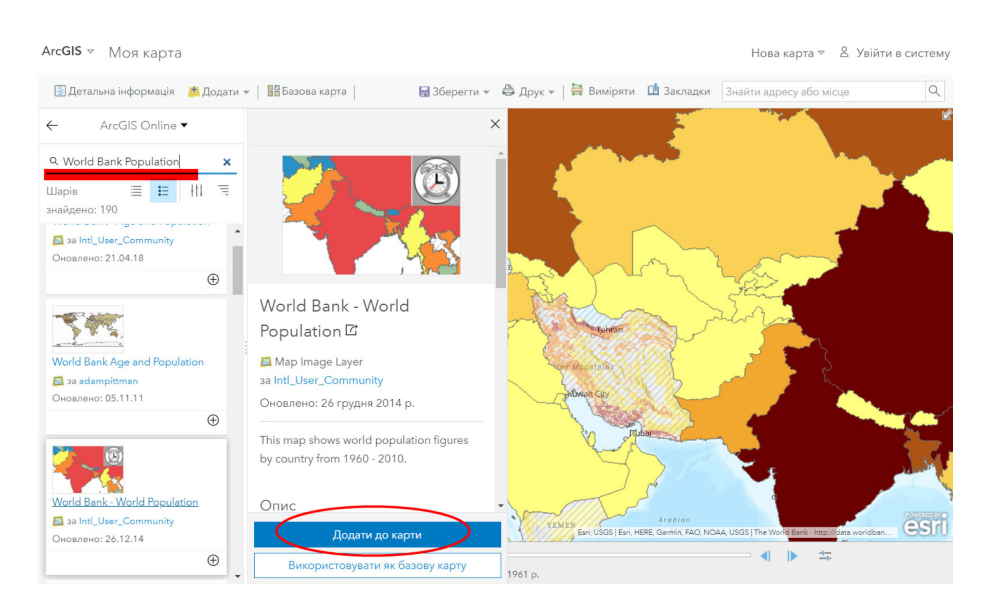

6. Так само знайдіть і додайте до проєкту карту ґрунтів (наприклад, за фразою для пошуку: «SoilConstraints\_HighErosion»). Далі перейдіть у режим відображення переліку шарів на панелі змісту, натиснувши на позначку зворотної стрілки.

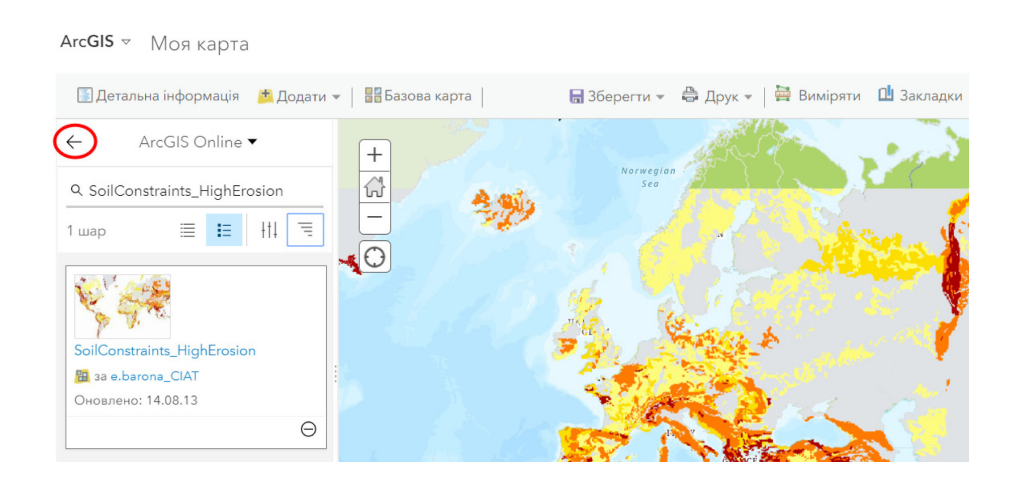

Для верхнього шару потрібно визначити рівень прозорості, для того щоб аналізувати дані одночасно (клік миші на піктограму під назвою шару, щоб розкрити випадаюче меню, з якого треба вибрати *Прозорість* і налаштувати рівень прозорості, перетягуючи коліщатко).

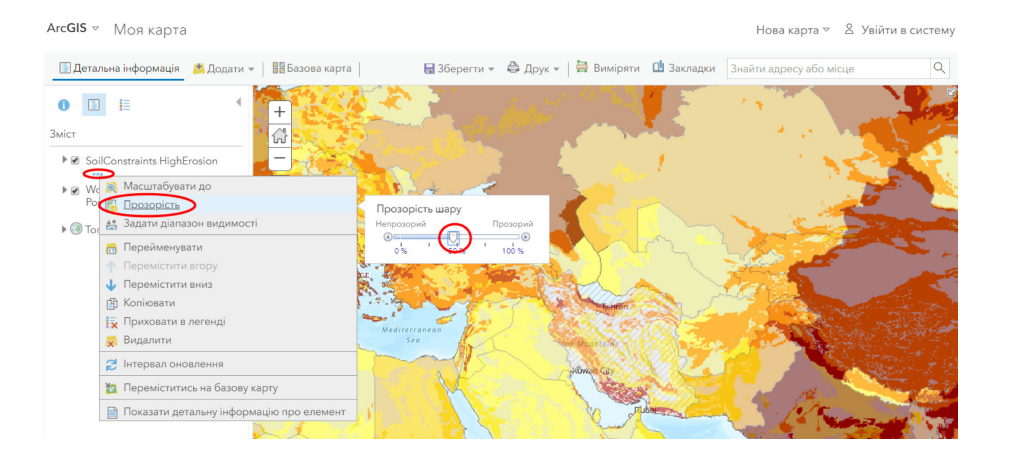

7. Проаналізуйте результат накладання двох різних карт – чи можемо ми виявити певну просторову закономірність між двома обраними картами (наприклад, чи простежується залежність між щільністю населення і типом ґрунту?).

## **Завдання № 2**

Додати нові об'єкти на карту в середовищі ArcGIS online.

1. Відкрийте нову карту, натиснувши на інструмент *Нова карта*.

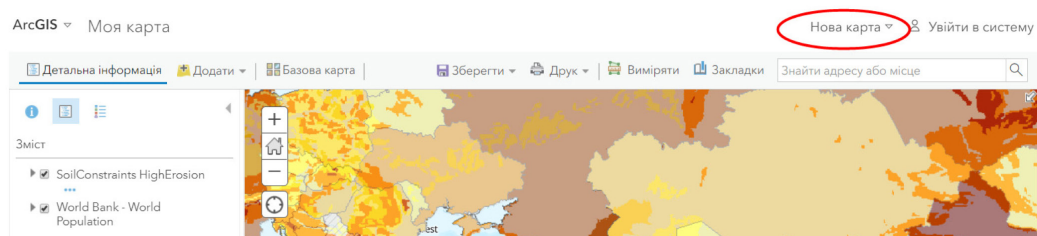

2. Виберіть базовий шар за допомогою закладки *Базова карта / Imagery Hybrid (знімки поєднані з картою місцевості)*.

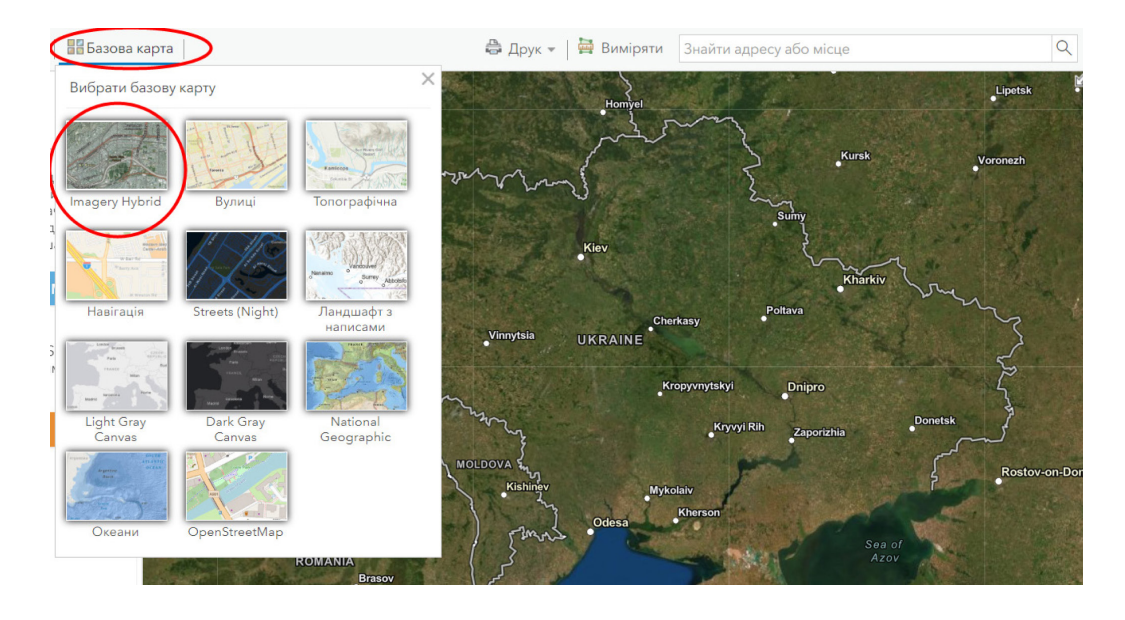

3. Додайте шар для створення нових об'єктів (вкладка *Додати / Додати примітки до карти)* – в цей шар можна додавати нові картографічні об'єкти. У цьому завданні будемо додавати точки розташування бюветів на Подолі (район м. Києва) або в іншому місці на ваш вибір.

4. Задайте назву «Бювети» для нового шару. Виберіть символіку відображення (*Template (Шаблон) / Map Notes (Примітки до карти)* або *Recreation (Рекреація)*, або іншу, за бажанням).

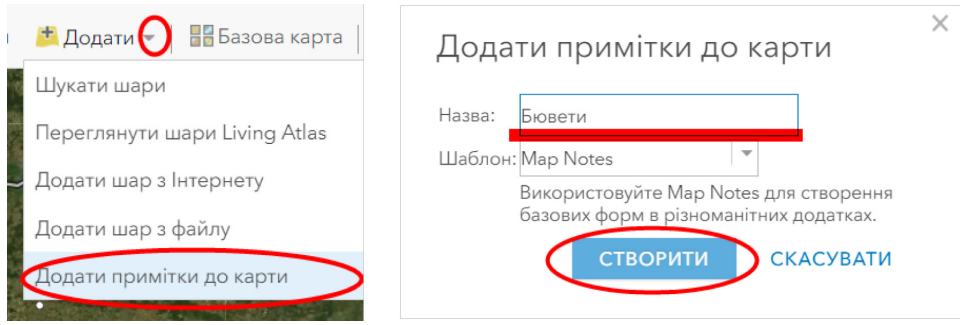

5. Знайдіть на карті чи знімку місцезнаходження бювету і поставте точку на тому місці.

6. У спливаючому вікні об'єкта додайте його назву, опис (наприклад, адресу), посилання на фотографію (зображення можна знайти в Інтернеті), змініть символ, якщо маєте бажання, і натисніть *Закрити*. Це вікно буде з'являтися, коли користувач карти натискатиме на об'єкт на карті.

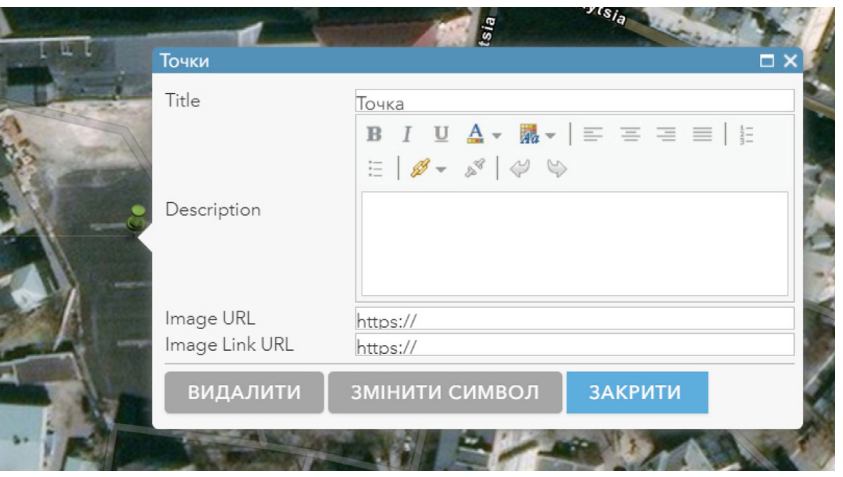

7. Аналогічно створіть новий шар – стежки – і прокладіть шлях до бюветів від однієї із зупинок громадського транспорту (наприклад, поблизу виходу з метро).

На карту також можна завантажувати свої, створені в інших ГІС-програмах, шари, за допомогою меню *Додати / Додати шар з файлу*. Прийнятні формати файлів для завантаження на карту: шейп-файл, сsv/txt з координатами, GPX або GeoJSON.

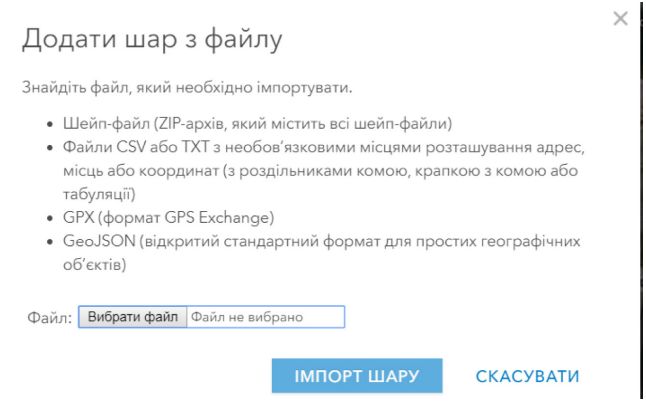

8. За допомогою інструментів на панелі змісту ви можете перемикатися між режимом відображення шарів або легенди карти.

9. На завершення збережіть карту за допомогою інструменту  $\blacksquare$ і, за бажанням, поділіться нею через інструмент .

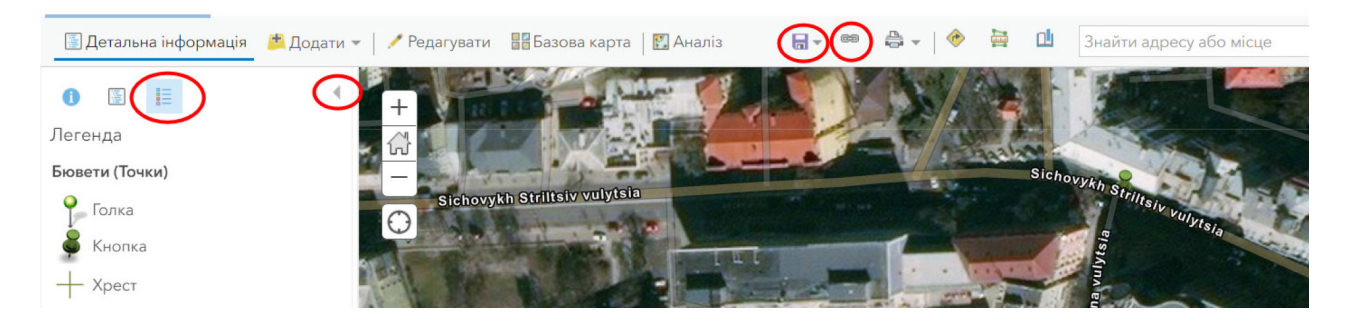

# **Аерокосмічні приклади змін клімату на сайті НАСА**

## **Ситуація**

*Після того як ви виконали усі практичні роботи й ознайомилися з різними ГІС-ресурсами, ви плануєте розпочати створення власного наукового проєкту. Виникає питання: а що буде цікавіше досліджувати, що я можу виразно побачити на знімках і як мені обрати тему? Тож на завершення пропонуємо вам ознайомитися із сайтом НАСА, на якому дуже просто і логічно наведено приклади змін нашої планети за тематичними напрямами, які добре видно з космосу.*

### **Завдання № 1**

Ознайомитися з прикладами відображення змін клімату чи антропогенного впливу на космічних знімках з сайту НАСА https://climate.nasa.gov/.

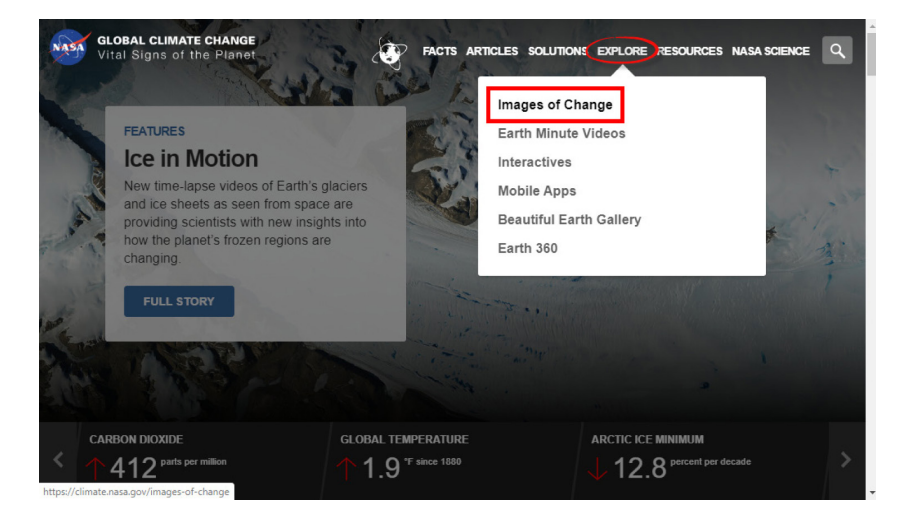

1. Відкрийте сайт, оберіть закладку *Explore → Image of Change*.

Відразу відкривається приклад однієї з динамічних змін нашої Землі.

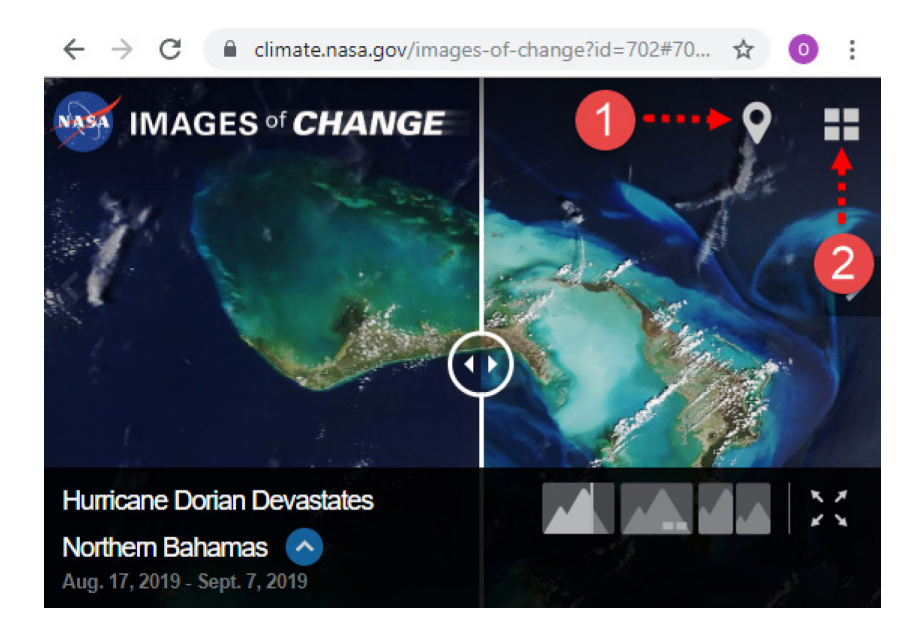

## 2. Оберіть один з варіантів перегляду:

• як список  $(2)$ ;

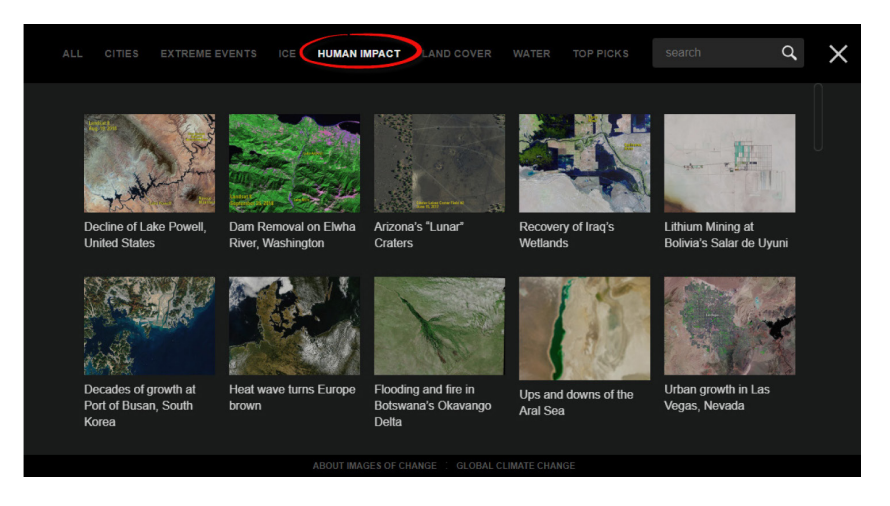

як карта місцезнаходження ділянок-прикладів (1).

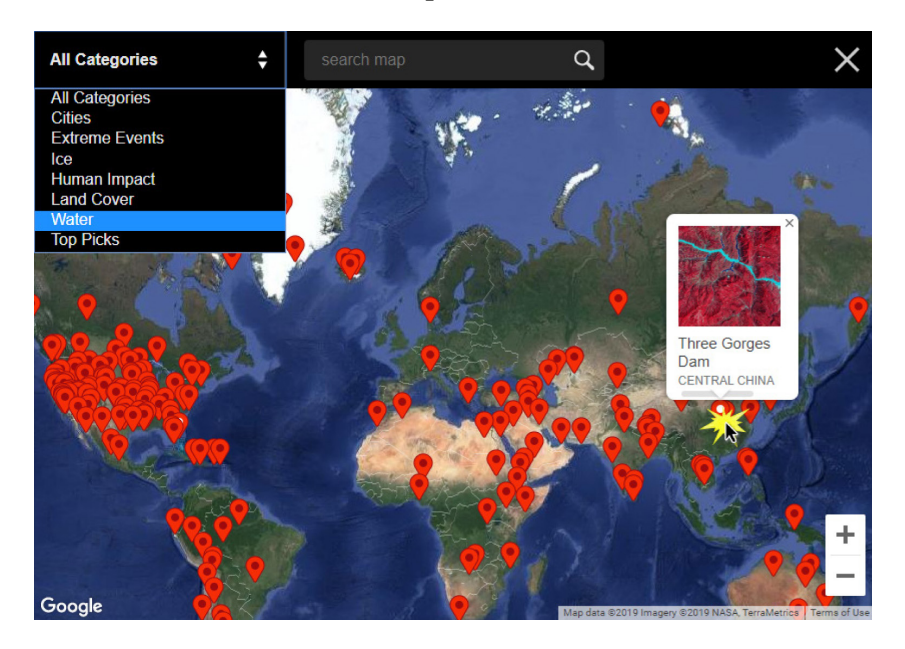

Зверніть увагу! Сортувати космічні зображення можна за категоріями:

- *• Cities (міста);*
- *• Extreme events (надзвичайні події);*
- *• Ice (лід);*
- *• Human impact (вплив людини);*
- *• Land cover (земний покрив);*
- *• Water (вода).*

Знайдіть для себе цікаву рубрику і перегляньте наявні в ній приклади: танення льодовиків Аляски, пожежі в США, повені в Південній Дакоті та ін.

## **Завдання № 2**

Ознайомитися з покадровою зйомкою часового періоду із сайта: https://earthengine.gooAgle. com/timelapse/.

Таймлапс або покадрова зйомка часового періоду (Timelapse) застосовується для прискореного відтворення відносно повільних процесів, у нашому випадку – часових рядів космічних зображень Землі.

Ще 2013 р. картографічний сервіс Google Earth створив функцію Timelapse, в якій розташовані в хронологічному порядку супутникові знімки дають картину зміни нашої планети за кілька десятиріч. Анімаційна карта містить більше п'яти мільйонів зображень: найстаріші з них взяті з архіву Landsat 5, а свіжі отримані із супутників Landsat 8 і Sentinel-2. Так було створено більше 25 мільйонів видовищних відеороликів, які показують поверхню Землі за період 1984–2018 рр.

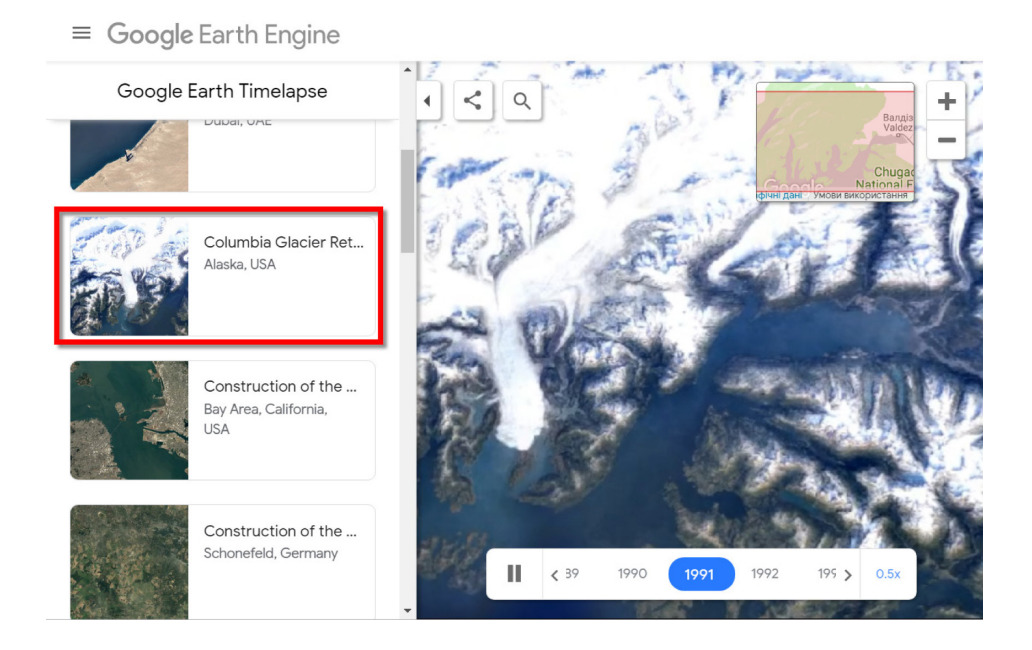

Оберіть будь-яку ділянку Землі і перегляньте, як вона змінювалася протягом десятків років. Для прикладу простежте зміни Аральського моря, будівництво штучних островів у Дубаях та багато іншого.

Подивимося, як розбудовувався Київ, а саме – як виник житловий масив Троєщина. Введіть у вікні пошуку «Троєщина, Київ», і карта зпозиціонується на це місце.

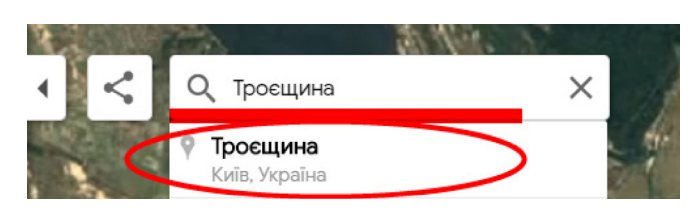

А тепер перейдіть на карті ліворуч на інший бік Дніпра і наблизьтеся до лісового масиву на півночі Києва, поблизу Вишгорода. На цьому прикладі добре видно масштаби вирубок лісу за останні 40 років.

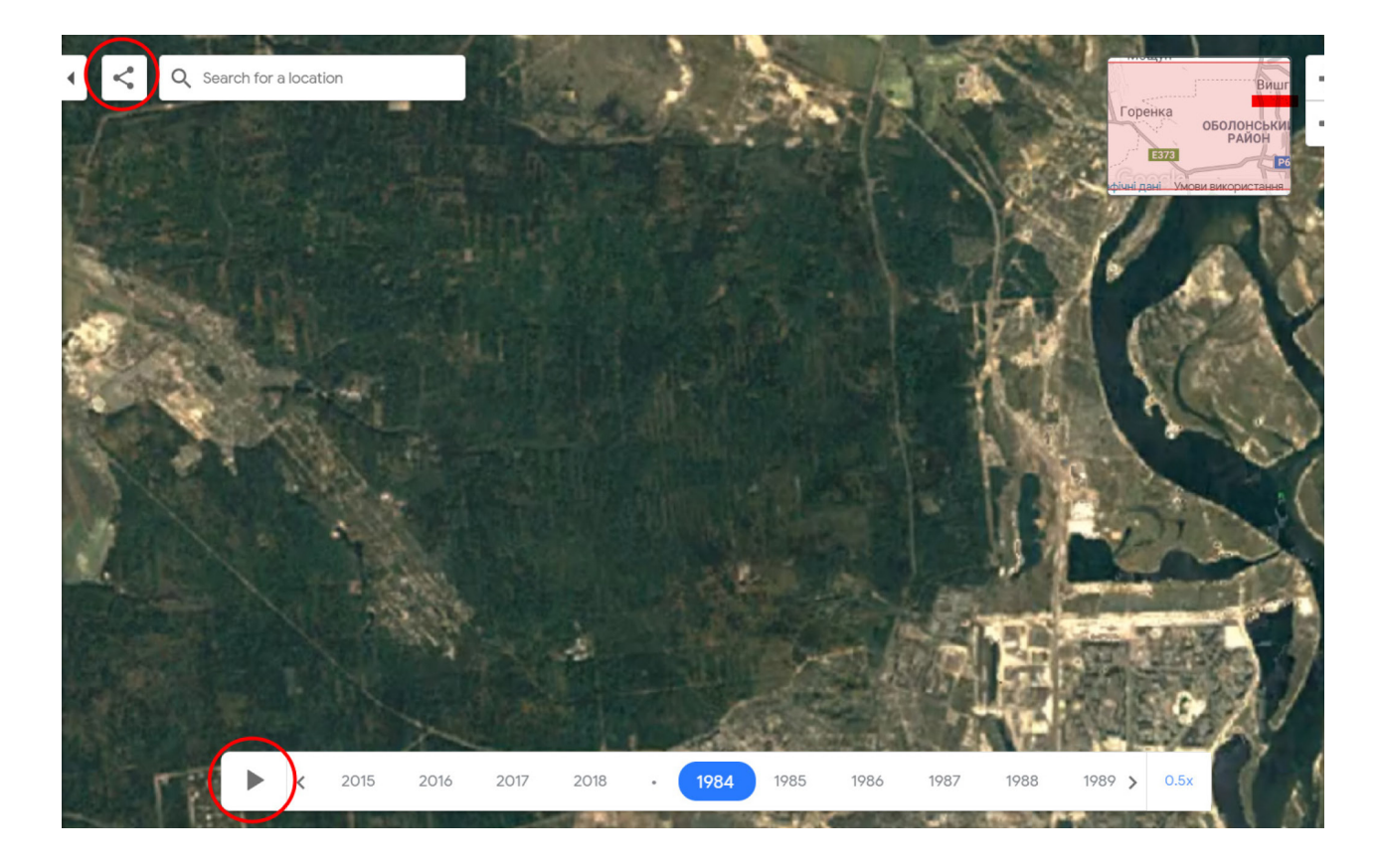

Натиснувши на інструмент *Share (Поділитися)* у верхньому кутку картографічного вікна, ви отримаєте лінк на вибрану область або код, який можна додати на свою вебсторінку.

# **Знайомство з LandsatLook (на прикладі завантаження супутникового знімка м. Києва)**

### **Ситуація**

*Супутникова програма Landsat запущена Геологічною службою США (USGS) і Національним управлінням з аеронавтики і космонавтики (National Aeronautics and Space Administration – NASA). Супутники Landsat продукують космічні знімки Землі з 1972 р. Цей величезний репозиторій містить кілька мільйонів зображень, які можна завантажити і використовувати для своїх інтересів. У цій практичній роботі ви ознайомитеся з ресурсом LandsatLook, за допомогою якого можна завантажити всі наявні супутникові знімки Landsat.*

*Офіційний сайт:* https://landsatlook.usgs.gov/viewer.html.

#### **Завдання**

Ознайомтеся з інтерфейсом сайта і створіть свій обліковий запис та завантажте архів знімка *Landsat 8* на територію м. Києва із сайта LandsatLook.

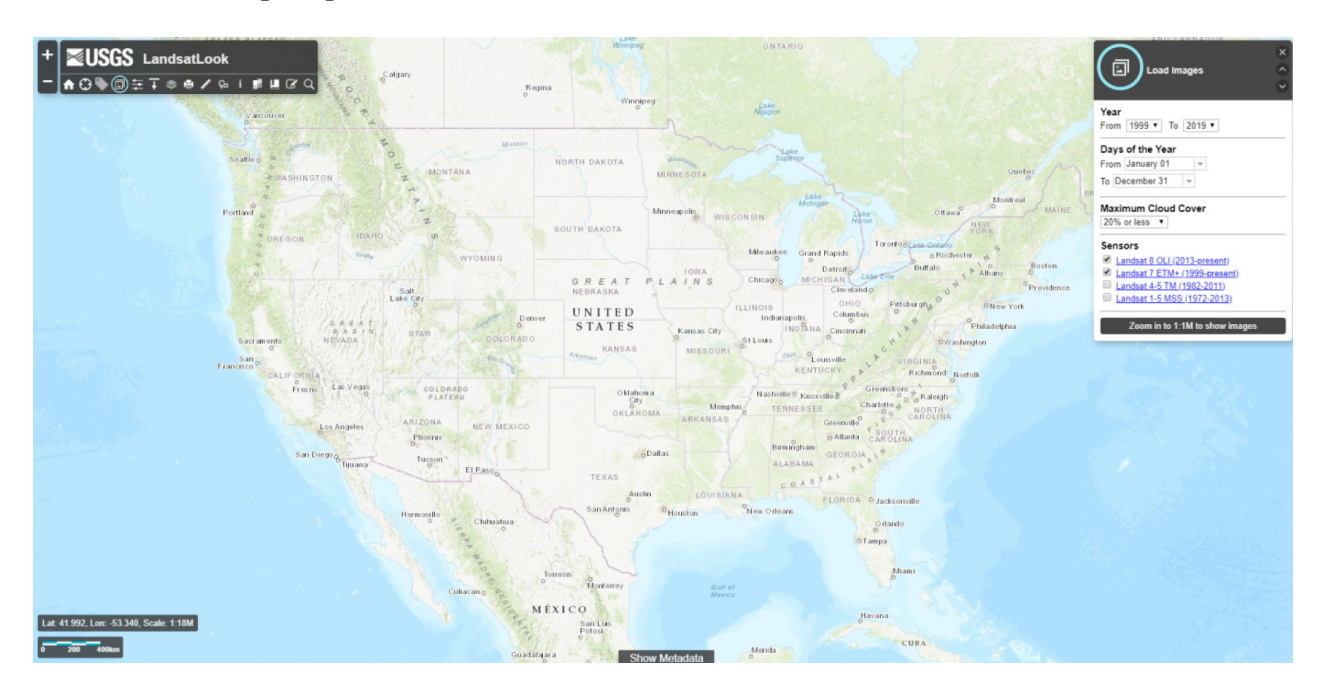

#### **Інструкція для самостійного виконання:**

Щоб можна було скачати знімок із цього сайта, вам потрібно створити свій обліковий запис, тобто зареєструватися. Обліковий запис є безкоштовним і дає змогу користуватися цим ресурсом та скачувати стільки знімків, скільки заманеться. Якщо ви вже зареєстровані в системі USGS EROS, тоді варто пропустити цей блок.

1. Зайдіть на сторінку реєстрації за посиланням: https://ers.cr.usgs.gov/register/.

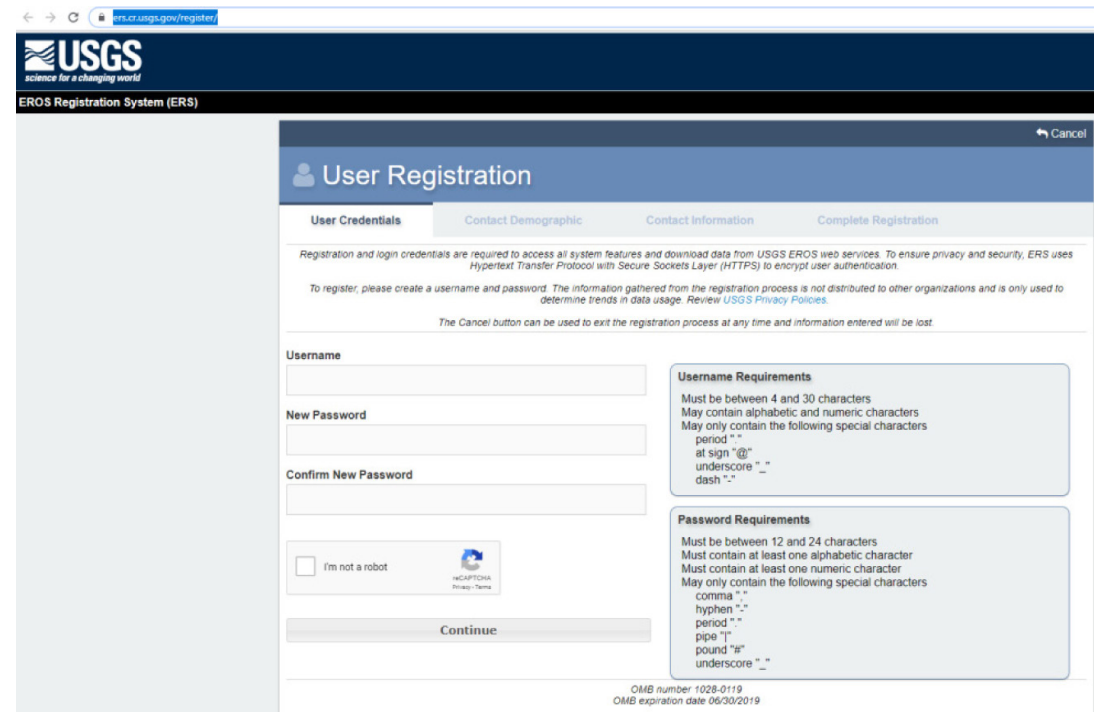

2. Уважно читаючи підказки на сторінці, введіть усі свої дані. На електронну адресу, яку ви вказали в анкеті, прийде лист з підтвердженням реєстрації. Щоб активувати свій обліковий запис, потрібно натиснути на посилання в листі й у вкладці, яка відкриється, ще раз ввести свій логін. Вітаємо, тепер ви можете користуватися цим ресурсом безкоштовно.

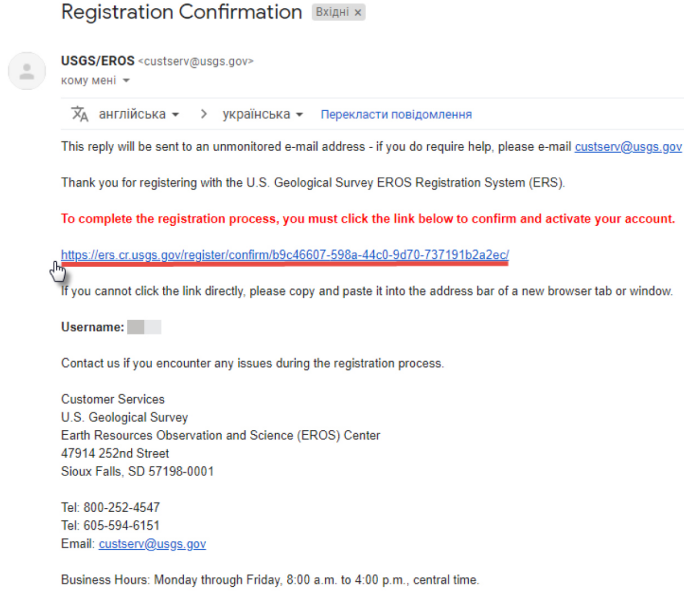

### **Пошук місця інтересу**

- 1. Зайдіть під своїм обліковим записом в USGS EROS https://ers.cr.usgs.gov/login/.
- 2. Відкрийте LandsatLook Viewer https://landsatlook.usgs.gov/viewer.html.

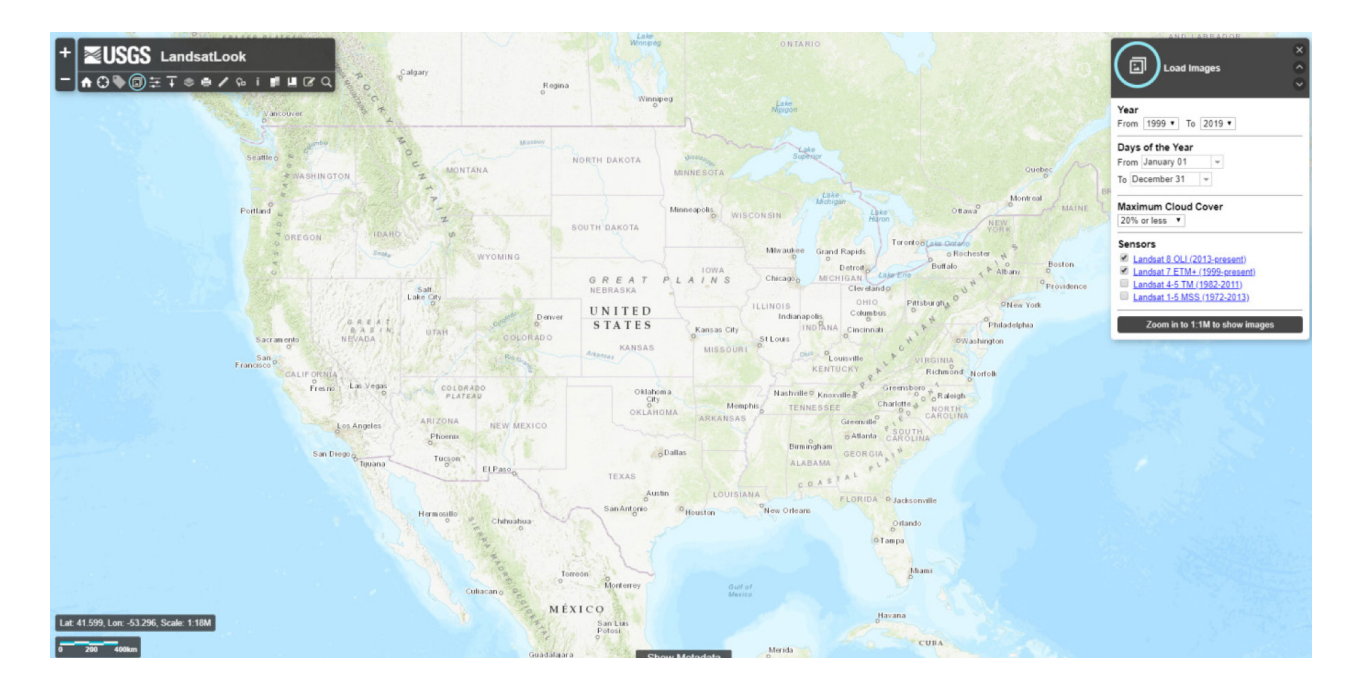

3. За замовчуванням LandsatLook Viewer відкривається на США. Вікно **Завантаження знімків** розташоване у верхньому правому кутку екрана і містить всі параметри для пошуку знімків Landsat.

На панелі інструментів у лівому верхньому кутку екрана натисніть кнопку *Search (Пошук).* Тоді панель завантаження знімків у верхньому правому кутку екрана заміниться на вікно пошуку.

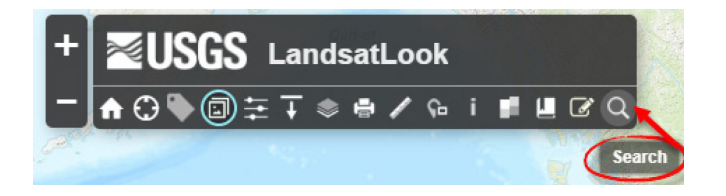

У вікні Пошуку наберіть *Київ* і виберіть **Київ, UKR**.

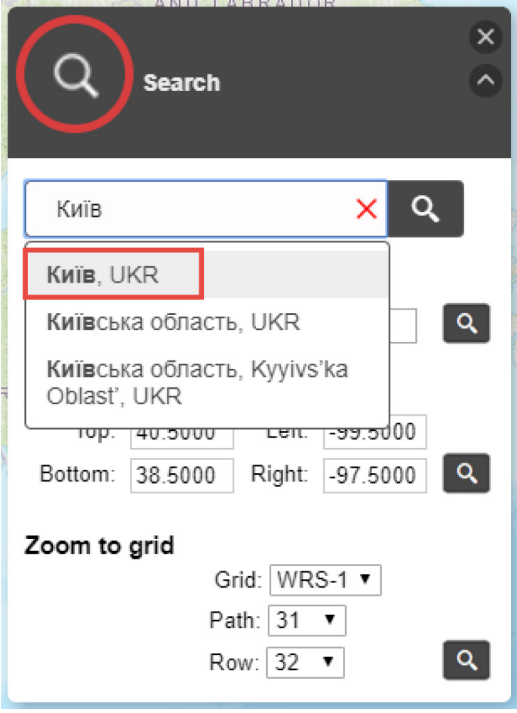

Ви можете приблизити чи віддалити карту за допомогою кнопок навігації на сторінці або користуючись коліщатком миші. Екстент програми зміниться відповідно до ваших дій.

## **<sup>2</sup>** Запитання для перевірки

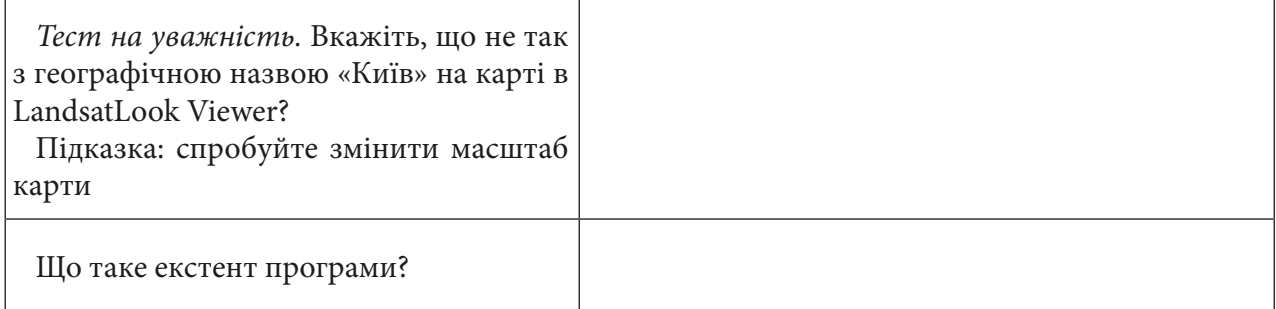

### **Пошук і зберігання знімка**

Інформація, що міститься на знімку, який може стати основою для подальших досліджень і дає високоякісне зображення, дуже різноманітна. Знімки Landsat – мультиспектральні, тобто їх можна розглядати в різних каналах видимої ділянки спектра і досліджувати багато об'єктів, наприклад: міську забудову, агроугіддя, рослинність, берегову лінію тощо.

1. У вікні *Load Images (Завантаження знімків)* у рядку *Year (Рік)* виберіть від 2019 до 2020 р. Можна також шукати знімки на конкретний день: наприклад, вам потрібен знімок на 2 січня 2019 р., тоді в рядку *Days of the Year (Дні року)* потрібно вибирати період із запасом у кілька днів до цієї дати і після неї, наприклад з 1 січня по 4 січня 2019 р. У цьому практичному завданні залиште все без змін у датах.

Ще однією важливою характеристикою космічних знімків є хмарність. Хмари вкривають земну поверхню і можуть приховати об'єкти, які нам цікаві. Щоб отримати знімки з мінімальною хмарністю, потрібно вибрати в рядку *Maximum Cloud Cover* **(***Максимальна хмарність)* 10% or less *(10% і менше)*.

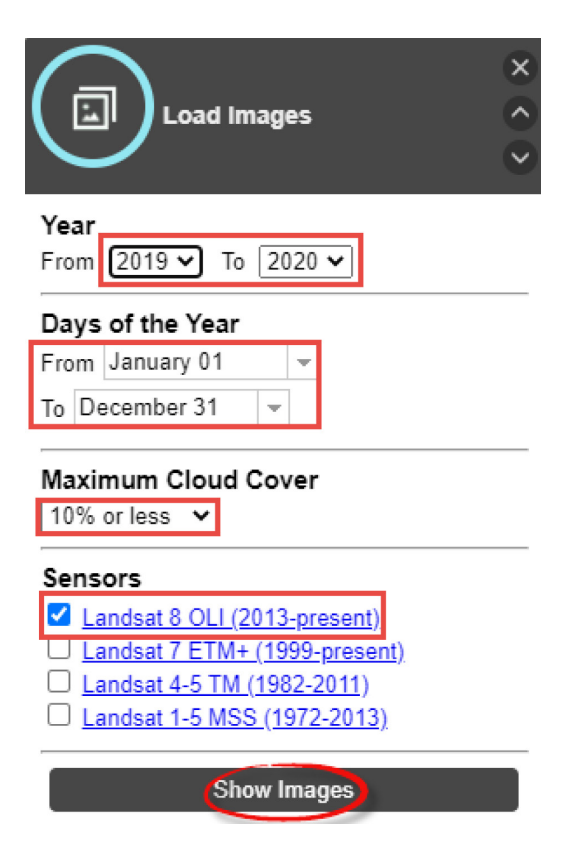

Нижче на панелі пошуку можна вибирати космічні знімки з різних сенсорів Landsat. Принциповою різницею між ними є те, що вони працювали в різні роки, а також використовували різні типи сенсорів і мають відмінні розміри пікселів. За замовчуванням вибрані *Landsat 8 OLI* і *Landsat 7 ETM+*, оскільки тільки вони працюють дотепер. Для виконання цього завдання залиште прапорець лише навпроти *Landsat 8 OLI* і натисніть *Show Images (Показати зображення)*.

2. У результаті завантажаться всі знімки, які відповідають заданим критеріям. Після пошуку автоматично відкривається вікно *Modify Images (Змінити зображення)*, де вказано кількість знайдених зображень і скільки з них відображається на цей момент.

У вікні *Modify Images (Змінити зображення)* у вкладці *Image Display (Показати зображення)* виберіть *Active Date Only (Тільки активна дата)*. Карта оновиться і покаже вам знімок за останню дату. Щоб побачити попередній знімок, потрібно на шкалі часу *Active Date (Активна дата)* натиснути стрілку назад.

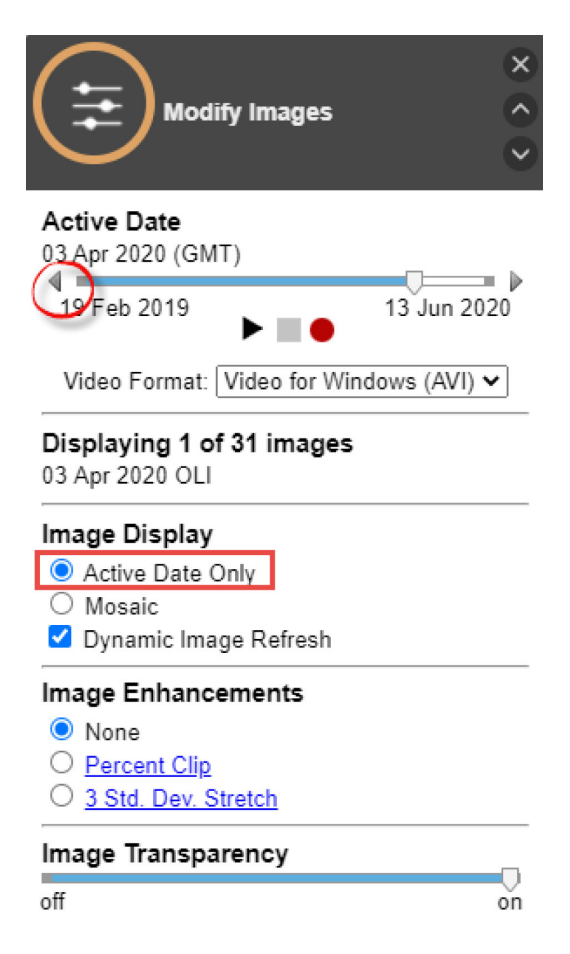

Знайдіть і відобразіть знімок, який повністю захоплює м. Київ, наприклад, як на рисунку нижче.

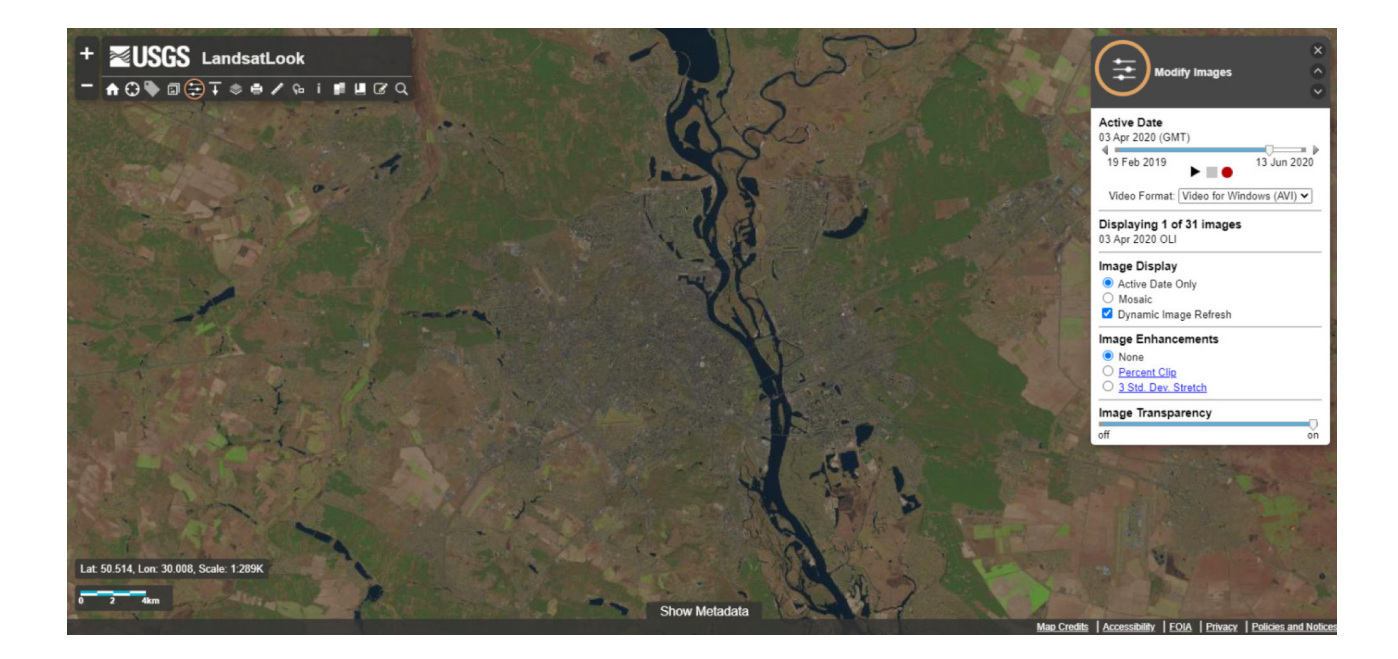

#### **Завантаження знімка**

Щоб завантажити знімок, який відображається у вас на екрані, потрібно в нижній частині переглядача вибрати *Show Metadata (Показати метадані).* Тут можна подивитися всю інформацію про знімки, які завантажилися.

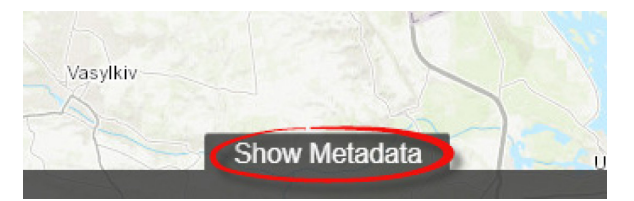

1. У таблиці спочатку завантажиться загальна інформація про всі знімки, які відобразилися в результаті пошуку. Щоб вибрати конкретний знімок, який відображається на екрані програми, натисніть кнопку *Show Displayed* **(***Показати відображення).* Завантажте цей знімок, відмітивши його прапорцем у переліку, і в колонці *Standard Product* **(***Стандартний продукт)* натисніть *Download (Завантажити).*

2. У новому вікні браузера з'явиться знімок, який ви відправили в завантаження. Для того щоб його завантажити, вам потрібно зайти у свій обліковий запис USGS EROS, якщо ви не зробили це до цього моменту.

3. Вибраний знімок ви можете завантажити як зображення LandsatLook, або продукт Level 1 GeoTIFF Data, який містить інформацію про географічні координати знімка, а також мультиспектральні канали, тому радимо завантажувати саме його, якщо вам потрібно щось більше, ніж просто малюнок.

4. Натисніть кнопку *Download (Завантажити)* праворуч.

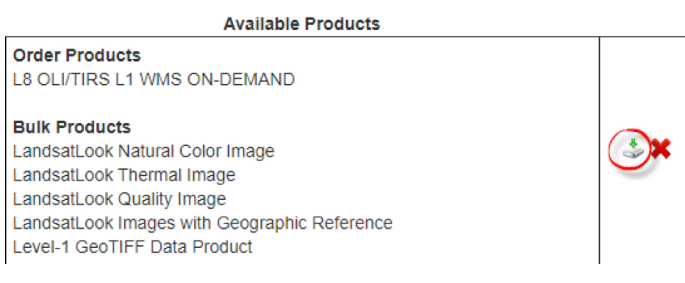
І в наступному вікні натисніть *Download (Завантажити)* поруч з **Level** 1 GeoTIFF Data Product. Завантаження може тривати декілька хвилин, тому зачекайте.

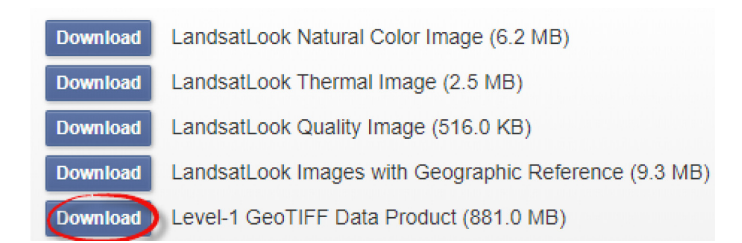

## **Запитання для перевірки**

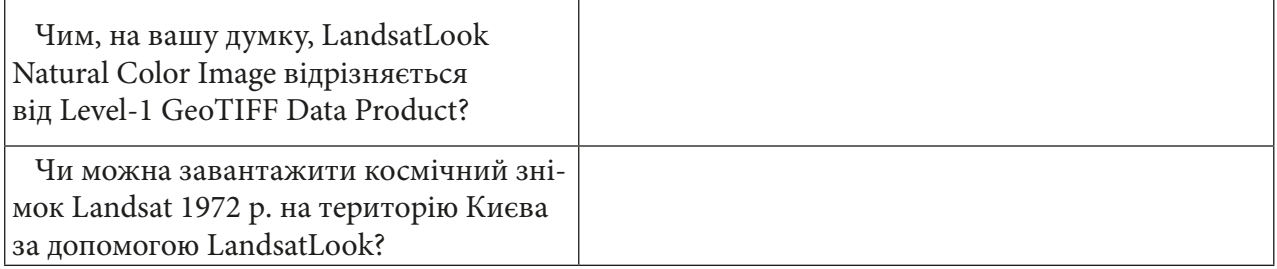

# **Додатки**

**Додаток 1**

### **Найбільш популярні комбінації каналів для Sentinel 2a і Landsat**

У цьому збірнику практичних робіт використовувалися знімки Landsat 8 і Sentinel 2a та 5p. Розповімо вам більше про особливості цих супутників і наведемо приклад найпоширеніших комбінацій каналів.

### **Супутники Landsat**

Програма Landsat – найтриваліший проєкт з отримання супутникових знімків нашої планети. Перший із супутників у рамках цієї космічної програми був запущений 1972 р., а останній на сьогодні, Landsat, – 8–11 лютого 2013 р.

**Landsat 1** (спочатку ERTS-1, Earth Resources Technology Satellite 1) – запущений 23 липня 1972 р., припинив роботу 6 січня 1978 р.

**Landsat 2** (ERTS-B) – запущений 22 січня 1975 р., припинив роботу 22 січня 1981 р.

**Landsat 3** – запущений 5 березня 1978 р., припинив роботу 31 березня 1983 р.

**Landsat 4** – запущений 16 липня 1982 р., припинив роботу 1993 р.

**Landsat 5** – запущений 1 березня 1984 р., припинив роботу 21 грудня 2012 р.

**Landsat 6** – запустили 5 жовтня 1993 р., але його не вивели на цільову орбіту.

**Landsat 7** – запущений 15 квітня 1999 р. і функціонує досі. Landsat 7 має ті ж 7 каналів, що і Landsat 4 і 5, але має додатковий канал з широким спектральним діапазоном і розрізненням 15 м\*15 м. Крім того, просторове розрізнення в каналі 6 (тепловий ІЧ-діапазон) було збільшено зі 120 до 60 м.

Нині (2019) на орбіті перебуває **Landsat 8**. Він надає знімки в 11 спектральних діапазонах із просторовою роздільною здатністю від 15 (панхроматичний канал – В8) до 30 м на точку (всі інші В1-В7, В9), теплові канали В10 і В11 передискретизовані зі 100 м до 30 м, періодичність збору даних для всієї планети становить < = 8 діб.

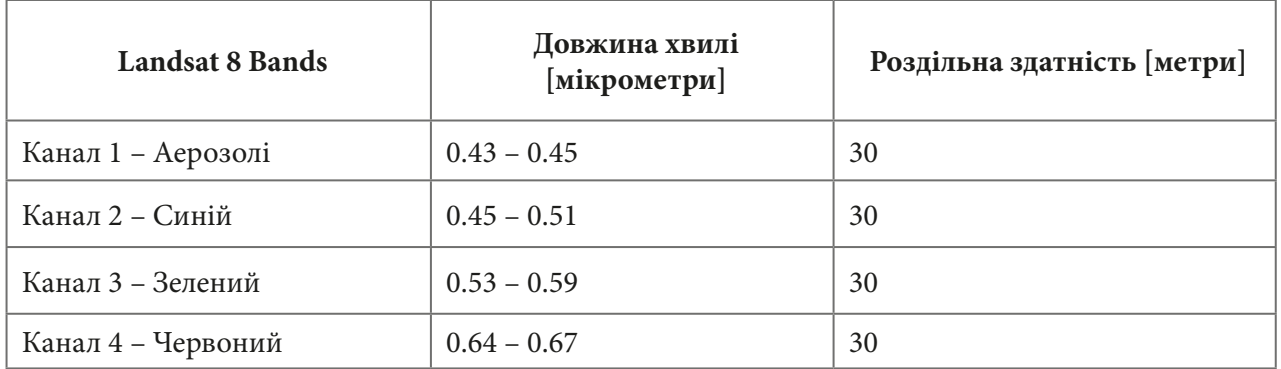

#### **Канали Landsat 8**

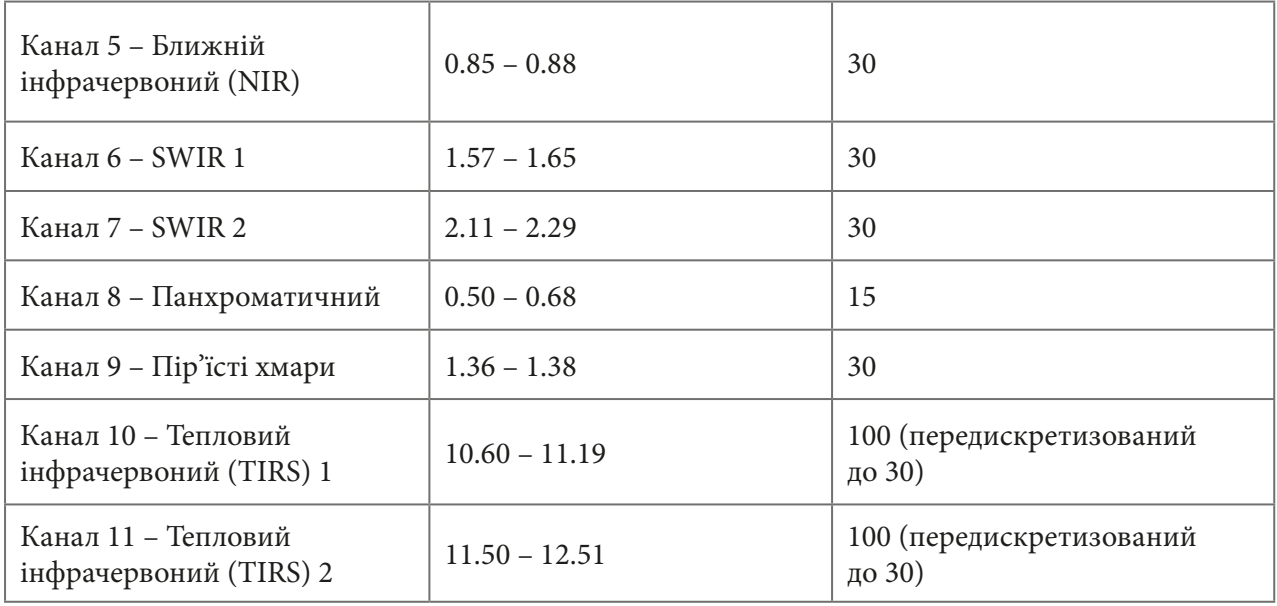

## **Найпоширеніші комбінації каналів для Landsat 5, 7, 8**

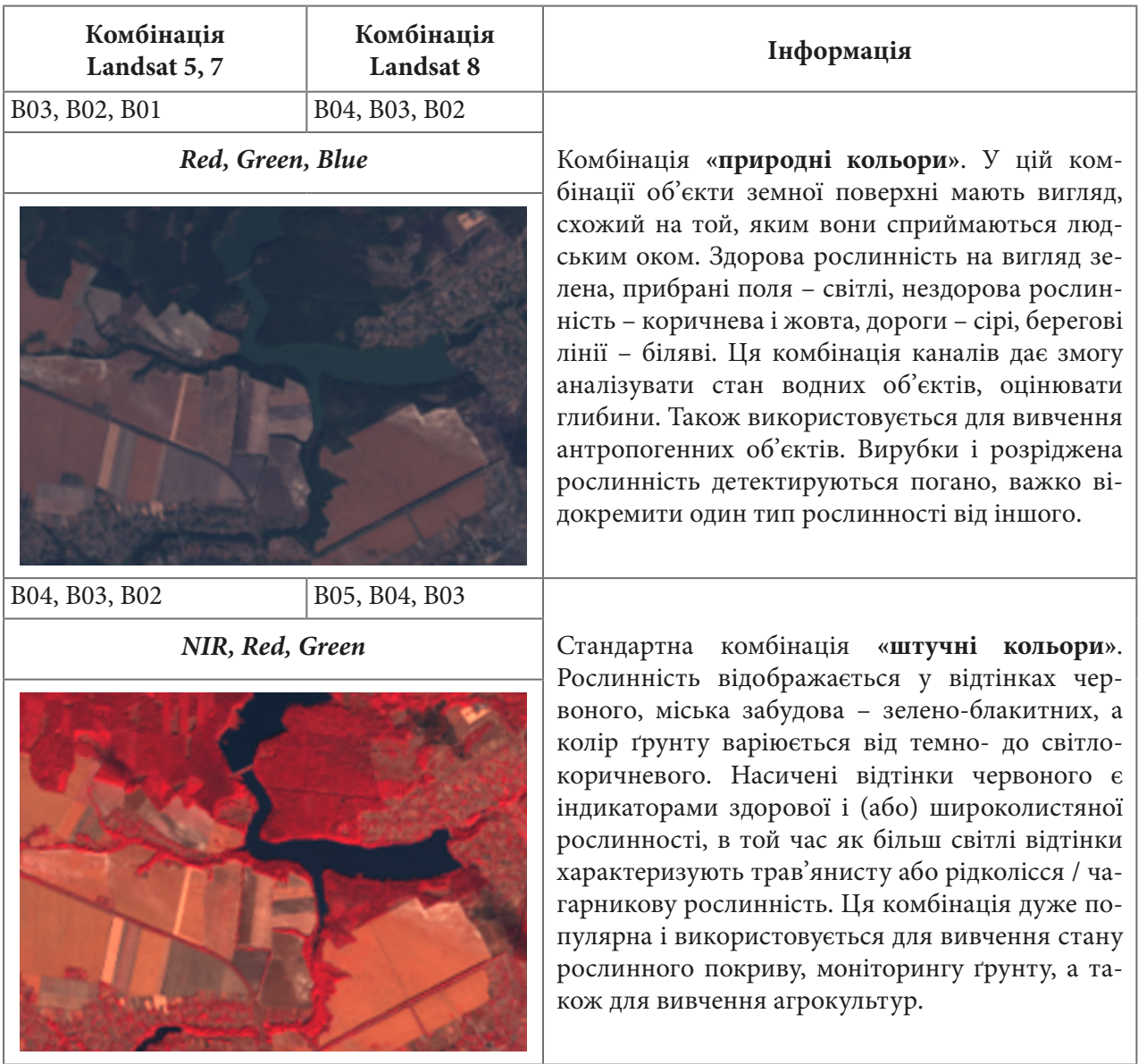

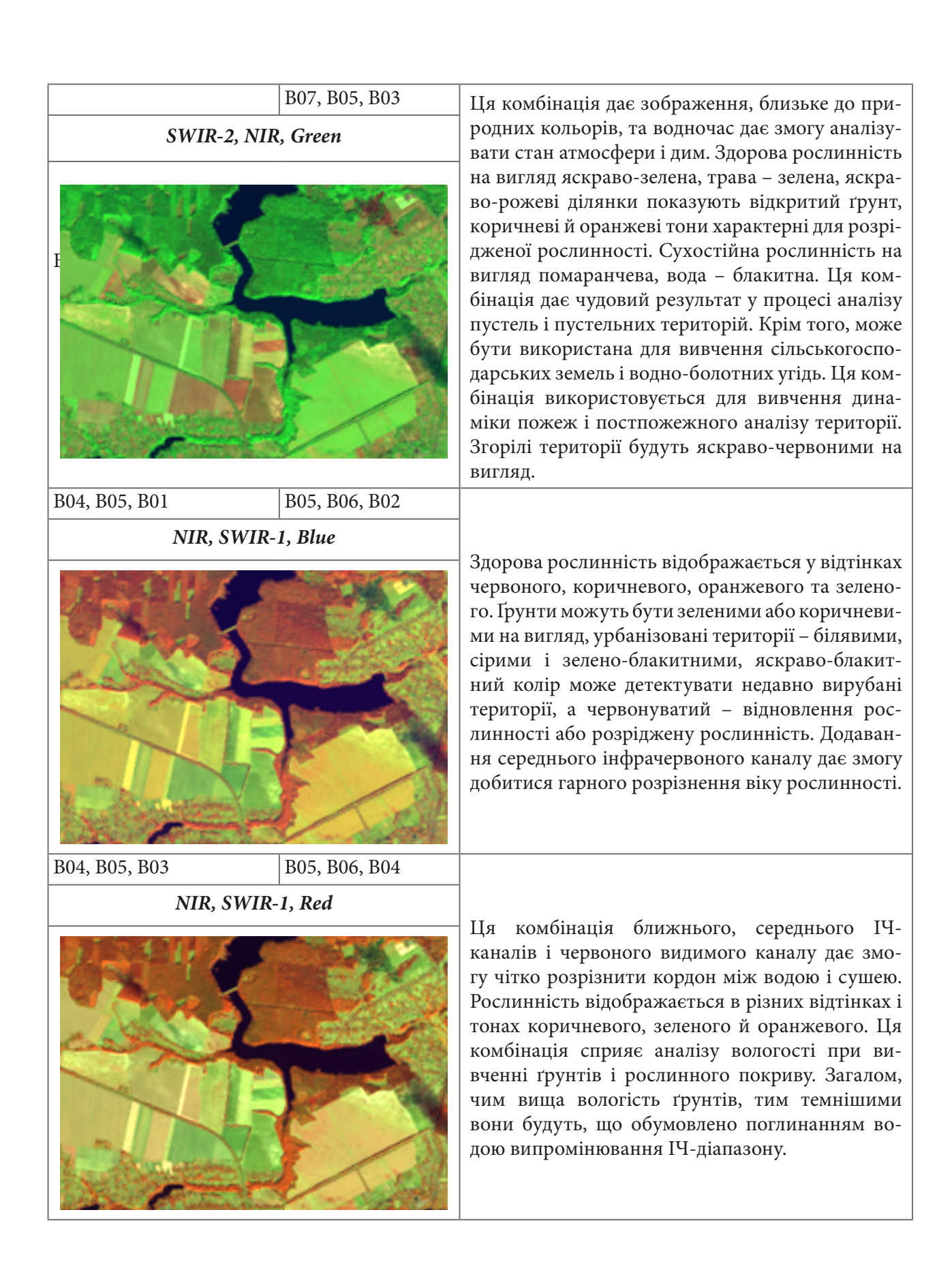

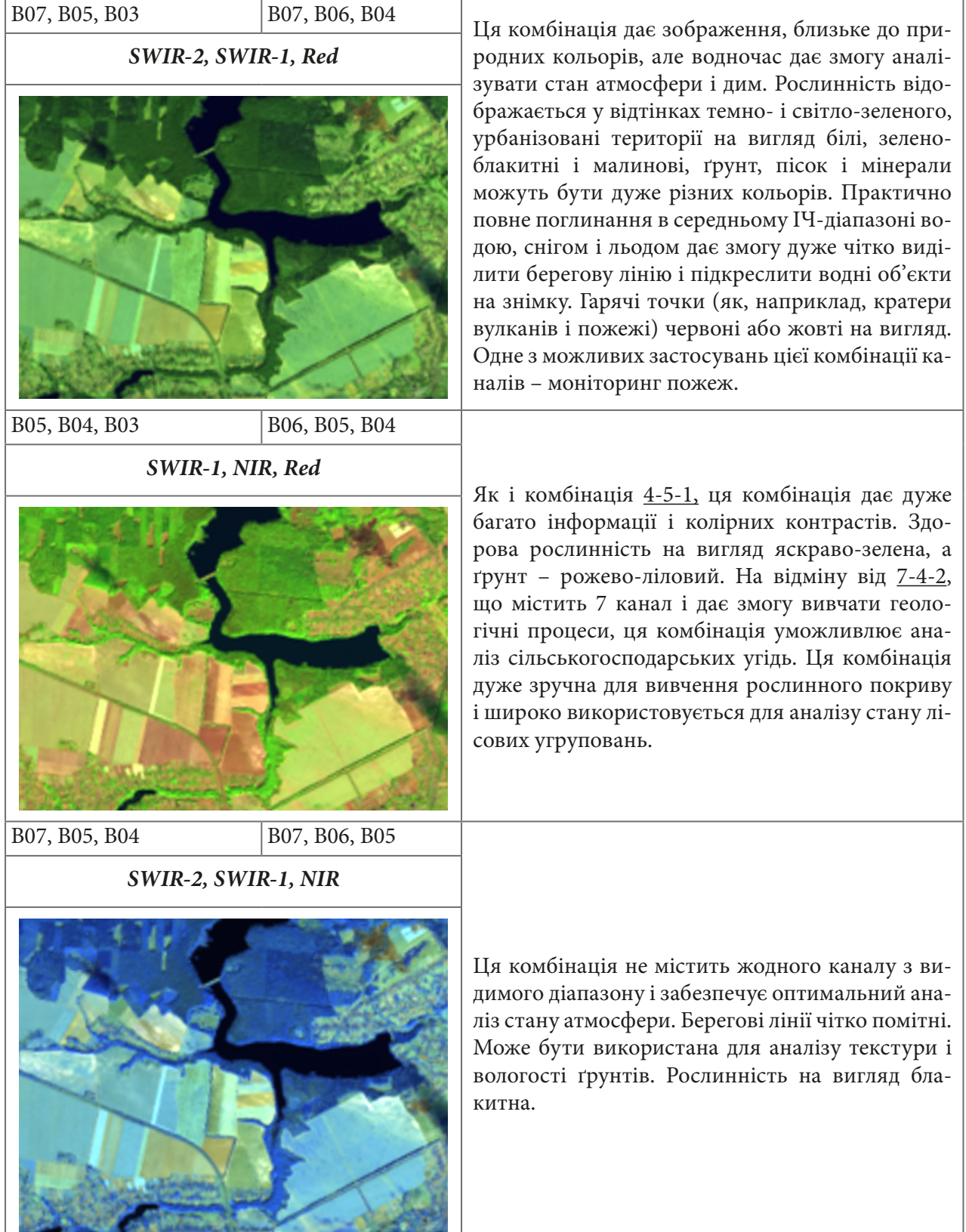

## **Супутники Sentinel**

**Copernicus** – це програма Європейського космічного агентства (ESA), яка працює під керівництвом Європейського Союзу. Ця програма надає дані для оперативного моніторингу навколишнього середовища і цивільної безпеки. Усі дані безкоштовні і є у відкритому доступі.

### *Місії Sentinel:*

ESA нині розробляє **10 місій** програми Sentinel. Кожна місія Sentinel базується на двох супутниках.

**Sentinel-1** забезпечує денні і нічні спостереження за будь-якої погоди за радарними даними. Перший супутник Sentinel-1A був успішно запущений 2014 р., а другий – Sentinel-1B – 25 квітня 2016 р.

**Sentinel-2** забезпечує оптичні знімки з високою роздільною здатністю для моніторингу суші. Перший супутник Sentinel-2 успішно розпочав свою роботу 23 червня 2015 р.

**Sentinel-3** забезпечує моніторинг океану і глобальний моніторинг Землі. Перший супутник Sentinel-3A був запущений 16 січня 2016 р.

**Sentinel-4** буде запущений 2023 р. Він надаватиме дані для моніторингу атмосфери і буде працювати разом із супутником третього покоління Meteosat.

**Sentinel-5 Precursor** містить набір датчиків Sentinel 5. Він був запущений 13 жовтня 2017 р. Основною його метою є уникнення розриву даних спостережень, особливо атмосферних SCIAMACHY, між припиненням роботи ENVISAT 2012 р. і запуском Sentinel-5 2021 р.

**Sentinel-5** буде надавати дані для моніторингу атмосфери. Він буде запущений разом з КА post-EUMETSAT Polar System (EPS) і почне свою роботу з 2021 р.

**Sentinel-6** має на меті підтримувати високоточні місії альтиметрії (вимірювання висоти над рівнем моря), виконані супутником Jason-3. Sentinel-6A планується запустити в листопаді 2020 р.

**Sentinel-7** – це місія Carbonsat (вимірювання вмісту Карбону).

**Sentinel-8** – це термічна інфрачервона місія.

**Sentinel-9** – це інфрачервона місія вимірювань льоду і снігу.

**Sentinel-10** – це гіперспектральна місія.

Супутник Sentinel-2A має спектральні канали, подібні до Landsat 8 (за винятком теплового каналу термічного інфрачервоного датчика Landsat 8). Серед 11 діапазонів Landsat 8 тільки короткохвильові (1-4 і 8) відповідають видимому спектру, інші чутливі до тих областей спектра, які людське око не розрізняє. Супутник Sentinel-2 веде зйомку у 12 спектральних каналах, канали RGB і NIR мають 10-м просторову роздільну здатність.

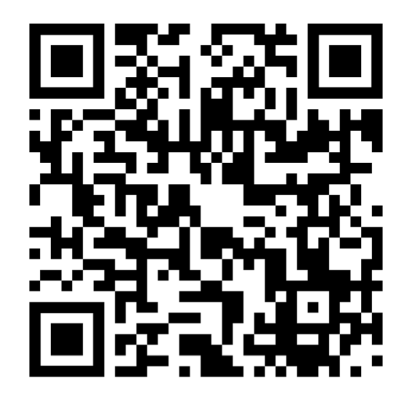

**QR-код на відео з використанням стандартних каналів Sentinel-2 в** *EO Browser*

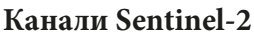

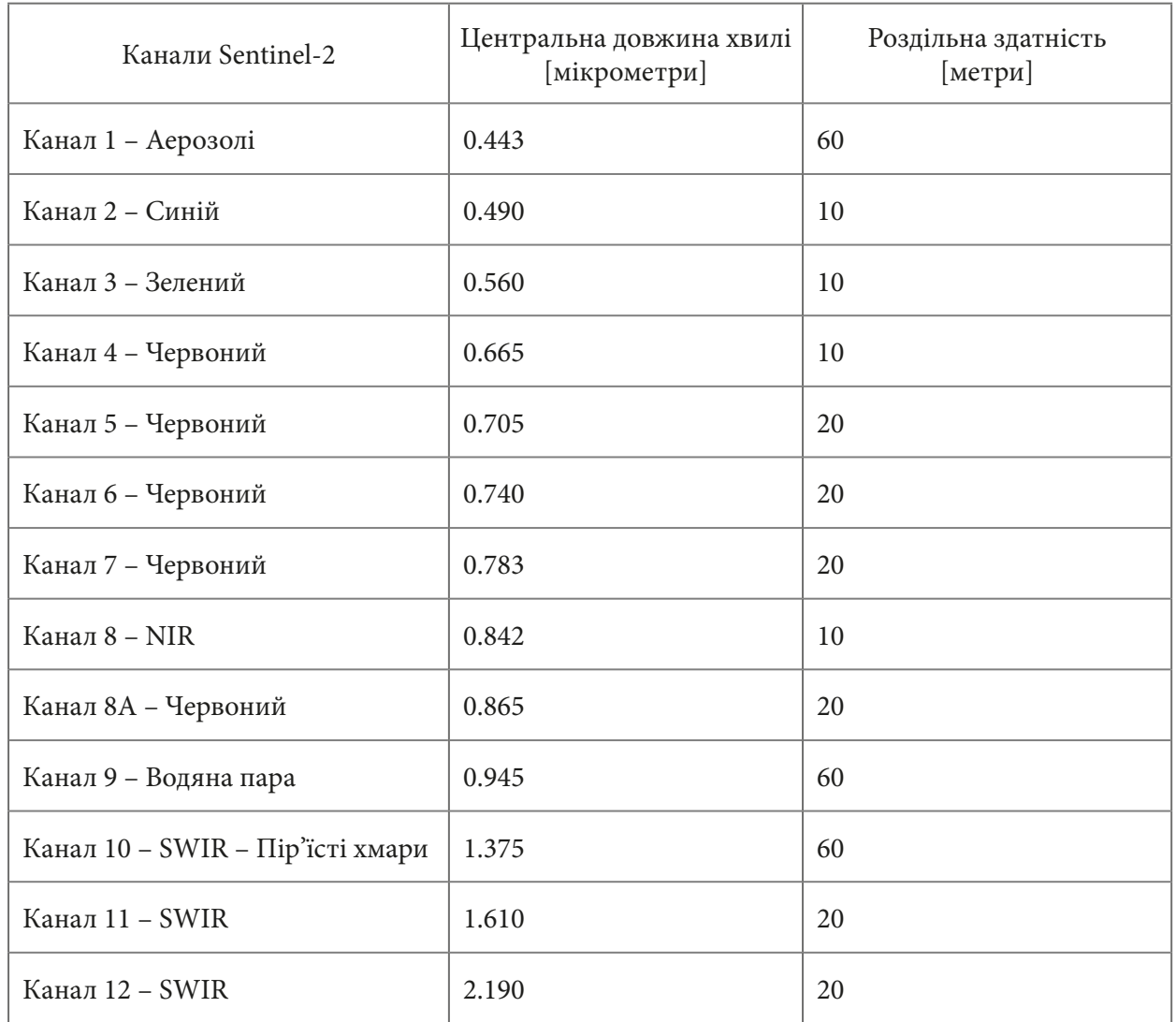

## **Найпоширеніші комбінації каналів для Sentinel-2а**

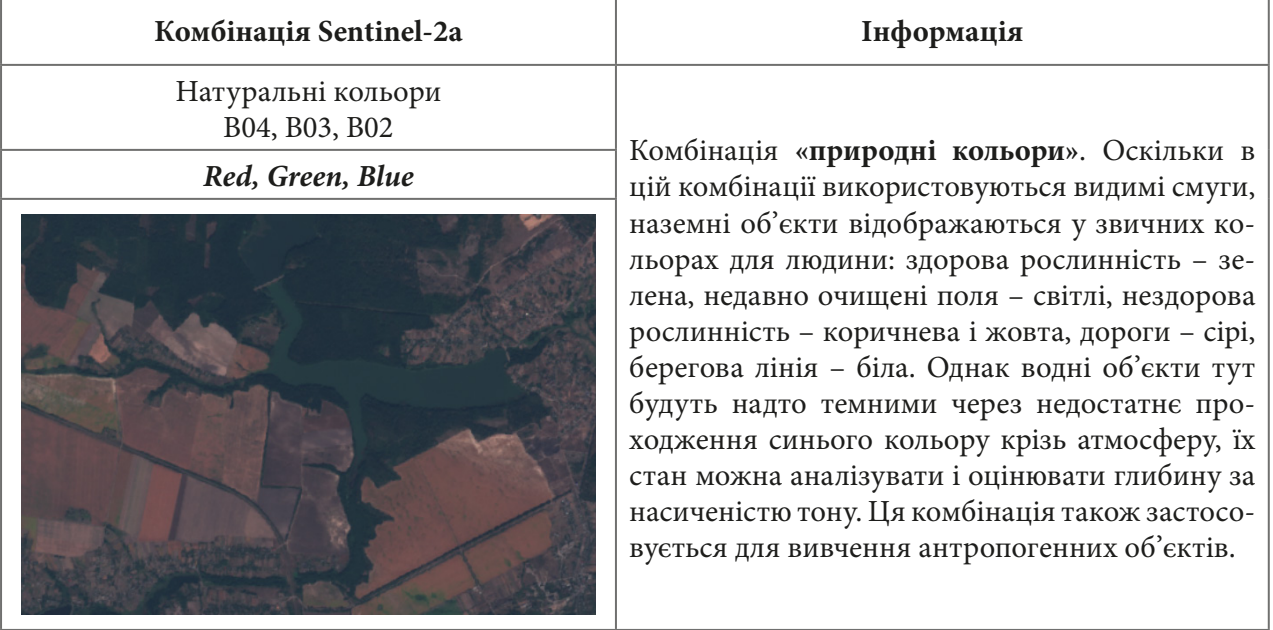

Штучні кольори (рослинність)

### *NIR, Red, Green*

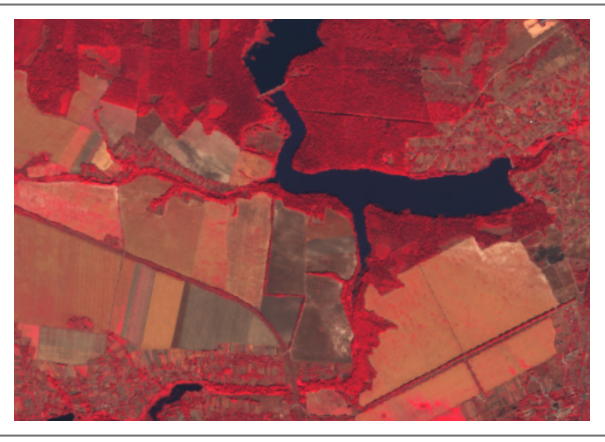

B08, B04, B03 Комбінація **«штучні кольори»**. Рослинність відображається у відтінках червоного, міська забудова – блакитна, а ґрунт варіюється від темних до світло-коричневих кольорів. Лід, сніг і хмари – білі або світло-блакитні. Це дуже популярна комбінація каналів, яка корисна для вивчення рослинності, моніторингу ґрунту і різних стадій зростання сільськогосподарських культур. Як правило, глибокі червоні відтінки вказують на широколистяну і/або більш здорову рослинність, у той час як більш світлі червоні позначають луки або ділянки з рідкою рослинністю. Ця комбінація дає результати, аналогічні інфрачервоній аерофотозйомці.

*SWIR1, Red8, Blue*

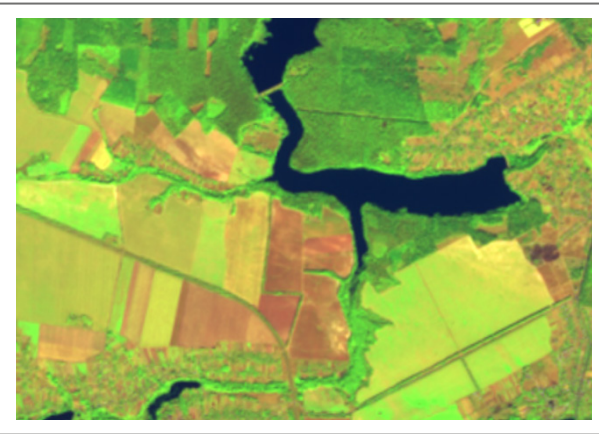

Ця комбінація корисна для моніторингу сільськогосподарських культур. Яскраво-зелений колір представляє енергійну, здорову рослинність. Хвойні ліси на вигляд темно-зелені, а листяні – яскраво-зелені. Ділянки з рідкою рослинністю і голі ділянки відображаються коричневими і ліловими.

Штучні кольори (урбо)

*SWIR2, SWIR1, Red*

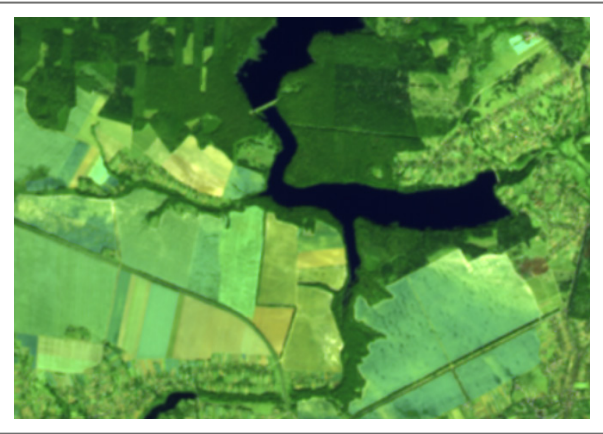

B12, B11, B04 Ця комбінація також забезпечує «природне» зображення. Рослинність відображається у відтінках темно- та світло-зеленого кольору протягом вегетаційного періоду, міська забудова – білим, сірим, блакитним або фіолетовим. Практично повне поглинання каналів середнього ІЧ у воді, льоді і снігу забезпечує чітко окреслені берегові лінії. Сніг і лід на вигляд сині, вода чорна або темно-синя. Гарячі поверхні, як-от лісові пожежі і кратери вулканів, насичують смуги середнього ІЧ і показуються у відтінках червоного або жовтого. Одним з конкретних застосувань цього поєднання є моніторинг лісових пожеж.

Земля/Вода B8A, B11, B04

### *Red8, SWIR1, Red*

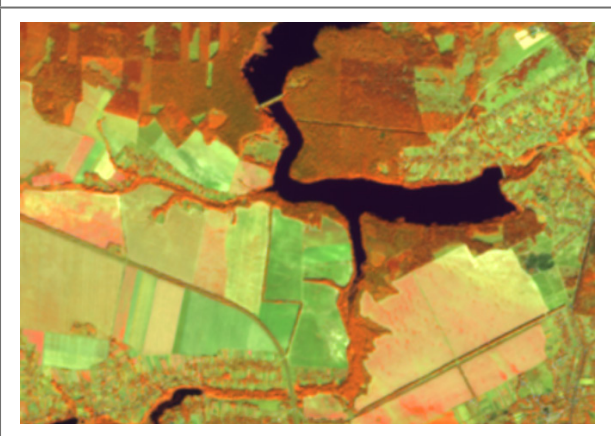

Здорова рослинність B8A, B11, B02

*Red8, SWIR1, Blue*

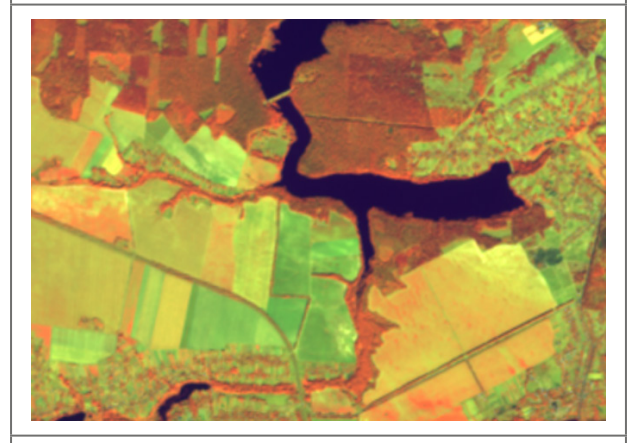

Вегетаційний аналіз B11, B8A, B04

### *SWIR1, Red8, Red*

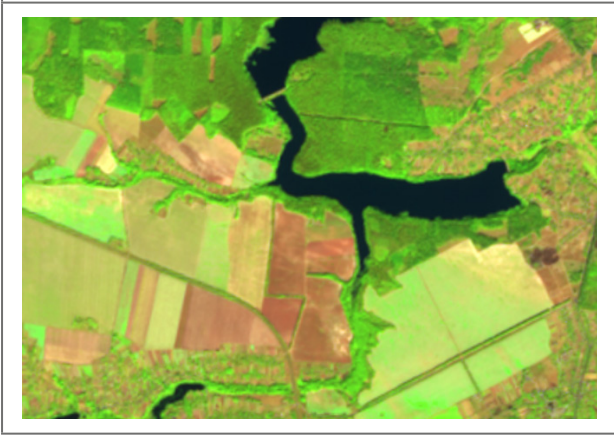

Ця комбінація каналів підходить для виділення землі і води. Земля відображається у відтінках оранжевого і зеленого, лід виділяється у вигляді яскравого-пурпурного кольору, а вода – у відтінках синього.

Здорова рослинність відображається у відтінках червоного, коричневого, помаранчевого і жовтого кольорів. Ґрунти можуть бути зеленими і коричневими, міська забудова – білою, блакитною і сірою, червонуваті ділянки показують нову рослинність, ймовірно, рідкі луки. Чиста, глибока вода в цій комбінації буде дуже темною. Якщо вода мілка або містить відклади, вона буде мати відтінки світло-блакитного кольору. Це не дуже хороша комбінація для вивчення антропогенних об'єктів, як-от дороги, злітно-посадкові смуги.

Ця комбінація надає користувачеві велику кількість інформації і колірних контрастів. Здорова рослинність яскраво-зелена, а ґрунти – лілові. Ця комбінація каналів корисна для вивчення рослинності і широко використовується в лісовому господарстві для виявлення ділянок дерев, які заражені шкідниками.

Короткохвильовий інфрачервоний

### *SWIR2, Red8, Red*

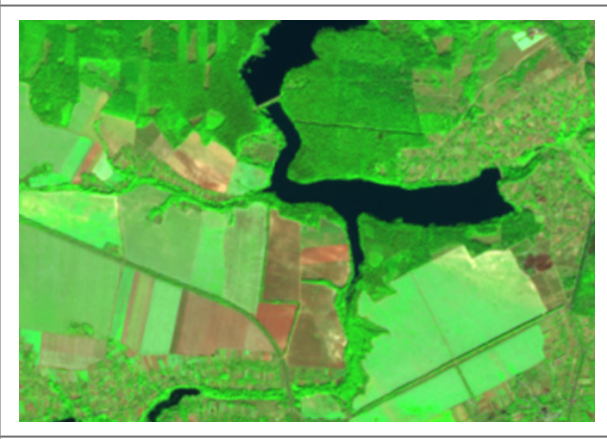

Усунення впливу атмосфери B12, B8A, B03 *SWIR2, Red8, Green*

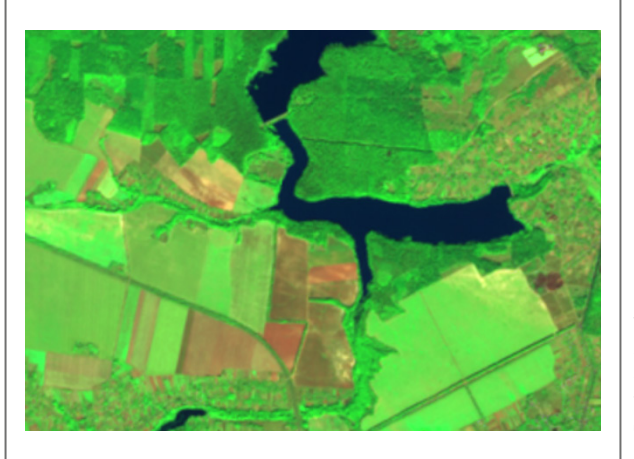

## Сніг/Хмари B02, B11, B12

*Blue, SWIR1, SWIR2*

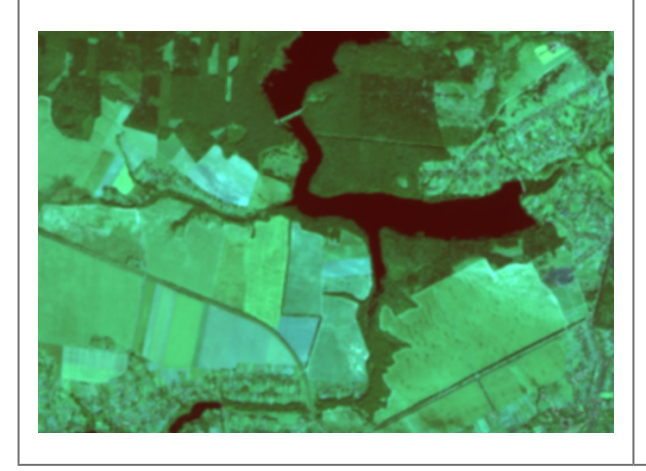

B12, B8A, B04 Ця комбінація каналів дуже корисна для досліджень рослинності, оскільки тут відбивна здатність в SWIR обумовлена головно вмістом вологи в листі або ґрунті. Отже, здорова рослинність із підвищеним вмістом вологи, а також прибережні райони відображаються яскраво-зеленим кольором, у той час як посушливі райони мають темно-зелений колір. Хвойний ліс – глибокого зеленого, а листяний ліс – яскраво-зеленого кольорів. Ґрунти – коричневі і лілові. Ця комбінація смуг підходить для вивчення стану рослинності, виявлення порушення ґрунтів, типу ґрунту тощо.

> Ця комбінація забезпечує «природну» передачу кольорів. Здорова рослинність буде яскраво-зеленою і може змінювати насичення в різні вегетаційні періоди, луки показуються зеленими, рожеві ділянки – безплідний ґрунт. Суха рослинність буде помаранчевою, а вода – синьою. Ця комбінація каналів забезпечує яскраві зображення для пустельних регіонів. Комбінація корисна для геологічних, сільськогосподарських і водно-болотних досліджень. Вогонь на вигляд червоний на знімках, і ця комбінація використовується для управління пожежами й аналізу згорілих лісових площ. Міська забудова відображається в різних відтінках пурпурного. Луки на вигляд світло-зелені. Світло-зелені плями всередині міста вказують на трав'янистий рослинний покрив – парки, кладовища, поля для гольфу. Оливково-зелені або яскраво-зелені відтінки зазвичай вказують на покриті лісом ділянки з хвойним лісом, а темно-зелені масиви – це листяний ліс.

> Ця комбінація хороша для виявлення снігу і льоду, тому що вони дуже відображаються у видимій частині спектра і дуже поглинаються в короткохвильовому інфрачервоному діапазоні. Сніг і лід на вигляд яскраво-червоні. Чим більше льоду, тим сильніше поглинання в смугах SWIR і тим більш насичений червоний колір. Товстий лід і сніг показуються яскраво-червоними (або червоно-помаранчевими). Рослинність буде зеленуватою на вигляд у цій комбінації. Голий ґрунт – яскраво-блакитний. Вода буде дуже темною, оскільки вона поглинає червоний і SWIR, але невеликі краплі рідкої води в хмарах розсіюють світло рівною мірою як у видимому, так і на SWIR-діапазонах, і тому будуть здаватися білими.

### **Орієнтовна тематика науково-дослідницьких робіт учнів – членів МАН**

### **Гідрологія**

Моніторинг повеней на річках внаслідок інтенсивних опадів *(на заході України, в Румунії)*. Моніторинг затоплення території під час паводку чи весняного водопілля *(річки Дніпро, Десна)*.

Динаміка дельтоутворення чи зростання дельт річок *(Дунаю, Гангу, Нілу)*.

Евтрофування водойм / «цвітіння» води *(Дніпровських водосховищ)*.

Заболочування/заростання водосховищ, озер *(Дніпровських водосховищ)*.

Моніторинг льодової обстановки *(скресання льоду на великих суднохідних річках, водосховищах)*.

Танення льодовиків *(Арктики, Антарктики, Гренландії)*.

### **Ландшафтознавство/урбаністика**

Зростання міст або розбудова/розширення *(міста Париж, Київ, Варшава).*

Зміна берегової лінії *(Дубаї, Одеса).*

Висихання озер, морів / обміління річок *(Аральське море).*

Зростання площ земельних угідь, зайнятих під будівництво сонячних електростанцій *(найбільша в Україні – в Дніпропетровській обл., площею 400 га).*

### **Лісознавство**

Негативні процеси, що впливають на лісові масиви: вплив шкідників і хвороб, осушення або перезволоження лісів, що призводять до їх деградації і загибелі *(ураження сосновим короїдом хвойних лісів півночі України).*

Динаміка лісових пожеж *(Чорнобильська зона в Україні, Австралія, Каліфорнія).* Виявлення і моніторинг вирубок лісу *(будь-яка територія лісового фонду України)*.

Насадження лісів/лісовідновлення *(Олешківські піски – українська пустеля)*.

### **Агрономія**

Порівняння типів сільськогосподарського господарювання в різних країнах *(Ірак, Німеччина, Білорусь)*.

Меліоративні заходи (зрошування), побудова греблі *(Іран).*

Моніторинг процесів деградації земельних ресурсів (ерозія, засолення, заболочування, заростання сільськогосподарських угідь чагарниками).

Картографування сівозмін, визначення реальної структури посівних площ.

### **Охорона довкілля**

Виявлення стихійних сміттєзвалищ *(у межах одного адміністративного району будь-якої області)*.

Збереження природно-заповідного фонду.

Спалювання сухої трави, плавнів на території об'єктів природно-заповідного фонду *(низинні пожежі навесні в Дунайських плавнях)*.

### **Наслідки надзвичайних ситуацій**

Цунамі *(26 грудня 2004 р., спричинене землетрусом в Індійському океані, постраждали жителі Індонезії, Шрі-Ланки, півдня Індії, Таїланду)*.

Виверження вулканів *(2010 р., вулкан Ейяф'ятлайокутль)*. Зсуви, обвали, осипи, карстові процеси, абразія. Сходження лавин *(23.02.1999 р. – Galtur, Австрія)*. Паводок *(06.05.2018 р. – Анкара, Туреччина)*. Торнадо *(20.05.2013 р. – штат Оклахома, США)*. Землетруси *(27.02.2010 р.– Чилі, Пд. Америка)*. Великі терористичні акти *(11.09.2001 р. – Нью-Йорк)*.

Катастрофи й аварії вантажних потягів, суден, авіа- і космічні катастрофи, аварії на нафтопроводах, бурових платформах, викиди на нафтових і газових родовищах *(вибухи і пожежі на військових складах в Україні 26.09.2017 р. – Калинівка, Калинівський район, Вінницька область)*.

### **Кліматологія, метеорологія**

Теплові аномалії земної поверхні *(виверження вулканів)*.

Формування циклонів, тайфунів, буревіїв.

Пилові бурі, дефляція *(в пустелі Сахара, в м. Сідней на сході Австралії)*.

Забруднення атмосферного повітря *(знаходження найбільших забруднювачів повітря і порівняння динаміки за місяцями)*.

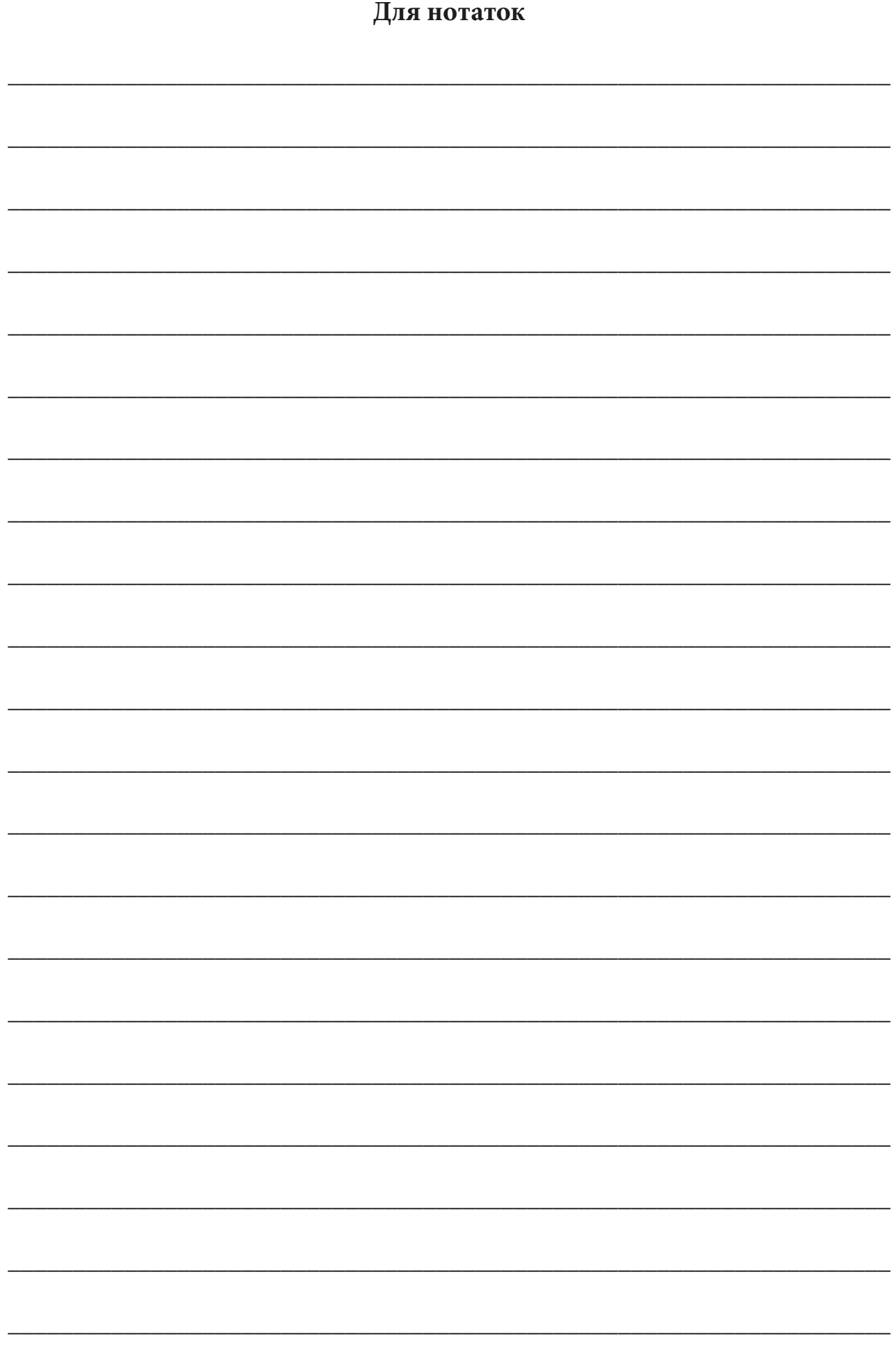

### Навчальне видання

*Бабійчук Світлана Миколаївна Юрків Лілія Ярославівна Томченко Ольга Володимирівна Кучма Тетяна Леонідівна*

# **Робочий зошит з основ дистанційного зондування Землі**

Частина І

Коректура: *І. В. Братащук*  Верстка тексту: *О. А. Жупанська* Дизайн обкладинки: *Б. Л. Лісовський*

Формат 60×84 1/8. Папір офс. 80 г/м2 . Друк цифровий. Умов. друк. арк. 14,18. Наклад 300 прим.

Видавництво: Національний центр «Мала академія наук України» Кловський узвіз, буд. 8, м. Київ, 01021

> Свідоцтво суб'єкта видавничої справи: ДК № 6999 від 04.12.2019 р.